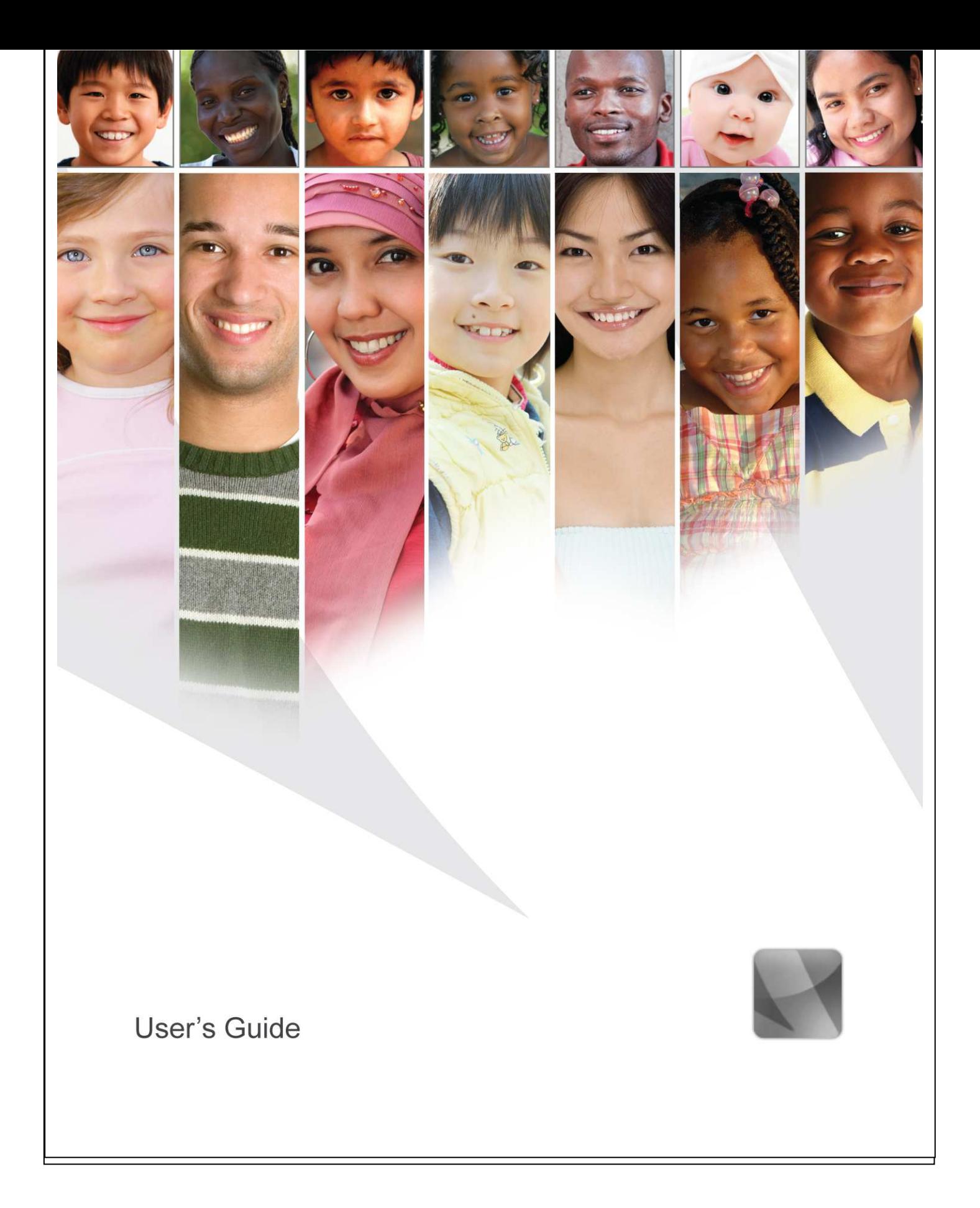

# **Informacija**

Ovaj softver za baze podataka razvijen je u saradnji sa sistemom Ujedinjenih nacija i predstavlja adaptiranu verziju UNICEF-ove ChildInfo tehnologije.

r2

# Sadržaj

### 

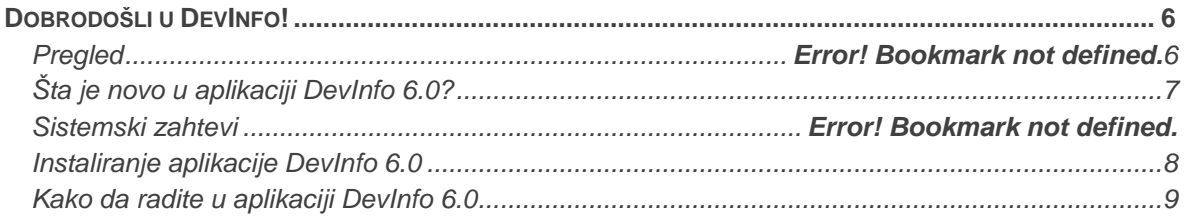

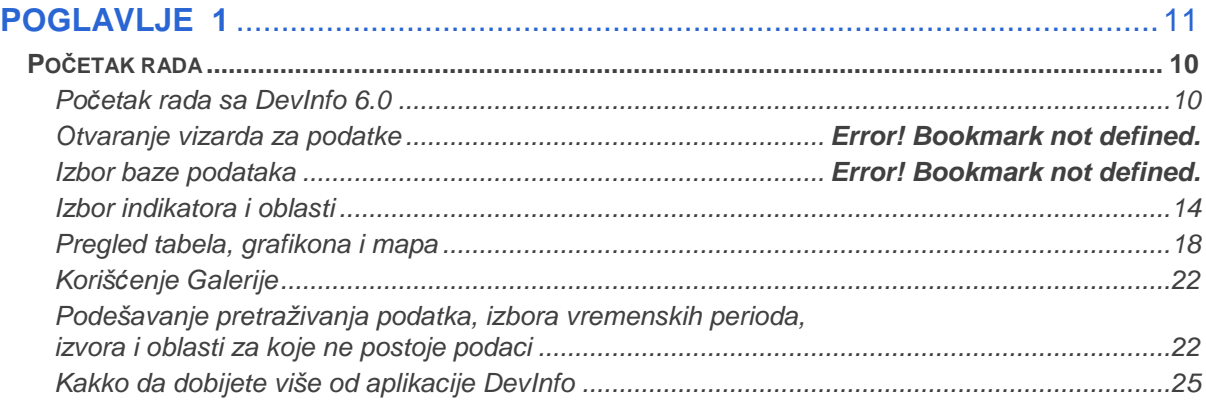

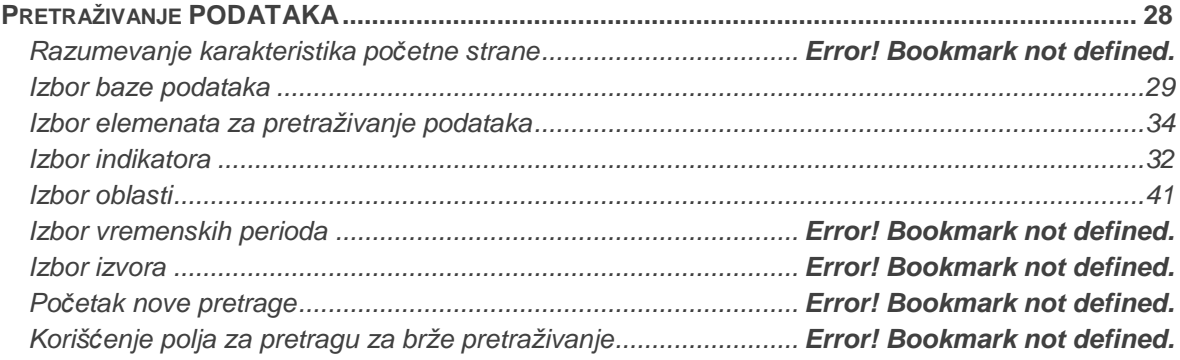

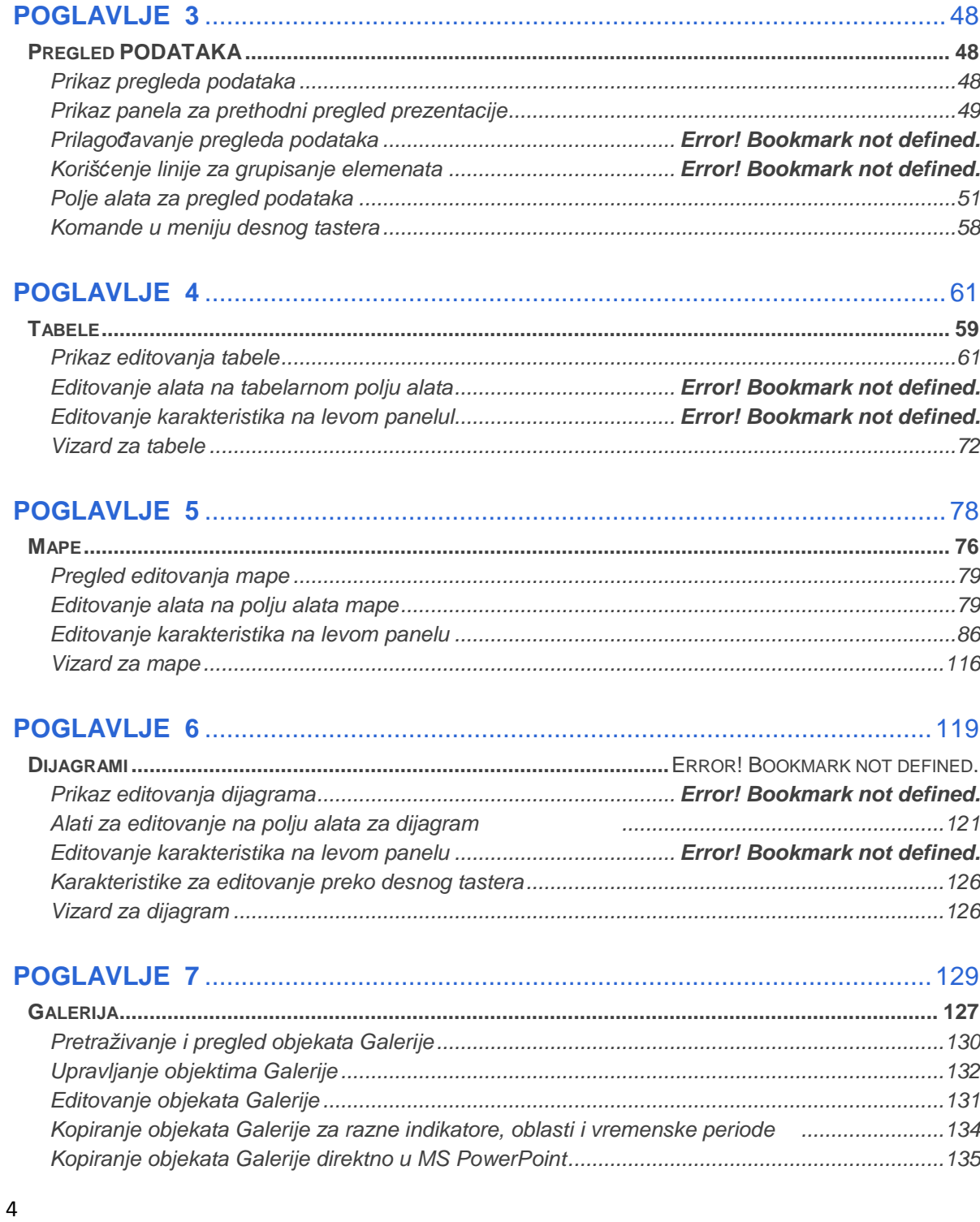

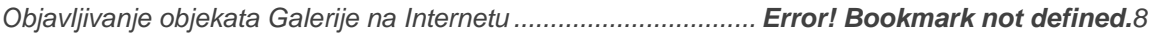

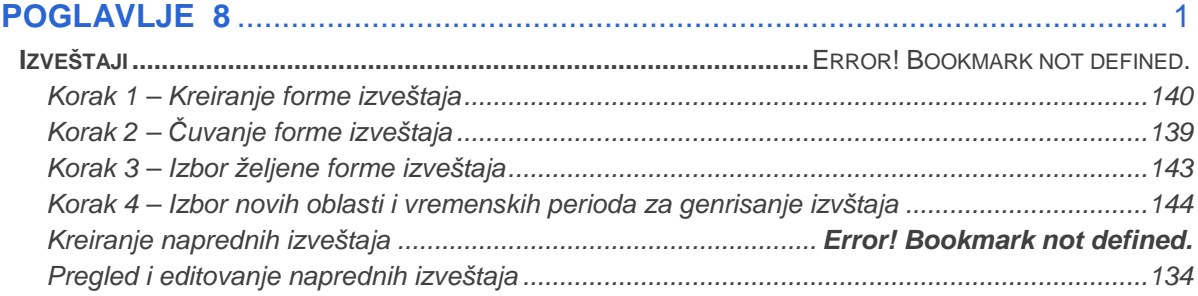

#### $F = 221R$

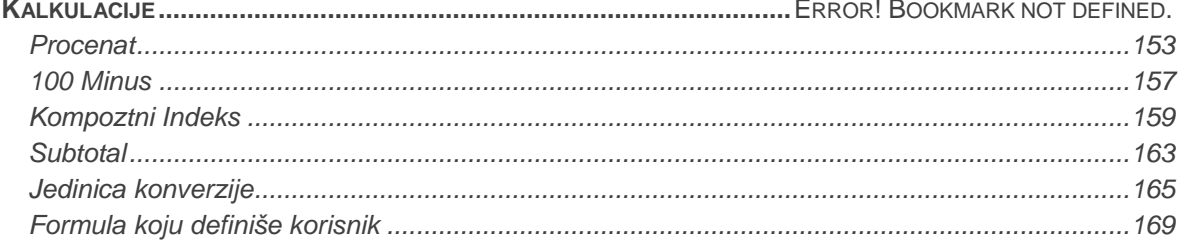

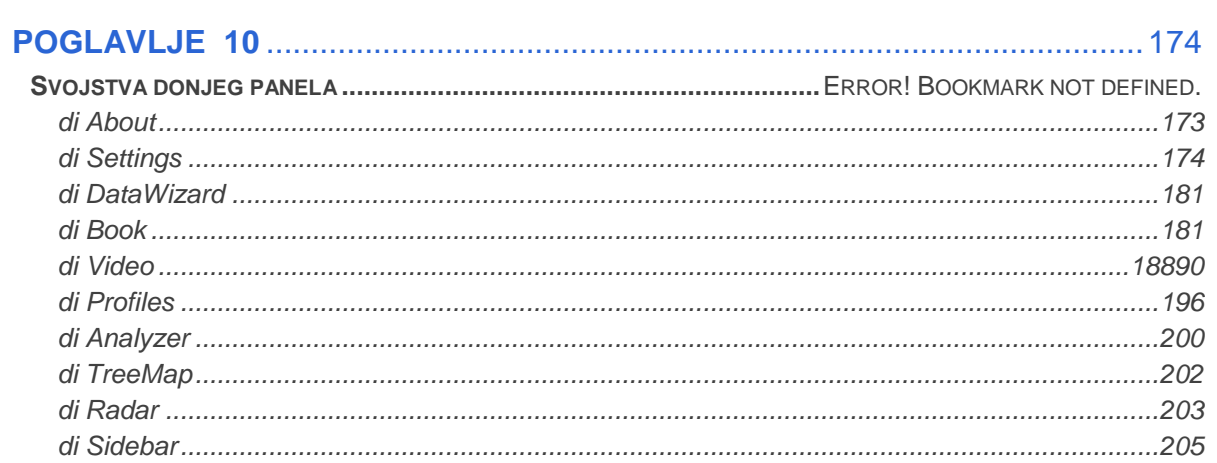

# **UVOD**

# **Dobrodošli u DevInfo!**

DevInfo je sistem baza podataka za praćenje razvoja čovečanstva. To je moćno sredstvo za organizovanje, čuvanje i prezentovanje podataka na jedinstven način, koje omogućava laku i brzu razmenu podataka između državnih organa, agencija UN i drugih organizacija za razvoj. Uz pomoć aplikacije DevInfo, dovoljno je samo nekoliko klika mišem da biste:

Dobili podatke koji će vam pomoći u donošenju boljih odluka zasnovanih na činjenicama Izvršili analizu nacionalnih, pod-nacionalnih i regionalnih podataka za potreba praćenja i evaluacije Proizveli visoko-kvalitetne tabele, grafikone i mape koje možete uključiti u izveštaje, prezentacije i propagandne materijale

DevInfo podržava UN indikatore ljudskog razvoja (u vezi sa Milenijumskim ciljevima razvoja), kao i indikatore koje definiše korisnik. DevInfo je usaglašen sa međunarodnim statističkim standardima i radi kao aplikacija na stonom računaru i preko globalne mreže, što znači da joj se može pristupiti iz bilo kog dela sveta.

Bez obzira da li ste stručnjak Ujedinjenih nacija, državni službenik ili kreator politike, zaposlen u NVO ili zainteresovani građanin, DevInfo će za vas biti nezamenljivo sredstvo u radu na istraživanju, analizi i propagiranju.

## **Pregled**

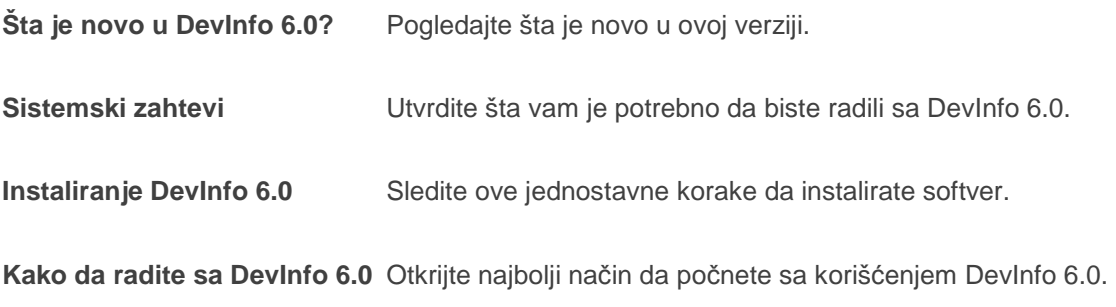

# **Šta je novo u aplikaciji DevInfo 6.0?**

U ovoj verziji ćete pronaći značajna poboljšanja u načinu generisanja pregleda podataka i izrade prezentacionih objekata, kao i mnoge nove, moćne karakteristike koje će vaš rad kao korisnika učiniti mnogo lakšim.

#### **Kraće vreme učenja**

Unapređeni korisnički interfejs Devlnfo 6.0 sadrži nove "čarobnjake" za podatake, što novim korisnicima omogućava lak pristup podacima i generisanje prezentacionih objekata uz minimalnu obuku.

#### **Unapređen rad**

DevInfo 6.0 radi mnogo brže u odnosu na prethodnu verziju DevInfo, posebno sa velikim skupovima podataka.

#### **Trenutni prethodni pregled tabela, grafikona i mapa**

DevInfo 6.0 omogućava da prilikom generisanja pregleda podataka, odmah izvršite prethodni pregled tabela, grafikona i mapa.

#### **Unapređena galerija**

Potpuno ažurirana DevInfo 6.0 galerija vam omogućava da editujete ranije kreirane tabele, grafikone i mape, a da ne morate ponovo da ih kreirate. U njoj takođe možete da pregledate minijaturne slike sačuvanih prezentacionih objekata i da izvršite pretraživanje po ključnim rečima.

#### **Nove karakteristike izveštavanja**

DevInfo 6.0 vam omogućava da generišete profile, kao i standardne i napredne izveštaje. Izveštaj možete oblikovati po sopstvenoj želji i kasnije koristiti tu formu za generisanje brzih i konzistentnih izveštaja za različite oblasti i vremenske periode. Takođe možete kreirati i izveštaje sa dinamički ugrađenim prezentacionim objektima, koji se zatim lako ažuriraju da bi odrazili promene u osnovnim podacima.

### **Novi alati za prezentaciju knjiga i video materijala**

DevInfo 6.0 sada uvodi nove načine za kreiranje uzbudljivih animiranih prezentacija u "flipbook" (di Book) i video (di Video) formatima.

#### **Novi bočni stubac na desktopu**

DevInfo 6.0 sadrži prilagodljivi vertikalni bočni stubac koji omogućava brzi pristup objektima Galerije, RSS i srodnim podacima.

### **Ažuriranje softvera uživo**

Ažuriranje softvera DevInfo 6.0 je sada dostupno preko svojstva za ažuriranje uživo (online), što vam omogućava da održavate najnoviju ažurnu softversku verziju.

#### **DevInfo Lite**

Nova opcija korišćenja aplikacije DevInfo 6.0 direktno sa instalacionog CD-a, bez instaliranja na vaš računar, čime štedite prostor na svom hard disku.

## **Sistemski zahtevi**

Preporučeni minimalni hardverski zahtevi za instaliranje i rad aplikacije DevInfo 6.0 su sledeći

- Pentium IV
- 512 MB RAM-a
- 1 GB slobodnog prostora na hard disku
- Rezolucija ekrana 1024 x 768
- Microsoft Windows XP ili noviji
- Microsoft Internet Explorer
- Microsoft Office XP preporučen ali nije obavezan

# **Instaliranje aplikacije DevInfo 6.0**

Da biste instalirali aplikaciju DevInfo 6.0 na svoj računar, postupite na sledeći način:

- Ubacite DevInfo 6.0 CD sa korisničkim softverom u svoj CD uređaj.
- Sačekajte Auto-run operaciju da startuje početni ekran instalacije
- Sledite instrukcije sa ekrana da završite instalaciju.

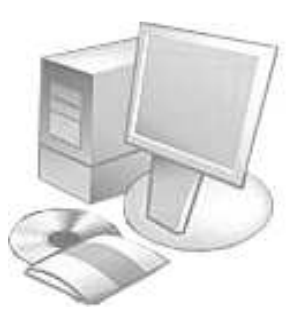

Ako se instalacioni program ne učita automatski, postupite na sledeći način:

- Kliknite na **Start,** a zatim na **Run**.
- Otkucajte **d:\setup** (gde "d" predstavlja lokaciju vašeg CD uređaja) i pritisnite **Enter**.
- Postupite prema intrukcijama sa ekrana da završite instalaciju.

 **Napomena: Korišćenje verzije DevInfo Lite** 

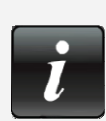

Korisnici DevInfo 6.0 su sada u mogućnosti da koriste aplikaciju direktno sa instalacionog CD-a, bez instaliranja na svoj računar. Ova softverska verzija se naziva DevInfo Lite.

Glavna prednost korišćenja DevInfo Lite verzije je ušteda prostora na hard disku, obzirom da nije obavezno instaliranje cele softverske aplikacije. Osim toga, ona se lako može upotrebiti za prikaz moćnih karakteristika DevInfo aplikacije na drugim računarima.

Međutim, redovnim korisnicima aplikacije DevInfo 6.0 se preporučuje da na svoje računare ipak instaliraju kompletnu verziju aplikacije DevInfo 6.0, uglavnom radi lakšeg pristupa. Osim toga, nekoliko karakteristika DevInfo 6.0, kao što su Live Update, di Video, di Book, di Profiles i di Sidebar, nisu raspoložive u verziji DevInfo Lite.

Jedini zahtev vezan za korišćenje verzije DevInfo Lite je da na vašem računaru pre startovanja ove aplikacije bude instaliran softver .Net Framework 2.0. Radi lakšeg rada, ovaj softver se nalazi na DevInfo Lite CD-u, odakle se može instalirati na vaš računar. Ukoliko pokušate da radite sa DevInfo Lite, a da prethodno niste instalirali .Net Framework 2.0, aplikacija će vam javljati poruku o grešci.

## **Kako da radite u aplikaciji DevInfo 6.0**

Ako je DevInfo za vas novina, preporučuje se da pročitate celo Poglavlje 1, "Početak rada." Mada je ova DevInfo verzija izrađena sa idejom minimalne obuke za korisnika, čitanje ovog poglavlja će vam pomoći da razumete i još brže počnete da koristite moćne karakteristike DevInfo 6.0.

Ako od ranije imate iskustva u radu sa DevInfo softverom, možda ćete poželeti da sami istražite nove karakteristike aplikacije DevInfo 6 i po potrebi konsultujete Uputstvo za korisnika.

Detaljne informacije o raznim mogućnostima DevInfo 6.0 se mogu naći u ostalim poglavljima Uputstva za korisnika.

# **Početak rada**

DevInfo 6.0 sadrži mnoge moćne alate koji vam pomažu da pretražite, organizujete, filtrirate, analizirate, prezentujete i razmenite podatke. Pošto naučite da koristite ove alate, sve ove zadatke možete uraditi sa nekoliko klika mišem.

Ovo poglavlje vas upoznaje sa načinom korišćenja čarobnjaka sa podacima (**"**Data Wizard") – što je najbrži način da počnete da koristite DevInfo 6.0 za pretraživanje i pregled podataka.

## **Početak rada aplikacije DevInfo 6.0**

Da biste pokrenuli aplikaciju, postupite na sledeći način:

**Ako ste već instalirali DevInfo 6.0 na svoj računar:** Kliknite dva puta na ikonu DevInfo 6.0 na vašem desktopu da pokrenete aplikaciju.

**Ako koristite DevInfo Lite CD:** Ubacite CD u svoj CD uređaj. Aplikacija bi trebalo da se automatski startuje, a ako se to ne dogodi, kliknite na **Run** na **Start** meniju i pretražite lokaciju svog CD uređaja. Kliknite da pregledate njegov sadržaj, a zatim kliknite dva puta na **DI\_UserInterface.exe** da pokrenete aplikaciju.

Na vašem ekranu će se pojaviti početna strana DevInfo 6.0 (Slika 1.1).

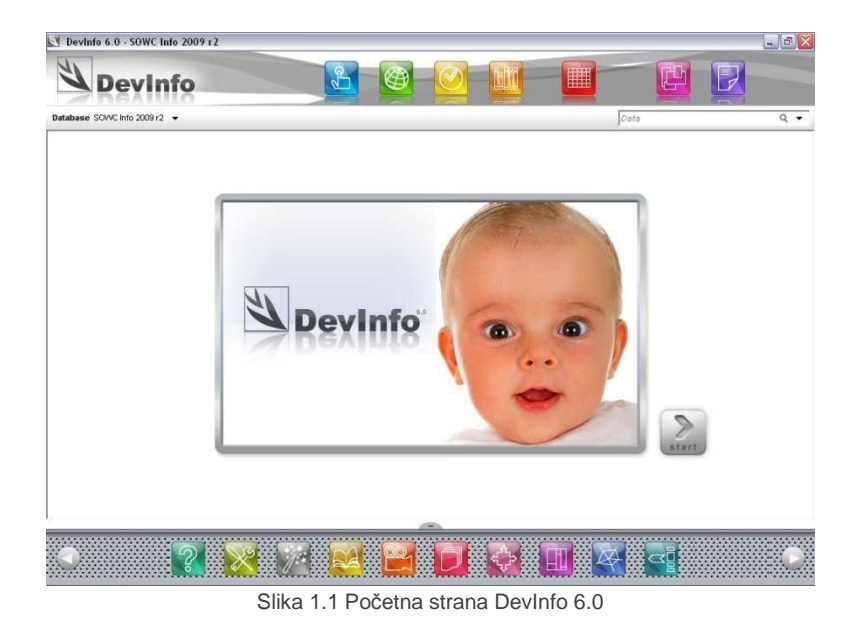

# **Otvaranje čarobnjaka za podatke (Data Wizard)**

Data Wizard vam omogućava da lako pristupite podacima i generišete prezentacione objekte - tabele,

grafikone i mape – uz minimum obuke za korisnika. Kliknite na **Start** da otvorite Data Wizard (čarobnjak za podatke) (Slika 1.2).

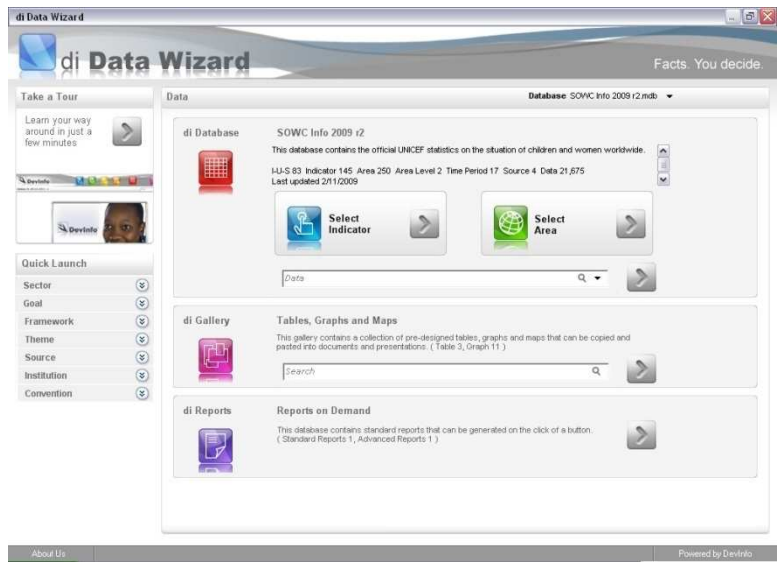

#### Slika 1.2 Data Wizard

# **Izbor baze podataka**

Pre no što počnete da tražite podatke, morate prvo izabrati bazu podataka. Kada otvorite Data Wizard, aplikacija selektuje unapred zadatu bazu, koja se pojavljuje u polju **Database** u gornjem desnom uglu. Opis selektovane baze se pojavljuje u gornjem centralnom delu ispod naziva baze.

Da biste selektovali svoju bazu, kliknite na polje **Database** da otvorite dijalog polje **Open**, koje prikazuje spisak svih raspoloživih offline baza podataka na zadatoj lokaciji (Slika 1.3). Pretražite naniže da pregledate celu listu, selektujte željenu bazu i kliknite na **OK**.

| Offline Online |                           |                                                                                                    |                      |  |  |  |  |  |  |  |
|----------------|---------------------------|----------------------------------------------------------------------------------------------------|----------------------|--|--|--|--|--|--|--|
|                | C:\Devinfn\Devinfn 6.0    | $\checkmark$<br>Databases                                                                                                    | $\alpha$             |  |  |  |  |  |  |  |
|                | Database                  | <b>Description</b>                                                                                                    |                      |  |  |  |  |  |  |  |
| 2              | Census database template  | I-U-S 84 Indicator 126 Area 30 Area Level 3 Time Period 1 Source 1 Data 87<br>Last updated 5/6/2009                                                                                                    |                      |  |  |  |  |  |  |  |
| $\overline{3}$ | Censusinfn 2010 Global r3 | This database contains a prototype dataset for recommended indicators to be collected<br>worldwide during the upcoming 2010 census. The indicators have been selected on the<br>basis of recommendations issued by the United Nations Department of Economic and Social<br>Affairs in its 2008 report, Principles and Recommendations for Population and Housing<br>Censuses.<br>I-U-S 96 Indicator 26 Area 6.203 Area Level 5 Time Period 53 Source 53 Data 205.517<br>Last updated 2/12/2009<br>This database contains the merged country level datasets for three indices -- human<br>development index, human poverty index and child development index - along with the<br>indicators from which these indices have been calculated. Data for the human development<br>and human poverty indices have been sourced from the Human Development Report<br>2007/2008 published for UNDP. Data for the child development index have been sourced<br>from the 2008 The Child Development Index report released by Save the Children, UK.<br>I-U-S 17 Indicator 19 Area 188 Area Level 2 Time Period 4 Source 4 Data 4.056<br>Last updated 2/11/2009 |                      |  |  |  |  |  |  |  |
| 4              | Development Indexes r2    |                                                                                                    |                      |  |  |  |  |  |  |  |
| 5              | MDG Info 2008 MTM r1      | This database contains the official UN statistics used in monitoring the world's progress<br>towards the Millennium Development Goals. The database is published by the United<br>Nations Statistics Division<br>I-U-S 72 Indicator 103 Area 253 Area Level 2 Time Period 31 Source 2 Data 93.062<br>Last updated 2/11/2009                                                                                                    |                      |  |  |  |  |  |  |  |
| $\mathbf{g}$   | MDG Info 2008 r9          | This database contains the official UN statistics used in monitoring the world's progress<br>towards the Millennium Development Goals. The database is published by the United<br>Nations Statistics Division<br>I-U-S 86 Indicator 134 Area 271 Area Level 2 Time Period 31 Source 11 Data 155,576<br>Last updated 5/1/2009                                                                                                    |                      |  |  |  |  |  |  |  |
| $\overline{7}$ | SOWC Info 2009 r2         | This database contains the official UNICEF statistics on the situation of children and women                                                                                                    | $\ddot{\phantom{1}}$ |  |  |  |  |  |  |  |

Slika 1.3 Izbor baze iz dijalog polja Open

### **Izbor indikatora i oblasti**

Nakon izbora baze, možete početi sa pretraživanjem tako što ćete selektovati indikatore ili oblasti.

Kliknite na **Select Indicator** (selektuj indikator) ili **Select Area** (selektuj oblast) da počnete sa pretraživanjem podataka.

Data Wizard će vas sada voditi kroz jednostavan postupak od tri koraka da pretražite i pregledate svoje podatke u obliku tabele, grafikona ili mape.

Zavisno od toga kako želite da pretražujete podatke, prvi korak je da selektujete jedan ili više indikatora (Slika 1.4a) ili jednu ili više oblasti (Slika 1.4b). Pretražujte naniže da vidite celu listu raspoloživih indikatora i oblasti u selektovanoj bazi. Selektujte polje za proveru pored indikatora ili oblasti za koje želite da pregledate podatke. Koristite komande iz menija (**Select All** (selektuj sve) ili **Clear All** (poništi sve) da biste odabrali ili izbrisali sve stavke na listi. Markirajte bilo koju stavku i kliknite na **Metadata** (meta podaci) na liniji menija da pregledate dodatne informacije o onome što ste odabrali.

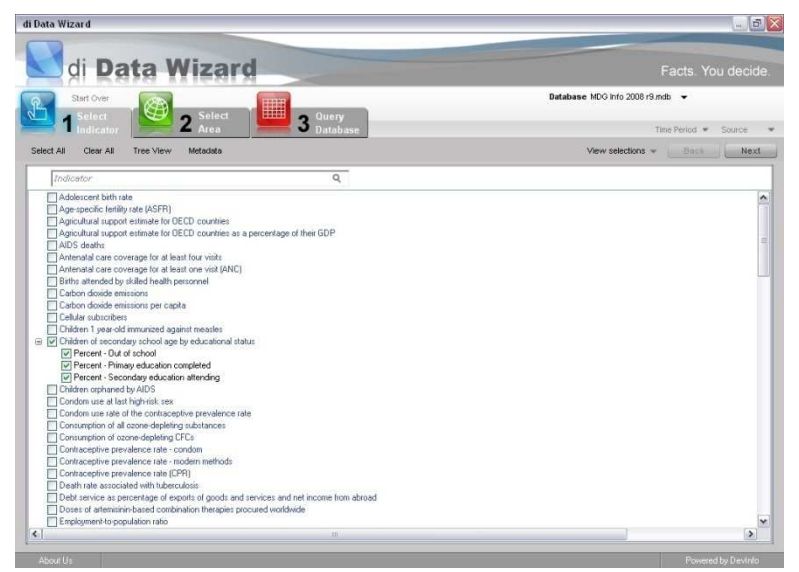

Slika 1.4a Selektovanje indikatora

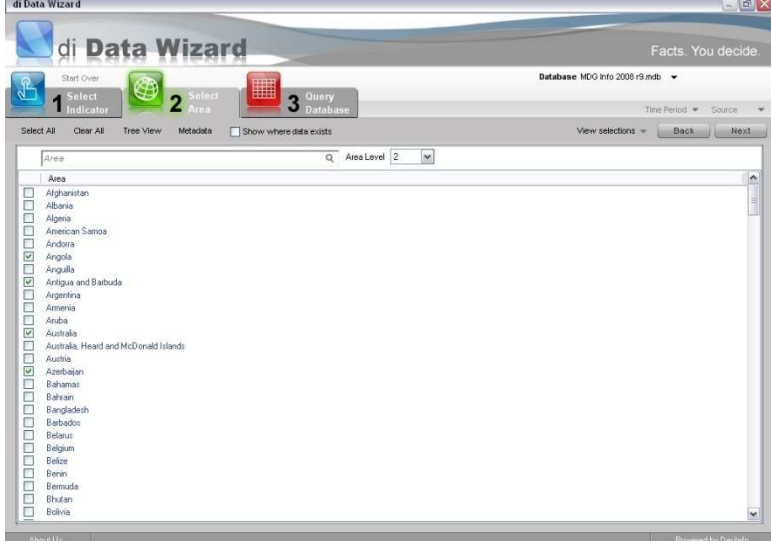

Slika1.4b Selektovanje oblasti

Pošto izaberete indikator, pojaviće se pod-lista sa različitim kombinacijama indikator-jedinica merepodgrupa (I-U-S), raspoloživim za taj određeni indikator. Na primer, na slici 1.4a, izbor indikatora "Deca srednjoškolskog uzrasta prema obrazovnom statusu" kao rezultat daje tri I-U-S kombinacije, od kojih svaka daje podatke za različitu podgrupu. Da biste preciznije doterali svoju pretragu, obrišite I-U-S kombinacije za koje ne želite da dobijete podatke.

Da biste pregledali različite pod-oblasti raspoložive za vaš(e) selektoveni(e) indikator(e), kliknite na polje **Area Level** (nivo oblasti) ispod linije menija da selektujete novi nivo oblasti. Primetićete da se nivo oblasti 1 odnosi na najviši nivo u bazi (na primer, kontinenti), nivo oblasti 2, na sledeći pod-nivo (na primer, države), a nivo 3 na sledeći pod-nivo (na primer, države ili pokrajine) itd.

Ubrzajte svoju pretragu podataka pomoću ugrađenih mogućnosti za pretragu. U polju za pretragu indikatora, koje se nalazi odmah ispod linije menija, otkucajte ključne reči, kao što je "obrazovanje" ili "dete" da biste pregledali sve indikatore koji sadrže ove ključne reči. Slično tome, otkucajte prvih nekoliko slova iz naziva oblasti (kao na primer "Tan" za Tanzanija) u polju za pretragu oblasti da biste pregledali raspoložive oblasti koje sadrže ova slova.

#### **Savet: Pretraga indikatora i oblasti u pregledu stabla**

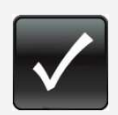

Ponekad ćete poželeti da pretražite indikatore po kategoriji (npr. Svi indikatori u vezi sa zdravljem) ili oblasti po regionalnim grupama (npr. Sve zemlje u Aziji). Da biste to uradili, kliknite na **Tree View** (pregled stabla) na liniji menija, pošto kliknete na tabularni znak **Select Indicator** (selektuj indikator) ili **Select Area** (Selektuj oblasti).

U pregledu stabla za indikatore, svi raspoloživi indikatori će se sada grupisati po određenoj klasifikaciji prikazanoj na liniji menija: **Sector** (Sektor), **Goal** (Cilj), **Framework** (Okvir), **Theme**  (Tema), **Source** (Izvor), **Institution** (Ustanova) ili **Convention** (Konvencija) (Slika 1.5a).

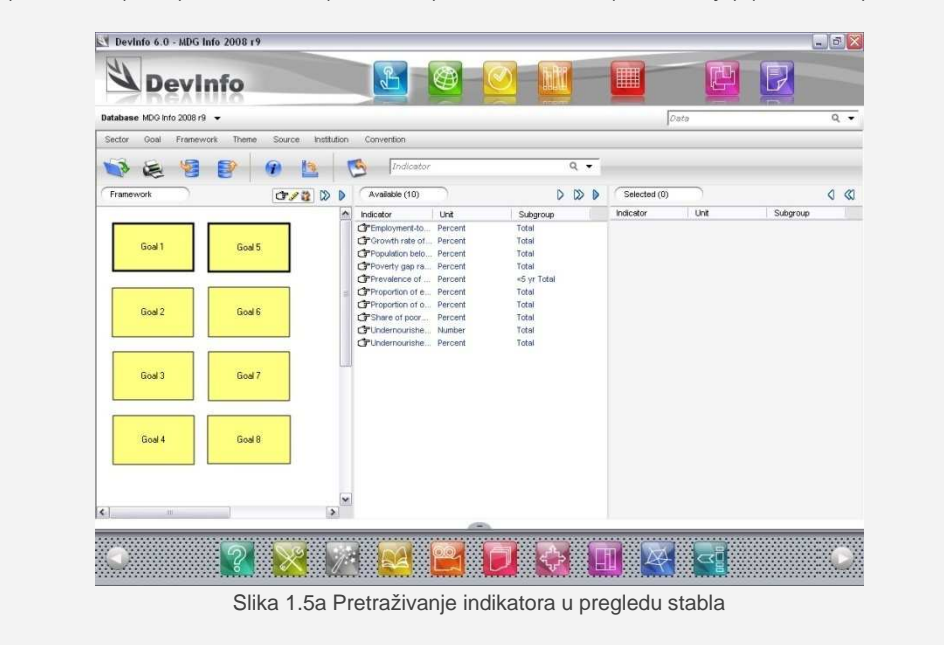

#### **Savet: Pretraga indikatora i oblasti u pregledu stabla**

U pregledu stabla za oblasti, sve raspoložive oblasti će sada biti grupisane po različitim tačkama grananja (čvorovima) oblasti: na primer, kontinenti, države, itd. (Slika 1.5b).

| di Data Wizard                                  |                                                         |        |             |                   |                     |                                |               |                         |     |        |                                |                                    |                   | 52<br>W              |  |
|-------------------------------------------------|---------------------------------------------------------|--------|-------------|-------------------|---------------------|--------------------------------|---------------|-------------------------|-----|--------|--------------------------------|------------------------------------|-------------------|----------------------|--|
|                                                 | dı                                                      | Wizard |             |                   |                     |                                |               |                         |     |        |                                |                                    | Facts. You decide |                      |  |
|                                                 | Database MDG Info 2008 r9 mdb -<br>Start Over<br>Select |        |             |                   |                     |                                |               |                         |     |        |                                |                                    |                   |                      |  |
|                                                 | Select<br>ndicator                                      | Area   |             |                   |                     | Query<br><b>Database</b>       |               |                         |     |        |                                |                                    | Time Period *     | Source               |  |
| List View<br>Metadata<br>Show where data exists |                                                         |        |             |                   |                     |                                |               |                         |     |        |                                | View selections -<br>Back<br>Next. |                   |                      |  |
| Area                                            |                                                         | $q$ .  | $\check{ }$ | $\mathbb{D}$<br>D |                     | Available (59)                 |               |                         | D D |        | Selected (59)                  |                                    |                   | $\triangleleft$<br>« |  |
| $A$ frica                                       |                                                         |        |             |                   | $\hat{\phantom{a}}$ | Area Name                      | Area ID       | Level                   |     | $\sim$ | Area Name                      | Area D                             | Level             |                      |  |
|                                                 | Akseria                                                 |        |             |                   |                     | Ca Algeria                     | <b>AFRDZA</b> | $\overline{2}$          |     |        | L' <sup>3</sup> Algeria        | <b>AFRDZA</b>                      | $\overline{2}$    |                      |  |
|                                                 | Angola                                                  |        |             |                   |                     | C Angola                       | <b>AFRAGO</b> | $\overline{\mathbf{2}}$ |     |        | Cir Angola                     | <b>AFRAGO</b>                      | $\overline{2}$    |                      |  |
|                                                 | Benin                                                   |        |             |                   |                     | <b>P</b> Benin                 | AFREEN        | $\overline{2}$          |     |        | <b>P</b> Benin                 | <b>AFRBEN</b>                      | $\overline{2}$    |                      |  |
|                                                 | Botswana                                                |        |             |                   |                     | <b>CPBotswana</b>              | <b>AFREMA</b> | $\overline{2}$          |     |        | <b>P</b> Botswana              | <b>AFREWA</b>                      | $\overline{2}$    |                      |  |
|                                                 | Bouvet Island                                           |        |             |                   |                     | PRouvet Island                 | AFREVT        | $\overline{2}$          |     |        | L'3 <sup>*</sup> Bouvet Island | AFREVT                             | $\overline{2}$    |                      |  |
|                                                 | Burkina Faso                                            |        |             |                   |                     | <b>CPBurkine Faso</b>          | <b>AFREFA</b> | $\overline{2}$          |     |        | <b>CP Burking Fazo</b>         | <b>AFRBFA</b>                      | $\overline{2}$    |                      |  |
|                                                 | <b>Runandi</b>                                          |        |             |                   |                     | <b>CP</b> Burundi              | <b>AFRBDI</b> | $\overline{2}$          |     |        | <b>Cir Burundi</b>             | <b>AFRBDI</b>                      | $\overline{2}$    |                      |  |
|                                                 | Cameroon                                                |        |             |                   |                     | Cameroon                       | AFROMR        | ž                       |     |        | Cameroon                       | <b>AFROMR</b>                      | $\overline{2}$    |                      |  |
|                                                 | Cape Verde                                              |        |             |                   |                     | Cir Cape Verde                 | AFROPV        | $\mathfrak{D}$          |     |        | Cope Verde                     | AFRCPV                             | $\overline{2}$    |                      |  |
|                                                 | Central African Republic<br>Chad                        |        |             |                   |                     | Central Africa                 | AFRCAF        | $\overline{a}$          |     |        | L'3" Central Atrica            | AFRCAF                             | $\overline{2}$    |                      |  |
|                                                 | Comoros                                                 |        |             |                   |                     | <b>CP</b> Chad                 | <b>AFRTCD</b> | $\overline{2}$          |     |        | <b>Chad</b>                    | AFRICO                             | ž                 |                      |  |
|                                                 | Congo                                                   |        |             |                   |                     | C Comoros                      | <b>AFROOM</b> | ö                       |     |        | <b>CF</b> Comoros              | AFRCOM                             | $\overline{2}$    |                      |  |
|                                                 | Congo Dem. Rep.                                         |        |             |                   |                     | C Congo                        | <b>AFRCOG</b> | $\overline{2}$          |     |        | <b>Cr</b> Congo                | AFRCOG                             | $\overline{2}$    |                      |  |
|                                                 | Côte d'Ivoire                                           |        |             |                   |                     | Car Congo Dem. R., AFRCOD      |               | $\tilde{2}$             |     |        | Cr Congo Dem. R.               | <b>AFRCOD</b>                      | $\overline{2}$    |                      |  |
|                                                 | <b>Dibouti</b>                                          |        |             |                   |                     | Côte divoire                   | AFRON         | $\overline{2}$          |     |        | Car Côte divoire               | <b>AFRCIV</b>                      | $\overline{2}$    |                      |  |
|                                                 | Eavot                                                   |        |             |                   |                     | PDibouti                       | <b>AFRDJ</b>  | $\overline{2}$          |     |        | <b>CPDibout</b>                | <b>AFRICE</b>                      | $\overline{2}$    |                      |  |
|                                                 | Equatorial Guinea.                                      |        |             |                   |                     | <b>CPEavot</b>                 | AFREGY        | ö                       |     |        | <b>CPEOVIA</b>                 | AFREGY                             | $\bar{2}$         |                      |  |
|                                                 | Eritrea                                                 |        |             |                   |                     | Cl <sup>P</sup> Equatorial Gui | <b>AFRONO</b> | $\overline{2}$          |     |        | r P Founterini Gui             | AFRONO                             | $\overline{2}$    |                      |  |
|                                                 | Ethiopia                                                |        |             |                   |                     | <b>Cir</b> Eritrea             | AFRERI        | $\overline{2}$          |     |        | <b>CPErtrea</b>                | AFRERI                             | $\overline{2}$    |                      |  |
|                                                 | Ethiopia including Entrea                               |        |             |                   |                     | <b>CPEthiopia</b>              | AFRETH        | $\overline{2}$          |     |        | <b>CPEthiopia</b>              | AFRETH                             | $\overline{c}$    |                      |  |
|                                                 | Gabon                                                   |        |             |                   |                     | FEthiopia includ AFR230        |               | $\overline{2}$          |     |        | F Ethiopia includ              | AFR230                             | $\mathbf{z}$      |                      |  |
|                                                 | Gambia The                                              |        |             |                   |                     | C Gabon                        | AFRGAB        | $\overline{2}$          |     |        | <b>CarGation</b>               | <b>AFRGAR</b>                      | $\overline{2}$    |                      |  |
|                                                 | Ghana                                                   |        |             |                   |                     | C Combin The                   | AFROMB        | $\overline{2}$          |     |        | Car Gambia The                 | <b>AFRGMB</b>                      | $\overline{2}$    |                      |  |
|                                                 | Guinea                                                  |        |             |                   |                     | <b>P</b> Ghana                 | <b>AFRGHA</b> | $\overline{2}$          |     |        | r <sup>*</sup> Ohana           | <b>AFROHA</b>                      | $\overline{2}$    |                      |  |
|                                                 | Guinea-Bissau                                           |        |             |                   |                     | <b>CP</b> Gunea                | <b>AFRGIN</b> | $\overline{2}$          |     |        | CP Guinea                      | <b>AFROIN</b>                      | $\overline{2}$    |                      |  |
|                                                 | Kenya.                                                  |        |             |                   |                     | C Guinea-Bissau                | AFRONB        | $\overline{2}$          |     |        | C Guinea-Bissau                | AFRONB                             | $\overline{2}$    |                      |  |
|                                                 | Lesotho                                                 |        |             |                   |                     |                                |               |                         |     |        |                                |                                    |                   |                      |  |

Slika 1.5b Pretraživanje oblasti u pregledu stabla

Izaberite bilo koju kategoriju na levom ekranu da biste pregledali listu raspoloživih indikatora ili oblasti u središnjem ekranu (**Available-raspoloživo**). Pomoću strelica za selekciju na liniji alata u vrhu svakog ekrana prenesite selektovano iz srednjeg ekrana za raspoloživo (**Available**) u desni ekran za selektovano (**Selected**). Ovo je naročito korisno ako želite da brzo odaberete sve zemlje na kontinentu ili sve pod-nacionalne regione u zemlji. Više informacija o tome kako se vrši odabir u pregledu stabla, možete naći u Poglavlju 2, "Pretraživanje podataka."

Kada završite sa svojom(im) prvom(im) selekcijom(ama), kliknite na drugu karticu (Select Area<sup>(3)</sup> ili **Select Indicator**  $\sqrt[3]{1}$ ) da nastavite sa svojom(im) drugom(im) selekcijom(ama).

# **Pregled tabela, grafikona i mapa**

Pošto ste odabrali indikator i oblast, kliknite na karticu **Query Database** (upit u bazu) da biste postavili upit nad bazom i pregledali podatke. Čarobnjak za podatke će poslati upit u bazu na osnovu vašeg izbora indikatora i oblasti i generisaće tri različita prezentaciona objekta za prikaz podataka: tabelu, mapu i grafikon. Oni se mogu pregledati selekcijom kartica **Table**, **Map** i **Graph** (Slika 1.6). Programom je definisano da čarobnjak za podatke prvo prikaže podatke prezentovane u tabeli.

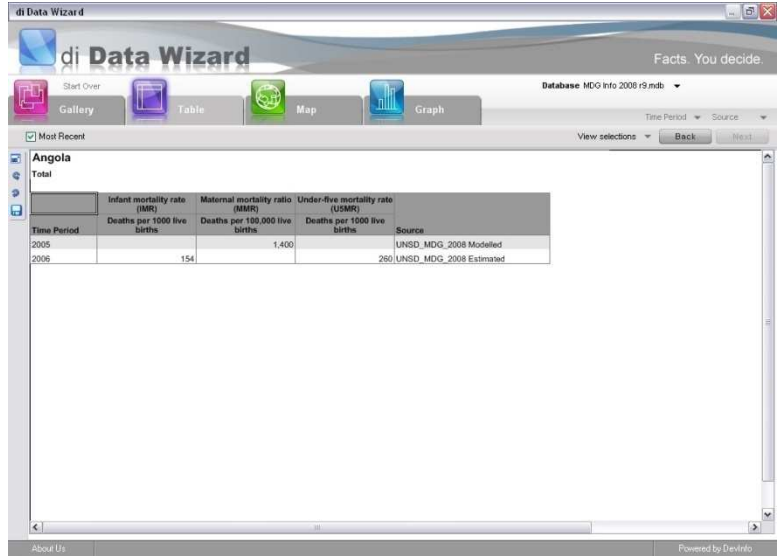

Slika 1.6 Podaci prikazani u tabeli

Da biste uvećali tabelu radi lakšeg pregleda i editovanja, kliknite na opciju **Enick to enlarge** (Klikni da uvećaš) na levom polju alata. Sada ćete biti u poziciji da uređujete svoju tabelu na pogodan način, pomoću alata za editovanje na polju alata **Table** ili pomoću opcija za uređivanje (editovanje) na levom panelu (Slika 1.7). Opcija **Wizard** (čarobnjak) u vrhu levog ekrana vas vodi korak po korak kroz razne opcije editovanja tabele. Za više detalja o editovanju tabela, pogledajte Poglavlje 4, "Tables" (Tabele).

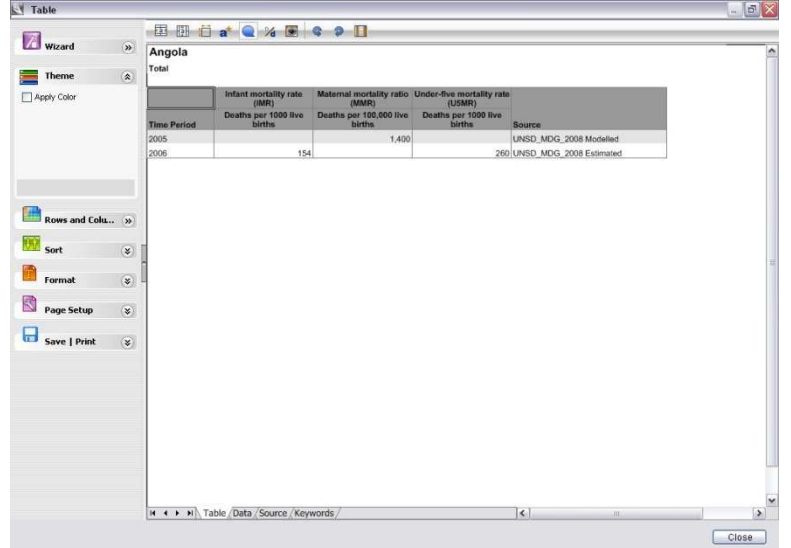

Slika 1.7 Editovanje tabele pomoću polja alata Table i levog panela

Ako ste zadovoljni kako ste uredili svoju tabelu, možete je sačuvati ili štampati klikom na opciju **Save | Print** (Sačuvaj/štampaj) na dnu levog panela. Programom je definisano da DevInfo 6.0 čuva sve prezentacione objekte u Galeriji, gde se kasnije mogu lako pregledati i editovati.

Da biste pregledali svoje podatke prikazane na prezentacionoj mapi ili grafikonu, kliknite na odgovarajuće kartice **Map** i **Graph** (Slika 1.8a i 1.8b).

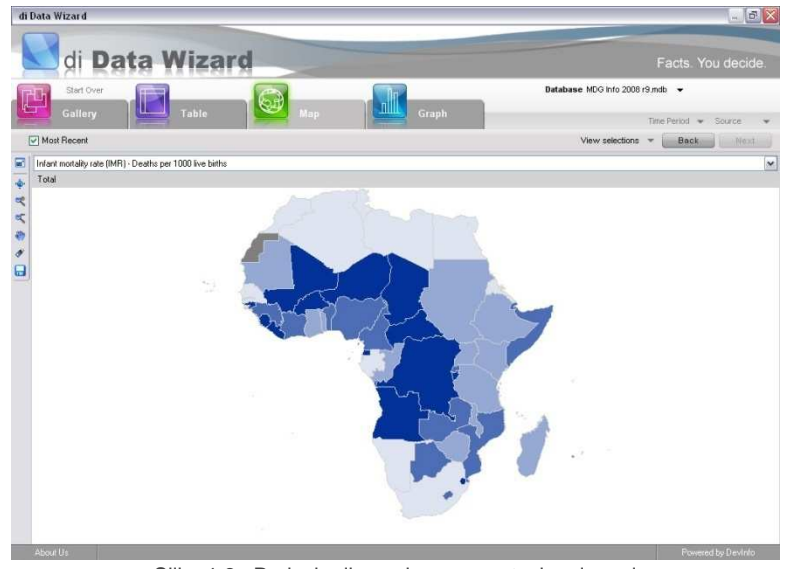

Slika 1.8a Podaci prikazani na prezentacionoj mapi

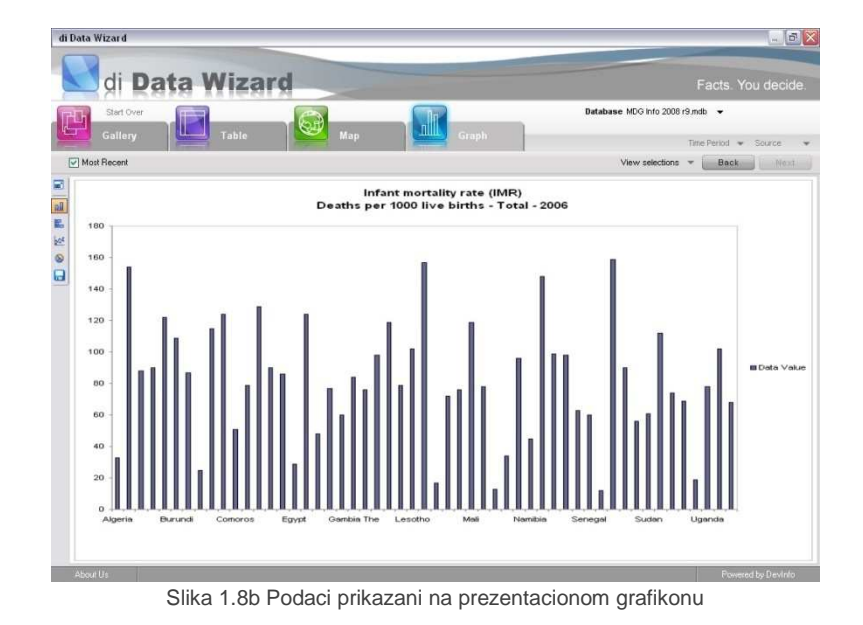

Postupak pregleda i editovanja mapa i grafikona je isti kao i kod tabela. Pošto kliknete na **Click to Enlarge** (Klikni da uvećaš) na levoj liniji alata, možete lako editovati svoju mapu ili grafikon uz pomoć alata za editovanje na poljima alata **Map** i **Graph** ili opcija za editovanje na levom panelu (Slike 1.9a i 1.9b).

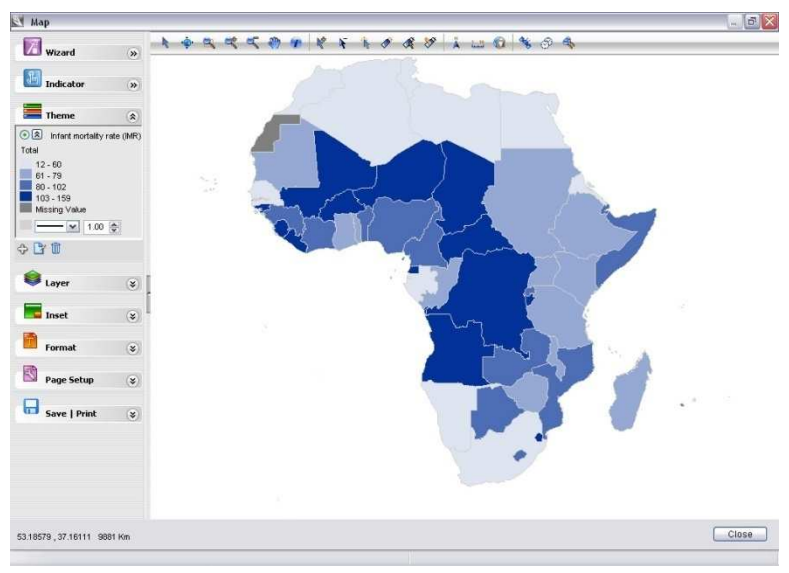

Slika1.9a Editovanje mape pomoću linije alata Map i levog panela

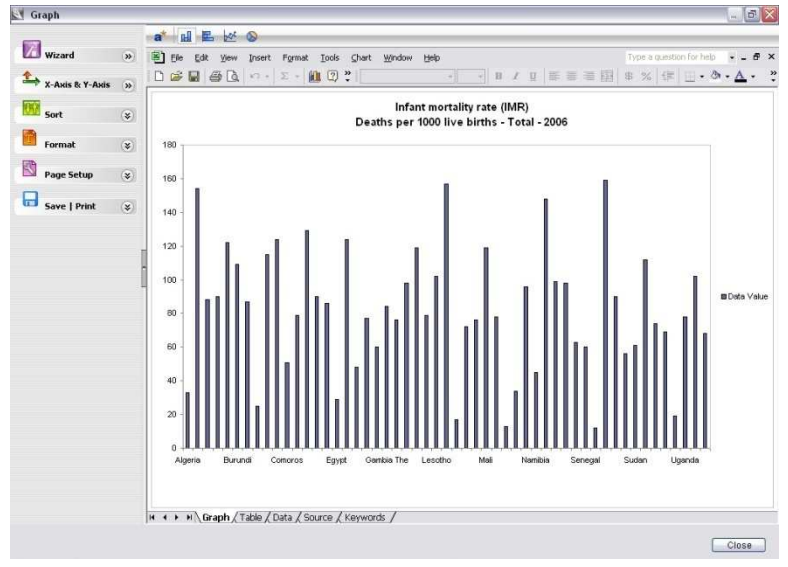

Slika 1.9b Editovanje grafikona pomoću linije alata Graph i levog panela

Funkcija **Wizard** u vrhu levog panela vas vodi korak po korak kroz razne opcije za editovanje mape i grafikona. Više detalja o editovanju mapa i grafikona možete naći u Poglavlju 5, "Mape" i Poglavlju 6, "Grafikoni."

Pošto editujete svoju mapu i grafikon po svojoj želji, možete ih sačuvati ili odštampati klikom na **Save | Print** (Sačuvaj/štampaj) na dnu panela.

# **Korišćenje galerije**

Kliknite na **Gallery** na početnoj strani čarobnjaka za podatke da biste pregledali i koristili razne prezentacione objekte - tabele, mape i grafikone – kreirane u DevInfo. Galerija prikazuje ove objekte kao smanjene (minijaturne) slike (Slika 1.10).

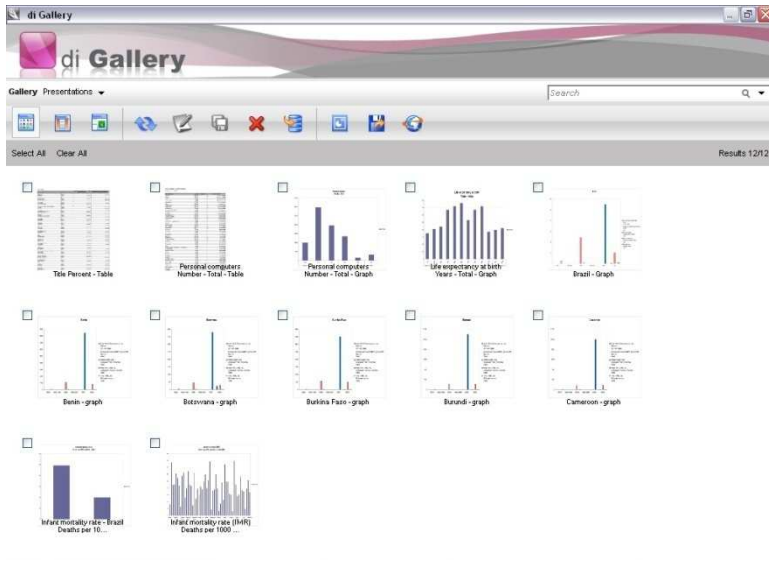

Slika 1.10 Gallerija

U okviru Galerije, možete uraditi sledeće:

- Izlistati i pregledati objekte u Galeriji
- Editovati objekte u Galeriji
- Kopirati objekte Galerije za različite indikatore, oblasti i vremenske periode
- Kopirati objekte Galerije u program MS PowerPoint

Više detalja o tome kako se koriste različite opcije Galerije, možete naći u Poglavlju 7, "Galerija."

# **Podešavanje pretraživanja podataka: izbor vremenskih perioda, izvora i oblasti za koje ne postoje podaci**

Svoju pretragu možete lako doterati izborom različitih vremenskih perioda i izvora podataka, kao i oblasti za koje ne postoje podaci.

#### **Izbor različitih vremenskih perioda**

U nekim situacijama ćete možda imati potrebu da pregledate podatke za više perioda, kako biste uporedili podatke kroz vreme ili da biste uočili trendove. Programom je definisano da čarobjak za podatke prikazuje samo podatke za najnoviji vremenski period.

Da biste pregledali podatke za više vremenskih perioda, kliknite na **Time Period** (vremenski period) na liniji menija. Otvara se prozor sa vremenskim periodima, koji prikazuje sve vremenske periode za koje su raspoloživi podaci. Ako ste pre toga napravili selekciju indikatora i/ili oblasti, onda će se prikazati vremenski periodi za koje postoje raspoloživi podaci na osnovu vaše selekcije. (Slika 1.11).

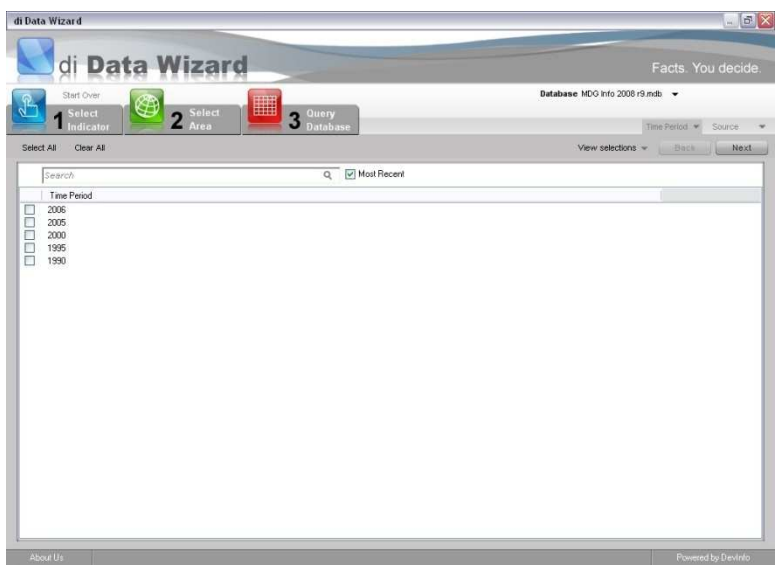

Slika 1.11 Selektovanje različitih vremenskih perioda

Poništite polje za proveru **Most Recent** (najnovije) koje se nalazi desno od polja pretrage i izaberite željene vremenske periode. Kada završite, kliknite na jednu od kartica u čarobnjaku za podatke ili na **Next** (sledeće) na liniji menija, i nastavite.

Drugi način da pregledate podatke za više vremenskih perioda je da prvo selektujete svoj(e)

indikator(e) i oblast(i), kliknete na **Query Database** (upit u bazu) i zatim obrišete polje za proveru **Most Recent** (najnovije) ispod kartice **Gallery**. Sada će biti prikazani podaci za sve raspoložive vremenske periode.

**Savet: Okretanje oko ključne tačke za generisanje tabele u vremenskom nizu** 

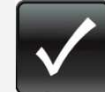

Da biste prikazali trendove kroz vreme u tabeli sa vremenskim periodima u nizu, prvo napravite selekciju, izvršite upit u bazu i obrišite polje za proveru Most Recent u prozoru

**Table**. Zatim nekoliko puta kliknite na **Pivoting** na levom polju alata, sve dok se vremenski periodi ne prikažu u povezanom nizu.

#### **Izbor različitih izvora**

Ponekad ćete želeti da pregledate podatke iz određenog izvora. Čarobnjak za podatke kao unapred zadate prikazuje samo podatke iz preporučenih izvora (Odluka o tome koji izvori su preporučeni je prepuštena adminstratoru baze podataka). Ako želite da pregledate sve raspoložive izvore podataka za vaše selekcije, jednostavno kliknite na **Source** (izvor) na liniji menija. Otvara se prozor sa izvorima, koji prikazuje sve izvore sa podacima za vaše selekcije (Slika1.12). Sada možete da birate da li ćete selektovati ili poništili željene izvore kako biste svoju potragu za podacima učinili preciznijom.

|                                                                                 |                |          |                                                                        |                                                          | $\blacksquare$ $\blacksquare$ $\times$ |
|---------------------------------------------------------------------------------|----------------|----------|------------------------------------------------------------------------|----------------------------------------------------------|----------------------------------------|
| Wizard<br>đ                                                                     |                |          |                                                                        | Facts. You decide.                                       |                                        |
| Start Over<br>Select<br>Select<br>$\overline{2}$                                | 匷<br>3         | Query    | Database DI6 - Devinfo MDG HDR SOWC SOVVP VVDR 2004.05.31 12h08 r1.mdb |                                                          |                                        |
| Area<br>Indicator<br>Clear All<br>Select All<br>Metadata<br>Recommended Sources |                | Database | View selections                                                        | Time Period * Source<br>Bach<br>$\overline{\phantom{a}}$ | Next                                   |
| Indicator                                                                       | Unit           | Subgroup | Source                                                                 | <b>Rank</b>                                              | Label                                  |
| Under-five mortality rate<br>$\overline{\mathbf{v}}$                            | Deaths per 10. | Total    | UNDP_HDR 2003                                                          |                                                          |                                        |
| Under-five mortality rate<br>$\overline{\mathbf{v}}$                            | Deaths per 10  | Total    | UNICEF_SOWC 2004                                                       |                                                          |                                        |
| Under-five mortality rate<br>$\overline{\mathbf{v}}$                            | Deaths per 10. | Total    | World Bank_WDR 2004                                                    |                                                          |                                        |
|                                                                                 |                |          |                                                                        |                                                          |                                        |
|                                                                                 |                |          |                                                                        |                                                          |                                        |

Slika 1.12 Izbor različitih izvora podataka

#### **Izbor oblasti za koje ne postoje raspoloživi podaci**

Ponekad ćete želeti da kreirate mapu za ceo geografski region koja prikazuje sve njegove oblasti, čak i ako za neke od njih ne postoje podaci. Unapred je definisano da čarobnjak za podatke prikazuje samo oblasti za koje postoje podaci. Usled toga se javljaju prezentacije sa nekompletnim mapama i oblastima koje nedostaju (Slika 1.13).

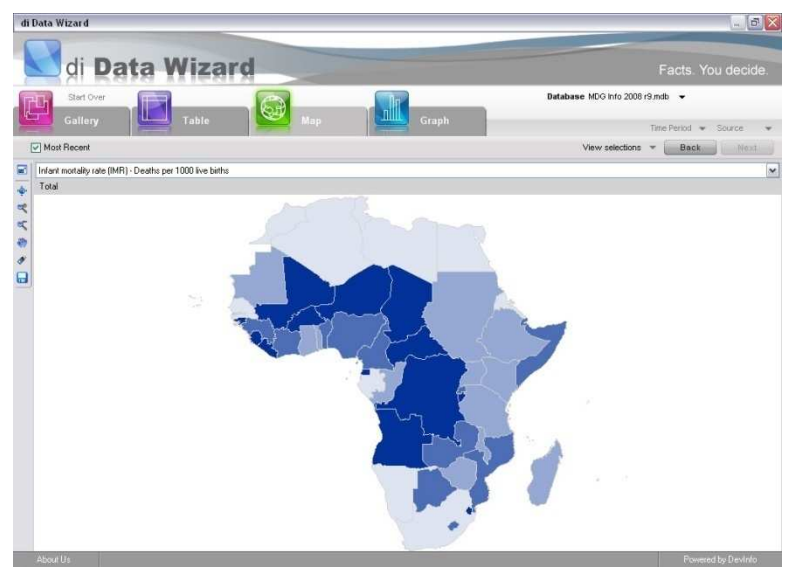

Slika 1.13 Primer regionalne mape sa nedostajućim oblastima

Da biste kreirali mapu za ceo geografski region koja prikazuje sve oblasti, jednostavno poništite polje za proveru **Show where data exists** (pokaži gde postoje podaci) na liniji menija u prozoru **Area** (oblast) pre no što selektujete oblast. Čarobnjak za podatke će sada prikazati sve raspoložive oblasti za vašu selekciju i tako vam omogućiti da generišete kompletniju mapu. (slika 1.14). Napomena – unapred je definisano da se oblasti za koje nedostaju podaci pojavljuju u sivoj boji.

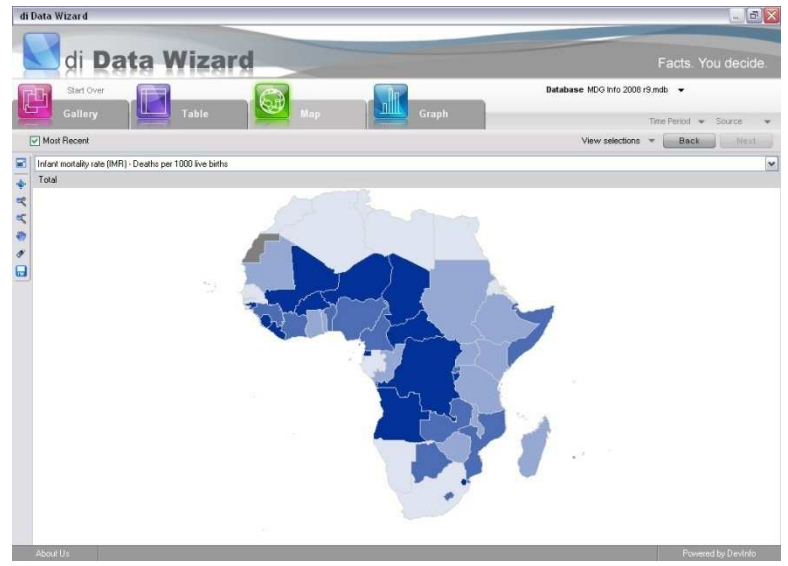

Slika 1.14 Uzorak regionalne mape prikazuje sivom bojom nedostajuće podatke

## **Kako da dobijete više od aplikacije DevInfo**

U ovom poglavlju je bilo reči samo o mogućnostima čarobnjaka za podatke u aplikaciji DevInfo 6.0, što za nove korisnike predstavlja najbrži način da počnu da rade sa aplikacijom DevInfo. Pošto ste savladali rad sa čarobnjacima, možete da istražite brojne dodatne karakteristike aplikacije DevInfo u redovnom režimu pretrage (bez čarobnjaka). Ove karakteristike uključuju moćne alate koji vam pomažu da pretražite, organizujete, filtrirate, analizirate, prezentujete i razmenite svoje podatke pomoću najnovije tehnologije baze podataka.

Ove karakteristike su detaljno obrađene u narednim poglavljima Uputstva za korisnika.

# **POGLAVLJE 2**

# **Pretraživanje podataka**

Pretraživanje podataka je prvi i najvažniji zadatak sa kojim se suočava korisnik aplikacije DevInfo. Pre no što pristupite analizi, prezentaciji ili razmeni bilo kojih podataka, morati ih prvo precizno pretražiti. Jedno od najvažnijih uporišta tehnologije baza podataka u DevInfo aplikaciji je to što vam pomaže da brzo pretražite podatke koji su vam potrebni, na način na koji želite da vršite pretragu.

Ovo poglavlje daje pregled sledećih zadataka vezanih za pretraživanje podataka u redovnom režimu (bez čarobnjaka)

- Razumevanje karakteristika početne strane
- Izbor baze podataka
- Izbor elemenata baze
- Izbor indikatora
- Izbor oblasti
- Izbor vremenskih perioda
- Izbor izvora podataka
- Ponovno pretraživanje
- Korišćenje polja za pretragu za brži proces pretraživanja

# **Razumevanje karakteristika početne strane**

Kada pokrenete aplikaciju, na vašem ekranu se pojavljuje početna strana aplikacije DevInfo 6.0 (Slika 2.1).

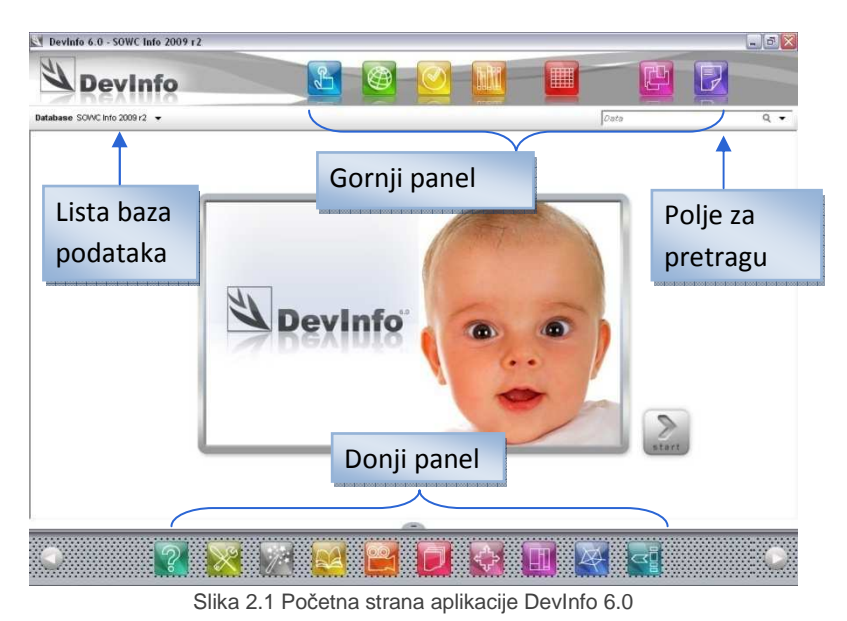

U daljem tekstu su objašnjene različite opcije na početnoj strani.

#### **Opcije gornjeg panela**

Na gornjem panelu se nalaze glavne karakteristike pretraživanja i prezentacije podataka u DevInfo:

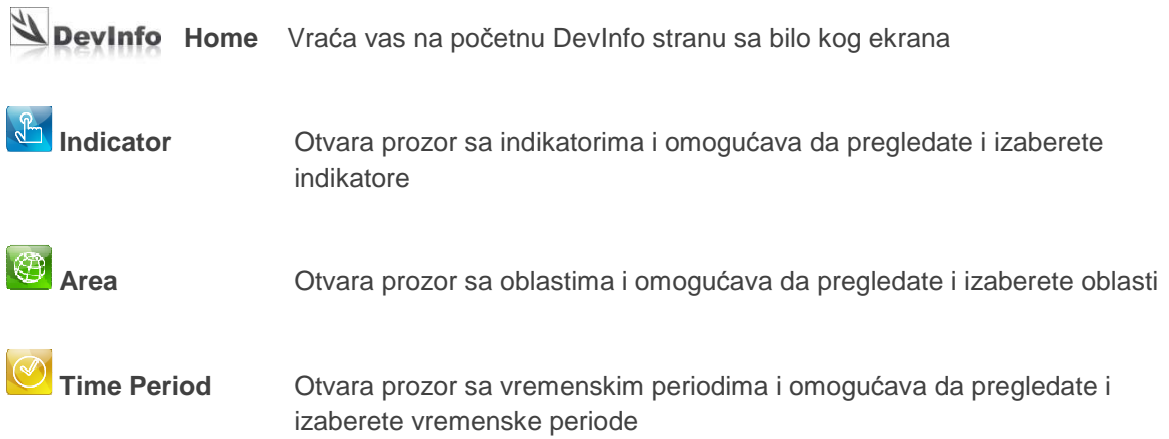

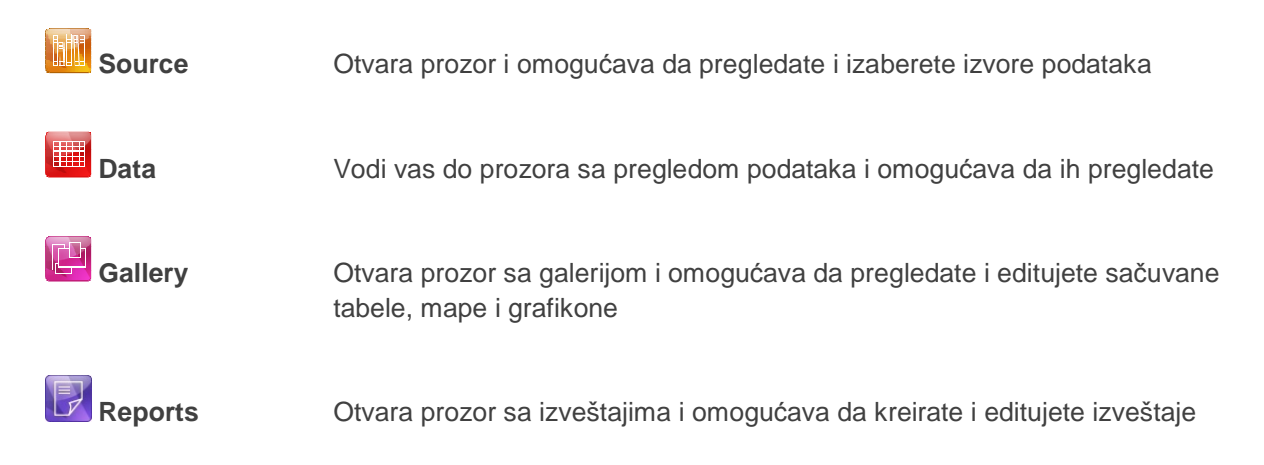

### **Opcije donjeg panela**

Na donjem panelu se nalaze sledeće dodatne karakteristike za analizu i prezentaciju podataka, kao i administrativne opcije:

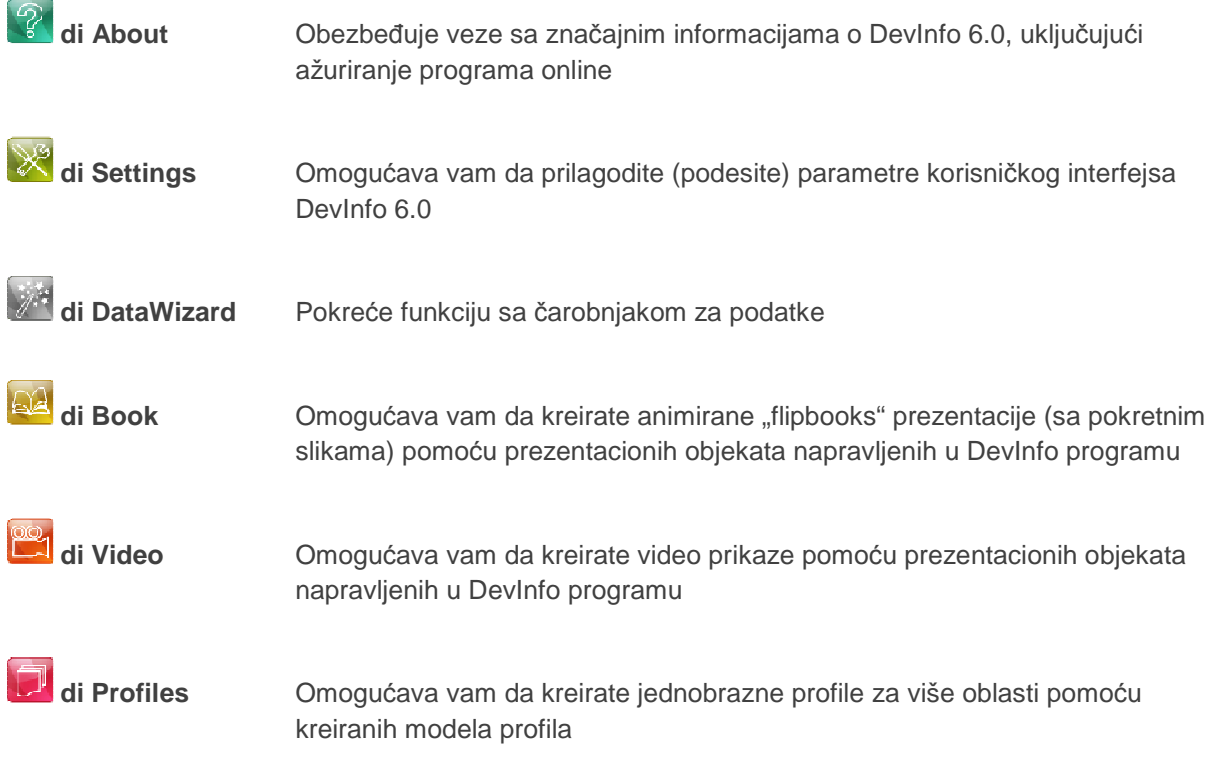

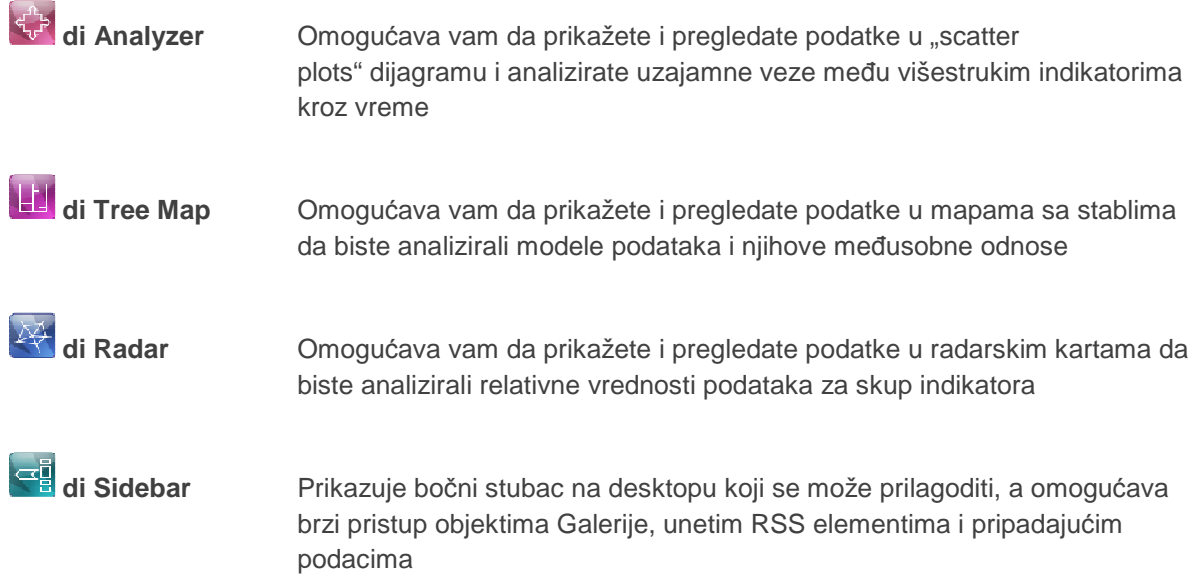

## **Ostale opcije početne strane**

Ostale opcije na početnoj strani uključuju i sledeće (Slika 2.1):

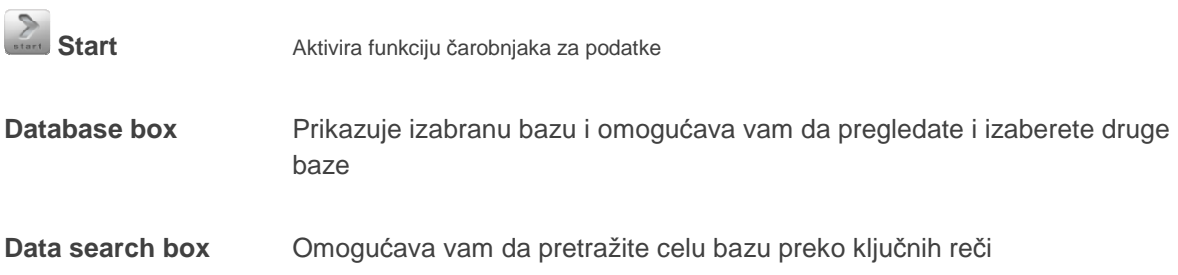

### **Izbor baze podataka**

Prvi korak u pretraživanju podataka je izbor baze. Kada pokrenete DevInfo aplikaciju, u polju **Database** se pojavljuje unapred definisana baza. Da biste pregledali opis te baze, kao i listu drugih raspoloživih baza, kliknite na polje **Database**. Otvara se dijalog polje **Open** (otvori), koje prikazuje raspoložive baze podataka na unapred zadatoj lokaciji (Slika 2.2).

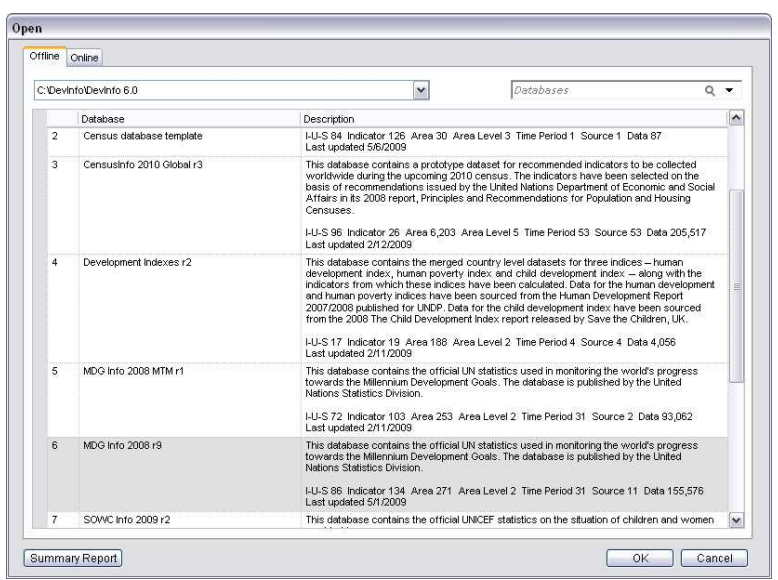

Slika 2.2 Izbor offline baze

Pretražite naniže da biste pregledali listu baza raspoloživih na unapred zadatoj lokaciji. Da biste dobili sveobuhvatni izveštaj o nekoj bazi, selektujte željenu bazu i kliknite na **Summary Report (sumarni izveštaj)**. Da biste pregledali i selektovali druge offline baze, kliknite na strelicu desno od polja sa direktorijumom i izaberite opciju **more…**

Ako želite da izaberete online bazu, kliknite na karticu **Online** da otvorite prozor dijalog **Open** (otvori) (slika 2.3). Kliknite na strelicu desno od liste konekcija za online baze da biste pregledali i selektovali online konekciju za bazu koju ste ranije sačuvali.

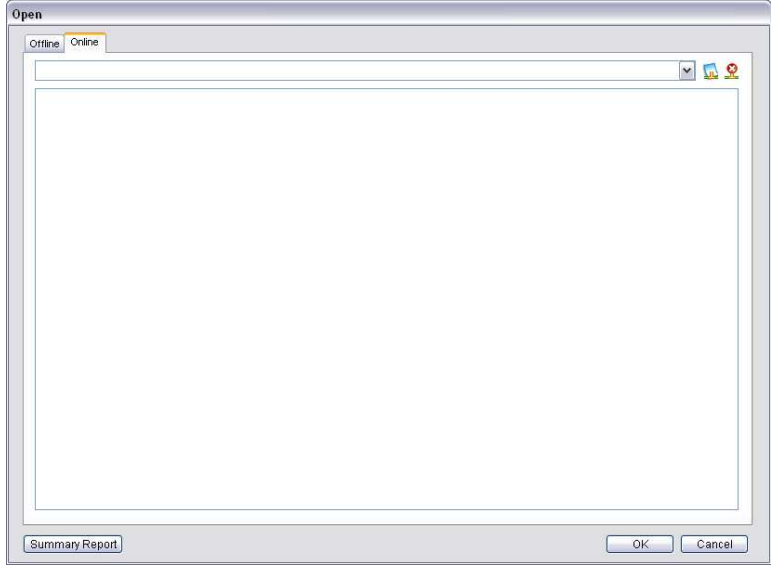

slika 2.3 Izbor online baze

Da biste se povezali na online bazu koja nije na listi, kliknite na **New Connection** (nova konekcija) da otvorite dijalog prozor **New Connection** (Slika 2.4). Unesite tražene informacije i kliknite na **Test** da verifikujete korisničko ime i lozinku na definisanom serveru. Sistem će nakon verifikacije poslati poruku **Connection successful** (uspešno povezivanje). Kliknite na **Save** da sačuvate konekciju za budući rad.

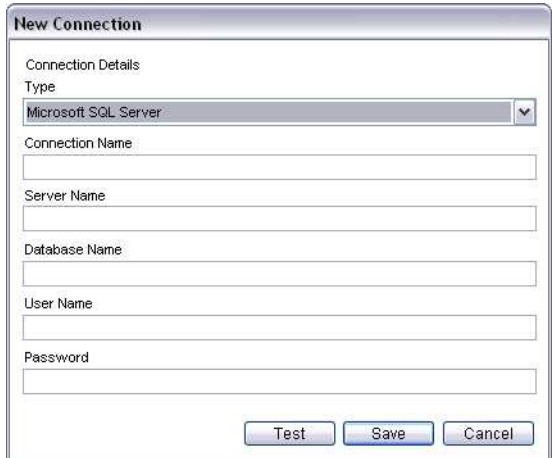

slika 2.4 Unošenje podataka za novu online konekciju za bazu

Pošto ste odabrali željenu bazu, kliknite na **OK**.

**Napomena: Izbor baze** 

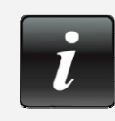

Pri svakom otvaranju aplikacije, poslednja selektovana baza postaje nova podrazumevana baza podataka.

# **Izbor elemenata za pretraživanje podataka**

Po izboru baze, sledeći korak je izbor elemenata za pretraživanje podataka. Tek nakon izbora ovih elemenata možete postavljati upite u bazu, pregledati je, generisati tabele, mape, grafikone i druge prezentacione objekte.

DevInfo 6.0 vam omogućava da pretražite podatke izborom četiri glavna elementa pretraživanja, koji se svi nalaze na gornjem panelu:

- **Fordicator** (indikator)
- $\bigotimes$  Area (oblast)
- Time Period (vremenski period)
- Source (izvor podataka)

Ovi elementi se mogu birati po bilo kom redosledu, i možete ih menjati u svakom trenutku. Takođe imate mogućnost da izostavite izbor jednog ili više ovih elemenata, u kom slučaju će sistem automatski vršiti pretragu svih zapisa sa raspoloživim podacima na bazi vaših ranijih selekcija. Generalno, trebalo bi uvek da selektujete indikator(e) i oblast(i), kao minimum, kako biste suzili pretraživanje podataka. Napominjemo da mora biti selektovan bar jedan elemenat da bi se generisao pregled podataka.

Da biste izabrali neki elemenat, kliknite na njegovo dugme na gornjem panelu i otvorite odgovarajući prozor, u kome možete vršiti selekciju. Postupak selektovanja je sličan za sve elemente. Pošto završite sa izborom(ima), kliknite na dugme za drugi element da biste izvršili dodatnu selekciju.

Niže je navedeno kako se vrši selektovanje indikatora, oblasti, vremenskih perioda i izvora, a dati su i korisni saveti kao pomoć za efikasniju selekciju ovih elemenata.

# **Izbor indikatora**

Kliknite na **Indicator** da otvorite prozor sa indikatorima, u kome možete pregledati i izabrati indikatore. U DevInfo aplikaciji, indikatori se odnose na pokazatelje ili rezultate benčmark testova sa ciljem da izmere napredak ka određenim ciljevima. Zapazićete da je prozor sa indikatorima podeljen u tri ekrana: levi, centralni i desni (Slika 2.5).

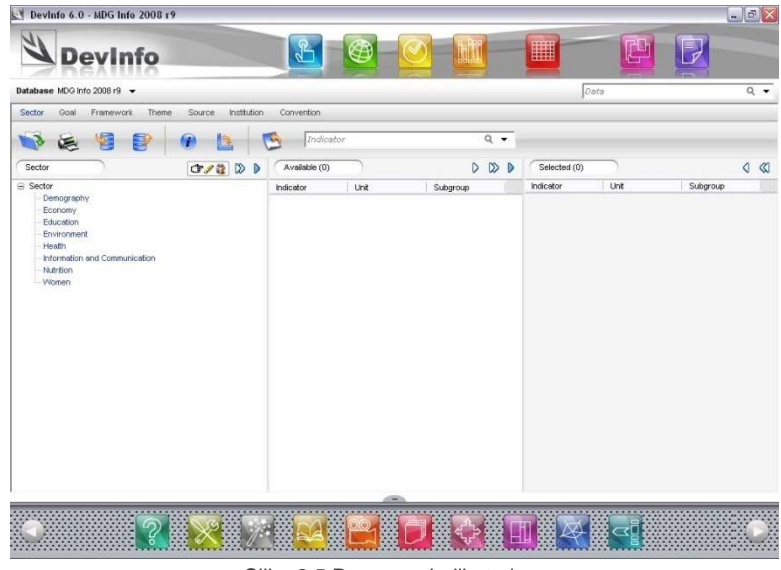

Slika 2.5 Prozor sa indikatorima

Levi ekran prikazuje različite klasifikacije po kojima je izvršeno grupisanje raspoloživih indikatora. Programom je definisano da se indikatori klasifikuju prema sektoru (**Sector),** kao što je prikazano na zaglavlju ekrana ispod polja alata. Indikatori se u DevInfo aplikaciji mogu klasifikovati na sedam različitih načina: **Sector** (sektor), **Goal** (cilj), **Framework** (okvir), **Theme** (tema), **Source** (izvor), **Institution** (ustanova) i **Convention** (konvencija). Kliknite na bilo koji od ovih načina da promenite klasifikaciju indikatora, što će vam pomoći da ih bolje pretražujete.

#### **Napomena: Definicije klasifikacije indikatora**

U okviru sektora (**Sector)**, indikatori su klasifikovani prema sektorima koji se obično koriste na

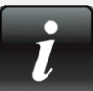

nacionalnom i međunarodnom nivou, kao što su demografija, obrazovanje, zdravlje i žene.

U okviru cilja (**Goal)**, indikatori su klasifikovani prema dogovorenim nacionalnim i međunarodnim ciljevima, kao što su nacionalni ciljevi planiranja i Milenijumski ciljevi razvoja.

U sklopu okvira (**Framework)**, indikatori su klasifikovani prema dogovorenim nacionalnim i međunarodnim okvirima, kao što su DFID okvir održivog života i IFAD okvir za bezbednost hrane.

U okviru teme (**Theme)**, indikatori su klasifikovani prema širokim temama, kao što je siromaštvo i pol.

U okviru izvora (**Source)**, indikatori su klasifikovani prema izvoru podataka, kao što su vladine ili međunarodne organizacije

U okviru ustanove (**Institution)**, indikatori su klasifikovani prema relevantnim institucijama, kao što su nacionalne vlade, UN agencije i nevladine organizacije (NVO).

U okviru konvencije (**Convention)**, indikatori su klasifikovani prema formatu multilateralnih konvencija Ujedinjenih nacija, kao što je Konvencija o pravima deteta i Konvencija o bio diverzitetu.

Kliknite na bilo koju klasifikaciju indikatora na levom ekranu. Odmah u centralnom delu, ili na ekranu **Available** (raspoloživo), videćete listu svih raspoloživih indikatora klasifikovanih prema vašoj selekciji. Primetićete da je na ekranu **Available,** lista indikatora prikazana u tri kolone: **Indicator**, **Unit** (jedinica mere) i **Subgroup** (podgrupa) (Slika 2.6).

| Database MDG Info 2008 r9 -                                                                                                    |                                                                                                    | Data                                                            |                                                                                                    |                     |              | $Q -$ |          |             |          |
|----------------------------------------------------------------------------------------------------|----------------------------------------------------------------------------------------------------|-----------------------------------------------------------------|----------------------------------------------------------------------------------------------------|---------------------|--------------|-------|----------|-------------|----------|
| Sector<br>Goal<br>Framework<br>Theme<br>Source:<br>Institution                                                                                                    | Convention                                                                                                    |                                                                 |                                                                                                    |                     |              |       |          |             |          |
|                                                                                                    | Indicator                                                                                                    |                                                                 | $Q - r$                                                                                                    |                     |              |       |          |             |          |
| <b>Cryz</b> DD<br>Sector                                                                                                    | Available (49)                                                                                                    |                                                                 | D.<br>$\triangleright$                                                                                                    | $\triangleright$    | Selected (0) |       |          | $\triangle$ | $\infty$ |
| E Sector                                                                                                    | Indicator                                                                                                    | Linit                                                           | Subgroup                                                                                                    | $\hat{\phantom{a}}$ | Indicator    | Unit  | Subgroup |             |          |
| Demography<br>Economy<br>Education<br>Environment<br>- Health<br>Child Survival<br>Health Care<br><b>PRISIVER</b><br>Immunisation<br>Malaria<br>Maternal Survival<br>Safe Motherhood<br>Tuberculosis:<br>Information and Communication<br>Nutrition<br>- Women | Adolescent bir<br>CF AIDS deaths<br>Car Antenatal care Percent<br>Pantenatal care Percent<br><b>Circline</b> attends Percent<br>Circhildren 1 yea Percent<br>C Children orpha Number<br>L'E Condom use et Percent<br>Cir Condom use at  Percent<br>Cir Condom use r., Percent<br>Contraceptive  Percent<br>Cr Contraceptive  Percent<br>C Contraceptive  Percent<br>Ca Death rate ass Per 100,000 pop<br>C Death rate ass Per 100,000 pop<br>CT Doses of arte Million<br>L'7HV prevalenc Percent<br>CIFHV prevalenc Percent<br>CPHV prevalenc Percent<br>CFHV prevalenc Percent<br>CFHV prevalenc Percent | Per 1,000 women<br>Number<br>Cir Death rate ass Per 100,000 pop | 15-19 yr Total<br>Total<br>Female 15-49 yr<br>Female 15-49 yr<br>Total<br>1 yr Total<br>Total<br>Female 15-24 yr<br>Male 15-24 yr<br>Female 15-49 yr<br>Female 15-49 yr<br>Female 15-49 yr<br>Female 15-49 yr<br><5 yr Total<br>Total<br>Total<br>Total<br>15-24 yr Total<br>Female 15-24 yr<br>Female 15-49 yr<br>Male 15-24 yr<br>Male 15-49 yr |                     |              |       |          |             |          |

Slika 2.6 Ekran raspoloživog sa kolonama indikatora, jedinica i podgrupa

U aplikaciji DevInfo, indikatori su uvek povezani sa jedinicama mere i podgrupama tako da formiraju I-U-S kombinacije. Primeri jedinica mere u DevInfo su procenat, broj rođenih na hiljadu i milion. Primeri podgrupa u DevInfo obuhvataju žene/muškarci, seosko/urbano i uzrast 15-19 godina.

Da biste bolje pregledali sve I-U-S kombinacije, kliknite na **View Horizontally** (horizontalni pregled) na polju alata. Ekrani **Available** i **Selected** će sada biti prikazani horizontalno, pružajući vam tako bolji pregled I-U-S kombinacija (Slika 2.7). Polje pregleda možete zatim podesiti u okviru ova tri ekrana tako što kliknete i povučete granične linije za I-U-S kolone na jednu ili drugu stranu.

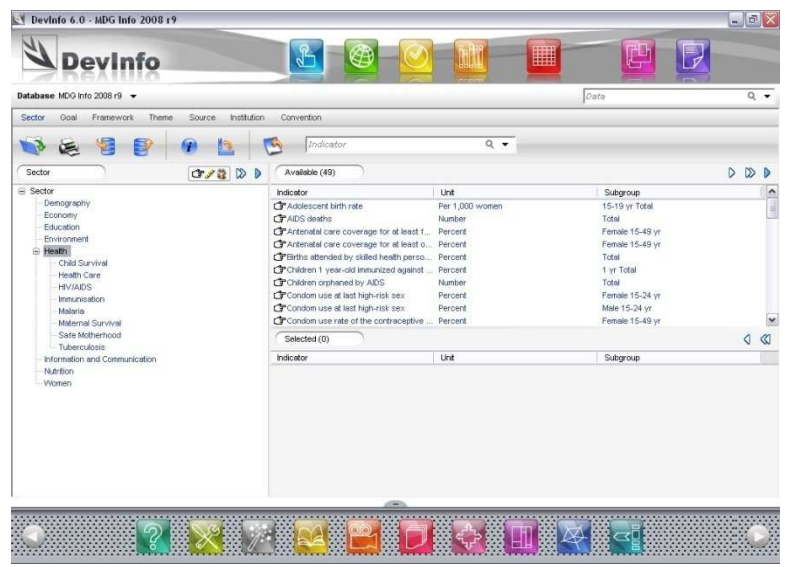

Slika 2.7 Horizontalni pregled I-U-S kombinacija

**Savet: Pregled samo indikatora, bez jedinica ili podgrupa** 

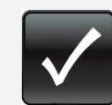

 Na ekranu **Available** se kao unapred zadate prikazuju kombinacije indikator-jedinicepodgrupe (I-U-S). Kliknite na **GMM** show Units and Subgroups (prikaži jedinice i podgrupe) na zaglavlju levog ekrana da biste pregledali samo indikatore. Kliknite ponovo na isto da se vratite na prvobitni I-U-S pregled.

Da biste proširili klasifikaciju indikatora na levom ekranu i prikazali pod-klasifikacije, možete da kliknete dva puta na klasifikaciju ili da kliknete na znak plus  $\boxplus$  pored klasifikacije. Sada će se na ekranu pojaviti pod-klasifikacije. Da biste fokusirali svoju pretragu indikatora, kliknite na podklasifikaciju i pregledajte sve povezane indikatore u ekranu **Available**.

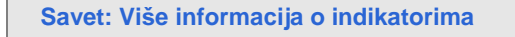

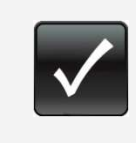

Da biste saznali nešto više o određenom indikatoru, markirajte ga i kliknite na **1 Information** (informacije) na polju alata. Otvoriće se prozor sa opisnim informacijama (meta podacima) o indikatoru, tamo gde su raspoloživi.
#### **Vaša selekcija**

Selekcija se može vršiti tek kada se podaci pojave na ekranu **Selected** (selektovano) – bilo na

desnom ili donjem desnom ekranu, zavisno od toga da li ste kliknuli na **View Horizontally** (horizontalni pregled) (Slika 2.8). DevInfo vam omogućava da izvršite selekciju na više načina, zavisno od toga šta želite. Postupak selektovanja i brisanja selektovanog je sličan za sve elemente pretraživanja podataka (indikator, oblast, vremenski period i izvor podataka).

| Devinto 6.0 - MDG Info 2008 r 9                            |                                                                  |                    |                          | $ 5$ $\times$            |
|------------------------------------------------------------|------------------------------------------------------------------|--------------------|--------------------------|--------------------------|
| <b>Devinfo</b>                                             | $\frac{1}{2}$                                                    |                    | ▦                        |                          |
| Database MDG Info 2008 r9 -                                |                                                                  |                    | Data                     | $Q -$                    |
| Source Institution<br>Sector<br>Framework<br>Theme<br>Goal | Convention                                                       |                    |                          |                          |
|                                                            | Indicator                                                        | $Q - r$            |                          |                          |
| Sector<br>$C \times B$ $D$                                 | Available (49)                                                   |                    |                          | $D$ $D$ $D$              |
| $\equiv$ Sector                                            | Indicator                                                        | Unit               | Subcroup                 | $\lambda$                |
| Demography                                                 | CF Adolescent birth rate                                         | Per 1,000 women    | 15-19 yr Total           |                          |
| Economy<br><b>Education</b>                                | LT AIDS deaths                                                   | Number             | Total                    |                          |
| Environment                                                | T Antenatal care coverage for at least 1 Percent                 |                    | Fernale 15-49 yr         |                          |
| - Health                                                   | Cy Antenetal care coverage for at least o Percent                |                    | Female 15-49 yr          |                          |
| Child Survival                                             | FBirths attended by skilled health perso Percent                 |                    | Total                    |                          |
| Health Care                                                | Cr Children 1 year-old immunized against  Percent                |                    | 1 yr Total               |                          |
| <b>HIV/AIDS</b>                                            | Cr Children orphaned by AIDS<br>Condom use at last high-risk sex | Number<br>Percent. | Total<br>Female 15-24 yr |                          |
| Immunication                                               | Cir Condom use at last high-risk sex                             | Percent            | Male 15-24 yr            |                          |
| Malaria                                                    | Condom use rate of the contraceptive  Percent                    |                    | Female 15-49 yr          | $\overline{\phantom{a}}$ |
| Maternal Survival<br>Safe Motherhood                       |                                                                  |                    |                          |                          |
| Tuberculosis                                               | Selected (3)                                                     |                    |                          | $Q$ $Q$                  |
| Information and Communication                              | Indicator                                                        | Unit               | Subgroup                 |                          |
| Nutrition                                                  | L'3" Adolescent birth rate                                       | Per 1,000 women    | 15-19 yr Total           |                          |
| Women                                                      | C AIDS deaths                                                    | Number             | Total                    |                          |
|                                                            | Cor Antenatal care coverage for at least f Percent               |                    | Female 15-49 yr          |                          |
|                                                            |                                                                  |                    |                          |                          |
|                                                            |                                                                  |                    |                          |                          |
|                                                            |                                                                  |                    |                          |                          |
|                                                            | $QU(x) = QQQQZ = ZZZ$                                            |                    |                          |                          |

Slika 2.8 Vaša selekcija

Selektovanje podatka

Selektovanje podatka podrazumeva njegovo premeštanje iz ekrana **Available** u ekran **Selected**. Da biste to uradili, možete da:

- Kliknete dva puta na podatak
- Kliknete na podatak i prevučete ga u ekran **Selected**
- Markirate podatak i kliknete na **D Select Highlighted** (selektuj markirano) u zaglavalju ekrana **Available**
- Markirate podatak, desnim tasterom miša izaberete **Select Highlighted** sa menija desnog tastera na mišu

Da biste selektovali više stavki na ekranu **Available,** možete da:

- Kliknete na stavku i držite taster SHIFT pritisnut, istovremeno koristeći tastere sa strelicama ili miša da markirate blok podataka
- Kliknete na stavku i držite taster CTRL pritisnut, dok istovremeno mišom markirate više rasutih stavki

Da biste selektovali sve stavke na ekranu **Available** možete da:

- Kliknete na **Select All** (selektuj sve) u zaglavlju ekrana **Available**
- Kliknete na desni taster miša unutar ekrana **Available** i izaberete **Select All** sa menija desnog klika

Ako želite da selektujete sve stavke na levom ekranu (pregled stabla), kao što su svi indikatori u bazi, kliknite na **D** Select All u zaglavlju levog ekrana.

Brisanje selektovanog

Da uklonite jednu ili više stavki iz ekrana **Selected** možete da:

- Kliknete dva puta na stavku (stavke)
- Markirate jednu ili više stavki i kliknete na  $\sqrt{ }$  **Remove Highlighted** (ukloni markirano) u zaglavlju ekrana **Selected**
- Markirate jednu ili više stavki, kliknete na desni taster miša i izaberete **Remove Highlighted**  sa menija desnog tastera
- Markirate jednu ili više stavki i pritisnete dugme DELETE (briši)

Da biste uklonili sve stavke iz ekrana **Selected**, kliknite na **Remove All** u zaglavlju ekrana **Selected** ili kliknite desnim tasterom miša u ekranu **Selected** i izaberite **Remove All** sa menija desnog tastera.

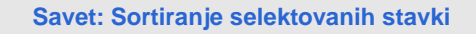

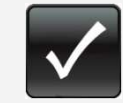

Da biste brzo sortirali selektovano po rastućem ili opadajućem redosledu, kliknite na zaglavlje bilo koje kolone u ekranima **Selected** i **Available**.

# **Biranje oblasti**

Kliknite na **Area** da otvorite prozor oblasti, u kome možete da pregledate i selektujete oblasti (Slika 2.9). Na levom ekranu je dat prikaz stabla svih raspoloživih oblasti, grupisanih po nivoima – kontinenti, države, pod-nacionalni regioni, itd.

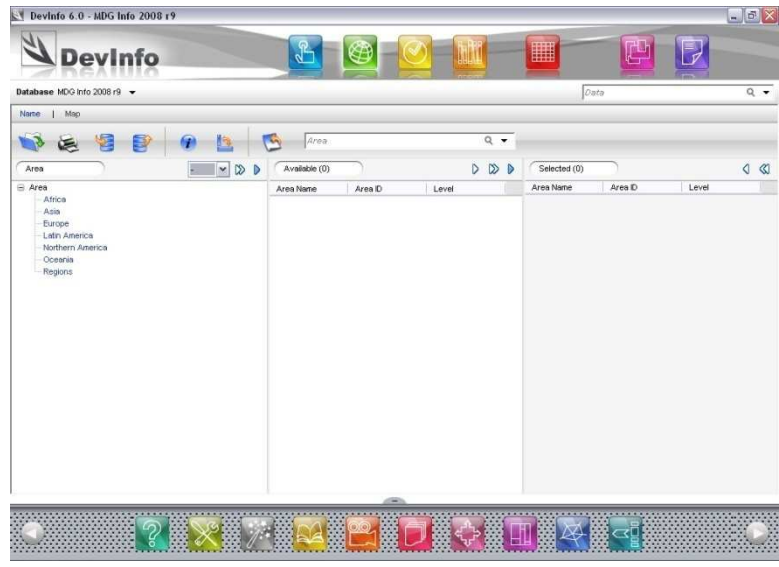

Slika 2.9 Prozor sa oblastima

Kliknite na oblast ili znak plus  $\boxplus$  pored te oblasti da pregledate sve raspoložive oblasti u sledećem pod-nivou (Slika 2.10). Na primer, u određenoj bazi podataka, nivo oblasti 1 se može odnositi na kontinente, nivo oblasti 2 na zemlje, nivo oblasti 3 na države ili pokrajine, itd. U donjem primeru, klikom na "Africa" (nivo oblasti 1) na levom ekranu, u ekranu **Available** se prikazuju razne afričke zemlje (nivo oblasti 2).

| <b>Devinfo</b>                                                                                                    |                          |                     | $\frac{1}{2}$                                                                                                    |                                                                                                    |                                                                                                    |       |                  | 躢            | 带      |       |                             |
|----------------------------------------------------------------------------------------------------|--------------------------|---------------------|----------------------------------------------------------------------------------------------------|----------------------------------------------------------------------------------------------------|----------------------------------------------------------------------------------------------------|-------|------------------|--------------|--------|-------|-----------------------------|
| Database MDG Info 2008 r9 -                                                                                                    |                          |                     |                                                                                                    |                                                                                                    |                                                                                                    |       |                  | Data         |        |       | $Q -$                       |
| Map<br>Norne:                                                                                                    |                          |                     |                                                                                                    |                                                                                                    |                                                                                                    |       |                  |              |        |       |                             |
| 医<br>⊟<br>⋐                                                                                                    | $1 - 3$                  |                     | Area.<br>$\overline{\phantom{a}}$                                                                                                    |                                                                                                    |                                                                                                    | $Q =$ |                  |              |        |       |                             |
| Area                                                                                                    | $\mathbf{v}$<br>$\infty$ |                     | Available (59)                                                                                                    |                                                                                                    |                                                                                                    | DD    | $\triangleright$ | Selected (0) |        |       | $\infty$<br>$\triangleleft$ |
| $\ominus$ Africa                                                                                                    |                          | $\hat{\phantom{a}}$ | Area Name                                                                                                    | Area D                                                                                                    | Level                                                                                                    |       | $\sim$           | Area Name    | Area D | Level |                             |
| Ethiopia including Entrea<br>Angela<br>Burundi<br>Benin<br>Burkins Faso<br>Bouvet Island<br>Botswana<br>Central African Republic<br>Côte d'Ivoire<br>Cameroon<br>Congo Dem. Rep.<br>Congo<br>Comoros:<br>Cape Verde<br>Dilbouti<br>Algeria<br>Eaypt<br>Eritres<br>Sahrawi<br>Ethiopia.<br>Gabon<br>Ghana<br>Guinea |                          |                     | <b>Cr</b> Ethiopia includ<br><b>CF</b> Angola<br><b>Cr</b> Burundi<br><b>Circlenin</b><br>Cir Burkina Faso<br>Cir Bouvet Island<br><b>CP</b> Botowana<br>L'E Central Africa<br>Circôte divoire<br>Cameroon<br>Cir Congo Dem. R., AFRCOD<br>CrCongo<br>CrComoros<br>CF Cape Verde<br>CPDibouti<br>Cr Algeria<br><b>CFEavot</b><br>Crewes<br>CP Salvawi<br><b>F</b> Ehiopia<br><b>CF</b> Gabon<br>Crohana | AFR230<br><b>AFRAGO</b><br><b>AFRBOI</b><br><b>AFREEN</b><br><b>AFRBFA</b><br><b>AFRBVT</b><br><b>AFRBIVA</b><br><b>AFRCAF</b><br><b>AFRCIV</b><br><b>AFROMR</b><br>AFRCOG<br><b>AFRCOM</b><br>AFRCPV<br><b>AFROJI</b><br><b>AFRDZA</b><br><b>AFREGY</b><br>AFRERI<br>AFRESH<br><b>AFRETH</b><br><b>AFRGAB</b><br><b>AFRGHA</b> | $\bar{2}$<br>$\overline{2}$<br>$\overline{2}$<br>$\overline{2}$<br>$\overline{2}$<br>$\overline{2}$<br>$\overline{2}$<br>$\overline{\mathbf{2}}$<br>$\overline{2}$<br>$\overline{2}$<br>$\overline{2}$<br>$\overline{\phantom{a}}$<br>$\overline{\mathbf{2}}$<br>$\bar{2}$<br>$\overline{2}$<br>$\overline{2}$<br>$\overline{2}$<br>$\overline{2}$<br>$\overline{2}$<br>$\overline{\mathbf{2}}$<br>$\overline{c}$<br>$\overline{2}$ |       |                  |              |        |       |                             |

Slika 2.10 Pregled raspoloživih oblasti

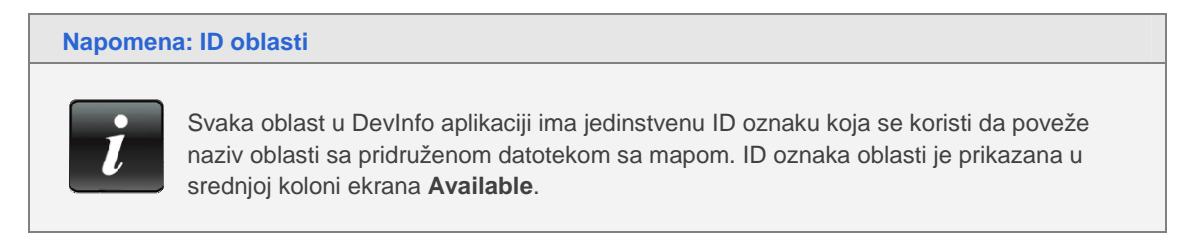

Postupak izbora oblasti je skoro identičan postupku izbora indikatora. Prenesite željene oblasti iz ekrana **Available** u ekran **Selected** na neki od ranije opisanih načina. Isto tako je moguće da oblast odmah prebacite u ekran **Selected** ako na nju kliknete dva puta unutar levog ekrana.

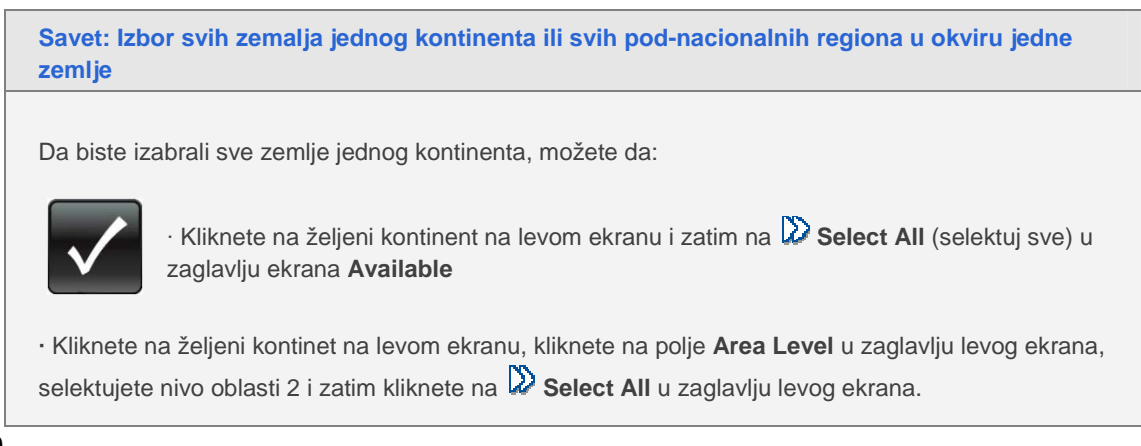

Isti postupak se može koristiti za izbor svih pod-nacionalnih regiona (kao što su države ili pokrajine) u okviru jedne zemlje.

#### **Biranje oblasti pomoću mape**

Oblasti takođe možete birati pomoću mape umesto po nazivima. Ovo je naročito korisno kada želite da selektujete različite zemlje jednog kontinenta ili različite pod-nacionalne regione u okviru jedne zemlje. Kliknite na **Map** na liniji menija u prozoru sa oblastima i selektujte željenu oblast sa stabla oblasti da biste pregledali njegovu mapu u ekranu **Available** (Slika 2.11). Neke mape ćete radi boljeg

pregleda hteti da gledate horizontalno, klikom na **View Horizontally** (horizontalni pregled).

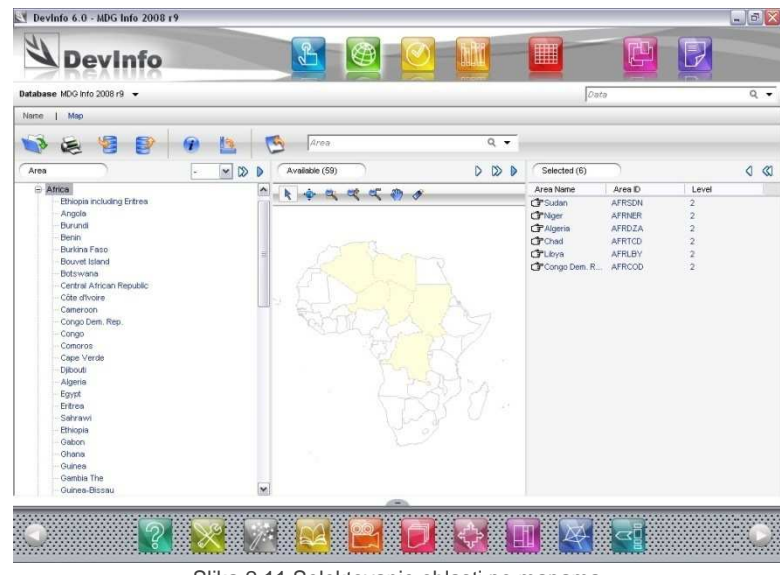

Slika 2.11 Selektovanje oblasti po mapama

Kliknite na bilo koju oblast na levom ekranu (stablo oblasti) da biste pregledali njegovu mapu u

ekranu **Available**. Zatim kliknite na **Select** na polju alata za mape u zaglavlju ekrana **Available**. Pokazivač miša prelazi u pokazivača mape. Pređite pokazivačem mape preko različitih oblasti na mapi i kliknite na njih da ih selektujete. Selektovane oblasti se markiraju i automatski pojavljuju na ekranu **Selected**.

Da biste olakšali postupak izbora oblasti, koristite druge alate na polju alata za mape. Imate mogućnost da:

- Kliknete **Full Extent** (puna veličina) da vidite celu mapu na ekranu
- Kliknete **Zoom in Frame** (zumiranje okvira) da putem miša selektujete i zumirate određenu oblast
- Kliknete **Zoom In** (zumiranje uključeno) da uvećate određenu oblast
- Kliknete **Zoom Out** (zumiranje isključeno) da ukinete uvećanje određene oblasti
- Kliknete **Pan** (pomeranje) da se pomerite na određenu lokaciju na mapi putem miša
- Kliknete **Labels** (labele) da prikažete labele (nazive oblasti) na mapi

**Savet: Izbor različitih zemalja na kontinentu ili različitih pod-nacionalnih regiona u okviru jedne zemlje** 

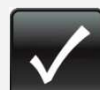

Ako ste izabrali bazu podataka koja sadrži kompozitne mape, onda možete selektovati razne zemlje jednog kontinenta, na sledeći način:

**·** Prvo kliknite na **Map** na liniji menija da pregledate prikazane oblasti na pregledu Mapa.

**·** Zatim kliknite na željeni kontinent na levom ekranu da prikažete njegovu mapu sa granicama zemalja, koja se nalazi na ekranu **Available**.

**·** Zatim kliknite na  $\frac{1}{2}$  **Select** na polju alata sa mapama i selektujte željene zemlje. Upotrebite druge alate na polju alata za mape da biste pojednostavili postupak selekcije.

Isti postupak se može primeniti za izbor raznih pod-nacionalnih regiona (kao što su države ili pokrajine) u jednoj zemlji.

### **Biranje vremenskih perioda**

Kliknite na **10 Time Period** (vremenski period) da otvorite prozor sa vremenskim periodima, u kome možete pregledati i selektovati vremenske periode (Slika 2.12). Na levom ekranu se vide svi raspoloživi vremenski periodi. Zapazićete da prozor sa vremenskim periodima sadrži samo dva ekrana, **Available** i **Selected**.

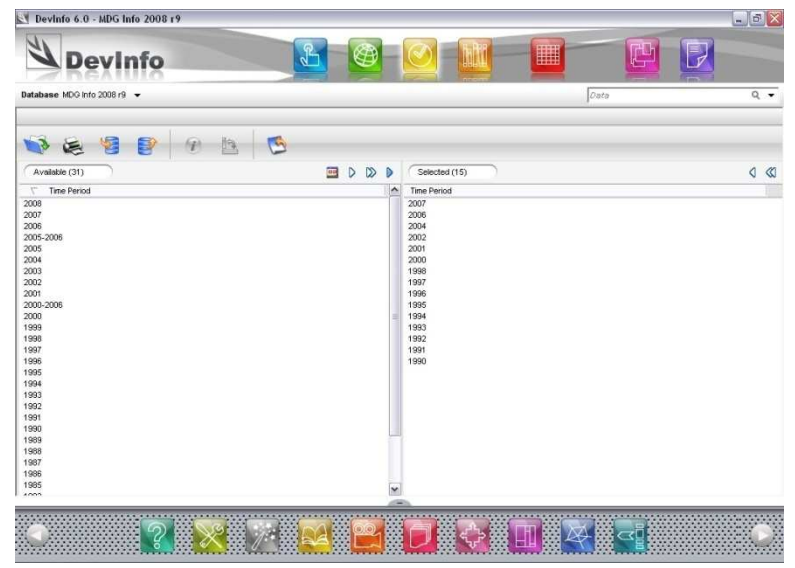

slika 2.12 Prozor sa vremenskim periodima

Prenesite željene vremenske periode iz ekrana **Available** u ekran **Selected** na neki od prethodno opisanih načina

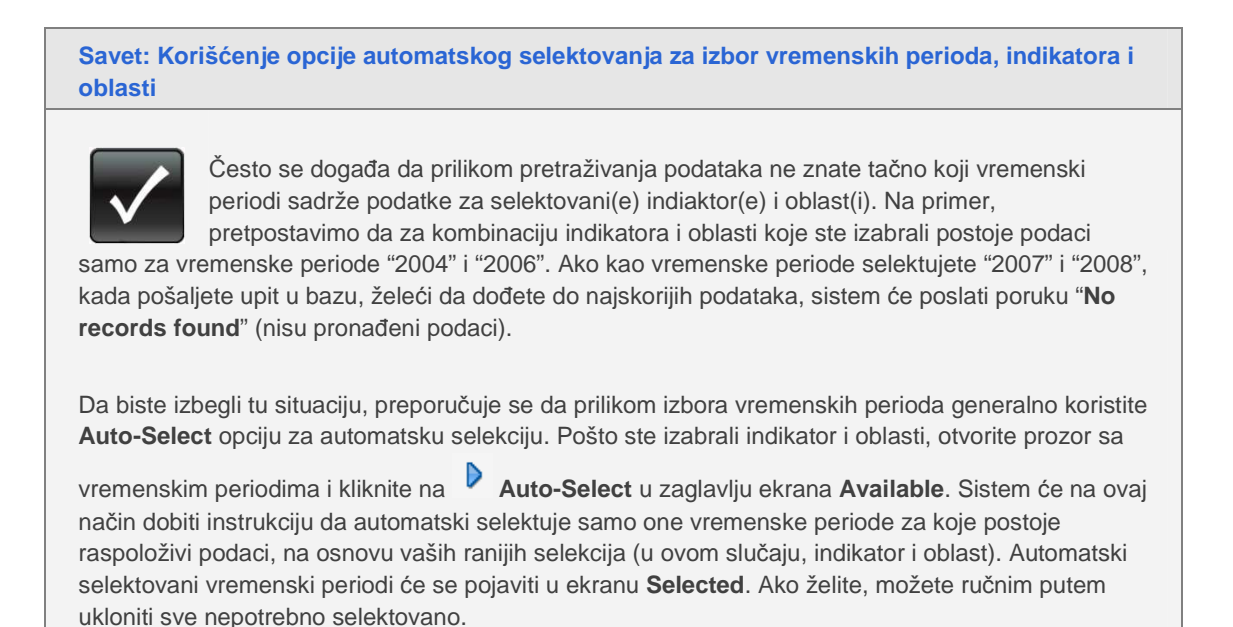

I dok se opcija **Auto-Select** najčešće koristi za izbor vremenskih perioda, ona se takođe može upotrebiti za automatski izbor indikatora i oblasti. Na primer, ako vas interesuje određena zemlja i želite da pregledate sve indikatore koji sadrže podatke za tu zemlju, možete selektovati tu zemlju i automatski selektovati indikatore. Ili, ako vas interesuje određeni indikator i želite da pregledate sve zemlje koje sadrže podatke za taj indikator, možete selektovati taj indikator i automatski selektovati oblasti.

# **Biranje izvora**

Izbor izvora podataka je nova funkcija aplikacije DevInfo 6.0 koja nudi pogodan način da svoju

pretragu ograničite samo na selektovani(e) izvor(e). Kliknite na **Lilia** Source da otvorite prozor sa izvorima, u kojem možete da izaberete izvore za koje želite da pregledate podatke. Da biste saznali nešto više o određenom izvoru, markirajte ga i kliknite na polju alata na **i information**.

Ako odlučite da ne selektujete ni jedan izvor, aplikacija će automatski prikazati podatke iz svih raspoloživih izvora.

# **Početak nove pretrage**

Ako u bilo kom trenutku želite da započnete novu pretragu, kliknite na polju alata na **Start Over** (počni ponovo) da obrišete ranije selekcije za sve elemente pretrage podataka.

Za pretragu takođe možete koristiti novu bazu podataka klikom na polje **Database**.

# **Korišćenje polja za pretragu za brže pretraživanje**

Pretraživanje možete značajno ubrzati ako koristite razna polja za pretragu. Na raspolaganju su vam četiri polja za pretragu:

- Indicator (indikator)
- Area (oblast)
- Data (podaci)
- Database (baza podataka)

Da biste ubrzali pretragu indikatora, otvorite prozor sa indikatorima i koristite polje za pretragu indikatora, koje se nalazi desno od polja alata. Na primer, otkucajte ključne reči, kao "obrazovanje" ili "dete" da pretražite bazu podataka za sve indikatore koji sadrže ključne reči i pregledate je.

Na isti način, ubrzajte pretragu oblasti korišćenjem polja za pretragu oblasti, desno od polja alata u prozoru oblasti. Otkucajte prvih nekoliko slova u nazivu oblasti (kao "Tan" za Tanzania) da biste pretražili i pregledali sve oblasti koje sadrže ova slova.

Koristite polje za pretragu podataka odmah ispod **Gallery** i **Reports** da pretražite bazu po jednoj ili više ključnih reči. Na primer, otkucajte "Stanovništvo Filipina" da biste pretražili i pregledali podatke koji sadrže ove ključne reči.

Da biste pretražili podatke u više baza podataka, koristite polje za pretragu baza. Kliknite na polje **Database** da otvorite dijalog prozor **Open** (Slika 2.2). Unesite jednu ili više ključnih reči u polje za pretragu baza gore desno, da pretražite podatke u svim raspoloživim offline bazama podataka.

**POGLAVLJE 3**

# **Pregled podataka**

Pošto ste selektovali jedan ili više indikatora, oblasti, vremenske periode i izvore podataka, spremni ste da pregledate podatke. Kliknite na **Data** da izvršite upit nad bazom podataka i generišete pregled podataka u prozoru sa podacima (Slika 3.1).

|                         |                                        | Database MDG Info 2008 r9 -      |                                             |                                                           |            |                          | Data                             |                                                                     | $Q -$                      |
|-------------------------|----------------------------------------|----------------------------------|---------------------------------------------|-----------------------------------------------------------|------------|--------------------------|----------------------------------|---------------------------------------------------------------------|----------------------------|
|                         |                                        |                                  | 屏                                           | n                                                         | ы          | $\mathbf{v}_i$           |                                  |                                                                     |                            |
|                         |                                        | V Time Peri V Area I V Area Name |                                             | <b>V</b> Indicator                                        |            | <b>V</b> Data Val V Unit | V Subgroup                       | <b>V</b> Source                                                     | $\nabla \overline{\wedge}$ |
|                         | $\triangleright$ $\triangleright$ 1990 | <b>AFRZMB</b>                    | Zambia                                      | Literacy rate of 15-24 year-olds                          |            | 66.4 Percent             | 15-24 yr Total                   | <b>UNSD MDG 2008 Country Data</b>                                   |                            |
| $\overline{v}$          | 2000                                   | <b>AFRBDI</b>                    | Burundi                                     | Literacy rate of 15-24 year-olds                          |            | 73.3 Percent             | 15-24 yr Total                   | UNSD_MDG_2008 Country Data                                          |                            |
| $\overline{\mathbf{v}}$ | 2000                                   | <b>AFRCAF</b>                    | Central African Republic                    | Literacy rate of 15-24 year-olds                          |            | 58.5 Percent             | 15-24 yr Total                   | UNSD_MDG_2008 Country Data                                          |                            |
| $\overline{v}$          | 2000                                   | <b>AFRICO</b>                    | Chad                                        | Literacy rate of 15-24 year-olds                          |            | 37.6 Percent             | 15-24 yr Total                   | UNSD MDG 2008 Country Data                                          |                            |
| $\overline{\mathsf{v}}$ | 2000                                   | <b>AFRCIV</b>                    | Côte d'Ivoire                               | Literacy rate of 15-24 year-olds                          |            | 60.7 Percent             | 15-24 yr Total                   | UNSD_MDG_2008 Country Data                                          |                            |
| $\overline{\mathbf{v}}$ | 2000                                   | <b>AFRONQ</b>                    | Equatorial Guinea                           | Liberacy rate of 15-24 year-olds                          |            | 94.9 Percent             | 15-24 yr Total                   | UNSD MDG 2008 Country Data                                          |                            |
| $\overline{\mathbf{v}}$ | 2000                                   | <b>AFRKEN</b>                    | Kenva                                       | Literacy rate of 15-24 year-olds                          |            | <b>BO 3 Percent</b>      | 15-24 yr Total                   | UNSD_MDG_2008 Country Data                                          |                            |
| $\overline{v}$          | 2000                                   | <b>AFRMDG</b>                    | Madagascar                                  | Literacy rate of 15-24 year-olds                          |            | 70.2 Percent             | 15-24 yr Total                   | UNSD MDG 2008 Country Data                                          |                            |
| $\overline{\mathbf{v}}$ | 2000                                   | <b>AFRRWA</b>                    | Rwanda                                      | Liberacy rate of 15-24 year-olds                          |            | 77.6 Percent             | 15-24 yr Total                   | UNSD MDG 2008 Country Data                                          |                            |
| $\overline{\mathbf{v}}$ | 2000                                   | <b>AFRSDN</b>                    | Sudan                                       | Literacy rate of 15-24 year-olds                          |            | 77.2 Percent             | 15-24 yr Total                   | UNSD_MDG_2008 Country Data                                          |                            |
| $\overline{v}$          | 2000                                   | <b>AFRSWZ</b>                    | Swaziland                                   | Literacy rate of 15-24 year-olds                          |            | 88.4 Percent             | 15-24 yr Total                   | UNSD_MDG_2008 Country Data                                          |                            |
| $\overline{v}$          | 2000                                   | <b>AFRTOO</b>                    | Topo                                        | Literacy rate of 15-24 year-olds                          |            | 74.4 Percent             | 15-24 yr Total                   | UNSD MDG 2008 Country Data                                          |                            |
|                         |                                        |                                  |                                             |                                                           | <b>HON</b> |                          |                                  |                                                                     |                            |
|                         |                                        | Literacy rate of 15-24 year-olds |                                             | Literacy rate of 15-24 year-olds - Fercent 15-24 yr Total |            |                          | Literacy rate of 15-24 year-olds |                                                                     |                            |
|                         |                                        | Percent - 15-24 yr Total         | Literacy rate of 15-24 year-ol <sup>^</sup> |                                                           |            |                          |                                  | Literature rides of 10-24 capacite<br>Particular 1 Million of Total |                            |
|                         | <b>Area Name</b>                       |                                  | Time P                                      |                                                           |            |                          |                                  |                                                                     |                            |
|                         | Algeria                                |                                  | 2007                                        |                                                           |            |                          |                                  |                                                                     |                            |
|                         | Angola                                 |                                  | 2001                                        |                                                           |            |                          |                                  |                                                                     |                            |
|                         |                                        |                                  |                                             |                                                           |            |                          |                                  |                                                                     |                            |
|                         |                                        |                                  | $2007$ $\vee$                               |                                                           |            |                          |                                  |                                                                     |                            |
| Benin                   | $\leftarrow$ $\leftarrow$              |                                  | $\rightarrow$                               |                                                           |            |                          |                                  |                                                                     |                            |

Slika 3.1 Prozor sa podacima

Primetićete da je prozor sa podacima podeljen u dva dela. U gornjem delu ekrana se nalazi pregled podataka, koji prikazuje sve zapise podataka – vrednosti podataka zajedno sa njihovim pripadajućim elementima. U donjem delu ekrana se nalaze tri panela za prethodni pregled prezentacije, koji prikazuju podatke za vaše selekcije u u formatu prethodnog pregleda tabele, mape i grafikona.

# **Prikaz pregleda podataka**

46 Pregled podataka prikazuje zapise o podacima prema vašem izboru u osam kolona: **Time Period**  (vremenski period), **Area ID** (ID oblasti), **Area Name** (naziv oblasti), **Indicator** (indikator), **Data Value**  (vrednost podatka), **Unit** (jedinica mere), **Subgroup** (podgrupa) i **Source** (izvor). Ukupan broj selektovanih zapisa u pregledu podataka je prikazan dole levo, ispod prikaza pregleda tabele. Primetićete da je programom unapred definisano da se prilikom generisanja prezentacija sa tabelama, mapama i grafikonima uzimaju u obzir svi dobijeni podaci.

Kliknite na zaglavlje bilo koje kolone da biste brzo sortirali podatke u koloni u rastućem ili opadajućem redosledu. Na primer, kliknite na zaglavlje kolone **Data Value** da biste sortirali podatke prema njihovoj vrednosti u rastućem nizu. Ponovo kliknite na isto mesto da biste ih sortirali u opadajućem redosledu.

Da reorganizujete kolone u pregledu podataka, prevucite zaglavlje bilo koje kolone na željenu lokaciju u delu sa zaglavljima kolona.

# **Prikaz panela za prethodni pregled prezentacije**

Pomerite pokazivač miša na bilo koji od tri panela za prethodni pregled prezentacije (tabela, mapa ili grafikon) da bi se na levoj strani panela sa prethodnim pregledom pojavilo odgovarajuće polje alata (Slika 3.2).

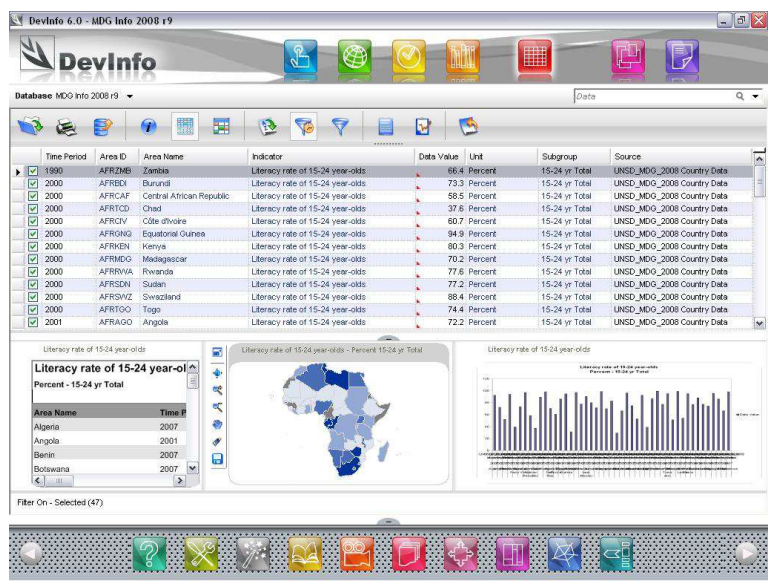

Slika 3.2 Pomeranje pokazivača miša preko nekog od panela za pretodni pregled prezentacije otvara polje alata na levoj strani

Da biste povećali bilo koji prezentacioni objekat (tabela, mapa, grafikon) radi boljeg pregleda i editovanja, kliknite na **Dibl** Click to enlarge (klikni da uvećaš) na polju alata. Sada ćete imati bolji pregled i moći ćete da editujete objekte. Detalje o editovanju prezentacionih objekata možete videti u Poglavlju 4, "Tabele," Poglavlju 5, "Mape," i Poglavlju 6, "Grafikoni."

## **Prilagođavanje pregleda podataka**

Programom je definisano da se prilikom generisanja prezentacija sa tabelama, mapama i grafikonima, svi podaci uzimaju u obzir i prikazuju u pregledu. Međutim, podatke za ove prezentacije možete filtrirati poništavanjem polja za proveru sa leve strane željenih zapisa podataka. Iako će se brisani podaci i dalje videti u pregledu, oni se neće uzimati u obzir prilikom generisanja prezentacionih objekata.

Da biste obrisali niz podataka, markirajte red sa podatkom i putem miša ili SHIFT + dugmadi sa strelicama selektujte nz podataka i pritisnite DELETE (briši). Ako želite da vratite obrisane podatke,

kliknite na **Filters** (filteri) na polju alata i izaberite **Clear Filter** (poništi filter) da se vratite na prvobitni pregled podataka.

### **Korišćenje linije za grupisanje elemenata**

Ponekad, kada pregled sadrži puno podataka, možete poželeti da vidite podatke grupisane po određenim elementima, radi lakšeg pregleda. Da biste to uradili, kliknite na tačkastu liniju

ispod **Calculate** (kalkulacija) na polju alata. Sada će se iznad pregleda podataka pojaviti linija za grupisanje (Slika 3.3).

|                                       | Database MDG Info 2008 r9 |                                                    |                                                           |   |                 | Data                             |                                                              | $Q +$                                                                   |
|---------------------------------------|---------------------------|----------------------------------------------------|-----------------------------------------------------------|---|-----------------|----------------------------------|--------------------------------------------------------------|-------------------------------------------------------------------------|
|                                       |                           | 譚                                                  |                                                           | ь | $\sqrt{2}$      |                                  |                                                              | Linija za grupisanje                                                    |
|                                       |                           | Drag a column header here to group by that column. |                                                           |   |                 |                                  |                                                              |                                                                         |
| <b>Time Period</b>                    | Area D                    | Area Name                                          | Indicator                                                 |   | Data Value Unit | Subgroup                         | Source                                                       | <u>supe</u> riori estesteriori estesteriori estesteriori estesteriori e |
| $ $ $ $ $ $ 1990                      | <b>AFRZMB</b>             | Zambia                                             | Literacy rate of 15-24 year-olds                          |   | 66.4 Percent    | 15-24 yr Total                   | UNSD_MDG_2008 Country Data                                   |                                                                         |
| ⊡<br>2000                             | <b>AFRBDI</b>             | <b>Burund</b>                                      | Literacy rate of 15-24 year-olds                          |   | 73.3 Percent    | 15-24 yr Total                   | UNSD_MDG_2008 Country Data                                   |                                                                         |
| $\overline{v}$<br>2000                | AFRCAF                    | Central African Republic                           | Literacy rate of 15-24 year-olds                          |   | 58.5 Percent    | 15-24 yr Total                   | UNSD MDG 2008 Country Data                                   |                                                                         |
| $\boxed{\vee}$<br>2000                | <b>AFRICO</b>             | Chad                                               | Literacy rate of 15-24 year-olds                          |   | 37.6 Percent    | 15-24 yr Total                   | UNSD_MDG_2008 Country Data                                   |                                                                         |
| $\overline{\mathbf{y}}$<br>2000       | AFRCIV                    | Côte d'Ivoire                                      | Literacy rate of 15-24 year-olds                          |   | 60.7 Percent    | 15-24 yr Total                   | UNSD_MDG_2008 Country Data                                   |                                                                         |
| $\sqrt{2000}$                         | <b>AFROND</b>             | Equatorial Guinea                                  | Literacy rate of 15-24 year-olds                          |   | 94.9 Percent    | 15-24 yr Total                   | UNSD_MDG_2008 Country Data                                   |                                                                         |
| $\overline{a}$<br>2000                | AFRIKEN                   | Kenya                                              | Literacy rate of 15-24 year-olds                          |   | 80.3 Percent    | 15-24 yr Total                   | UNSD_MDG_2008 Country Data                                   |                                                                         |
| $\overline{\mathbf{v}}$<br>2000       | <b>AFRMDG</b>             | <b>Madagascar</b>                                  | Literacy rate of 15-24 year-olds                          |   | 70.2 Percent    | 15-24 yr Total                   | UNSD_MDG_2008 Country Data                                   |                                                                         |
| $\overline{\mathbf{v}}$<br>2000       | <b>AFRRWA</b>             | Rwanda                                             | Literacy rate of 15-24 year-olds                          |   | 77.6 Percent    | 15-24 yr Total                   | UNSD MDG 2008 Country Data                                   |                                                                         |
| $\boxed{\triangledown}$<br>2000       | <b>AFRSDN</b>             | Sudan                                              | Literacy rate of 15-24 year-olds                          |   | 77.2 Percent    | 15-24 yr Total                   | UNSD_MDG_2008 Country Data                                   |                                                                         |
| $ v $ 2000                            |                           | AFRSWZ Swaziland                                   | Literacy rate of 15-24 year-olds                          |   | 88.4 Percent    | 15-24 yr Total                   | UNSD_MDG_2008 Country Data                                   | $\checkmark$                                                            |
|                                       |                           |                                                    | <b>ATEN</b>                                               |   |                 |                                  |                                                              |                                                                         |
| Liberacy rate of 15-24 year-olds      |                           |                                                    | Literacy rate of 15-24 year-olds - Percent 15-24 yr Total |   |                 | Literacy rate of 15-24 year-olds |                                                              |                                                                         |
| Percent - 15-24 yr Total              |                           | Literacy rate of 15-24 year-ol <sup>^</sup>        |                                                           |   |                 |                                  | Linesary rate of 18-24 year-stay<br>Faccace - 15-24 yr Total |                                                                         |
|                                       |                           |                                                    |                                                           |   |                 |                                  |                                                              |                                                                         |
| Area Name                             |                           | Time P                                             |                                                           |   |                 |                                  |                                                              |                                                                         |
| Algeria                               |                           | 2007                                               |                                                           |   |                 |                                  |                                                              |                                                                         |
|                                       |                           | 2001                                               |                                                           |   |                 |                                  |                                                              |                                                                         |
|                                       |                           | 2007                                               |                                                           |   |                 |                                  |                                                              |                                                                         |
| Angola                                |                           |                                                    |                                                           |   |                 |                                  |                                                              |                                                                         |
| Berin                                 |                           |                                                    |                                                           |   |                 |                                  |                                                              |                                                                         |
| Botswana<br>$\leftarrow$ $\leftarrow$ |                           | 2007<br>$\overline{\phantom{a}}$<br>$\rightarrow$  |                                                           |   |                 |                                  | <u> 1995 year a million green in</u>                         |                                                                         |

Slika 3.3 Pojavljivanje linije za grupisanje podataka

Kliknite i prevucite zaglavlje bilo koje kolone do linije za grupisanje, da biste videli podatke grupisane po elementu te kolone. Na primer, prevlačenjem **Area Name** (naziv oblasti) na liniju za grupisanje, dajete instrukciju sistemu da sve podatke grupiše po nazivu oblasti. To vam omogućava da lako pregledate više podataka za svaki naziv oblasti (Slika 3.4).

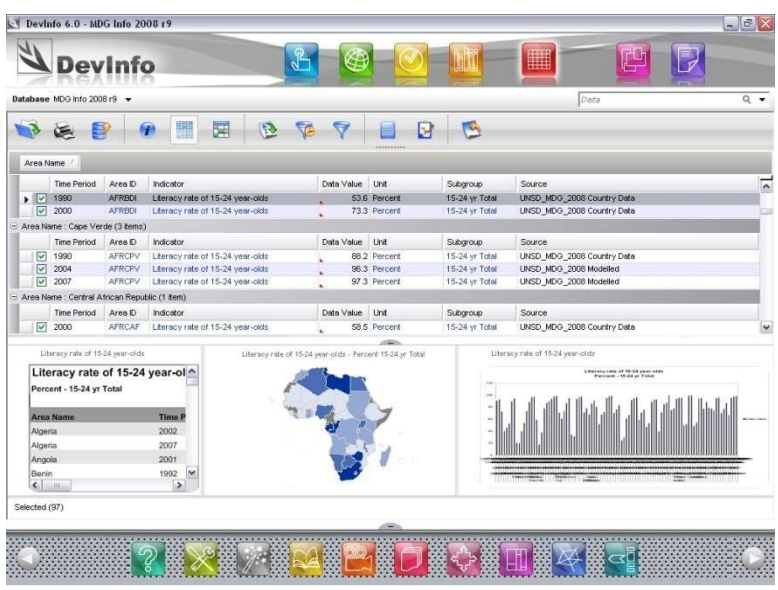

Slika 3.4 Grupisanje podataka po nazivu oblasti

Do linije za grupisanje možete prevući i zaglavlja drugih kolona da biste dalje organizovali svoj pregled podataka po pod-zaglavljima. Možete ih takođe reorganizovati po bilo kom redosledu, tako što ćete ih povlačiti u okviru linije za grupisanje. Da biste se vratili na originalni pregled podataka, prevucite zaglavlja kolona nazad u polje za pregled podataka.

# **Polje alata za pregled podataka**

Polje sa alatima za pregled podataka u prozoru sa podacima sadrži 12 alata koji vam pomažu da bolje pregledate i upravljate svojim podacima. Svaki od ovih alata je objašnjen u daljem tekstu:

#### **Open (Otvori)**

Kliknite na **Open** da otvorite prozor za dijalog **Open** i izaberete novu bazu.

# **Print (Štampaj)**

Kliknite na **Print** da generišete .pdf datoteku sa pregledom podataka, koja se zatim može štampati.

#### **Export (Izvezi)**

Kliknite na **Export** da izvezete svoje podatke u drugi format datoteke, kao što je .xls ili .pdf.

#### **Information (Informacija)**

Kliknite na *I* Information da prikažete meta podatke za indikator, oblast i izvor informacija za bilo koji markirani red sa podacima.

### **Data View (Pregled podataka)**

Kliknite na **Data View** da pregledate podatke prikazane samo u tri panela za prethodni pregled prezentacije - tabela, grafikon i mapa (Slika 3.5). Kliknite ponovo na isto dugme da se vratite na unapred zadati pregled.

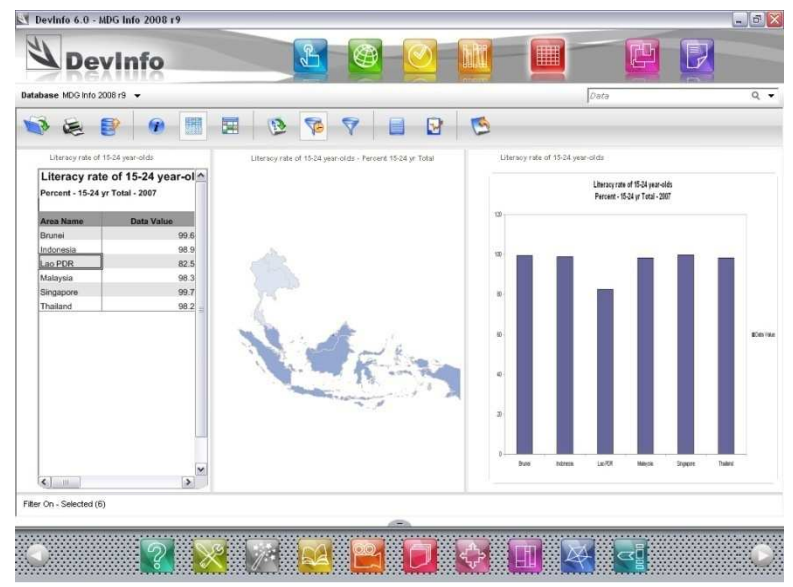

Slika 3.5 Pregled podataka prikazanih samo u tri panela za prethodni pregled prezentacije

### **Table (Tabela)**

Kliknite na **Table** da prikažete pregled podataka u formatu tabele. Kliknite ponovo na isto dugme da se vratite u unapred zadati pregled.

#### **Sort (Sortiraj)**

Kliknite na **Sort** da otvorite dijalog prozor **Sort** i sortirate podatke prema različitim kriterijumima (Slika3.6).

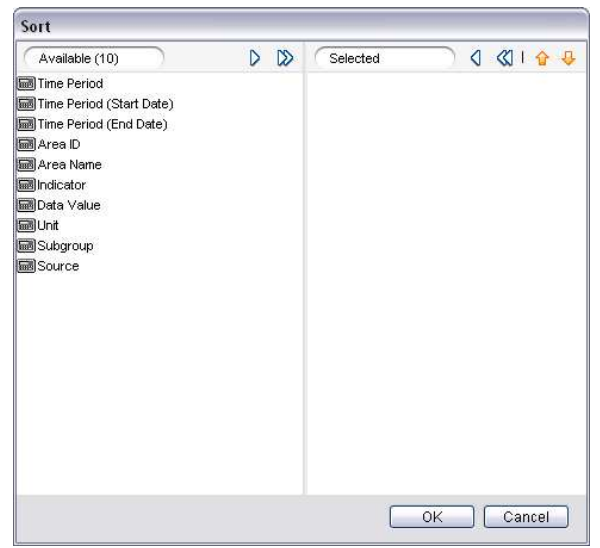

Slika 3.6 Dijalog polje za sortiranje

Da biste definisali kriterijume za sortiranje, kliknite dva puta na bilo koji elemenat na ekranu **Available** ili koristite strelice za selekciju u zaglavlju ekrana, da biste ga prebacili u ekran **Selected**. Izborom više elemenata, možete definisati više kriterijuma za softiranje. Da izmenite redosled elemenata sortiranja, markirajte elemenat na ekranu **Selected** i kliknite na  $\hat{\mathbf{T}}$  Move Up (pomeri naviše) ili  $\hat{\mathbf{\Phi}}$ **Move Down** (pomeri naniže). Kliknite na strelicu <sup>▲</sup> levo od elementa da naznačite da li želite da se podaci sortiraju po rastućem <sup>▲</sup> ili opadajućem ▼ redosledu.

Kada završite sa definisanjem kriterijuma sortiranja, kliknite na **OK** da izvršite sortiranje i pregledate podatke.

#### **Najnovije**

Kliknite na **Most Recent** da prikažete samo najnovije podatke za svaku kombinaciju I-U-S i oblasti u pregledu podataka. Ponovo kliknite na isto da se vratite u prvobitni pregled.

Na primer, izborom indikatora "Stopa smrtnosti odojčadi" za određenu zemlju možete dobiti mnogo podataka, po jedan za svaku godinu. Kliknite na **Most Recent** da filtrirate podatke i prikažete samo one najnovije.

52

#### **Filters (Filteri)**

.

Kliknite na **Filters** da otvorite prozor Apply filters (primeni filtere), da biste filtrirali podatke po raznim kriterijumima. Ovaj prozor sadrži šest kartica: **Source**, **Unit**, **Subgroup**, **I-U-S**, **Data Value** i **Time Period** (Slika 3.7).

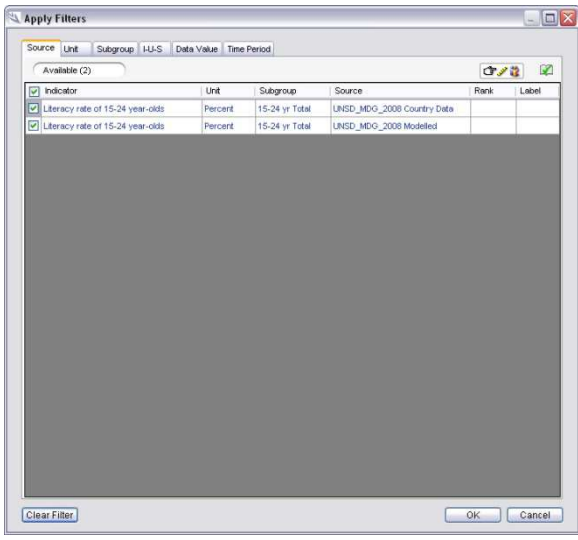

Slika 3.7 Prozor Primeni filtere prikazuje karticu Source (Izvor)

Programom je unapred definisano da prozor za primenu filtera otvara karticu **Source** u kojoj možete gledati i filtrirati podatke na bazi njihovih izvora. Sistem prikazuje izvore podataka za svaku kombinaciju indikator-jedinica-podgrupa (I-U-S). Ako ne želite da gledate podatke iz određenog izvora,

možete obrisati selekciju izvora samo za tu određenu I-U-S kombinaciju ili kliknete na IF X 1-U-S i tako sakrijete sve I-U-S kombinacije, a zatim obrišete izvor za sve I-U-S kombinacije.

Kliknite na kartice **Unit** i **Subgroup** da biste pregledali podatke na osnovu njihovih jedinica mere i podgrupa. Ako ne želite da gledate podatke za određenu jedinicu mer ili podgrupu, možete obrisati ove selekcije.

Kliknite na karticu **I-U-S** da podesite minimalne i maksimalne vrednosti za određene I-U-S kombinacije. Unesite ove vrednosti u kolone **From** (od) i **To** (do) pored I-U-S kombinacije koju želite da filtrirate (Slika 3.8). Podaci će se zatim filtrirati na osnovu specificiranih opsega.

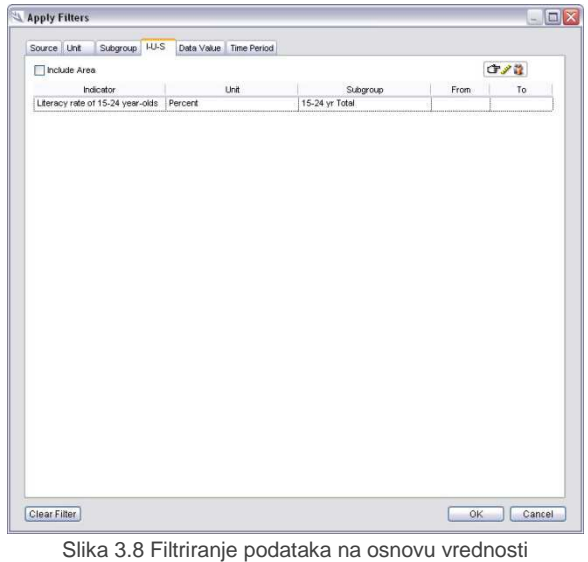

za određene I-U-S kombinacije

Kliknite na karticu **Data Value** (vrednost podataka) da biste filtrirali podatke na osnovu svih vrednosti. Kliknite na polje da prikažete četiri opcije: **Between** (između), **Greater than** (veće od), **Less than** (manje od) i **Equal to** (jednako) (Slika 3.9).

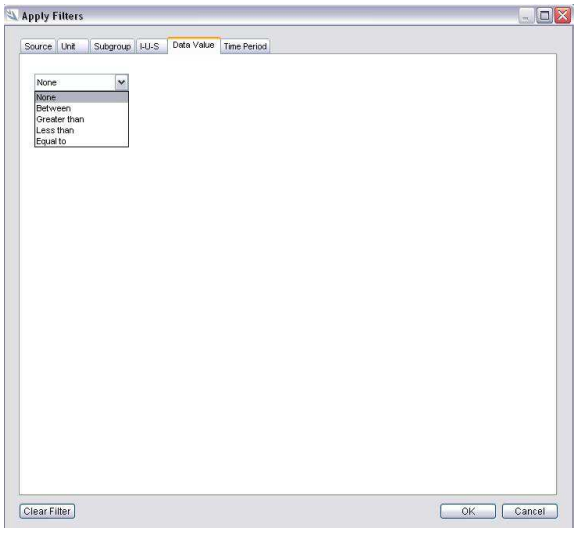

Slika 3.9 Filtriranje podataka na osnovu vrednosti

Selektujte željeni filter i unesite odgovarajuće vrednosti. Na primer, ako želite da gledate samo podatke čije su vrednosti između 60 i 80, selektujte **Between** i unesite "60" i "80" u polja koja se pojave.

Kliknite na karticu **Time Period** (Vremenski period) da biste filtrirali podatke samo na osnovu najskorijih vremenskih perioda. Selektujte polje za proveru **Most Recent** da prikažete najskorije

podatke za sve kombinacije indikatora i oblasti. Primetićete da se obavlja ista funkcija kao i kod **Most Recent (Slika 3.10).** 

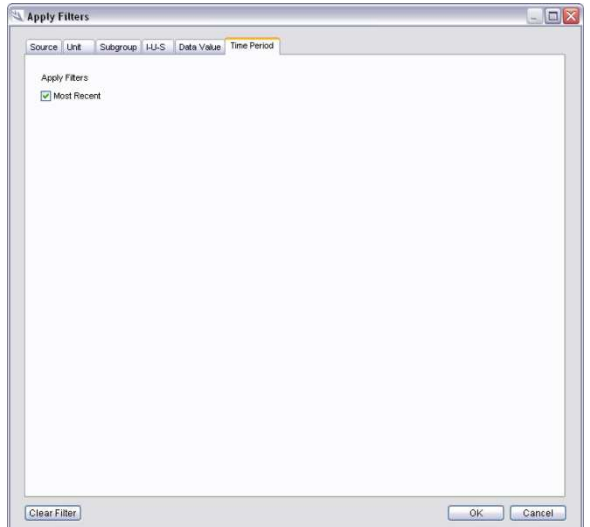

Slika 3.10 Filtriranje podataka na osnovu najskorijeg vremenskog perioda

U bilo kom trenutku možete kliknuti na **Cancel** (poništi) da poništite samo najnoviju filter selekciju ili na **Clear Filter** (briši filter) da poništite sve filtere. Kada završite sa izborom filtera, kliknite na **OK** da ih primenite i pregledate filtrirane podatke.

#### **Calculate (Kalkulacija)**

Kliknite na **Calculate** da obavite sledeće kalkulacije sa vrednostima podataka: **Percent** (procenat), **100 Minus**, **Composite Index** (kompozitni indeks), **Subtotal**, **Transform Unit** (jedinica konverzije) i **User Defined Formula** (formula koju definiše korisnik). Alat **Calculate** je detaljno obrađen u Poglavlju 9, "Kalkulacija."

#### **Statistics (Statistika)**

Kliknite na **W** Statistics da pregledate sledeće statističke vrednosti za svaku I-U-S kombinaciju prikazanu u pregledu podataka: broj slučajeva, minimalna vrednost, maksimalna vrednost, srednja vrednost, standardno odstupanje i varijansa (Slika 3.11).

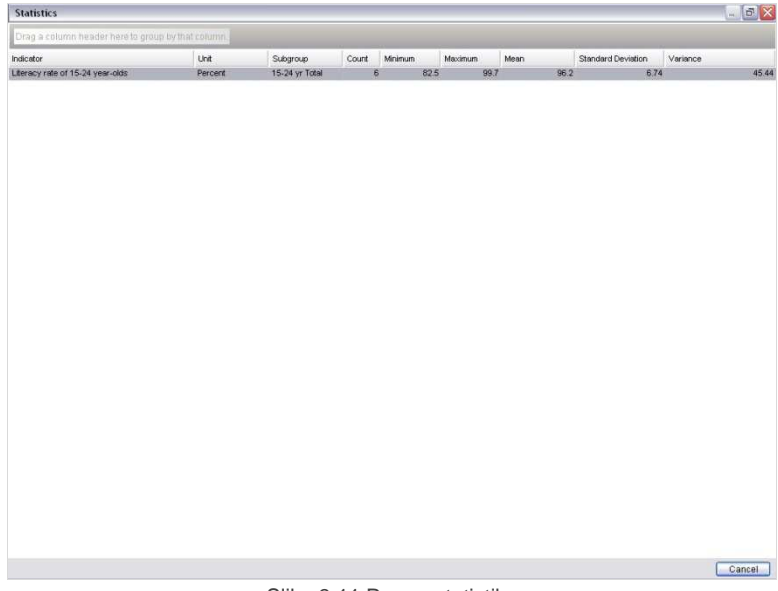

#### Slika 3.11 Prozor statistike

#### **Novi početak**

Kliknite na **Start Over** u bilo kom trenutku da poništite sve selekcije za pretragu svih elemenata podataka i ponovo krenete sa novom pretragom.

## **Komande u meniju desnog tastera**

Kliknite desnim tasterom miša na bilo kom mestu u pregledu podataka da dobijete meni sa šest komandi za pregled podataka (Slika 3.12).

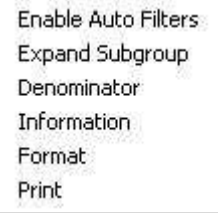

Slika 3.12 Meni desnog tastera

Kliknite na **Enable Auto Filters** (omogući automatsko filtriranje) da podesite filtere ( $\overline{Y}$ ) na svakom zaglavlju kolone u pregledu podataka (Slika 3.13).

|                                 | Database MDG Info 2008 r9 -                 |                                    |                                                           |             |                   |                                  | Data                             |          |                        | $Q -$ |
|---------------------------------|---------------------------------------------|------------------------------------|-----------------------------------------------------------|-------------|-------------------|----------------------------------|----------------------------------|----------|------------------------|-------|
|                                 |                                             | 戸                                  |                                                           | ы           | G                 |                                  |                                  |          |                        |       |
| <b>V</b> Time Period            | V Area D                                    | v<br>Area Name                     | $\nabla$ indicator                                        | ********    | V Data Val V Unit |                                  | V Subgroup                       | V Source |                        |       |
| $\sqrt{2}$<br>2007              | <b>ASIBRN</b>                               | Brunei                             | Literacy rate of 15-24 year-olds                          |             |                   | 99.6 Percent                     | 15-24 yr Total                   |          | UNSD MDG 2008 Modeled  |       |
| 2007<br>$\boxed{\mathcal{Q}}$   | <b>ASIDN</b>                                | <b>Indonesia</b>                   | Literacy rate of 15-24 year-cids                          |             |                   | 98.9 Percent                     | 15-24 yr Total                   |          | UNSD_MDG_2008 Modelled |       |
| $\overline{v}$<br>2007          | ASLAO                                       | Lao PDR                            | Literacy rate of 15-24 year-olds                          |             |                   | 82.5 Percent                     | 15-24 yr Total                   |          | UNSD_MDG_2008 Modelled |       |
| $\boxed{\circ}$<br>2007         | <b>ASIMYS</b>                               | Malaysia                           | Literacy rate of 15-24 year-olds                          |             |                   | 98.3 Percent                     | 15-24 yr Total                   |          | UNSD MDG 2008 Modeled  |       |
| $\overline{\mathbf{v}}$<br>2007 | ASISGP                                      | Singapore                          | Literacy rate of 15-24 year-olds                          |             |                   | 99.7 Percent                     | 15-24 yr Total                   |          | UNSD_MDG_2008 Modelled |       |
| $\sqrt{2}$<br>2007              | <b>ASITHA</b>                               | Theiland                           | Literacy rate of 15-24 year-olds                          |             |                   | 98.2 Percent                     | 15-24 yr Total                   |          | UNSD_MDG_2008 Modelled |       |
|                                 |                                             |                                    |                                                           |             |                   |                                  |                                  |          |                        |       |
|                                 | Literacy rate of 15-24 year-olds            |                                    | Liberacy rate of 15-24 year-olds - Percent 15-24 yr Total | <b>COLO</b> |                   | Literacy rate of 15-24 year-olds |                                  |          |                        |       |
|                                 | Literacy rate of 15-24 year-ol <sup>A</sup> |                                    |                                                           |             |                   |                                  | Liberary rate of 15-24 year-olds |          |                        |       |
|                                 | Percent - 15-24 yr Total - 2007             |                                    |                                                           |             |                   |                                  |                                  |          |                        |       |
|                                 |                                             |                                    |                                                           |             | ÷                 |                                  |                                  |          |                        |       |
| Area Name                       | <b>Data Value</b>                           |                                    |                                                           |             |                   |                                  |                                  |          |                        |       |
| Brunei                          |                                             | 99.6                               |                                                           |             | $\overline{a}$    |                                  |                                  |          |                        |       |
| Indonesia                       |                                             | 98.9                               |                                                           |             | $\Rightarrow$     |                                  |                                  |          |                        |       |
| Lao PDR                         |                                             | 82.5                               |                                                           |             | w                 |                                  |                                  |          |                        |       |
| Malaysia<br>$\leftarrow$        |                                             | 98.3 <sup>W</sup><br>$\rightarrow$ |                                                           |             |                   |                                  |                                  |          |                        |       |

Slika 3.13 Aktiviranje automatskih filtera na svakom zaglavlju kolone

Kliknite na  $\overline{Y}$  na zaglavlju bilo koje kolone da biste prikazali meni **Auto Filter** (automatsko filtriranje) koji sadrži različite opcije filtriranja. Na primer, da biste pregledali podatke samo za određenu godinu, kliknite na  $\nabla$  u zaglavlju kolone **Time Period (**vremenski period) i izaberite željenu godinu iz menija za automatsko filtriranje (**Auto Filter)** (Slika 3.14). Kliknite na **Custom** da biste podesili filter za svaku kolonu.

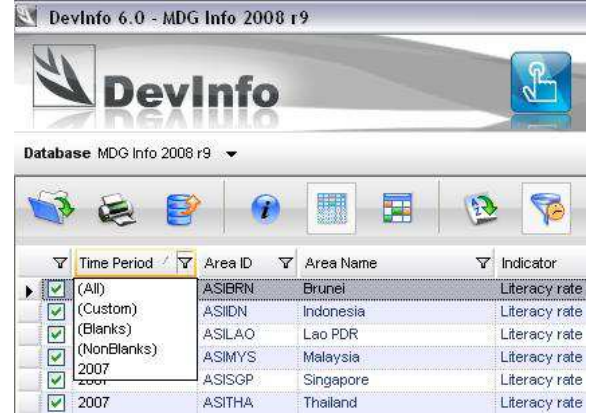

Slika 3.14 Korišćenje opcije auto-filter za filtriranje vremenskih perioda<br>Slika 3.14 Korišćenje opcije auto-filter za filtriranje vremenskih perioda

Kliknite na **Expand Subgroup** (proširi podgrupu) da biste proširili kolonu podgrupe u pregledu podataka, radi prikaza njenih različitih dimenzija: pol, uzrast, lokacija, i sl.

Kliknite na **Format** da promenite unapred zadate parametre formata za pregled podataka.

# **POGLAVLJE 4**

# **Tabele**

DevInfo 6.0 automatski generiše tri prezentaciona objekta na osnovu pregleda podataka, čime vam pomaže da pripremite profesionalne prezentacije i izveštaje: tabelu, mapu i grafikon. Svaki od ovih objekata se nakon toga može editovati i formatirati prema vašim potrebama, a zatim štampati ili sačuvati.

U ovom poglavlju se govori o tome kako editovati tabele. U aplikaciji DevInfo 6.0, koristi se ista procedura za editovanje tabela, bez obzira da li se nalaze u redovnom ili u režimu čarobnjaka za podatke.

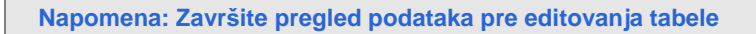

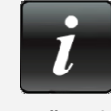

Pre no što pristupite editovanju tabele, proverite da li pregled podataka sadrži podatke koje želite da prikažete. Ako je potrebno, doterajte svoje selekcije indikatora, oblasti i vremenskih perioda, jer se sami podaci ne mogu menjati dok se edituje tabela. Takođe možete koristiti različite opcije da doterate pregled podataka.

# **Prikaz editovanja tabela**

Pređite pokazivačem miša preko panela sa prethodnim pregledom tabele dole levo u regularnom režimu rada, da bi se na levoj strani panela pojavilo polje alata za prethodni pregled tabele (Slika 4.1). Isto polje alata se nalazi levo od tabele u režimu čarobnjaka za podatke.

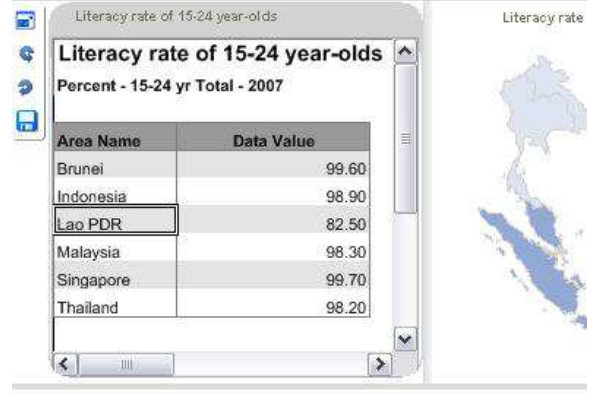

Filter On - Selected (6)

Slika 4.1 Pređite pokazivačem miša preko panela sa prethodnim pregledom tabele za prezentaciju, da bi se na levoj strani pojavilo odgovarajuće polje alata

Za brzi prethodni pregled cele tabele možete koristiti horizontalnu i vertikalnu "scroll" liniju (za prelistavanje) na panelu za prethodni pregled. Sa polja alata na panelu za prethodni pregled takođe možete obrnuti svoju tabelu klikom na **Pivoting** i **Pivoting**. Ako ste zadovoljni izgledom tabele, možete kliknuti na **D** Save da je sačuvate u različitim formatima datoteka.

Da uvećate tabelu kako biste je lakše pregledali i uredili (editovali), kliknite na **Dicholick to enlarge** (klikni da uvećaš) i otvorite prozor sa tabelom (Slika 4.2).

60

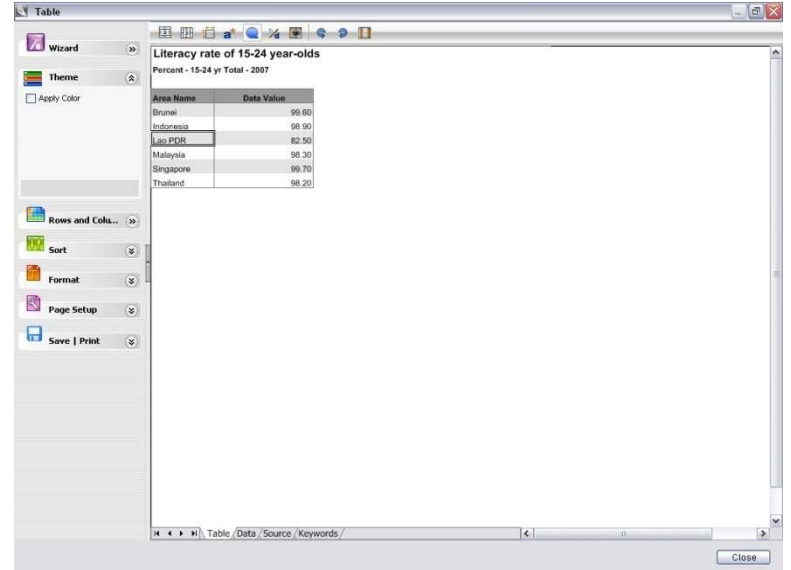

Slika 4.2 Prozor sa tabelom

Prozor sa tabelom prikazuje vašu tabelu u unapred zadatom formatu sa parametrima za redove, kolone i druge elemente tabele. Da biste editovali tabelu, možete koristiti bilo šta od sledećih načina:

Alati za editovanje na polju alata **Table** Opcije za editovanje na levom panelu Table Wizard (čarobnjak za tabele)

Svaku od ovih mogućnosti ćemo sada detaljno objasniti.

## **Alati za editovanje na polju alata**

Polje alata **Table** koje se nalazi u gornjem delu prozora Table sadrži sledećih deset alata za editovanje

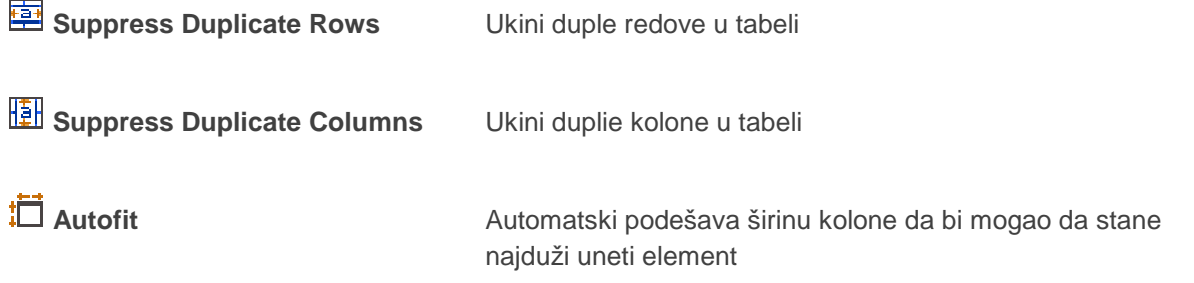

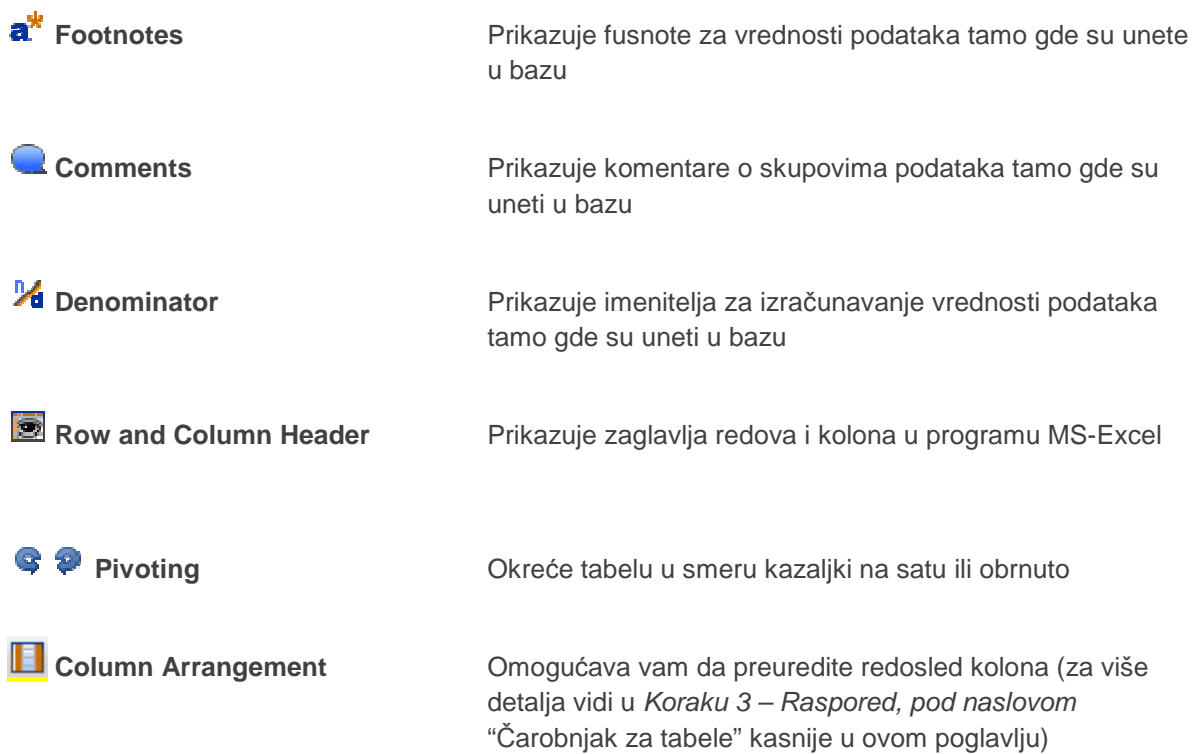

# **Opcije za editovanje na levom panelu**

Levi panel u prozoru sa tabelom sadrži šest opcija pomoću kojih možete da editujete svoju tabelu: **Theme** (tema), **Rows and Columns** (redovi i kolone), **Sort** (sortiranje), **Format**, **Page Setup** (podešavanje parametara strane) i **Save | Print** (snimanje/štampa) (Slika 4.3). Opcija Čarobnjak za tabele (Table Wizard) će biti kasnije posebno obrađena u ovom poglavlju.

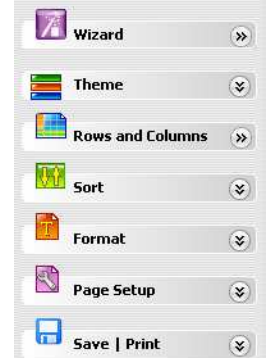

Slika 4.3 Opcije za editovanje na levom panelu

#### **Theme (tema)**

Opcija **Theme** vam omogućava da primenite prilagođenu boju temu na tabelu. Kliknite na strelicu desno od **Theme** da proširite panel prozor (slika 4.4).

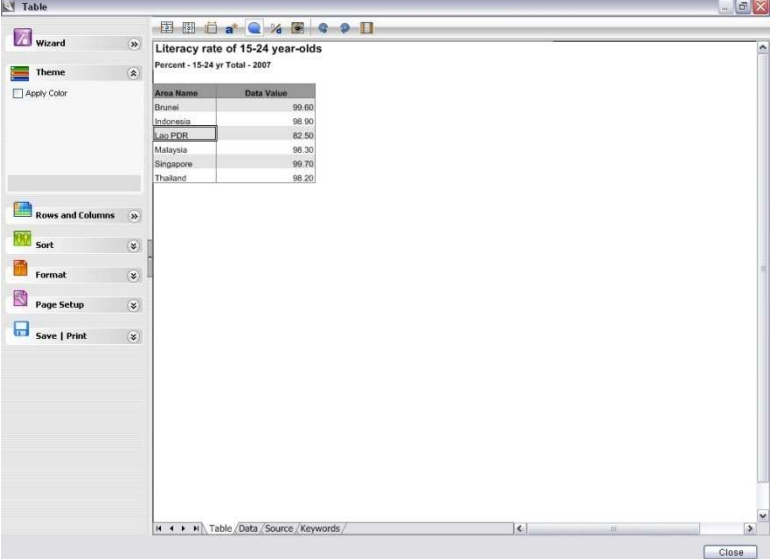

Slika 4.4 Prošireni panel prozor Tema

Selektujte polje **Apply Color** (primeni boju) kako biste sistemu dali instrukciju da automatski rasporedi podatke u četiri jednaka segmenta i primeni zadatu šemu sa bojama za svaki segment (Slika 4.5).

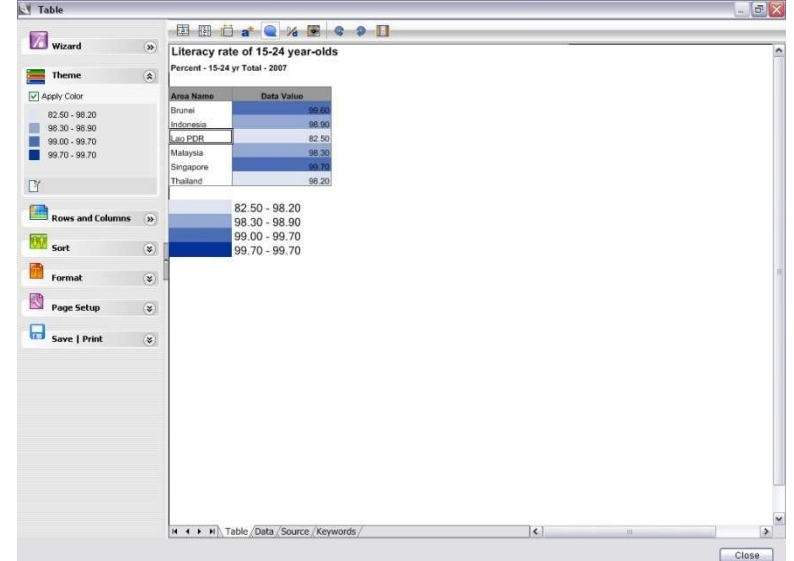

Slika 4.5 Primena zadatih segmenata i šeme sa bojama na tabelu

Za promenu neke od unapred zadatih boja, kliknite na bilo koju boju u proširenom prozoru panela Tema i selektujte željenu boju sa palete boja. Da uklonite šemu sa bojama iz tabele, kliknite da polje za proveru **Apply Color** ne bude selektovano.

Da biste editovali segmente podataka, kliknite na **Theme Edit** (editovanje teme) u donjem levom delu panela prozora, da otvorite prozor Theme (Slika 4.6).

| Apply Color     |                                  |                      |         |                              |               |  |
|-----------------|----------------------------------|----------------------|---------|------------------------------|---------------|--|
| Indicator       |                                  |                      |         |                              |               |  |
|                 | Literacy rate of 15-24 year-olds |                      |         |                              |               |  |
| <b>Breaks</b>   |                                  | Minimum              | Maximum | Decimals                     |               |  |
| 豪<br>$\sqrt{4}$ | Continuous                       | 82.5<br>$\checkmark$ | 99.7    | $\bigcirc$<br>$\overline{1}$ | Apply         |  |
| High is Good    |                                  |                      |         |                              |               |  |
| Yes             | $\checkmark$                     |                      |         |                              |               |  |
| Caption         | Range                            | From                 | To      | Count                        | Color         |  |
| Label 1         | 82.50 - 98.20                    | 82.5                 | 98.2    | 2 <sub>1</sub>               | 222, 228, 240 |  |
| Label 2         | 98.30 - 98.90                    | 98.3                 | 98.9    | $\overline{2}$               | 148, 169, 211 |  |
| Label 3         | 99.00 - 99.70                    | 99.0                 | 99.7    | 2                            | 74, 110, 182  |  |
| Label 4         | 99.70 - 99.70                    | 99.7                 | 99.7    | $\overline{0}$               | 0, 51, 153    |  |
|                 |                                  |                      |         |                              |               |  |
|                 |                                  |                      |         |                              |               |  |

Slika 4.6 Prozor Theme

Polje **Indicator** prikazuje indikator na koji su primenjeni segmenti i šema sa bojama. Da biste primenili segmente i šemu sa bojama na različite indikatore (ako je u pregledu podataka selektovano više indikatora), kliknite na polje i selektujte željeni indikator sa liste.

Polje **Breaks** (segmenti) prikazuje broj segmenata podataka. Ako želite da promenite broj segmenata podataka, koristite strelice u polju ili unesite željeni broj segmenata. Moguće je uneti najviše deset i najmanje dva segmenta.

Polje desno od polja **Breaks** prikazuje način segmentiranja podataka. Kliknite na polje da selektujete jedan od sledećih načina segmentiranja podataka:

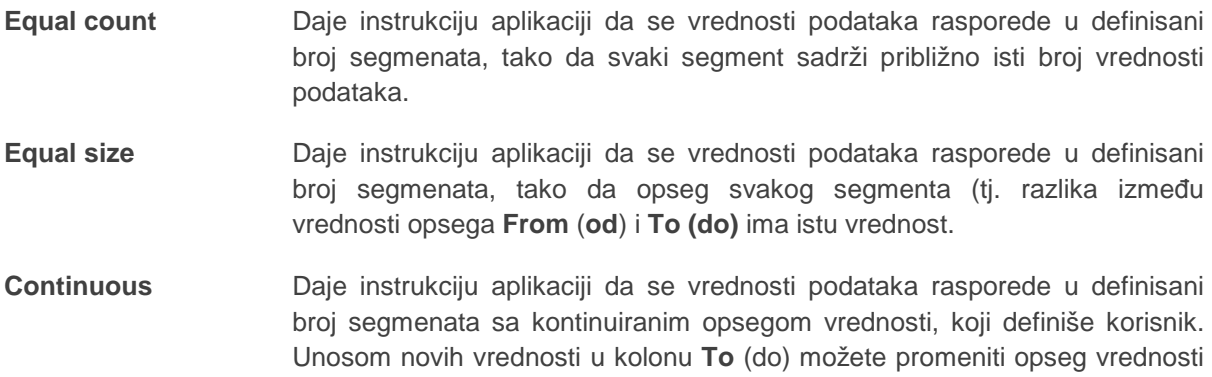

65

za svaki segment. Pošto promenite vrednost u koloni **To,** doći će do automatskog preračunavanja ostalih opsega da bi se osigurao kontinuitet.

#### **Discontinuous** Daje instrukciju aplikaciji da se vrednosti podataka rasporede u definisani broj segmenata sa diskontinuiranim opsegom vrednosti, koji definiše korisnik. Unosom novih vrednosti u kolone **From** (od) i **To** (do) možete promeniti opseg vrednosti za svaki segment. Pošto promenite neku od ovih vrednosti, neće doći do automatskog preračunavanja opsega ostalih vrednosti.

**Savet: Izbor pravog načina za segmentiranje podataka** 

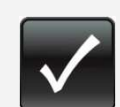

Odaberite **Equal Count** da podelite oblasti u grupe sa jednakim brojem podataka.

Odaberite **Equal Size** da prikažete prirodno odstupanje u vrednostima podataka.

Odaberite **Continuous** da ručno odredite opsege segmentiranja istovremeno zadržavajući kontinuitet u segmentiranju. Na primer, možete želeti da pokažete koji pod-nacionalni regioni su blizu nacionalnog proseka za dati indikator.

Odaberite **Discontinuous** da grupišete vrednosti podataka koji su široko rasprostranjeni. Na primer, možete grupisati podatke za stopu maternalne smrtnosti u razvijenim i zemljama u razvoju.

Polja **Minimum** i **Maximum** prikazuju unapred zadate vrednosti za minimalne i maksimalne vrednosti opsega skupa podataka. Njih možete promeniti tako što ćete u ova polja uneti nove vrednosti.

Polje **Decimal** prikazuje unapred zadati broj decimalnih mesta koji se koristi za sve vrednosti podataka i vrednosti opsega. Zadati parametar možete promeniti unosom novog broja u polje. Primetićete da promena ovog broja može uticati na raspored podataka u raznim segmentima.

Polje **High is Good** (visoka vrednost je dobra) prikazuje unapred zadati parametar koji označava da što je vrednostt podatka viša, to je učinak indikatora bolji. Za neke indikatore, međutim, važi suprotno – kao što je stopa smrtnosti odojčadi, nepismenost, emitovanje ugljen dioksida, i sl. Da biste za takve indikatore primenili suprotnu šemu boja, selektujte **No** sa liste u polju.

Kliknite na **Apply** desno od polja **Decimal** da primenite i pregledate defenisane parametre za segmentiranje podataka.

66

Da biste dodali nazive u legendi tabele, kliknite na odgovarajuća polja u koloni **Caption** i unesite željene nazive.

Da biste promenili boju bilo kog segmenta, kliknite na njegovo polje sa bojom i izaberite željenu iz palete boja. Kliknite na **Smooth** (podesi) da biste podesili gradiente boja od prvog do poslednjeg segmenta.

Ako ste zadovoljni svojom temom za boje, kliknite na **OK**.

#### **Rows and Columns**

Opcija **Rows and Columns** (redovi i kolone) vam omogućava da definišete elemente reda i

kolone koje želite da uključite u tabelu. Kliknite na strelicu desno od **Rows and Columns** i otvorite taj prozor (Rows and Columns) (Slika 4.7).

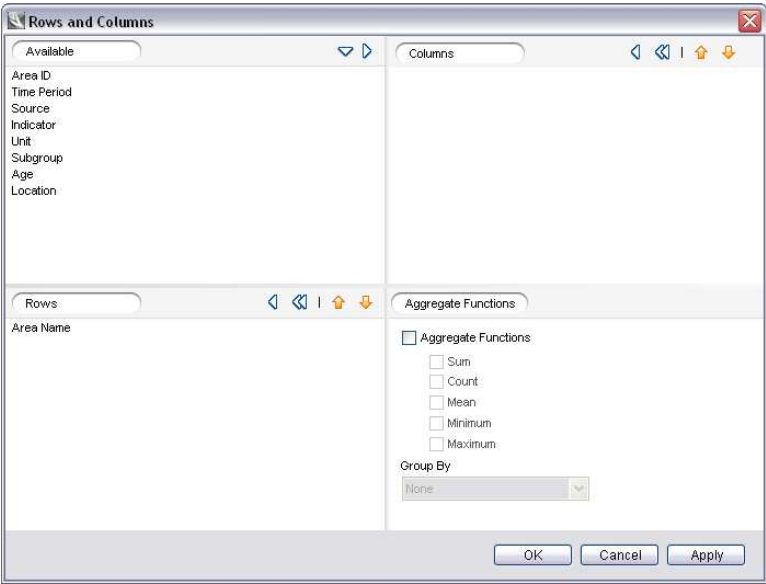

Slika 4.7 Prozor za redove i kolone

Primetićete da je prozor podeljen u četiri ekrana. Ekran **Available** prikazuje listu elemenata raspoloživih za izbor za redove i kolone u tabeli. Ekrani **Rows** i **Columns** prikazuju unapred zadate selekcije za redove i kolone u tabeli. Da biste definisali dodatne elemente za red i kolonu ili da biste izmenili unapred zadate selekcije, prenesite željene elemente iz jednog ekrana u drugi koristeći ili strelice za selekciju u zaglavlju ekrana ili odvlačenjem elemenata.

#### **Savet: Prikaz vremenske serije podataka u tabeli**

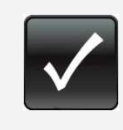

Da biste prikazali vremensku seriju podataka u tabeli, prenesite elemenat **Time Period**  (vremenski period) iz ekrana **Rows** (redovi) u ekran **Columns** (kolone). Na taj način ćete moći da posmatrate kretanje podataka kroz vreme.

Ekran **Aggregate Functions** (agregatne funkcije) vam omogućava da u svojoj tabeli generišete i prikažete sledeće statističke informacije:

- Sum (suma)
- Count (broj slučajeva)
- Mean (srednja vrednost)
- Minimum (minimalna vrednost)
- Maximum (maksimalna vrednost)

Selektujte polje **Aggregate Functions** a zatim selektujte statističke funkcije koje želite da primenite na podatke u tabeli. Ako ove funkcije želite da primenite na grupe podataka, selektujte polje **Group By** (grupiši po) i izvršite selekciju sa liste.

Ako ste zadovoljni parametrima za redove i kolone, kliknite na **OK**.

#### **Sort (Sortiranje)**

Opcija **Sort** vam omogućava da definišete redosled sortiranja za različite elemente u redu i vrednosti podataka u tabeli. Kliknite na strelicu desno od **Sort** da proširite panel prozor (Slika 4.8).

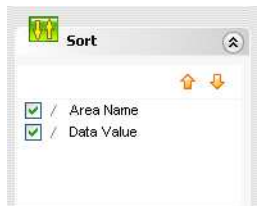

Slika 4.8 Prošireni panel prozor za sortiranje

68 Da biste izmenili zadati redosled sortiranja, markirajte bilo koji elemenat u prozoru sa panelom i kliknite na **Move Up** (naviše) ili **Move Down** (naniže) da se pomerite na željenu lokaciju. Kliknite na strelicu <sup>▲</sup> levo od elementa da naznačite da li želite da sortirate podatke u rastućem <sup>▲</sup> ili opadajućem <sup>v</sup>redosledu. Vaša selekcija će se automatski odraziti na prozor sa tabelom.

#### **Format**

Opcija **Format** vam omogućava da prilagodite tip, veličinu i boju slova za sve elemente u tabeli, kao i da automatski primenite druge ranije sačuvane formate tabela na vašu tabelu. Kliknite na strelicu desno od **Format** da proširite panel prozor (Slika 4.9).

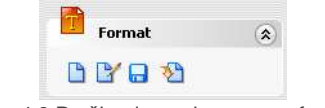

Slika 4.9 Prošireni panel prozor za format

Primetićete da panel prozor ima četiri dugmeta:

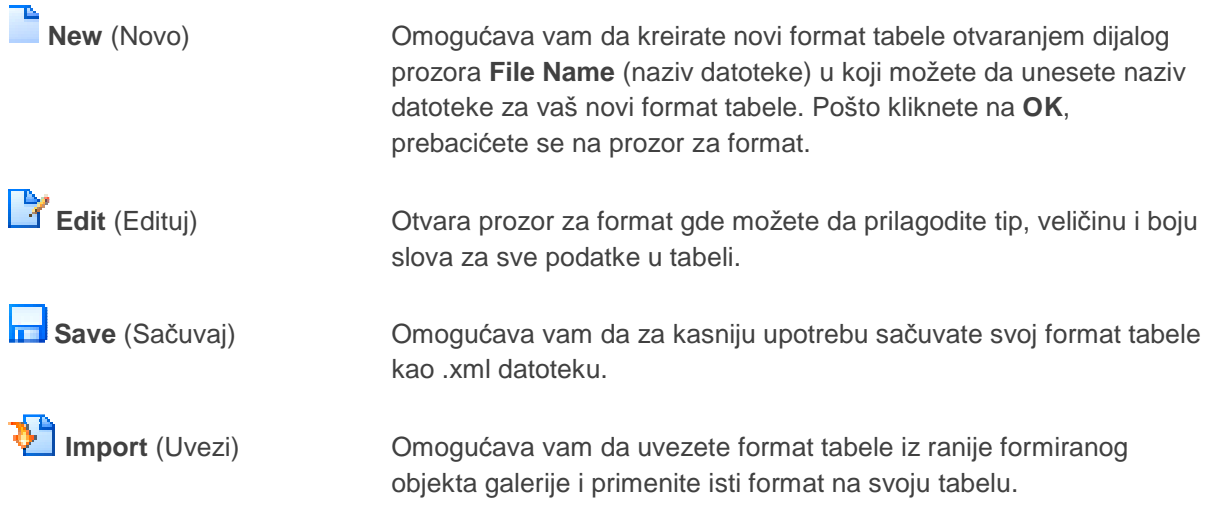

U prozoru format, možete prilagoditi oblik, veličinu i boju slova za sve podatke u tabeli (Slika 4.10).

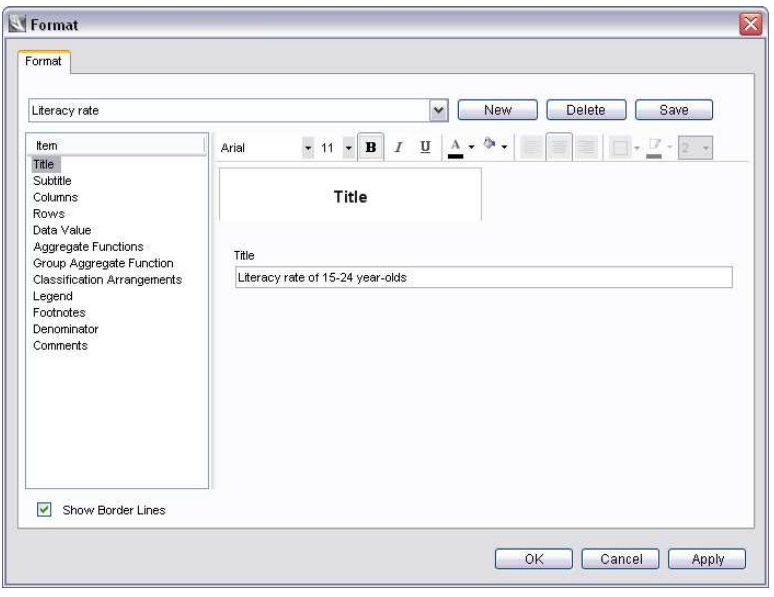

Slika 4.10 Prozor za format

Da biste na svoju tabelu primenili ranije kreiran i sačuvan format, kliknite na polje za naziv formata datoteke odmah ispod kartice **Format** i izaberite format sa liste.

Panel **Item** (elemenat) levo od prozora za format prikazuje sve elemente tabele koji se mogu prilagoditi: **Title** (naslov), **Subtitle** (podnaslov), **Columns** (kolone), **Rows** (redovi), itd. Da biste prilagodili bilo koji elemenat tabele, izaberite elemenat u panelu **Item** i uz pomoć polja sa alatima **Format** sa desne strane promenite njegov font (tip slova), veličinu i boju slova u tabeli, boju ili način poravnanja.

Markirajte različite elemente tabele da bi se ispod polja alata **Format** pokazale dodatne karakteristike koje možete prilagoditi. Na primer, možete editovati tekstove naslova i podnaslova, podesiti širinu kolone, prikazati ili skloniti fusnote i komentare, izabrati nazive za legendu umesto za labele, i sl.

Programom je definisano da je polje **Show Border Lines** (Prikaži granične linije) selektovano da bi se videle pomoćne linije u tabeli. Obrišite polje da sklonite pomoćne linije.

Da biste primenili bilo koje izmene formata i pregledali tabelu bez zatvaranja prozora za format, kliknite na **Apply**. Sada možete iza prozora za format pregledati tabelu u prozoru za tabelu sa bilo kojim promenama formata.

70

Da biste sačuvali format tabele kao .xml datoteku za kasniju upotrebu, kliknite na **Save**. Ako ste zadovoljni formatom tabele, kliknite na **OK**.

#### **Page Setup (Podešavanje parametara strane)**

Opcija **Page Setup** vam omogućava da podesite parametre strane radi štampanja tabele. Kliknite na strelicu desno od opcije **Page Setup** da proširite prozor panela (Slika 4.11).

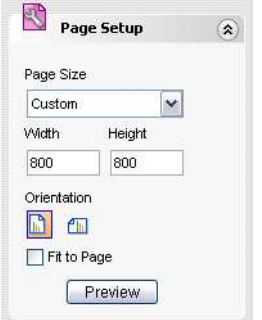

Slika 4.11 Prošireni prozor panela za podešavanje strane

Ovde možete da izmenite dimenzije strane, njenu orijentaciju, a možete da izvršite i pregled strane pre štampe.

#### **Save l Print (sačuvaj/štampaj)**

Opcija **Save l Print** vam omogućava da sačuvate svoju tabelu u različitim formatima i da je odštampate. Kliknite na strelicu desno od opcije **Save l Print** da proširite meni panela (Slika 4.12).

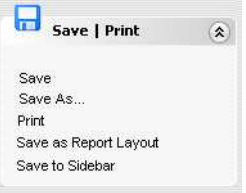

Slika 4.12 Prošireni meni panela Save/Print

Svoju tabelu ovde možete da sačuvate u galeriji, u obliku izveštaja (vidi poglavlje 8, "Izveštaji"), u bočnom stupcu (vidi poglavlje 10, "Karakteristike donjeg panela"), ili da je odštampate.

# **Table Wizard (Čarobnjak za tabele)**

Opcija **Table Wizard** koja se nalazi u vrhu levog panela vas vodi kroz seriju od sedam koraka koji vam pomažu da formatirate svoju tabelu. Većina ovih koraka su takođe raspoloživi kao samostalne opcije za editovanje na levom panelu.

Kliknite na **Wizard** da biste pokrenuli čarobnjaka za tabele. Otvara se prozor Table Wizard i automatski vas vodi na **Korak 6 – Preview** (prethodi pregled), koji se pojavljuje na dnu tabele u polju za broj koraka čarobnjaka (Slika 4.13).

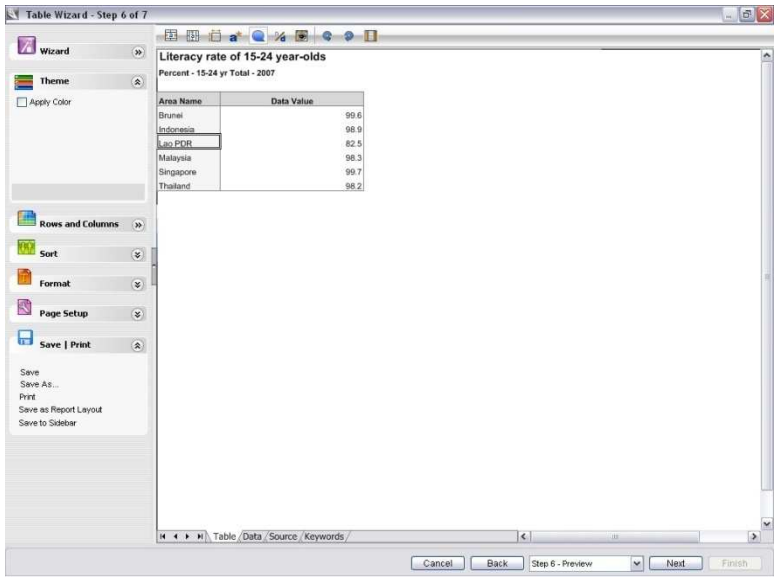

Slika 4.13 Pokretanje čarobnjaka za tabele

U čarobnjaku za tabele u bilo kom trenutku možete preći na neki drugi korak, tako što kliknete na **Back** (nazad) ili **Next** (sledeći) na dnu prozora, ili na polje za broj koraka u kome birate neki od koraka sa liste. Ako želite, možete da preskočite neki korak, ili da klikom na **Cancel** zatvorite čarobnjak za tabele u bilo kom trenutku, a da ne sačuvate svoju tabelu.

#### **Korak 1 - Rows & Columns (redovi i kolone)**

U **Koraku 1 - Rows & Columns,** možete definisati elemente redova i kolona koje želite da uključite u svoju tabelu. U tabeli takođe možete da generišete i prikažete ukupne statističke podatke, kao što je
zbir, broj slučajeva i srednja vrednost. Ovo je potpuno isto kao kao i opcija **Kralji Rows and Columns** na levom panelu. Za više detalja možete pogledati u Rows and Columns, ranije u ovom poglavlju.

#### **Korak 2 - Apply Color (primeni boju)**

U **Koraku 2 - Apply Color**, možete da rasporedite podatke po različitim segmentima i da primeniti

prilagodljivu temu za boju u tabeli. Ovo je potpuno isto kao i opcija **Theme** na levom panelu. Za više detalja možete pogledati u Theme, ranije u ovom poglavlju.

### **Korak 3 – Arrangements (raspored)**

U **Koraku 3 - Arrangements**, možete da definišete kriterijume za grupisanje redova u tabeli, a možete takođe i da reorganizujete redosled kolona u tabeli (Slika 4.14).

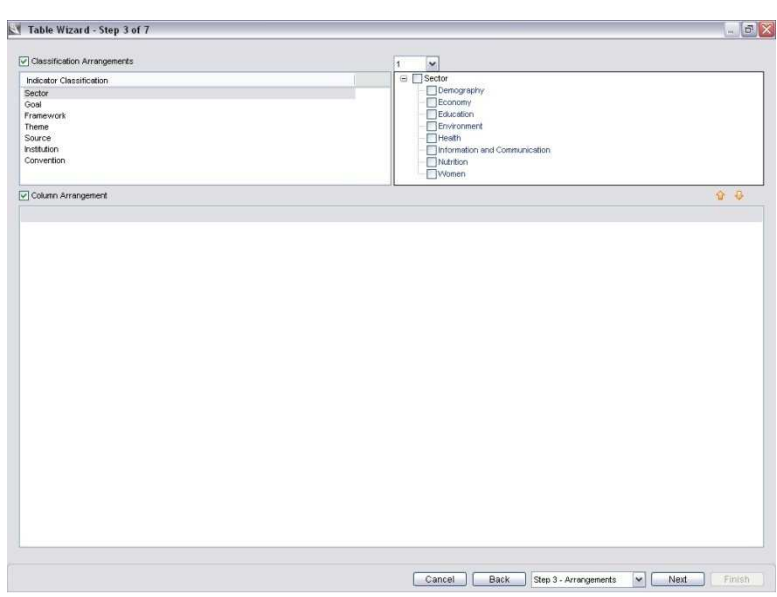

Slika 4.14 čarobnjak za tabele, Korak 3 - raspored

Da biste definisali kriterijume za grupisanje redova u tabeli, prvo selektujte polje **Classification Arrangements** (raspored klasifikacije). Zatim selektujte željenu klasifikaciju indikatora u panelu **Indicator Classification** (klasifikacija indikatora) prema kojoj želite da grupišete redove u tabeli. Na gornjem desnom panelu se odmah prikazuje raspoloživa podklasifikacija za vašu selekciju. U polju iznad gornjeg desnog panela definišite nivo klasifikacije koji će se prikazati. Konačno, selektujte klasifikacije pomoću kojih želite da grupišete redove u tabeli.

Da biste reorganizovali redosled kolona u tabeli, selektujte polje **Column Arrangement** (raspored kolona) i uz pomoć opcija **Move Up** (naviše) i **Move Down** (naniže) pomerajte zaglavlja kolona na željenu lokaciju.

### **Korak 4 - Sort By (sortiraj po)**

U **Koraku 4 - Sort By**, možete definisati redosled sortiranja za različite elemente redova u tabeli

(Slika. 4.15). Ovo je skoro isto kao i kod karakteristike **Sort** na levom panelu, a jedina razlika je što ovaj prozor prikazuje panele **Available** i **Selected**. Za više detalja možete pogledati pod naslovom Sort, ranije u ovom poglavlju.

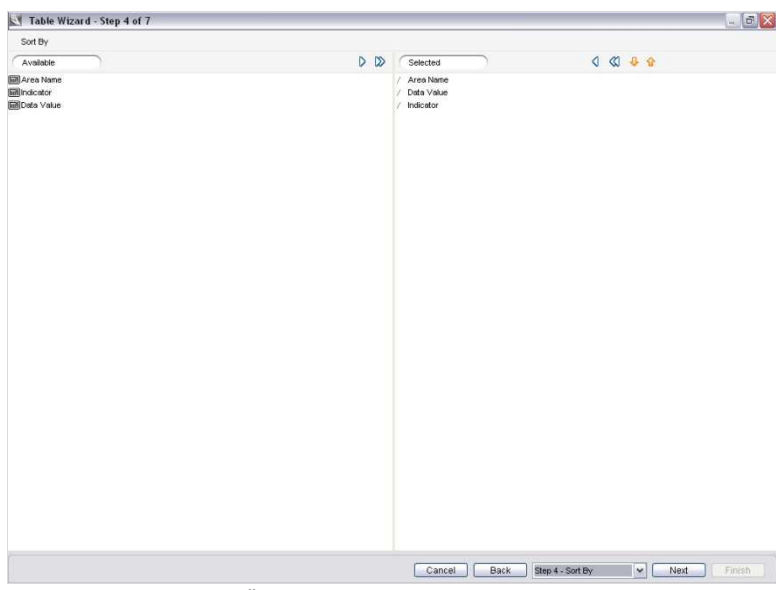

Slika 4.15 Čarobnjak za tabele, Korak 4 – Sortiraj po

### **Korak 5 - Format**

U **Koraku 5 - Format**, možete prilagoditi tip, dimenziju i boju slova (fonta) i mnoge druge elemente

svoje tabele. Ovo je skoro istovetno kao opcija **Format** na levom panelu. Za više detalja možete pogledati u Format, ranije u ovom poglavlju.

### **Korak 6 – Preview (prethodni pregled)**

U **Koraku 6 - Preview**, možete da pogledate sve što je urađeno u tabeli, u koracima 1 do 5.

### **Korak 7 – Gallery (galerija)**

U **Koraku 7 - Galerija**, možete da sačuvate tabelu u galeriji DevInfo (Slika 4.16).

| Table Wizard - Step 7 of 7                                                                                                    | $\blacksquare$ $\blacksquare$ $\times$             |
|----------------------------------------------------------------------------------------------------|----------------------------------------------------|
| Gallery Location                                                                                                    |                                                    |
| C:\Devinto\Devinto 6.0\Devinto 6.0\Gallery\Presentations\                                                                                                    | man)                                               |
| Presentation Name                                                                                                    |                                                    |
| Literacy rate of 15-24 year-olds Percent - 15-24 yr Total - 2007 - Table                                                                                                    |                                                    |
| Benin - graph<br>Botswana - graph<br>Brazil - Graph<br>Burkina Faso - graph<br>Burundi - graph<br>Carneroon - graph<br>Infant mortality rate (IMR) Deaths per 1000 live births - Total - 2006 - Graph<br>Infant mortality rate - Brazil Deaths per 1000 live births - Total - Graph<br>Life expectancy at birth Years - Total - Graph<br>Personal computers Number - Total - Graph<br>Personal computers Number - Total - Table<br>Title Percent - Table |                                                    |
|                                                                                                    |                                                    |
| Cancel<br>Back                                                                                                    | $\checkmark$<br>Finish<br>Neid<br>Step 7 - Gallery |

Slika 4.16 Čarobnjak za tabelu, Korak 7 - Galerija

Unesite naziv svoje tabele u polje **Presentation Name** (naziv prezentacije). Programom je definisano da se tabela čuva u direktorijumu C:\DevInfo\DevInfo 6.0\DevInfo 6.0\Gallery\Presentations. Kliknite na **Browse** (pretraži) da biste sačuvali tabelu na drugoj lokaciji.

Kliknite na **Finish** da sačuvate tabelu i izađete iz čarobnjaka za tabelu.

# **POGLAVLJE 5**

# **Mape**

DevInfo 6.0 automatski generiše mapu (zajedno sa tabelom i grafikonom) na osnovu pregleda podataka da bi pomogao u kreiranju profesionalnih prezentacija i izveštaja. Mapa služi da se efikasno vizuelno prikažu podaci i prenesu informacije o trendovima razvoja po geografskim regionima – međunarodnim, regionalnim, nacionalnim i pod-nacionalnim.

U aplikaciji DevInfo 6.0 mape se mogu urediti (editovati) i preformatirati prema vašim željama. U mogućnosti ste da za iste geografske oblasti koristite više tema – gradiente boja, simbole i grafikone – da biste prikazali podatke za višestruke indikatore. Slojevi sa karakteristikama, kao što su putne i rečne mreže se mogu priključiti osnovnoj mapi radi boljeg vizuelnog efekta. Takođe možete kreirati isečke mapa da prikažete kretanje podataka kroz vreme za određeni geografski region. Mapu isto tako možete prebaciti na trodimenzionalni globus da biste kreirali rastersku sliku.

U ovom poglavlju se govori o tome kako se edituju mape. U aplikaciji DevInfo 6.0, primenjuje se ista procedura za editovanje mapa u redovnom i u režimu sa čarobnjakom.

**Napomena: Pre editovanja mape pripremite finalne podatke** 

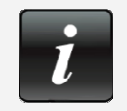

Pre no što počnete sa editovanjem mape, proverite da li pregled podataka sadrži podatke koje želite da prikažete. Po potrebi, korigujte indikator, oblast i vremenski period, pošto se tokom editovanja mape podaci ne mogu menjati. Takođe, možete da koristite razne opcije filtriranja da doterate pregled podataka.

## **Pregled editovanja mape**

Pokazivačem miša pređite preko panela sa prethodnim pregledom mape u donjem centralnom delu, u redovnom režimu, kako bi se polje alata za prethodni pregled mape pojavilo na levoj strani panela (Slika 5.1). Isto polje alata se nalazi levo od mape u režimu čarobnjaka. Primetićete da DevInfo automatski primenjuje unapred zadatu šemu sa bojama za vrednosti podataka, koja se kasnije može promeniti.

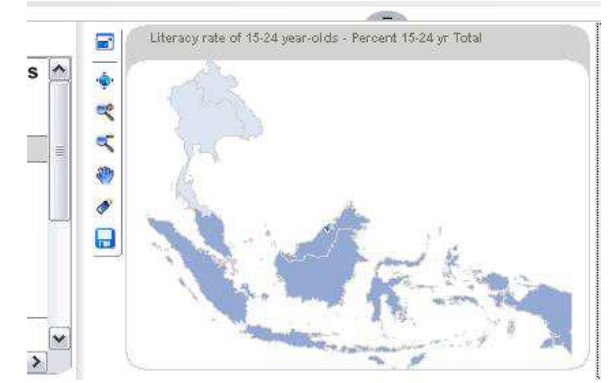

Slika 5.1 Pređite pokazivačem miša preko panela za prezentaciju prethodnog pregleda mapeda bi se na levoj strani pojavilo odgovarajuće polje alata

Za brzi pregled mape, možete koristiti sledeće alate na polju alata za prethodni pregled:

 **Full Extent** (puna veličina) Resetuje vašu mapu na punu veličinu

**Zoom In** (uvećanje uklj.) Omogućava da putem miša zumirate određenu oblast za fiksnu vrednost

**Zoom Out** (uvećanje isklj.) Omogućava da putem miša isključite uvećanje određene oblasti za fiksnu vrednost

**Pan** (pomeranje) *Omogućava da putem miša dođete na bilo koje mesto na mapi* 

ீ

 **Labels** (labele) Prikazuje labele (nazive oblasti) na mapi

Ako ste zadovoljni izgledom mape, kliknite na **Save** da je sačuvate u različitim formatima datoteka.

Ako želite da uvećate mapu da biste je bolje videli i uredili, kliknite na **Filosofick to enlarge** (klikni da uvećaš) da bi se otvorio prozor sa mapom (Slika 5.2).

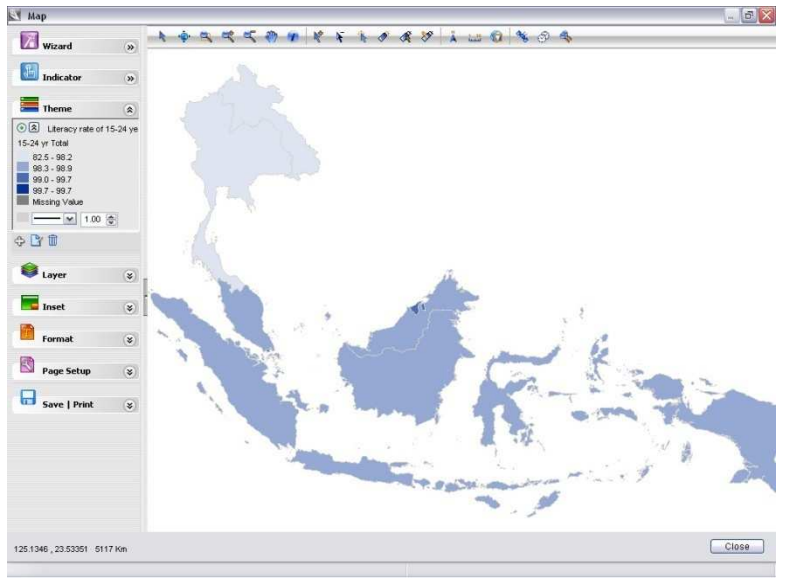

Slika 5.2 Prozor sa mapom

Prozor sa mapom prikazuje vašu mapu sa unapred zadatim parametrima za boju, temu i druge elemente mape. Za editovanje mape, možete koristiti neki od sledećih alata:

- Alati za editovanje na polju alata **Map**
- Opcije za editovanje na levom panelu
- Čarobnjak za mape

U daljem tekstu ćemo detaljno objasniti svaki od ovih alata.

## **Alati za editovanje na polju alata za mapu**

Polje alata **Map** koje se nalazi u gornjem delu prozora sa mapom sadrži sledećih 19 alata:

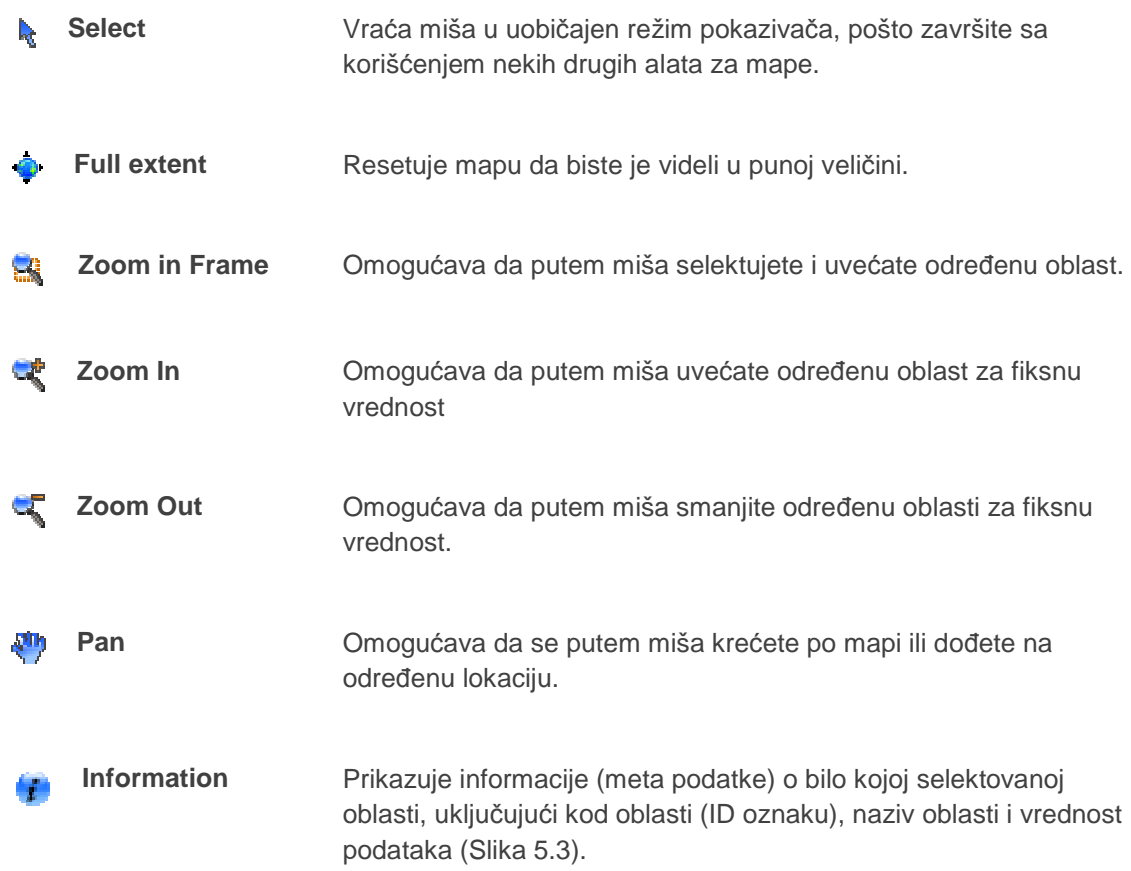

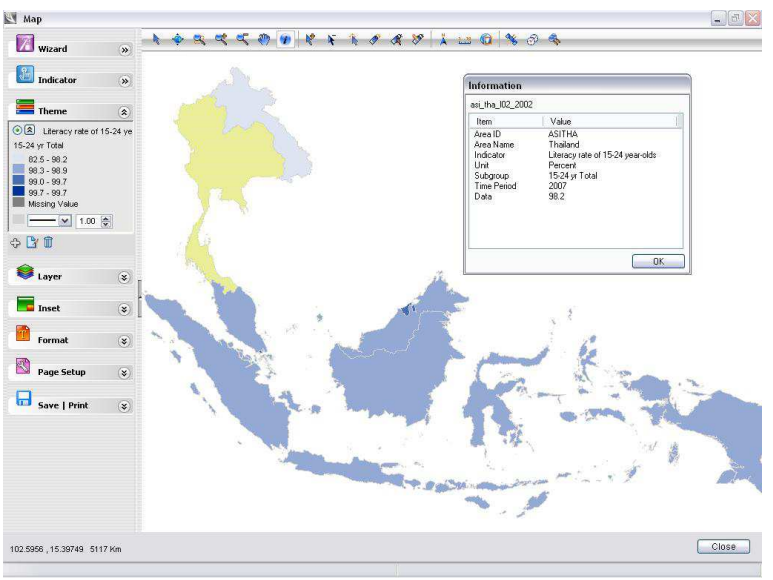

Slika 5.3 Prikaz informacija o mapi

Nakon prikazivanja informacija o nekoj oblasti, ta oblast ostaje markirana. Kliknite **Remove Highlighted** da ukinete markirano.

**Select to Highlight** Menja režim pokazivača miša u pokazivač mape, tako da pokazivač mape možete pomerati preko raznih oblasti na mapi i kliknuti da bi ih selektovali ili označili (markirali).

## **Remove Highlighted** Ukida markiranje selektovanih ili markiranih oblasti.

**Zoom to Highlight** Daje instrukcije sistemu da uveća sve markirane oblasti.

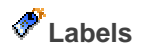

**Labels** Daje instrukciju sistemu da prikaže labele mape ili nazive oblasti (Slika 5.4). Ponovo kliknite na **Labels** da uklonite labele mape.

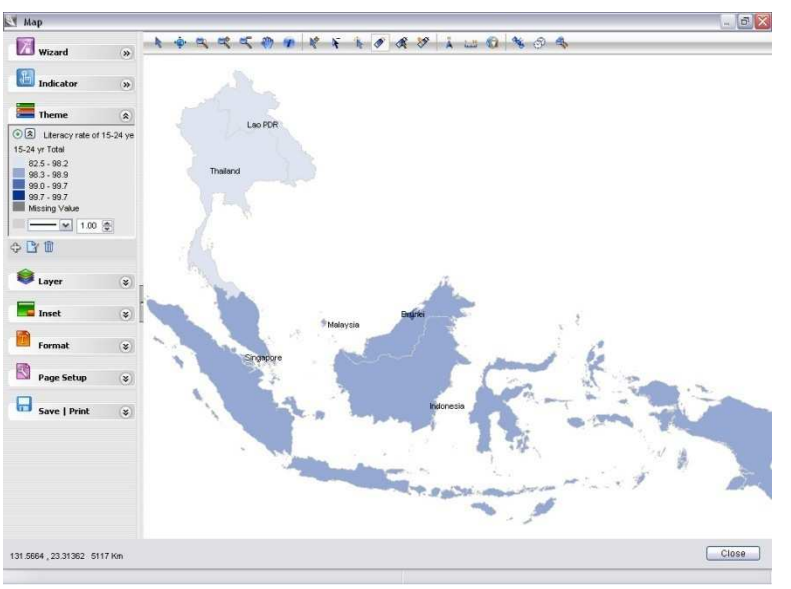

Slika 5.4 Prikazivanje labela mape (naziva oblasti)

 **Nudge** Omogućava da pomerite labele mape da bi izbegli preklapanja labela. Koristite miša da prevučete bilo koju labelu kojoj želite da promenite mesto. Automatski se pojavljuje linija vodilja, koja povezuje samu labelu i oblast (Slika 5.5).

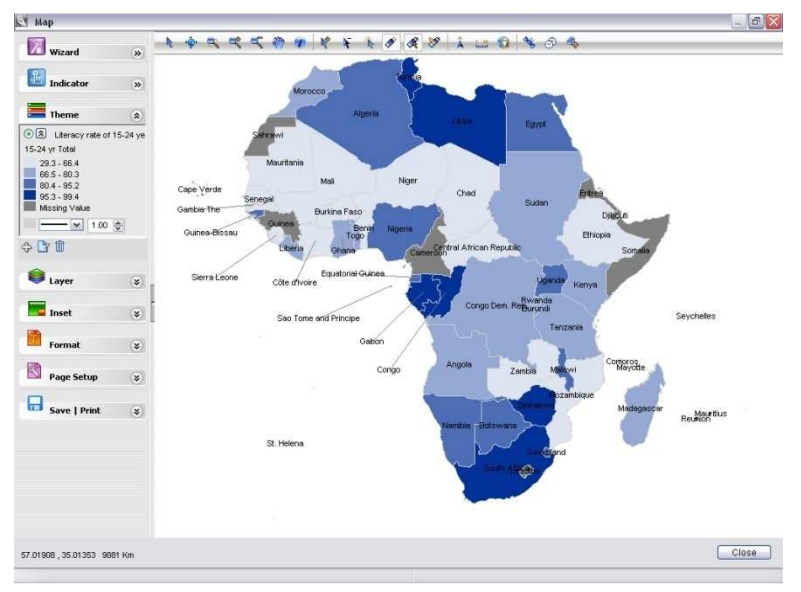

Slika 5.5 Pomeranje ili repozicioniranje labela mape radi preglednijeg prikaza

 **Edit Label** Otvara dijalog prozor **Label** u kome možete da podešavate labele za mapu i menjate njihove parametre (Slika 5.6).

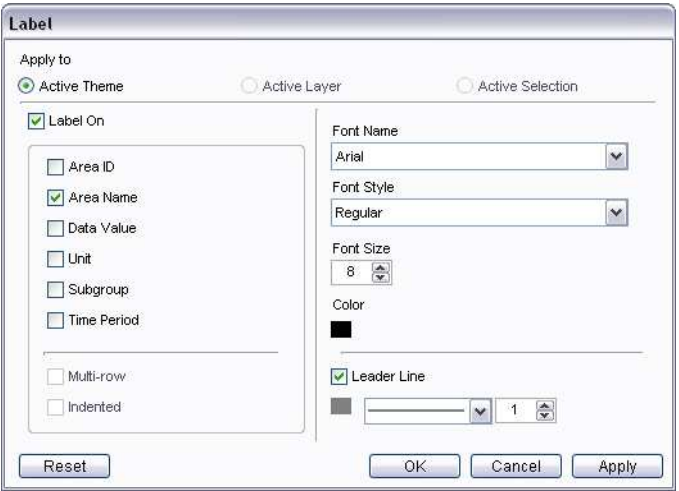

Slika 5.6 Dijalog prozor za labelu

Primetićete da se podešavanje parametara za labele možete vršiti na tri različita nivoa mape:

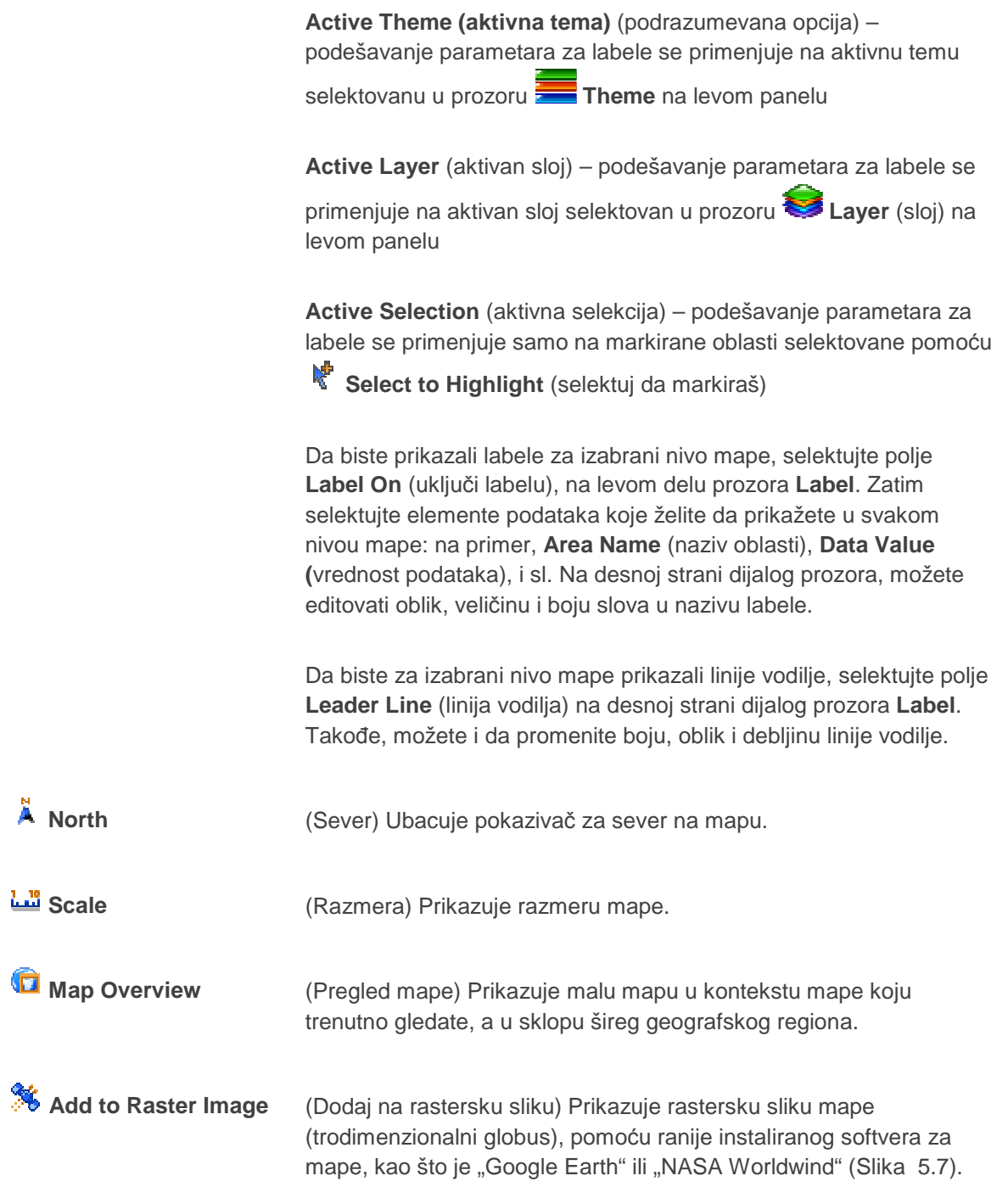

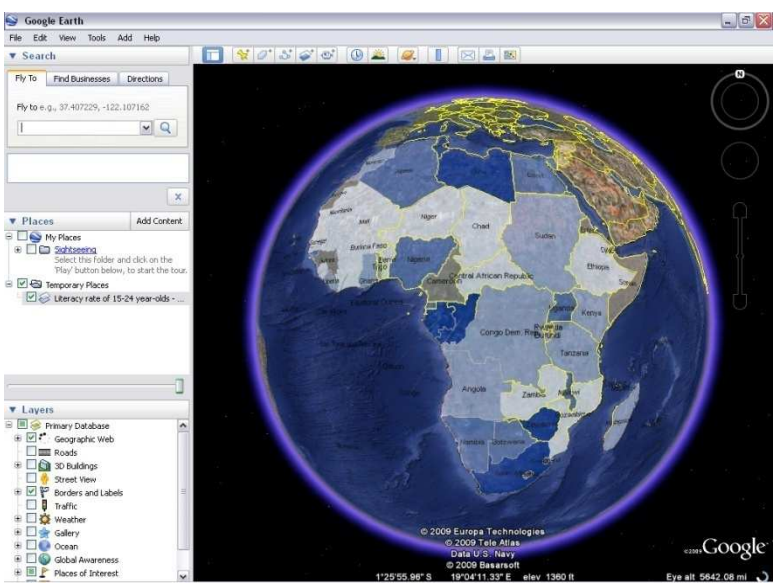

Slika 5.7 Mapa na rasterskoj slici u "Google Earth"

Napominjemo da softver koji prikazuje rasterske slike nije sastavni deo aplikacije DevInfo 6.0 i mora se preuzeti sa interneta posebno. Za rad u aplikaciji DevInfo 6.0, preporučuje se preuzimanje softvera za rasterske slike Google Earth (a ne Google Earth Plug-In).

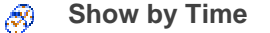

**Show by Time** (Prikaži u vremenu) Kreira mape za vremensku seriju, za sve vremenske periode raspoložive u pregledu podataka, a u cilju prikazivanja toka kretanja podataka kroz vreme. Kartica za vremenski niz (seriju) se pojavljuje ispod mape (Slika 5.8).

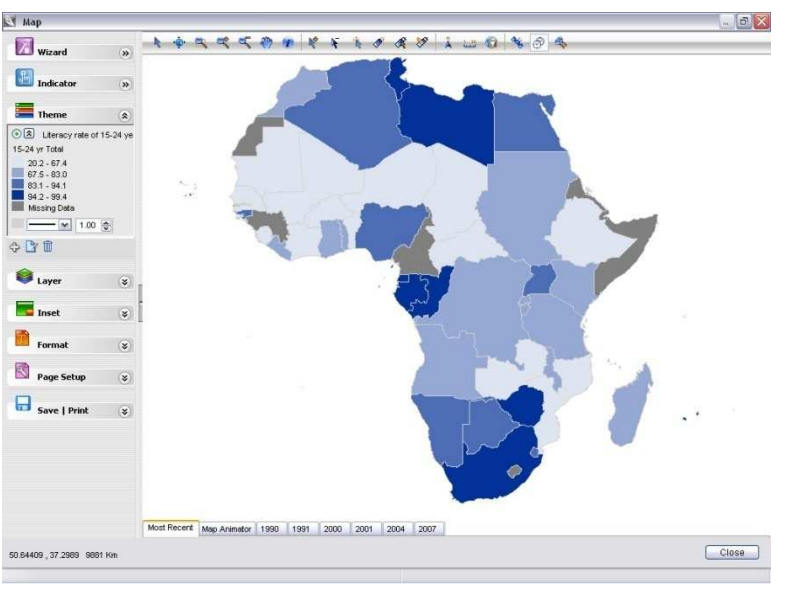

Slika 5.8 Kartica za vremenski niz ispod mape

Kartica **Most Recent** (najnovije) prikazuje mapu sa najnovijim podacima. Klilknite na bilo koju pojedinačnu karticu za godinu, da biste prikazali podatke za odabranu godinu. Kliknite na **Map Animator** (animator mape) da biste startovali diVideo i pogledali video prezentaciju koja prikazuje mape za sve vremenske periode u nizu.

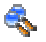

**Show by Area** (Prikaži po oblasti) Kreira seriju za mape oblasti, za sve nivoe oblasti raspoložive u pregledu podataka, da biste pregledali podatke kroz nivoe oblasti. Ispod mape se pojavljuje kartica sa oblastima te serije (Slika 5.9).

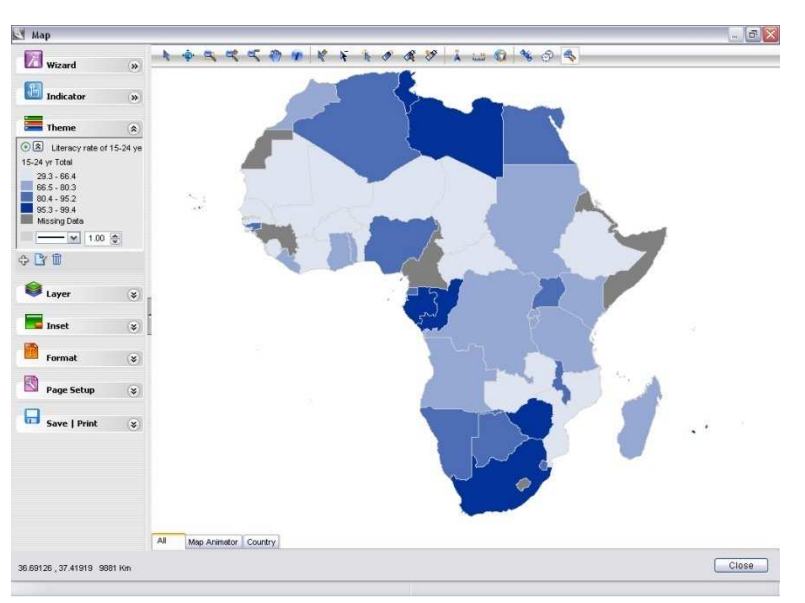

Slika 5.9 Kartica sa oblastima serije ispod mape

Kartica **All** prikazuje mapu sa podacima za sve nivoe. Kliknite na bilo koju karticu za pojedini nivo oblasti, da biste videli mape sa podacima za izabrani nivo oblasti. Kliknite na **Map Animator** da pogledate animiranu prezentaciju sa mapama za sve nivoe oblasti u nizu.

### **Opcije za editovanje na levom panelu**

Levi panel u prozoru za rad sa mapama sadrži sedam opcija koje vam omogućavaju da editujete svoju tabelu: **Indicator**, **Theme**, **Layer**, **Inset**, **Format**, **Page Setup** i **Save | Print** (Slika 5.10). Opcija **Map Wizard** (čarobnjak za mape) će biti objašnjena posebno, kasnije u ovom poglavlju..

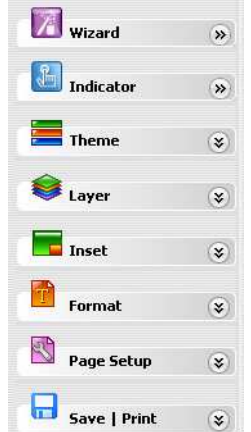

Slika 5.10 Opcije za editovanje na levom panelu

### **Indicator (Indikator)**

Opcija **Indicator** vam omogućava da pregledate svoju mapu po različitim indikatorima, ukoliko

vaš pregled podataka sadrži podatke za više od jednog indikatora. Kliknite na strelicu desno od  $\sqrt[3]{2}$ **Indicator** da biste otvorili prozor **Indicator**. Zatim kliknite na polje za indikator da biste prikazali sve raspoložive indikatore u pregledu podataka (Slika 5.11).

| Indicator                                                 |     |
|-----------------------------------------------------------|-----|
| Literacy rate of 15-24 year-olds - Percent                | فتك |
| Infant mortality rate (IMR) - Deaths per 1000 live births |     |
| Total                                                     |     |
| Literacy rate of 15-24 year-olds - Percent                |     |
| 15-24 vr Total                                            |     |

Slika 5.11 Prozor sa indikatorima koji prikazuje sve indikatore u pregledu podataka

Izaberite indikator čije podatke želite da vidite na mapi.

**Theme (Tema)** 

Opcija **Theme** vam omogućava da u vašoj mapi primenite jednu ili više tema koje se mogu prilagoditi – uključujući gradiente boja, simbole i grafikone – da biste prikazali podatke za jedan ili više indikatora. U aplikaciji DevInfo 6.0, moguće je prilagoditi (koristiti) šest različitih tema za mape: **Color**  (boja), **Hatch** (skica), **Dot Density** (tačkasti prikaz), **Chart** (grafikon), **Symbol** (simbol) i **Label** 

(labela). Kliknite na strelicu desno od **Theme** da biste proširili prozor panela (Slika 5.12).

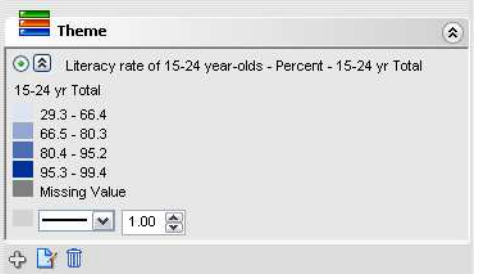

Slika 5.12 Prošireni prozor panela tema

Možete da zapazite da sistem automatski raspoređuje podatke u četiri segmenta (opsega) i za svaki segment primenjuje unapred definisanu šemu sa bojom. Da biste brzo promenili neku od unapred zadatih boja, kliknite na bilo koju boju u prozoru panela i izaberite željenu boju iz palete boja. Isto tako možete da promenite i neki od zadatih parametara za granice – boju, oblik i debljinu linije – birajući željeno ispod **Missing Value**.

Primetićete tri alata koji se nalaze na donjem delu prozora panela:

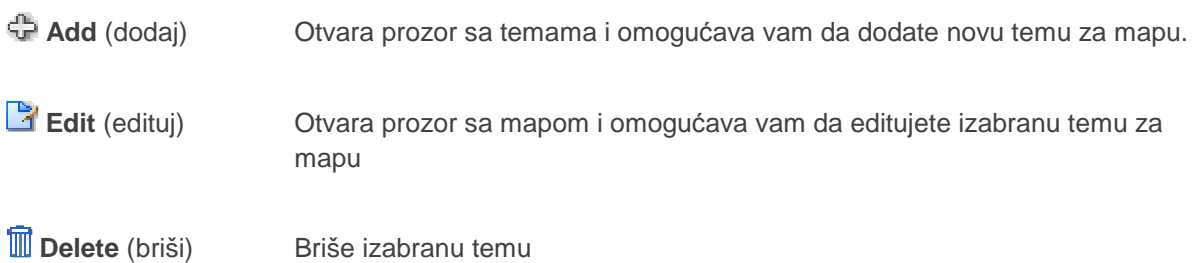

#### **Editovanje tema za mape**

Da biste editovali izabranu temu za mapu, kliknite na **Edit** da otvorite prozor za mapu (Slika 5.13).

| Map                          |                                                             |         |         |                                            |                |        |  |
|------------------------------|-------------------------------------------------------------|---------|---------|--------------------------------------------|----------------|--------|--|
| Theme                        |                                                             |         |         |                                            |                |        |  |
|                              | Literacy rate of 15-24 year-olds - Percent - 15-24 yr Total |         |         |                                            |                |        |  |
| Legend Title                 |                                                             |         |         | New                                        | Edit           | Delete |  |
| 15-24 yr Total               |                                                             |         |         |                                            |                |        |  |
|                              |                                                             |         |         |                                            |                |        |  |
| <b>Breaks</b>                |                                                             | Minimum | Maximum | Decimals                                   |                |        |  |
| Continuous<br>$\overline{4}$ | $\checkmark$                                                | 29.3    | 99.4    | $\overline{\mathcal{L}}$<br>$\overline{1}$ |                | Apply  |  |
| Caption                      | Range                                                       |         | From    | To                                         | Count          | Color  |  |
| Label 1                      | $29.3 - 66.4$                                               |         | 29.3    | 66.4                                       | 13             |        |  |
| Label 2                      | $66.5 - 80.3$                                               |         | 66.5    | 80.3                                       | 12             |        |  |
| Label 3                      | $80.4 - 95.2$                                               |         | 80.4    | 95.2                                       | 12             |        |  |
| Label 4                      | $95.3 - 99.4$                                               |         | 95.3    | 99.4                                       | $\overline{9}$ |        |  |
|                              | Missing Value                                               |         |         |                                            | 11             |        |  |
|                              |                                                             |         |         |                                            |                |        |  |
| Border                       | ↓ 1.00 →                                                    |         |         |                                            |                | Smooth |  |
|                              |                                                             |         |         |                                            |                |        |  |
|                              |                                                             |         |         |                                            |                |        |  |

Slika 5.13 Editovanje izabrane teme za mapu u prozoru za mapu

Prozor za mapu prikazuje opcije za editovanje koje su raspoložive za izabrani tip teme. Pošto je

podrazumevan tip teme **Color**(boja), klikom na **Edit** otvara se prozor mape koji prikazuje opcije editovanja za temu **Color**. Ovde možete da izmenite naziv legende, segmente podataka i boje za mapu. Isto tako, možete da editujete i granice mape, definisanjem oblika i debljina linija u poljima **Border** (granica). Za više detalja pogledajte u tipu teme Color (tema sa bojama) kasnije u ovom poglavlju.

Da biste na mapi primenili nešto od izmenjenog, bez zatvaranja prozora za mapu, kliknite na **Apply**. Ažuriranu mapu sada možete da vidite iza prozora za mapu. Ako ste zadovoljni izgledom svoje mape, kliknite na **OK**.

Ako želite da koristite drugu vrstu teme za selektovani indikator, kliknite na **Edit…** u vrhu prozora za mapu, da biste otvorili prozor za temu (Slika 5.14).

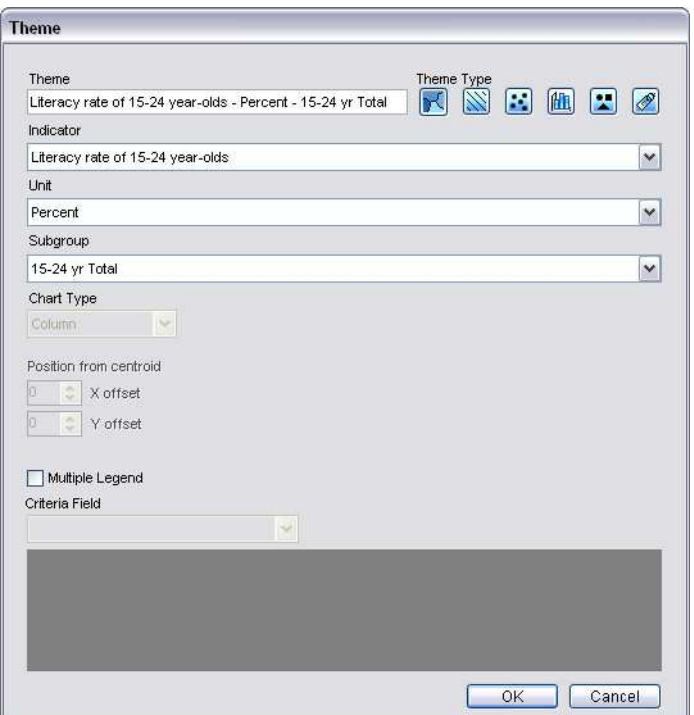

Slika 5.14 Primena nove vrste teme u prozoru za temu

Primetićete da u vrhu prozora za temu imate na raspolaganju šest različitih vrsta tema koje se mogu prilagođavati:

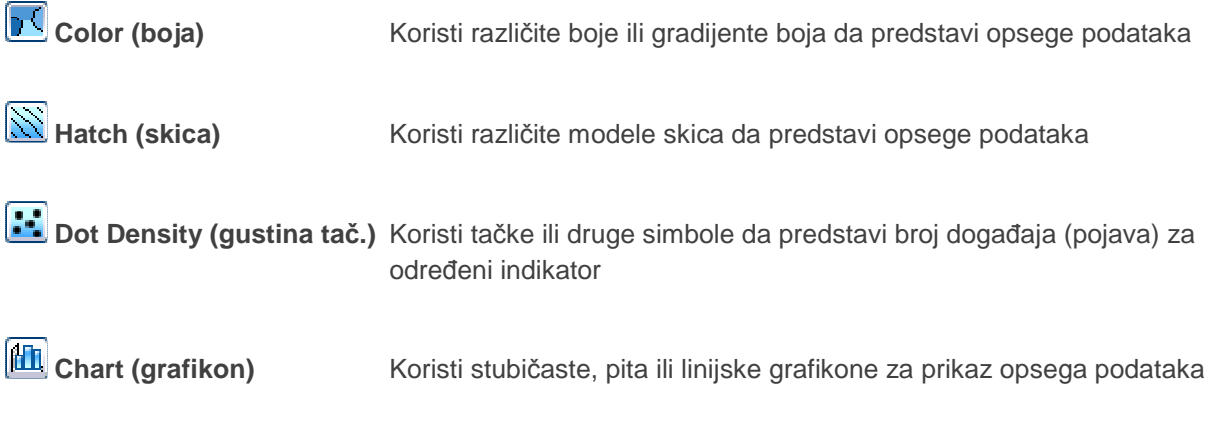

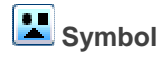

**Symbol Koristi različite simbole da predstavi opsege podataka.** 

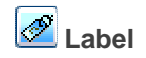

**Label** Koristi različite labele u boji da predstavi opsege podataka

Da biste primenili drugu vrstu teme za selektovani indikator, prvo kliknite na željenu vrstu teme. Za promenu podrazumevanog imena teme, unesite željeni tekst u polje **Theme** u vrhu prozora. Proverite da li su dobro selektovani indikator, jedinica i podgrupa u odgovarajućim poljima.

Ako za vrstu teme selektujete **Chart** (grafikon), moći ćete da izaberete vrstu grafikona – stubičasti, pita ili linijski – iz liste u polju **Chart Type** (vrsta grafikona).

Ako ste zadovoljni svojim izborom, kliknite na **OK** da biste otvorili prozor sa mapom i prikazali raspoložive opcije za editovanje izabrani tipa teme.

## **Color tema (Tema sa bojama)**

Tema **Color** koristi različite boje ili gradiente boja da predstavi opsege podataka na mapi. Korisna je za prezentovanje podataka za većinu indikatora.

Kliknite na **X** a zatim na **OK** da biste editovali temu za boju (Color) u prozoru za mapu (Slika 5.15).

| $\mathbb{R}$                    | Literacy rate of 15-24 year-olds - Percent - 15-24 yr Total |                      |         |                |                | $\checkmark$ |
|---------------------------------|-------------------------------------------------------------|----------------------|---------|----------------|----------------|--------------|
|                                 |                                                             |                      |         | New            | Edit           | Delete       |
| Legend Title                    |                                                             |                      |         |                |                |              |
| 15-24 yr Total                  |                                                             |                      |         |                |                |              |
|                                 |                                                             |                      |         |                |                |              |
| <b>Breaks</b>                   |                                                             | Minimum              | Maximum | Decimals       |                |              |
| $\overline{4}$<br>$\Rightarrow$ | Continuous                                                  | 29.3<br>$\checkmark$ | 99.4    | $\overline{1}$ | ₩              | Apply        |
| Caption                         | Range                                                       |                      | From    | To:            | Count          | Color        |
| Label 1                         | $29.3 - 66.4$                                               |                      | 29.3    | 66.4           | 13             |              |
| Label 2                         | $66.5 - 80.3$                                               |                      | 66.5    | 80.3           | 12             |              |
| Label 3                         | $80.4 - 95.2$                                               |                      | 80.4    | 95.2           | 12             |              |
| Label 4                         | $95.3 - 99.4$                                               |                      | 95.3    | 99.4           | $\overline{9}$ |              |
|                                 | Missing Value                                               |                      |         |                | 11             |              |
|                                 |                                                             |                      |         |                |                |              |
| <b>Border</b>                   | ↓ 1.00                                                      |                      |         |                |                | Smooth       |

Slika 5.15 Editovanje teme za boju

Ovde možete da izmenite naziv legende, segmente (opsege) podataka i boje na mapi. Isto tako, možete da editujete i granice mape, definisanjem boje, oblika i debljine u poljima za granice (**Border)**. Vidite Tema, Poglavlje 4, "Tabele" za detaljnije informacije o tome kako editovati temu tipa **Color**.

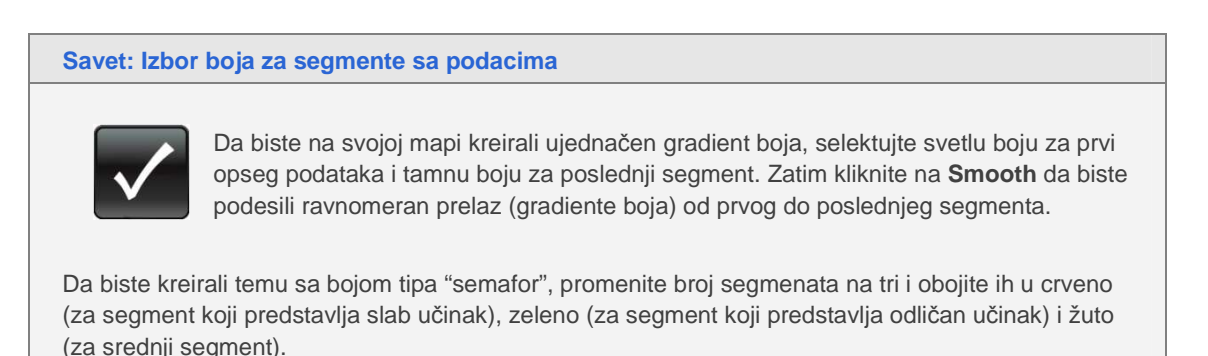

Da biste vratili segmente sa podacima i boje na mapi na programski zadate, kliknite na **Reset** na dnu prozora za mapu.

92 Da biste sačuvali svoje parametre za legendu, opseg (segmente sa podacima) i boje kako biste mogli kasnije da ih primenite na druge mape, kliknite na **Save…** Kasnije možete da kliknete na **Load** 

(učitaj) da biste otvorili dijalog prozor **Legend** i učitali ove iste parametre, kako biste ih primenili na drugu mapu (Slika 5.16). Selektujte željenu datoteku sa legendom, kao i željene elemente (**Breaks**  (segmenti), **Caption** (naslovi), **Color** (boja) **i Range** (opseg) koje želite da primenite u novoj mapi.

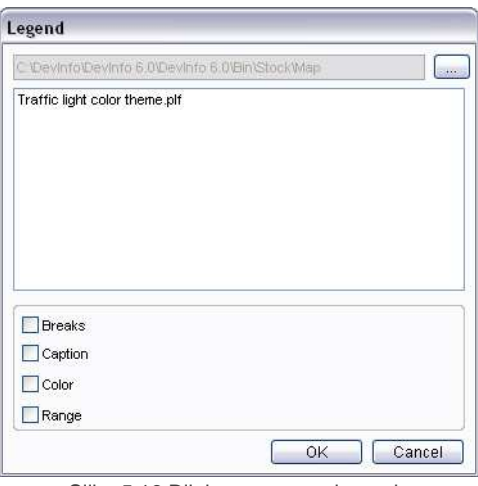

Slika 5.16 Dijalog prozor za legendu

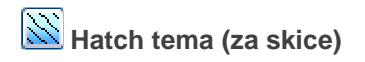

Tip teme **Hatch** koristi različite modele skica za prikaz opsega podataka.

Kliknite na  $\widehat{\boxtimes}$  a zatim na **OK** da biste editovali **Hatch** temu u prozoru za mapu (Slika 5.17).

|                     | Literacy rate of 15-24 year-olds - Percent |              |         |         |                     |       | $\checkmark$ |
|---------------------|--------------------------------------------|--------------|---------|---------|---------------------|-------|--------------|
|                     |                                            |              |         |         | New                 | Edit. | Delete       |
| Legend Title        |                                            |              |         |         |                     |       |              |
| 15-24 yr Total      |                                            |              |         |         |                     |       |              |
|                     |                                            |              |         |         |                     |       |              |
| <b>Breaks</b>       |                                            |              | Minimum | Maximum | Decimals            |       |              |
| 亭<br>$\overline{4}$ | Continuous                                 | $\checkmark$ | 29.3    | 99.4    | 圖<br>$\overline{1}$ |       | Apply        |
| Caption<br>Range    |                                            |              | From    | To      | Count               | Color | Polygon      |
| Label 1             | $29.3 - 66.4$                              |              | 29.3    | 66.4    | 13                  |       |              |
| Label 2             | $66.5 - 80.3$                              |              | 66.5    | 80.3    | 12                  |       |              |
| Label 3             | $80.4 - 95.2$                              |              | 80.4    | 95.2    | 12                  |       |              |
| Label 4             | $95.3 - 99.4$                              |              | 95.3    | 99.4    | 9                   |       |              |
|                     | Missing Value                              |              |         |         | 11                  |       | 13333333333  |
|                     |                                            |              |         |         |                     |       |              |
|                     |                                            |              |         |         |                     |       |              |
|                     |                                            |              |         |         |                     |       |              |
|                     |                                            |              |         |         |                     |       |              |
|                     |                                            |              |         |         |                     |       |              |
|                     | ↓ 1.00                                     |              |         |         |                     |       | Smooth       |
|                     |                                            |              |         |         |                     |       |              |
|                     |                                            |              |         |         |                     |       |              |
|                     |                                            |              |         |         |                     |       |              |
| Border              |                                            |              |         |         |                     |       |              |

Slika 5.17 Editovanje teme tipa hatch (skica)

Da biste promenili neki od hatch oblika, kliknite na njegovu ćeliju u koloni **Polygon** i izaberite željeni oblik sa liste. Isto tako možete da promenite i boju bilo kog oblika, klikom na njegovu ćeliju u koloni **Color** i izborom željene boje iz palete boja.

Ostale opcije editovanja za temu tipa **Hatch** su iste kao one za temu tipa **Color**. Više informacija o ovoj opciji možete naći u objašnjenju teme tipa Color, ranije u ovom poglavlju.

# **Dot Density tip teme (gustina tačaka)**

Tema tipa **Dot Density** koristi tačke ili druge simbole da predstavi broj epizoda za određeni indikator. Pogodnija je od procenata za prezentaciju podataka koji se izražavaju apsolutnim brojevima (kao što je veličina populacije).

Kliknite na **a zatim na OK** da biste editovali temu tipa **Dot Density** u prozoru za mape (Slika 5.18).

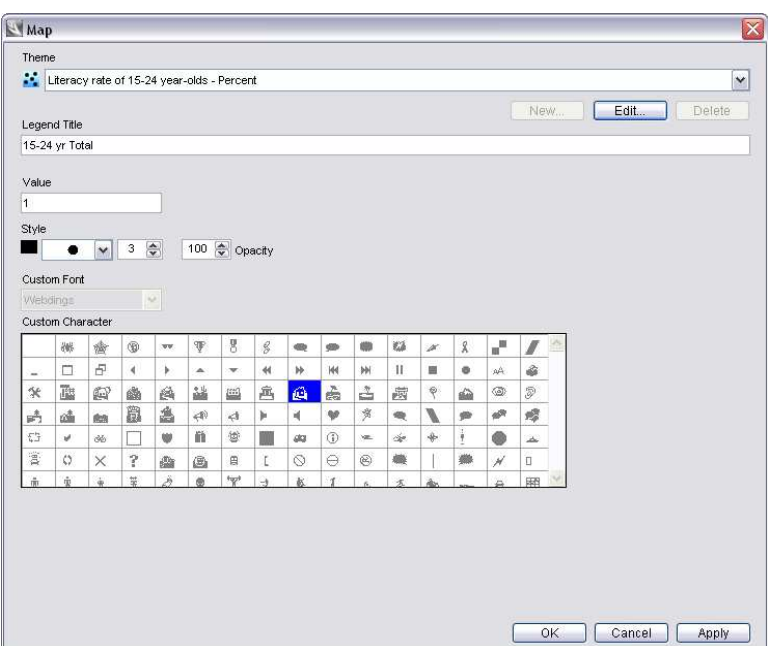

Slika 5.18 Editovanje teme za gustinu tačkica

Ovde možete da promenite naziv legende, boju, oblik i font simbola, kao i transparentnost simbola za

mapu. Da biste upotrebili simbole koji se obično koriste, izaberite  $\Box$  (poslednja opcija) iz liste polja **Style**, što vam omogućava da izaberete i font karakter po izboru.

Da biste promenili zadatu vrednost podataka predstavljene jednom tačkom ili drugim simbolom, unesite željenu vrednost u polje **Value** (vrednost).

## **Tema Chart (grafikon)**

Tema **Chart** za prezentaciju podataka koristi stubiće, pite ili linijske dijagrame. Korisna je za poređenje vrednosti različitih podgrupa i može se uspešno postaviti preko teme **Color** da prikaže podatke za višestruke indikatore.

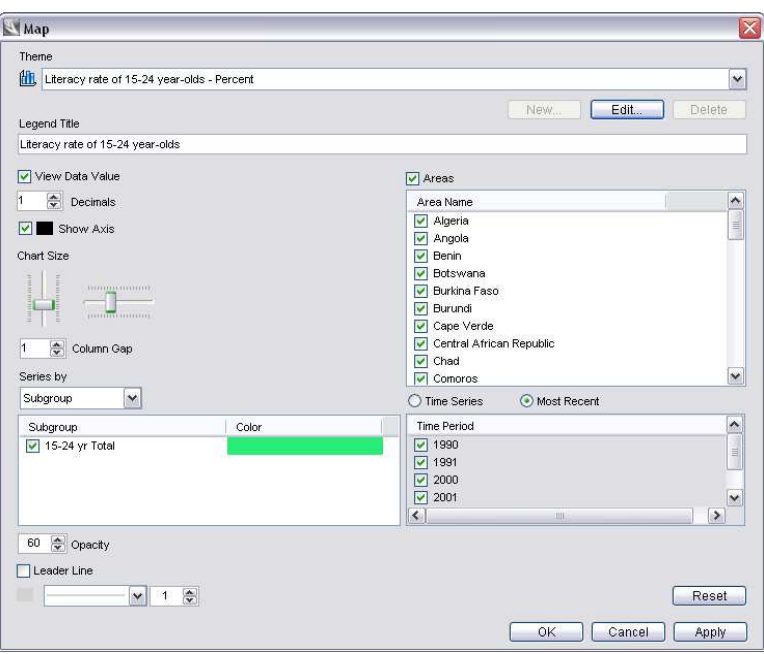

Slika 5.19 Editovanje teme tipa grafikon (stubičasti grafikon)

Zapazićete da je programom definisano da svaka podgrupa koja je povezana sa izabranim indikatorom ima drugačiju boju i selektovana je za prikaz na ekranu.

U prozoru za mape, na raspolaganju su sledeće mogućnosti editovanja za sve vrste grafičkog prikaza (stubić, pita i linijski grafikon):

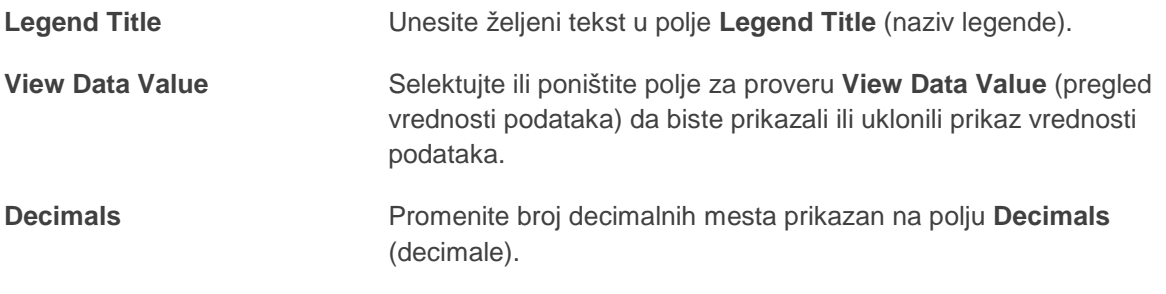

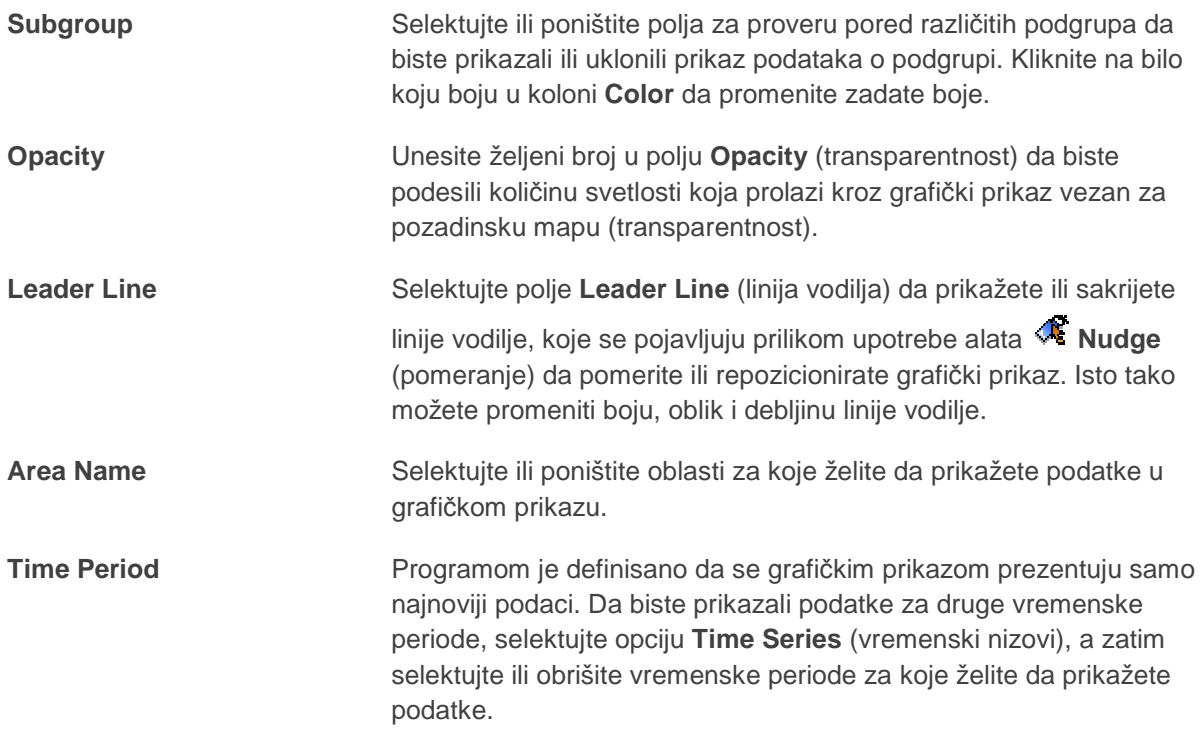

Za grafički prikaz u obliku stubića, na raspologanju su sledeće dodatne opcije editovanja u prozoru za mape (Slika 5.20):

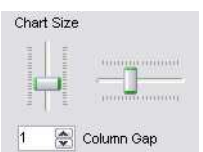

Slika 5.20 Dodatne opcije editovanja za stubičaste grafikone

**Chart Size** Koristite klizače **Chart Size** (dimenzija grafikona) da biste podesili širinu i visinu kolone

**Column Gap** Unesite željeni broj u polje **Column Gap** (razmak između kolona) da podesite razmak između kolona

Za grafički prikaz u obliku pite, na raspolaganju su sledeće dodatne opcije editovanja u prozoru za mape (Slika 5.21):

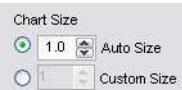

Slika 5.21 Dodatne opcije editovanja za "pita" grafikon

**Chart size** Izaberite željenu dimenziju grafikona u polju **Auto Size** (automatsko određivanje dimenzije) ili **Custom Size** (namenska dimenzija)

Za linijske grafikone, na raspolaganju su sledeće dodatne opcije editovanja u prozoru za mape (Slika 5.22):

| Chart Size |               |
|------------|---------------|
|            | 1.0 Auto Size |
|            | Custom Size   |

Slika 5.22 Dodatne opcije editovanja za linijski grafikon

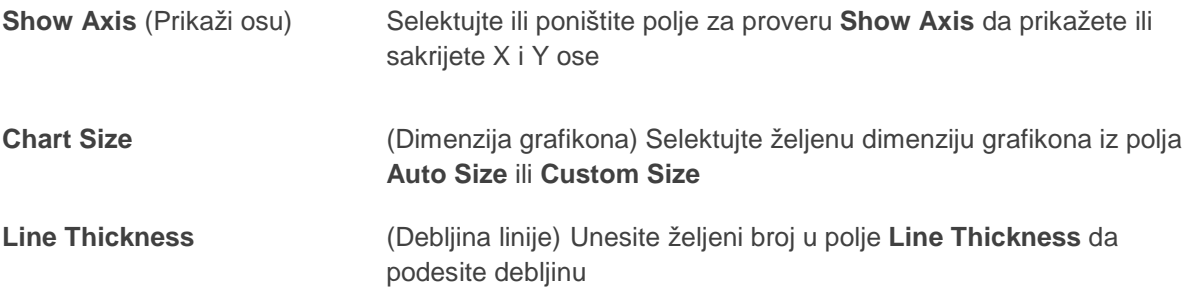

## **Tema Symbol (simbol)**

Tema **Symbol** koristi različite simbole da predstavi opsege podataka.

Kliknite na **a a** zatim na **OK** da biste editovali temu **Symbol** u prozoru sa mapom (Slika 5.23).

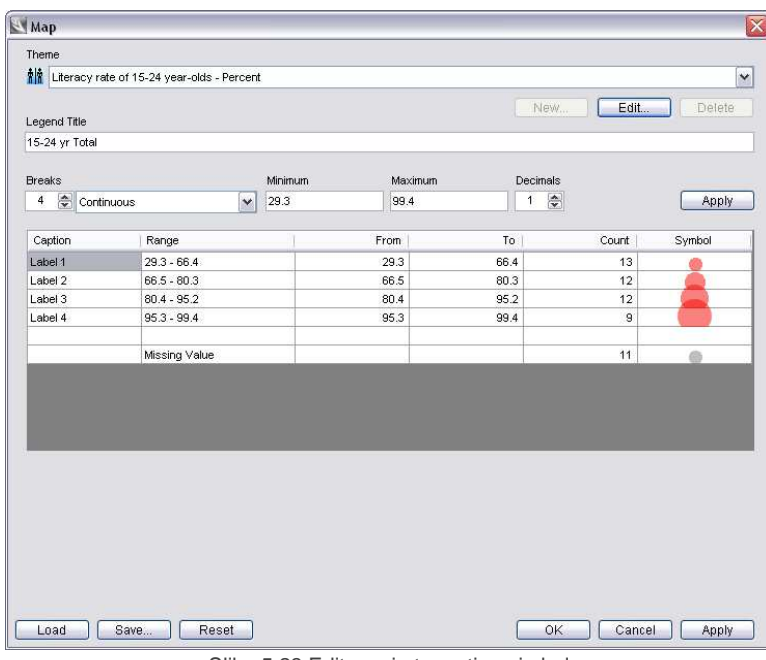

Slika 5.23 Editovanje teme tipa simbol

Da biste promenili bilo koji simbol, kliknite na njegovu ćeliju u koloni **Symbol** i otvorite dijalog polje **Symbol** (Slika 5.24). Selektujte željeni simbol sa ponuđene tabele ili kliknite na karticu **Custom** da selektujete namenski simbol iz neke druge datoteke na vašem računaru. Ovde takođe možete da editujete boju, veličinu fonta i transparentnost simbola.

|    | 嬲                    | 盦             | ۰                    | ज्य | Ŧ                 | 8               | g |    |   |        | 森  | ø      | ደ  | ÷                      |               |              |
|----|----------------------|---------------|----------------------|-----|-------------------|-----------------|---|----|---|--------|----|--------|----|------------------------|---------------|--------------|
| -  | □                    | Ð             | $\blacktriangleleft$ | ١   | ▲                 | ▼               | ₩ | ₩  | к | ж      | Ш  |        | ۰  | АA                     | ۵             | 目            |
| 父  | 礷                    | 47            | ₩                    | 酋   | 28                | Ľ.              | 画 | A  | è | 소      | 卤  | ۹      | ▵  | ◉                      | Ð             |              |
| A  | 磕                    | <b>CS</b>     | 蠤                    | Δ   | $\leftrightarrow$ | $\triangleleft$ | Þ | ۰  | v | 戈      | ×. | `      | ÷  | ÷                      | s.            |              |
| £, | v                    | ග්            |                      | w   | ñ                 | 賞               |   | đ. | ⊙ | to the | 峯  | $\ast$ | İ  |                        | $\rightarrow$ |              |
| 膏  | $\circ$              | ×             | ?                    | £.  | ⋒                 | 目               | L | Ø  | θ | ⊛      | 鮝  |        | 纗. | $\overline{\varkappa}$ | П             |              |
| ń. | ÷                    | $\frac{1}{2}$ | Ë                    | Ä   | ۰                 | بثم             | 寺 | ĸ  | 1 |        | 大  | 螽      |    | ۵                      | 翢             | $\checkmark$ |
|    | Recently Used Symbol |               |                      |     |                   |                 |   |    |   |        |    |        |    |                        |               |              |

Slika 5.24 Izbor simbola iz dijalog polja za simbol

Ostale opcije editovanja za temu **Symbol** u prozoru za mape je isti kao i kod teme **Color**. Više informacija o ovom opcijama možete naći pod naslovom Color tema, ranije u ovom poglavlju.

# **Tema Label (labela)**

Tema **Label** koristi različite obojene labele za prikaz opsega podataka.

Kliknite na **2** a zatim na **OK** da editujete temu Label u prozoru za mape (Slika 5.25).

| <b>A</b>                | Literacy rate of 15-24 year-olds - Percent |                      |                 |      |                                 | $\checkmark$  |  |
|-------------------------|--------------------------------------------|----------------------|-----------------|------|---------------------------------|---------------|--|
|                         |                                            |                      |                 | New  | Edit                            | Delete        |  |
| Legend Title            |                                            |                      |                 |      |                                 |               |  |
| 15-24 yr Total          |                                            |                      |                 |      |                                 |               |  |
|                         |                                            |                      |                 |      |                                 |               |  |
| <b>Breaks</b><br>÷<br>4 |                                            | Minimum              | Maximum<br>99.4 |      | Decimals<br>高<br>$\overline{1}$ |               |  |
|                         | Continuous                                 | 29.3<br>$\checkmark$ |                 |      |                                 | Apply         |  |
| Caption                 | Range                                      |                      | From            | To:  | Count                           | Label         |  |
| Label 1                 | $29.3 - 66.4$                              |                      | 29.3            | 66.4 | 13                              | $29.3 - 66.4$ |  |
| Label 2                 | $66.5 - 80.3$                              |                      | 66.5            | 80.3 | 12                              | $66.5 - 80.3$ |  |
| Label 3                 | $80.4 - 95.2$                              |                      | 80.4            | 95.2 | 12                              | $80.4 - 95.2$ |  |
| Label 4                 | $95.3 - 99.4$                              |                      | 95.3            | 99.4 | $\overline{9}$                  | $95.3 - 99.4$ |  |
|                         | Missing Value                              |                      |                 |      | 11                              |               |  |
|                         |                                            |                      |                 |      |                                 |               |  |
|                         |                                            |                      |                 |      |                                 |               |  |
|                         |                                            |                      |                 |      |                                 |               |  |
|                         |                                            |                      |                 |      |                                 |               |  |
|                         |                                            |                      |                 |      |                                 |               |  |
|                         |                                            |                      |                 |      |                                 |               |  |
|                         |                                            |                      |                 |      |                                 |               |  |
|                         |                                            |                      |                 |      |                                 |               |  |
|                         |                                            |                      |                 |      |                                 |               |  |
|                         |                                            |                      |                 |      |                                 |               |  |

Slika 5.25 Editovanje teme tipa Label

Da biste promenili neku od labela, kliknite na njenu ćeliju u koloni **Label** da bi otvorili prozor za dijalog Label (Slika 5.26). Ovde možete selektovati elemente podataka koje želite da prikažete u svakoj labeli mape (na primer, **Area Name**, **Data Value**, itd.). Na desnoj strani možete da editujete naziv, oblik, dimenziju i boju fonta za labelu.

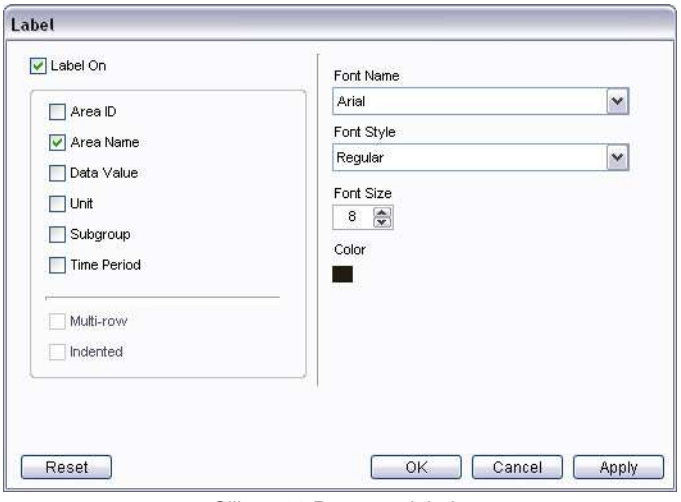

Slika 5.26 Prozor za labelu

Ostale opcije za editovanje teme tipa **Label** su iste kao i kod teme **Color**. Više informacija o ovim opcijama možete naći pod naslovom Color teme, ranije u ovom poglavlju.

#### Dodavanje tema na mapama

Da biste na mapi prikazali podatke za više od jedne kombinacije indikator-jedinica-podgrupa (I-U-S) možete dodavati teme. Podrazumevano, sistem generiše kolor temu za jednu od vaših I-U-S kombinacija. Da biste dodali temu za mapu za neku drugu I-U-S kombinaciju, kliknite na  $\oplus$  na polju sa alatima unutar proširenog prozora za panel Theme. Otvoriće se prozor za temu (Slika 5.27).

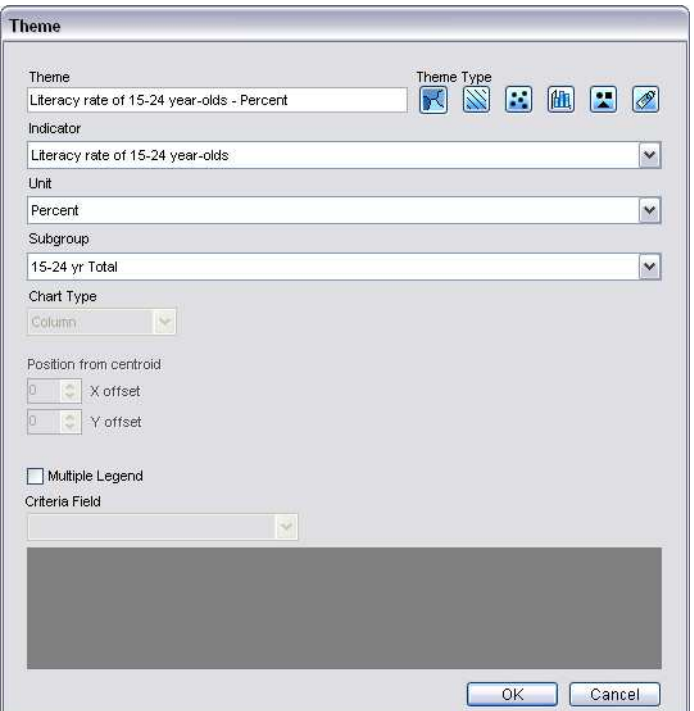

Slika 5.27 Dodavanje teme za mapu u prozoru za temu

Izaberite indikator, jedinicu mere i podgrupu za koju želite da kreirate novu temu za mapu. Zatim selektujte željenu vrstu teme i kliknite na **OK**. Sada ćete biti u mogućnosti da editujete vašu novu vrstu teme, pre nego što je primenite na mapi.

#### **Savet: Dodavanje tema za mape**

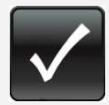

Dodavanje tema za mape je posebno korisno u sledećim situacijama:

**·** Prikazivanje podataka iz više podgrupa u odnosu na ukupan broj, za jedan indikator. Upotrebite kolor temu za total a preko nje drugu temu (kao što je grafikon ili skica) za različite podgrupe.

**·** Prikazivanje podataka za više indikatora. Upotrebitie kolor temu za jedan indikator, a preko nje drugu temu za drugi(e) indikator(e).

### **Layer (Sloj)**

Opcija **Layer** vam omogućava da editujete postojeće slojeve mape i dodate nove. Kliknite na strelicu desno od **Layer** da biste proširili panel prozor (Slika 5.28).

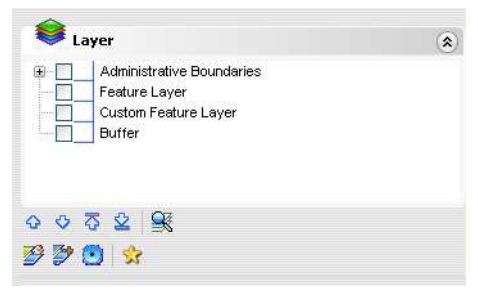

Slika 5.28 Prošireni panel prozor Layer

Na proširenom panel prozoru nalaze se četiri kategorije sloja:

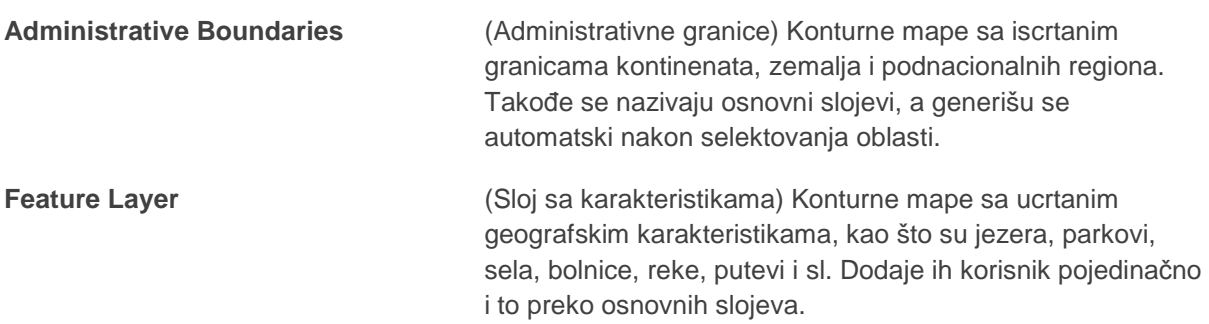

**Custom Feature Layer** (Namenski sloj sa karakteristikama) Simboli, labele ili boje koje definiše korisnik i dodaje preko postojećih osnovnih slojeva.

**Buffer** (Bafer) Bafer zone oko geografskih karakteristika.

Kliknite na E pored bilo koje kategorije sloja da biste proširili i pregledali listu raspoloživih slojeva u okviru te kategorije. Primetićete da je svaki sloj predstavljen ikonom i nazivom konturne datotekete (Slika 5.29).

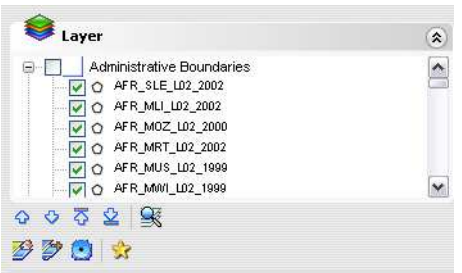

Slika 5.29 Ikone za slojeve i nazivi konturnih datoteka

Ikone za slojeve u aplikaciji DevInfo se mogu klasifikovati na sledeći način:

- Predstavlja konturne datoteke sa poligonom. Standardni primeri konturnih datoteka sa poligonom obuhvataju administrativne granice, jezera i nacionalne parkove.
- Predstavlja konturne datoteke sa tačkom. Standardni primeri konturnih datoteka sa tačkom obuhvataju sela, bolnice i servisne centre
- $\nu$  Predstavlja konturne datoteke sa linijom. Standardni primeri konturnih datoteka sa  $\mathbf{r}$  . linijom obuhvataju reke, železničke i putne mreže

Da sakrijete sloj, poništite njegovo polje za proveru. Da ga ponovo prikažete, selektujte njegovo polje za proveru.

Na polju alata u dnu proširenog panel prozora za sloj, nalazi se devet alata pomoću kojih uređujete slojeve.

*G* Move Up (naviše)  **Move Down (naniže) Move to Top (do vrha)**   $\frac{1}{2}$  **Move to Bottom (do dna)** 

Pomera markirani (selektovani) sloj naviše, naniže, do vrha ili do dna. Raspored slojeva utiče na prikaz na mapi, pošto se slojevi dodaju redom odozdo na gore. Ove opcije su takođe raspoložive ako kliknete desnim tasterom miša na bilo koji sloj i izaberete **Move** sa menija desnog tastera.

 **Zoom In (uvećanje)** Zumira (uvećava) markirani (selektovani) sloj.

**Change Base Layer** Omogućava vam da promenite bilo koji osnovni sloj (administrativnu granicu) otvaranjem dijalog polja **Change Base Layer** (promena osnovnog sloja) (Slika 5.30).

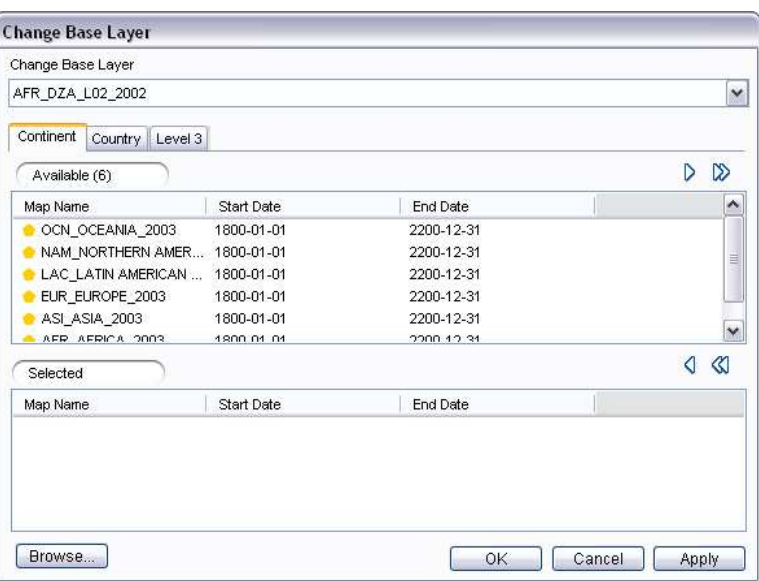

Slika 5.30 Dijalog prozor za promenu osnovnog sloja

Promena osnovnih slojeva je potrebna kada datoteka sa mapom iz baze, koja sadrži određenu oblast, postane zastarela zbog promene administrativnih granica. Ako je ažurirana mapa raspoloživa, ona može da zameni zastarelu datoteku.

Da biste promenili osnovni sloj, prvo ga selektujte sa liste u polju **Change Base Layer** (promeni osnovni sloj). Zatim selektujte konturnu datoteku u koju želite da promenite, tako što ćete je preneti iz ekrana **Available** u ekran **Selected**. Selektujte sa liste konturnih

datoteka raspoloživih u bazi ili kliknite na **Browse** (pretraži)… da pretražite konturne datoteke na drugoj lokaciji. Kliknite na **Apply** da promenite osnovni sloj i nastavite sa promenom drugih osnovih slojeva. Kada završite, kliknite na **OK**.

 **Add Layer (dodaj sloj)** Omogućava vam da dodajete slojeve sa karakteristikama, kao što su putevi, reke, domovi zdravlja, sela i sl. otvaranjem dijalog prozora **Add Layer** (Slika 5.31).

| Available (6)      |            |            |  | D | ▷        |
|--------------------|------------|------------|--|---|----------|
| Map Name           | Start Date | End Date   |  |   | ۸        |
| OCN_OCEANIA_2003   | 1800-01-01 | 2200-12-31 |  |   |          |
| NAM_NORTHERN AMER  | 1800-01-01 | 2200-12-31 |  |   |          |
| LAC_LATIN AMERICAN | 1800-01-01 | 2200-12-31 |  |   | $\equiv$ |
| EUR_EUROPE_2003    | 1800-01-01 | 2200-12-31 |  |   |          |
| ASI_ASIA_2003      | 1800-01-01 | 2200-12-31 |  |   |          |
| AFR AFRICA 2003    | 1800.01.01 | 2200.42.34 |  |   | ×        |
| Selected           |            |            |  |   | «        |
| Map Name           | Start Date | End Date   |  |   |          |
|                    |            |            |  |   |          |

Slika 5.31 Dijalog proz za dodavanje slojeva

Selektujte sloj sa željenom karakteristikom, prenoseći ga iz ekrana **Available** u ekran **Selected**. Selektujte sa liste konturnih datoteka raspoloživih u bazi ili kliknite na **Browse…** da izlistate konturne datoteke na drugoj lokaciji. Kliknite na **Apply** da dodate sloj i nastavite da dodajete više slojeva sa karakteristikama. Kada završite kliknite na **OK**.

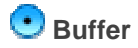

*D* Buffer **Buffer Buffer Buffer Buffer COMOG Buffer Buffer Buffer Buffer Buffer Buffer Buffer Buffer Buffer Buffer Buffer Buffer Buffer Buffer Buffer Buffer Buffer Buffer Bu** ili geografskih karakteristika otvaranjem dijalog prozora **Buffer** (Slika 5.32).

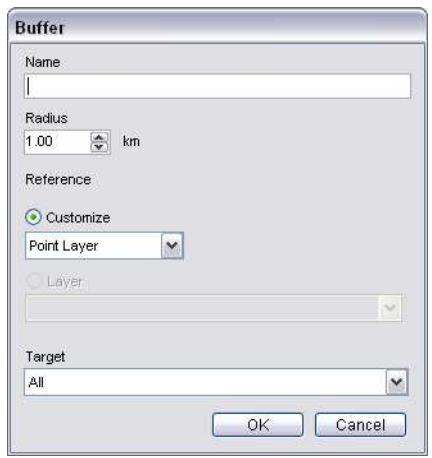

Slika 5.32 Dijalog prozor za bafer

Baferi su koncentrični poligoni ucrtani oko slojeva sa karakteristikama (slojevi sa linijama i sa tačkama) čija je namena da pokažu oblast uticaja ili dejstva. Na primer, bafer možete koristiti da pokažete oblast unutar 5 km od nacionalnog autoputa ili reke (slojevi sa linijama) ili oblast u prečniku od 10 km od glavnog grada ili od epicentra zemljotresa (slojevi sa tačkama). Napominjemo da se baferi generalno ne primenjuju na administrativne (osnovne) slojeve.

Da biste upotrebili bafer, prvo unesite njegov naziv i željeni radijus. Kod sloja sa linijama, radijus bafera se odnosi na debljinu bafera sa svake strane linije. Kod sloja sa tačkama, radijus bafera se odnosi na krug u čijem centru je tačka.

Sa liste **Customize** selektujte **Point Layer** (Sloj sa tačkom) ili **Line Layer** (sloj sa linijom), zavisno od vrste sloja na koji želite da primenite bafer. Sa liste u polju **Target** (cilj) odaberite ciljani sloj na koji želite da primenite bafer, zatim kliknite na **OK** da primenite bafer.

**Custom Feature Layer** Omogućava vam da kreirate korisnički definisane simbole, labele ili boje koje se primenjuju preko postojećih osnovnih slojeva, tako što otvorite prozor dijalog **Custom Feature Layer** (sloj za namenske karakteristike) (Slika 5.33).

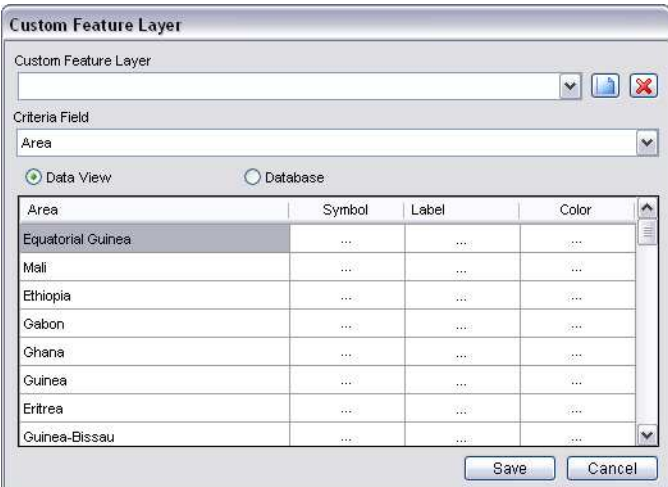

Slika 5.33 Dijalog polje za sloj sa namesnskim karakteristikama

Unesite naziv sloja sa namenskim karakteristikama koji želite da kreirate. Podrazumevano polje kriterijuma je oblast, a izvor elemenata podataka je pregled podataka.

Primetićete da u tabeli sa slojevima za namenske karatkeristike imate opciju da svaku oblasti (osnovni sloj) dopunite simbolom, labelom i/ili bojom. Da biste stavili simbol preko oblasti, kliknite na ćeliju u koloni **Symbol** pored željene oblasti, čime otvarate dijalog prozor **Symbol** (Slika 5.34).
|              | 嬲        | 會                    | ۰ | ज्ज           | Ŧ                 | 8               | g  | ۰  |              |       | 森           | ø      | Å  | ÷  |                                                                                                    |              |
|--------------|----------|----------------------|---|---------------|-------------------|-----------------|----|----|--------------|-------|-------------|--------|----|----|----------------------------------------------------------------------------------------------------|--------------|
|              | □        | Ð                    | ۰ | ۱             | ▲                 | ▼               | ₩  | ₩  | ж            | ж     | Ш           | ■      |    | AA | ۵                                                                                                    | $\equiv$     |
| 父            | 礛        | 屳                    | ₩ | 酋             | 24                | Щ               | 風  | 画  | À            | 소     | 卤           | ۹      | ▵  | ◉  | $\mathcal{D}% _{T}=\mathcal{D}_{T}\!\left( a,b\right) ,\mathcal{D}_{T}=\mathcal{D}_{T}\!\left( a,b\right) ,$ |              |
| A            | á.       | és.                  | 蠤 | á             | $\leftrightarrow$ | $\triangleleft$ | ٠  | к  | v            | ×     | $\bullet$   | ı      | ø. | ÷  | 18                                                                                                    |              |
| £Ē           | v        | ග්                   |   | ۰             | ñ                 | 賞               |    | đ. | ⊙            | text. | 壹           | $\ast$ | İ  |    | حط                                                                                                    |              |
| 湾            | $\Omega$ | ×                    | ? | £.            | ⋒                 | 目               | Ĩ. | Ø  | Θ            | ⊛     | 糕           |        |    | ×  | $\Box$                                                                                                    |              |
| ň.           | ÷        | ÷                    | ï | Ä             | ۰                 | پلم             | 寺  | ĸ  | $\mathbf{r}$ | ×.    | $\pmb{\pi}$ | ÷.     |    |    | 翢                                                                                                    | $\checkmark$ |
| Preview<br>₩ |          | Recently Used Symbol |   | Add to custom |                   |                 |    |    |              |       |             |        |    |    |                                                                                                    |              |

Slika 5.34 Dijalog polje za simbol

Selektujte željeni simbol koji treba da primenite preko oblasti (osnovni sloj). Da biste pregledali ostale raspoložive simbole, možete ili selektovati drugu vrstu fonta pored unapred zadatog fonta **Webdings** ili kliknuti na karticu **Custom** da pretražite ostale lokacije. Isto tako imate mogućnost da editujete boju, veličinu i transparentnost simbola. Kliknite na dugme **Add to custom** da biste simbol dodali na liniju za namenske simbole, odakle ga lako možete ponovo selektovati preko kartice **Custom**.

Da biste preko oblasti dodali labelu ili boju, kliknite na čeliju u odgovarajućoj koloni da otvorite prozor koji vam omogućava da editujete svoju namensku karakteristiku. Za brisanje neke namenske karakteristike, markirajte ćeliju i pritisnite DELETE.

Kada ste završili sa editovanjem sloja za namenske karakteristike, kliknite na **Save** da primenite i sačuvate taj sloj.

#### **Opcije za editovanje sloja raspoložive na meniju desnog tastera**

Dodatne opcije za editovanje sloja su vam na raspolaganju ako markirate bilo koji sloj i kliknete na desni taster miša, da otvorite meni (Slika 5.35).

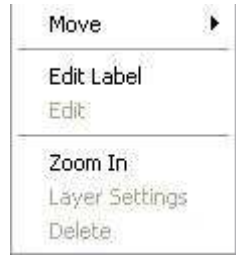

Slika 5.35 Meni desnog tastera miša sa dodatnim opcijama za editovanje sloja

Sledeće opcije editovanja su raspoložive na meniju:

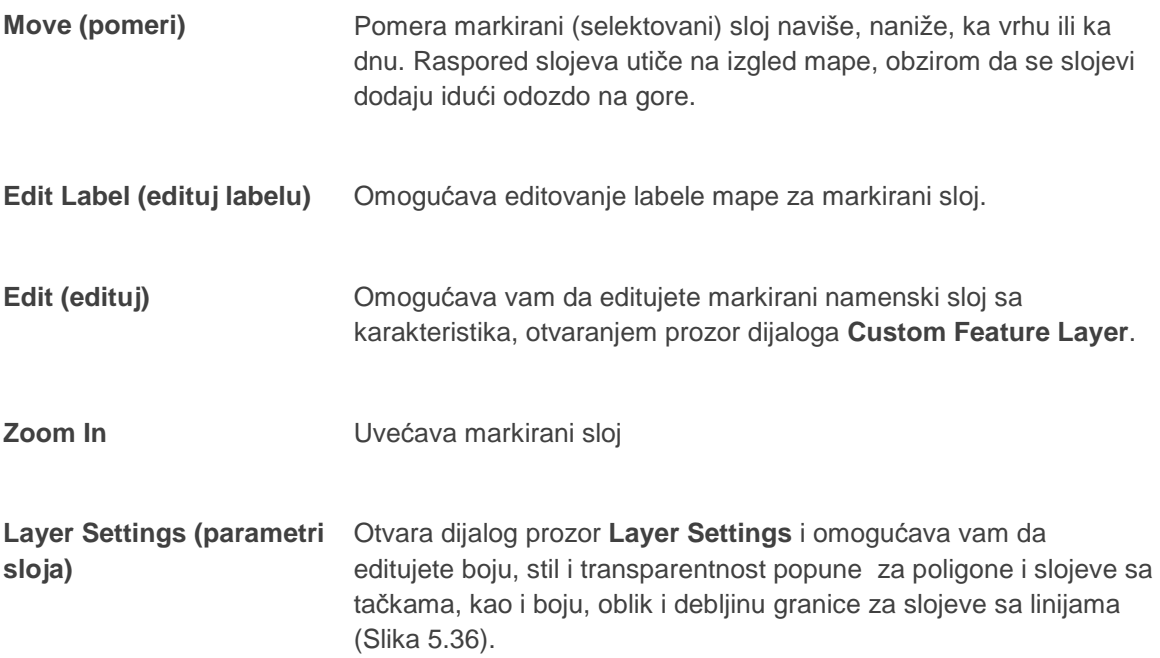

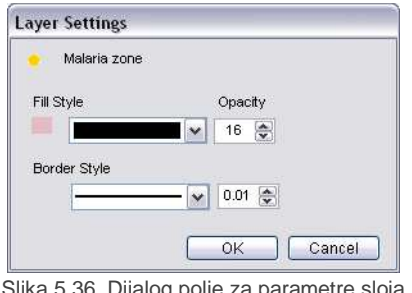

Slika 5.36 Dijalog polje za parametre sloja

**Delete (briši)** Briše markirani sloj

#### **Inset (Isečak)**

Opcija **III. Inset** vam omogućava da kreirate male isečke mapa koje ističu određene oblasti na

glavnoj mapi i prikazuju se na istoj strani. Kliknite na strelicu desno od **Inset** da biste proširili prozor sa panelom (Slika 5.37).

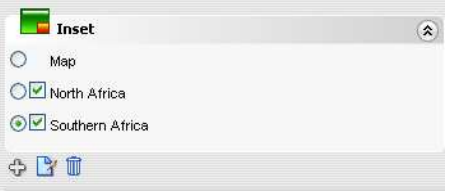

Slika 5.37 Prošireni prozor sa panelom za isečke

Prozor sa panelom daje listu dodatih isečaka u okviru glavne mape. Primetićete tri alata na dnu prozora:

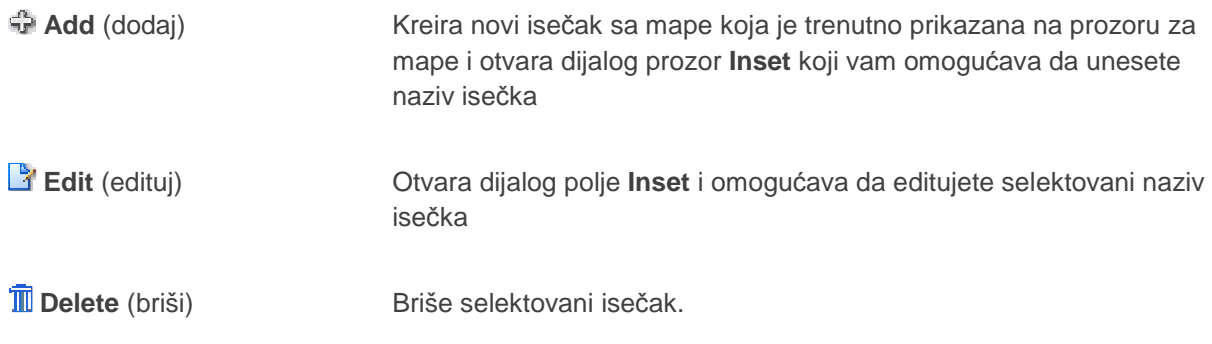

Da biste dodali isečak, prvo iskoristite različite alate za zumiranje na polju alata za mapu, kao što je

**Zoom in Frame** i **Zoom In,** da biste selektovali oblast za koju želite da kreirate isečak. Zatim kliknite na **Add** da kreirate novi isečak, od trenutno prikazane mape na prozoru za mape. Otvara se dijalog prozor **Inset** u kojem možete da upišete naziv isečka (Slika 5.38).

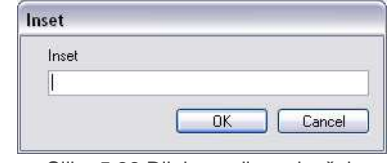

Slika 5.38 Dijalog polje za isečak

Da biste se vratili na glavni prozor mape ili dodali još isečaka, kliknite na **Map** u proširenom prozoru sa panelom za isečak. Da biste editovali naziv isečka, selektujte željeni isečak i kliknite na **Edit**.

Da biste pogledali isečak(ke) zajedno sa glavnom mapom, kliknite na **Wizard** u gornjem delu levog panela, a zatim na **Next**. Moći ćete da pregledate svoj(e) isečak(ke) u **koraku 4 – Preview**  (prethodni pregled). Da biste uklonili isečak, poništite polje za potvrdu pored njegovog naziva u proširenom prozoru sa panelom za isečak.

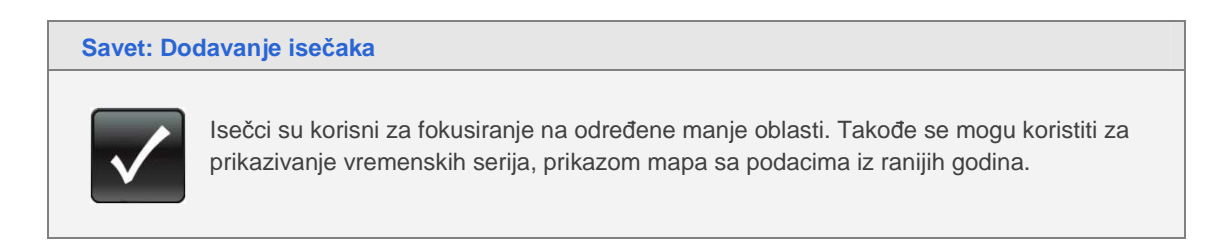

#### **Format**

Opcija **Format** vam omogućava da prilagodite fontove, njihove dimenzije i boje za naslov, podnaslov, izjavu i legendu mape, kao i da automatski primenite druge ranije sačuvane formate na svoju mapu. Kliknite na strelicu desno od **Format** da biste proširili prozor sa panelom (Slika 5.39).

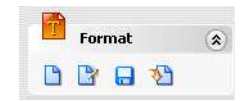

Slika 5.39 Prošireni prozor sa panelom za formatiranje

Primetićete da u proširenom prozoru sa panelom ima četiri tastera alata. Ova četiri alata za format - **New, Edit, Save** i **Import** – su skoro identična alatima koji se koriste za editovanje tabela. Za više detalja vidi Format u poglavlju 4, "Tables".

#### **Page Setup (podešavanje parametara stranice)**

Opcija **Page Setup** vam omogućava da podesite parametre stranice radi štampanje mape. Kliknite na strelicu desno od **Page Setup** da biste proširili panel prozor (Slika 5.40).

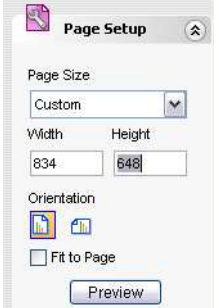

Slika 5.40 Prošireni Setup panel prozor

Ovde možete da promenite dimenziju strane, njenu orijentaciju i da izvršite pregled tabele pre štampanja.

### **Save l Print (Sačuvaj/štampaj)**

Opcija **Save l Print** vam omogućava da sačuvate svoju mapu u raznim formatima i da je

odštampate. Kliknite na strelicu desno od opcije **Save l Print** da biste proširili meni na panelu (Slika 5.41).

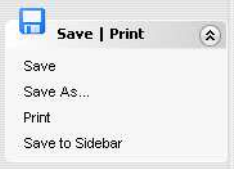

Slika 5.41 Prošireni meni na panelu Save l Print

Ovde svoju mapu možete da sačuvate u galeriji, u bočnom stupcu (vidi poglavlje 10, "Opcije donjeg panela"), ili da je odštampate.

## **Čarobnjak za mape**

Čarobnjak za mape u gornjem delu levog panela vas vodi kroz seriju od pet koraka i pomaže vam da formatirate svoju mapu. Svi koraci u čarobnjaku za mape su takođe raspoloživi na levom panelu kao samostalne opcije za editovanje.

Kliknite na **Wizard** da biste pokrenuli čarobnjak za mape. Prozor sa čarobnjakom za mape se otvara i automatski vas vodi na **Korak 3 – Settings (parametri)**, koji se pojavljuje u donjem delu mape u polju sa koracima (step polje) za čarobnjaka (Slika 5.42).

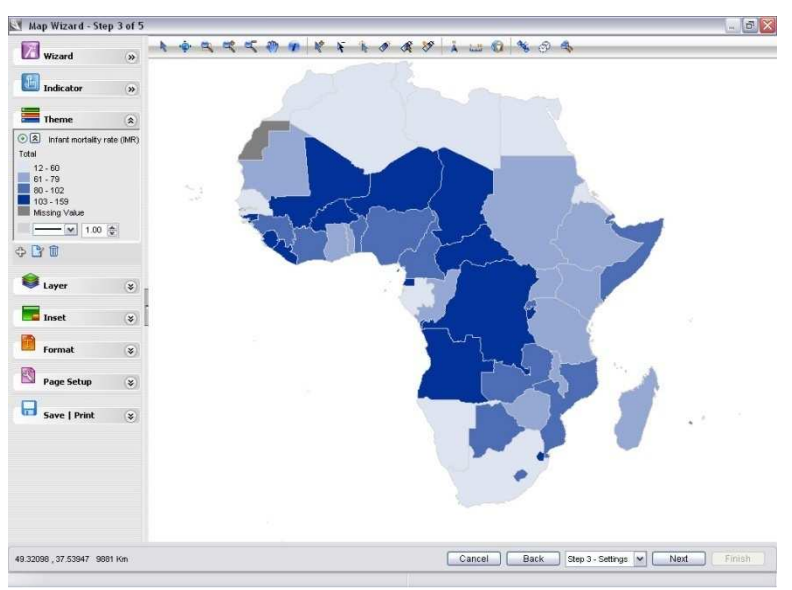

Slika 5.42 Pokretanje čarobnjaka za mape

U čarobnjaku za mape možete se u bilo kom trenutku prebaciti na neki drugi korak, klikom na **Back** (nazad) ili **Next** (sledeći) ili klikom na polje za korake u čarobnjaku i izborom nekog od koraka sa liste. Ako želite, možete da preskočite neki korak, a možete u svakom trenutku da izađete iz čarobnjaka za mape, a da je prethodno niste sačuvali, klikom na **Cancel** (poništi).

#### **Korak 1 – Theme (tema)**

U **Koraku 1 - Theme**, možete da primenite jednu ili više prilagodljivih tema na svoju mapu –

uključujući gradiente boja, čablone i grafikone Ovo je isto kao i kod opcije **Theme** na levom panelu. Za više detalja, pogledajte Theme ranije u ovom poglavlju.

#### **Korak 2 – Title (naslov)**

U **koraku 2 – Title,** možete da prilagodite fontove, dimenzije fontova, boje i mnoge druge elemente

za mapu. Postupak je skoro isti kao i kod opcije **Format** na levom panelu. Za više detalja, pogledajte Format ranije u ovom poglavlju.

#### **Korak 3 – Settings (parametri)**

U **koraku 3 - Settings**, možete da pregledate ono što ste radili na svojoj mapi u koracima 1 i 2, a takođe možete i da koristite alate za editovanje na polju alata za mape i na levom panelu da biste mapu dalje uredili.

#### **Korak 4 – Preview (prethodni pregled)**

U **koraku 4 - Preview**, možete dobiti pregled mape u formatu MS Excel.

#### **Korak 5 – Gallery (galerija)**

U **koraku 5 - Gallery**, možete da sačuvate mapu u DevInfo galeriji (Slika 5.43).

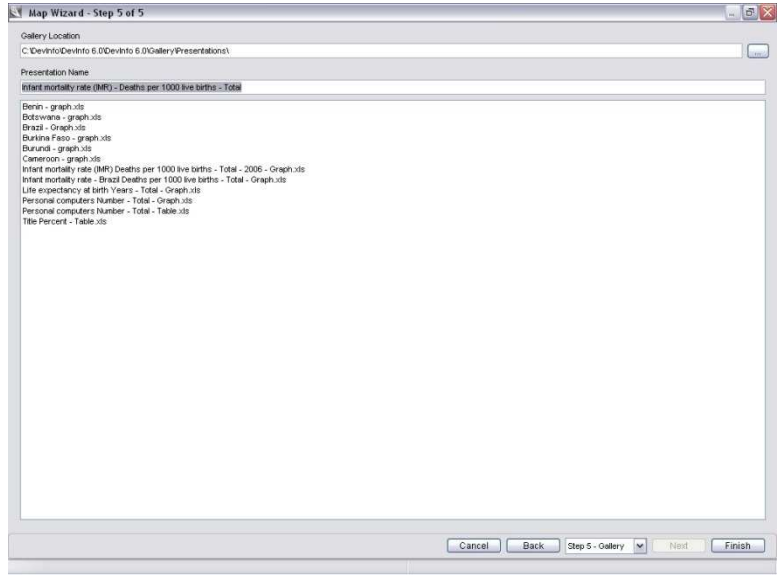

Slika 5.43 Čarobnjak za mape, korak 5 – Galerija

Unesite naziv svoje mape u polju **Presentation Name** (naziv prezentacije). U programu je unapred definisano da se mapa čuva u direktorijumu C:\DevInfo\DevInfo 6.0 \DevInfo

6.0\Gallery\Presentations. Kliknite na **Browse** da biste sačuvali mapu na drugoj lokaciji. Kliknite na **Finish** da biste sačuvali svoju mapu i zatvorili čarobnjak za mape.

## **Grafikoni**

DevInfo 6.0 automatski generiše dijagrame (zajedno sa tabelom i mapom) na osnovu pregleda podataka i pomaže vam da pripremite profesionalne prezentacije i izveštaje. U aplikaciji DevInfo dijagrami se mogu lako editovati i preformatirati prema vašim potrebama, a zatim odštampati i sačuvati.

U ovom poglavlju će biti više reči o editovanju dijagrama. U aplikaciji DevInfo 6.0, isti postupak se primenjuje za editovanje dijagrama u oba režima, redovnom i u režimu sa vizardima.

**Napomena: Završite sa pregledom podataka pre editovanja dijagrama** 

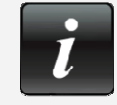

Pre nego što počnete sa editovanjem dijagrama, proverite da li pregled podataka sadrži sve podatake koje želite da prikažete. Ako je potrebno, podesite svoje selekcije za indikator, oblast i vremenski period, zbog toga što se podaci ne mogu menjati za vreme editovanja dijagrama. Isto tako možete koristiti različite opcije filtriranja da podesite svoj pregled podataka.

## **Prikaz editovanja dijagrama**

Pređite pokazivačem miša preko panela sa prethodnim pregledom dijagrama u njegovom donjem levom delu u redovnom režimu, da bi se polje alata za prethodni pregled pojavilo na levoj strani panela (Slika 6.1). Isto polje alata se nalazi na levoj strani dijagrama u režimu vizarda.

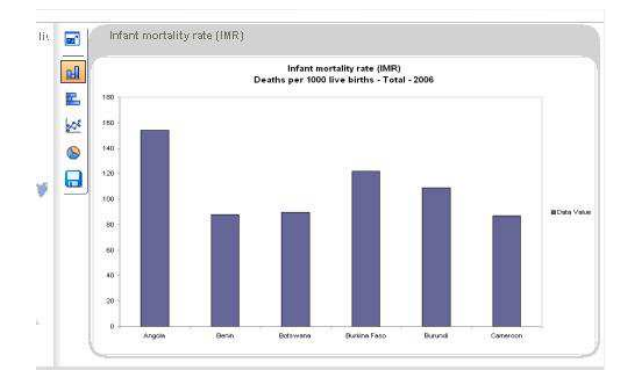

Slika 6.1 Pređite pokazivačem miša preko panela za prethodni pregled prezentacije dijagrama da bi se njegovo odgovarajuće polje alata pojavilo sa leve strane

Iz polja alata na panelu za prethodni pregled dijagrama, možete modifikovati grafički prikaz klikom na  **E Column**, **E Bar**, **Pie** ili  $\frac{dx}{x}$  **Line**. Ako ste zadovoljni svojim dijagramom, kliknite na **B** Save **As…** da sačuvate dijagram u različitim formatima datoteke.

Da biste uvećali svoj dijagram radi preglednijeg posmatranja i editovanja, kliknite na opciju **Click to enlarge** (klikni da uvećaš) i otvorite prozor sa dijagramom (Slika 6.2).

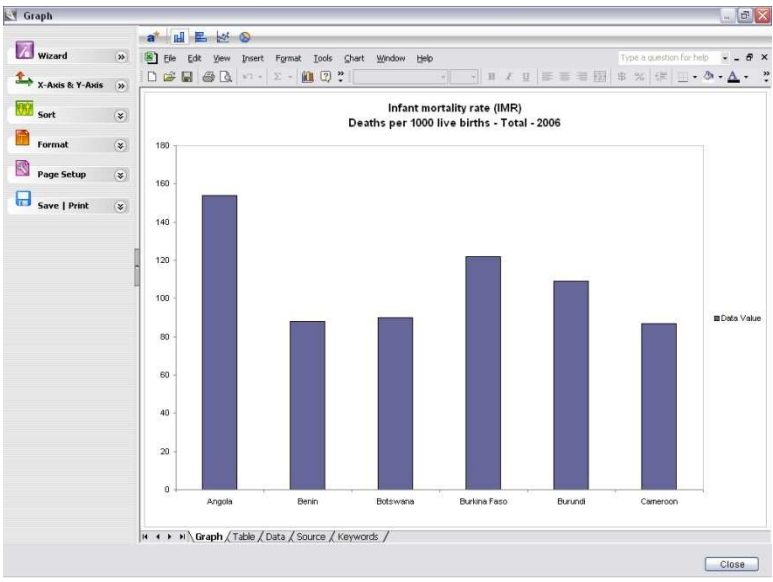

Slika 6.2 Prozor sa dijagramom

Prozor sa dijagramom prikazuje vaš dijagram sa detaljnim parametrima za formatiranje. Da biste editovali dijagram, koristite neku od sledećih opcija:

Alati za editovanje na polju alata **Graph** Karakteristike editovanja na levom panelu Karakteristike menija desnog tastera miša (ako je na vašem računaru instaliran program MS-Excel) Vizard za dijagrame

Svaka od ovih opcija će biti detaljno opisana.

### **Alati za editovanje na polju alata Graph**

Polje alata **Graph** se nalazi u gornjem delu prozora Graph i sadrži sledeće alate za editovanje:

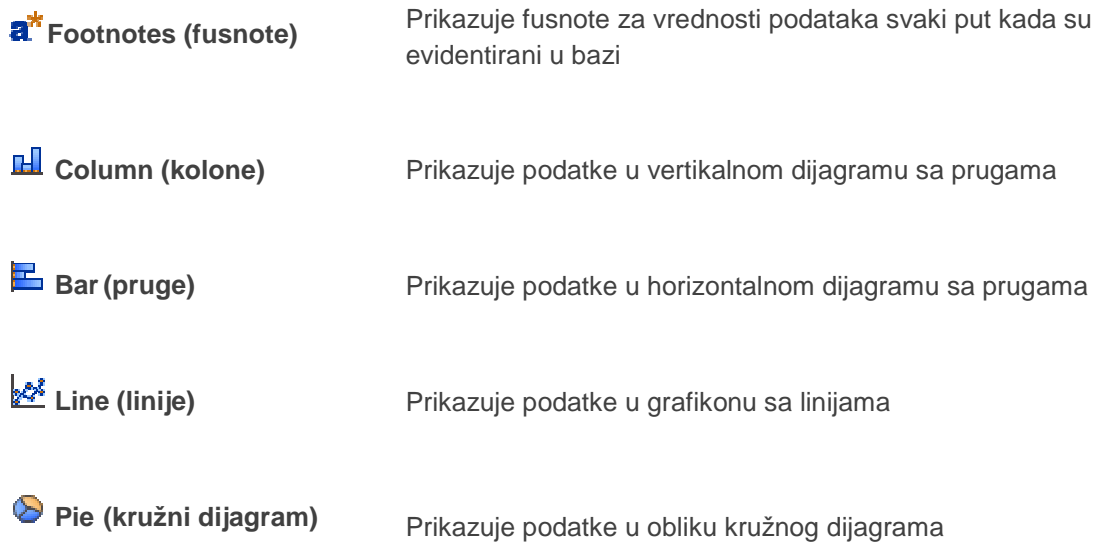

## **Editovanje karakteristika na levom panelu**

Levi panel u prozoru za dijagram sadrži pet karakteristika koje vam omogućavaju editovanje dijagrama: **X-Axis i Y-Axis**, **Sort**, **Format**, **Page Setup** i **Save | Print** (Slika 6.3). Karakteristika vizarda za dijagram (**Graph Wizard)** će biti posebno obrađena kasnije u ovom poglavlju.

| <b>A</b> wizard    | $\rightarrow$ |
|--------------------|---------------|
| X-Axis & Y-Axis    | $\rightarrow$ |
| Sort               | ¥             |
| <b>T</b><br>Format |               |
| Page Setup         | ×             |
| Save   Print       |               |

Slika 6.3 Editovanje karakteristika na levom panelu

### **X-Axis & Y-Axis (X-osa i Y-osa)**

Karakteristika **X-Axis & Y-Axis** vam omogućava da definišete elemente za X-osu i Y-osu koje želite da uključite u dijagram. Kliknite na strelicu desno od **X-Axis & Y-Axis** da otvorite prozor X-Axis i Y-Axis (Slika 6.4).

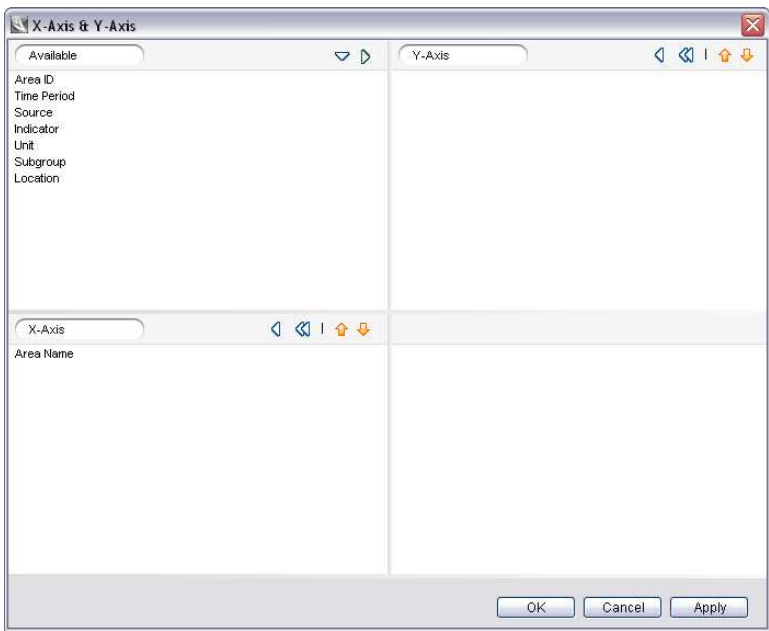

Slika 6.4 Prozor X-Axis i Y-Axis

Primetićete da je prozor podeljen u četiri ekrana. Ekran **Available** prikazuje listu elemenata raspoloživih za selekciju za ose dijagrama. Ekrani **X-Axis** i **Y-Axis** prikazuju unapred zadate selekcije za ose dijagrama. Da biste definisali dodatne X-axis i Y-axis elemente iil modifikovali unapred zadate

selekcije, prenesite željene elemente iz jednog ekrana u drugi putem strelica za selektovanje u zaglavljima ekrana ili prevlačenjem.

Ako ste zadovoljni parametrima za redove i kolone, kliknite na **OK**.

#### **Sort**

Karakteristika **Sort** vam omogućava da sortirate dijagram po vrednosti podataka. Kliknite na strelicu desno od **Wights Sort** da proširite prozor sa panelom (Slika 6.5).

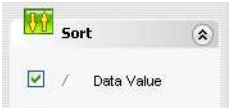

Slika 6.5 Prošireni prozor sa panelom za sortiranje

Kliknite na **strelicu levo od Data Value** (vrednost podataka) da naznačite da li želite da sortirate podatke po rastućem <sup>▲</sup> ili opadajućem ▼ redu. Ako ne želite da sortirate podatke po vrednosti, poništite polje za proveru **Data Value.** Vaše selekcije za sortiranje će se automatski odraziti na prozoru za dijagram.

#### **Format**

Karatkeristika **Format** vam omogućava da prialgodite naziv, pomoćne linije, X-osu, Y-osu, legendu i grafiku dijagrama, kao i da automatski primenite druge prethodno sačuvane formate u svom dijagramu. Kliknite na strelicu desno od **Format** da proširite prozor sa panelom (Slika 6.6).

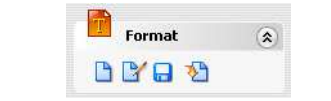

Slika 6.6 Prošireni prozor sa panelom za format

Primetićete da postoje četiri opcije formata u proširenom prozoru sa panelom:

**New** Omogućava vam da kreirate novi format dijagrama otvaranjem dijalog polja **File Name** (ime datoteke), gde možete uneti ime datoteke za svoj novi format dijagrama. Pošto kliknete na **OK**, otvoriće vam se prozor za format.

**Edit** Otvara prozor za format, gde možete prilagoditi naziv dijagrama, mrežu horizontalnih i vertikalnih linija, X-osu, Y-osu, legendu i dijagram.

**T**Save As **Save As Save As Omogućava vam da sačuvate format svog dijagrama u obliku .xml** datoteke za kasniju upotrebu.

**Import** Omogućava vam da uvezete format iz prethodno kreiranih objekata galerije i primenite isti format na svoj dijagram.

U prozoru za format, možete prilagoditi naslov dijagrama, mrežu linija i kolona, X-osu, Y-osu, legendu i dijagram (Slika 6.7).

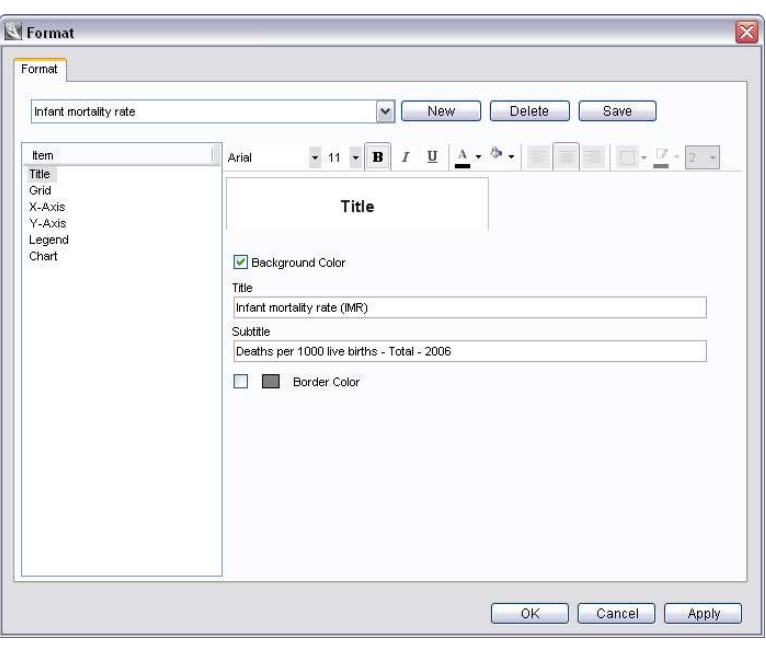

Slika 6.Prozor za format

Da biste ranije kreiran i sačuvan format primenili na svoj dijagram, kliknite na polje za ime datoteke sa formatom koje se nalazi odmah ispod tabularnog znaka **Format** i selektujte format sa liste.

Ekran za **Item** (elemenat) sa leve strane prozora za format sadrži sve elemente dijagrama koji se mogu prilagoditi: **Title**, **Grid**, **X-Axis**, **Y-Axis**, etc. Da biste prilagodili bilo koji elemenat dijagrama,

markirajte elemenat na ekranu **Item**, čime se sa desne strane otvaraju karakterstike koje se mogu prilagođavati.

Da primenite bilo koju(e) promenu(e) formata i pregledate dijagram bez da zatvorite prozor za format, kliknite na **Apply**. Sada možete pregledati dijagram sa svim izmenama formata u prozoru za dijagram iza prozora za format.

Da sačuvate svoj format dijagrama kao .xml datoteku za kasniji rad, kliknite na **Save**.

Ako ste zadovoljni formatom svog dijagrama, kliknite na **OK**.

#### **Page Setup (Podešavanje parametara strane)**

Karakteristika **Page Setup** vam omogućava da prilagodite parametre strane za štampanje svog dijagrama. Kliknite na strelicu desno od opcije **Page Setup** da proširite prozor sa panelom (Slika 6.8).

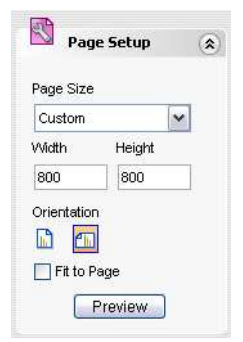

Slika 6.8 Prošireni prozor sa panelom za podešavanje parametara strane

Ovde možete promeniti veličinu i orijentaciju strane i izvršiti prethodni pregled pre štampe.

## **Save l Print (Čuvanje/štampa)**

Kakrakteristika **In Save I Print** vam omogućava da sačuvate svoj dijagram u raznim formatima i da ga odštampate. Kliknite na strelicu desno od **Bave I Print** da proširite meni panela (Slika 6.9).

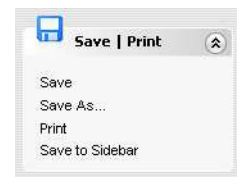

Slika 6.9 Prošireni Save l Print meni panela

Ovde svoj dijagram možete sačuvati u bočnom stupcu u galeriji (vidi Poglavlje 10, "Karakteristike donjeg panela"), ili ga odštampati.

## **Karakteristike za editovanje preko desnog tastera miša**

Ako je na vašem računaru instaliran program MS-Excel možete da koristite karakteristike za editovanje raspoložive u različitim menijima desnog tastera. Kliknite desnim tasterom miša na sledeće elemente dijagrama u prozoru za dijagram, da otvorite odgovarajuće menije za editovanje programa MS-Excel:

Polje za dijagram X-osa Y-osa Kolone, stupci, linije i kružni dijagrami Mreže sa horizontalnim i vertikalnim linijama Legende

Editujte elemente dijagrama up pomoć opcija raspoloživih na odgovarajućim menijima za desni taster miša.

### **Vizard za dijagram**

Vizard za dijagram lociran u vrhu levog panela vas vodi korz seriju od tri koraka i pomaže vam da formatirate svoj dijagram. Svi koraci u vizardu za dijagram su takođe raspoloživi kao samostalne karakteristike za editovanje na levom panelu.

Kliknite na **Wizard** da pokrenete vizard za dijagram. Otvara se prozor sa vizardom za dijagram i automatski vas vodi na **Korak 2 - Preview**, koji se pojavljuje u dnu dijagrama u step polju za vizard (Slika 6.10).

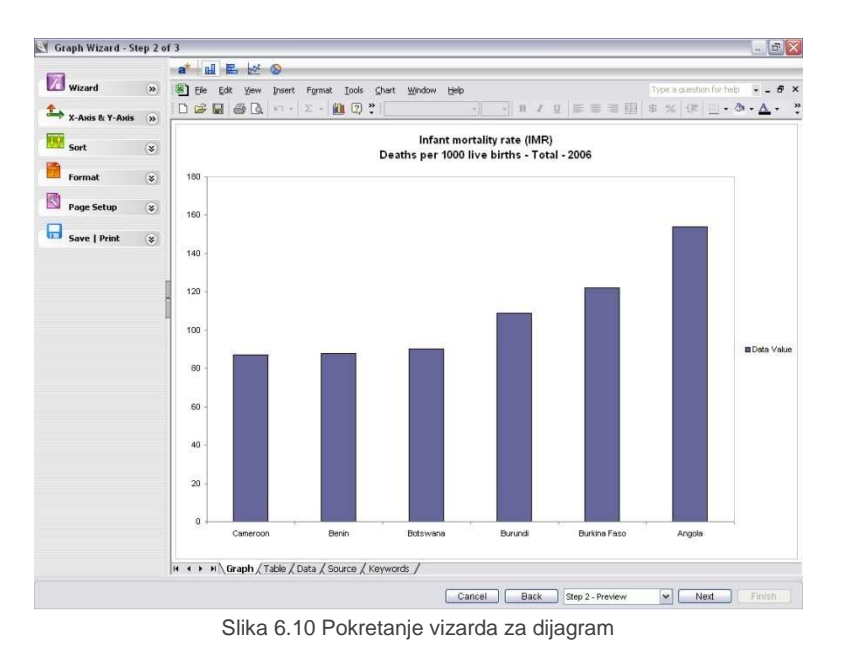

Dok ste u vizardu za dijagram, možete u bilo kom trenutku da se prebacite na neki drugi korak, klikom na **Back (nazad)** ili **Next** (sledeći) u dnu prozora, ili klikom na step polje za vizard u kome birate korak sa liste. Ako želite, neki korak možete da preskočite, a možete i da izađete iz vizarda za

dijagram u bilo kom trenutku, a da ne sačuvate dijagram, tako što ćete kliknuti na **Cancel**.

### **Korak 1 - X-Axis i Y-Axis**

U **Koraku 1 - X-Axis i Y- Axis**, možete definisati elemente X-ose i Y-ose koje želite da uključite u

dijagram. Postupak je isti kao i kod karakteristike **X-Axis & Y-Axis** na levom panelu. Više detalja možete dobiti u delu X-Axis & Y-Axis, ranije u ovom poglavlju.

#### **Korak 2 - Preview**

U **koraku 2 - Preview**, možete izvršiti prethodni pregled onoga što ste editovali u vašem dijagramu u koraku 1, a takođe možete koristiti alate za editovanje na polju alata za dijagram na levom panelu, radi daljeg editovanja.

#### **Korak 3 - Gallery**

U **koraku 3 - Gallery**, možete sačuvati svoj grafikon u galeriji DevInfo (Slika 6.11).

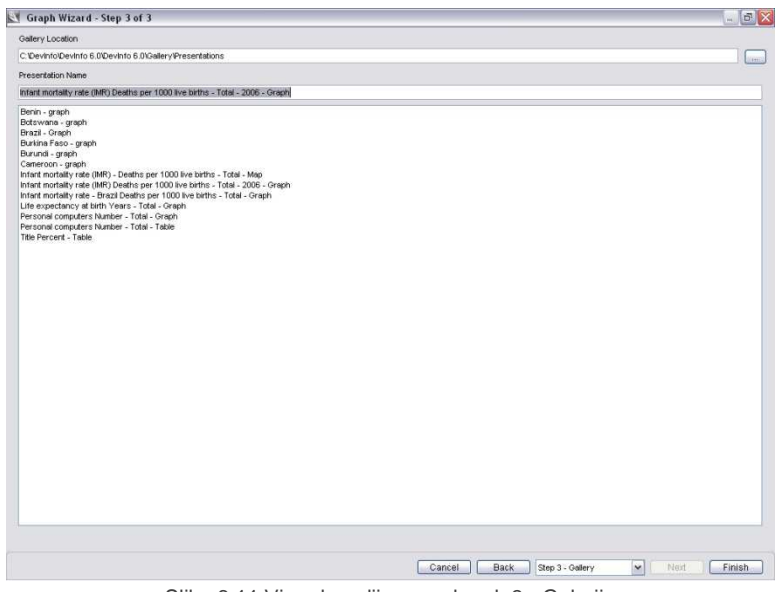

Slika 6.11 Vizard za dijagram, korak 3 - Galerija

Unesite naziv svog dijagrama u polje **Presentation Name** (naziv prezentacije). Programom je definisano da se dijagram sačuva u direktorijumu C:\DevInfo\DevInfo 6.0 \DevInfo

6.0\Gallery\Presentations. Kliknite na **Browse** da sačuvate dijagram na drugoj lokaciji.

Kliknite na **Finish** da sačuvate svoj dijagram i izađete iz vizarda za dijagram.

# **POGLAVLJE 7**

# **Galerija**

DevInfo 6.0 koristi Galeriju za upravljanje različitim objektima za prezentacije – tabele, mape i dijagrami – kreiranim u DevInfo. U Galeriji se mogu obavljati sledeći zadaci:

Pretraživanje i pregled objekata u Galeriji Upravljanje objektima Galerije Editovanje objekata Galerije Kopiranje objekata Galerije za različite indikatore, oblasti i vremenske periode Direktno kopiranje objekata Galerije u program MS PowerPoint Objavljivanje objekata Galerije na Internetu

Kliknite na **Gallery** sa početne strane aplikacije DevInfo ili iz vizarda za podatke da biste otvorili prozor Di Gallery. U Galeriji su prikazane ranije sačuvane tabele, mape i dijagrami u obliku minijaturnih prikaza slika (smanjene slike) (Slika 7.1).

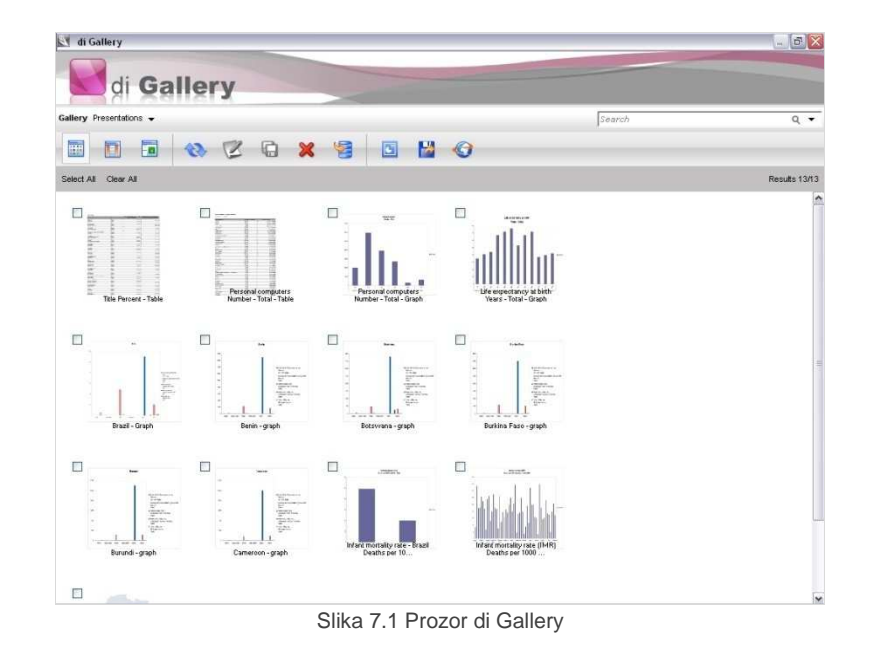

## **Pretraživanje i pregled objekata Galerije**

Prva tri alata na polju alata Galerije vam omogućavaju da promenite format prikaza objekata Galerije, na sledeći način:

 **Tile View** (Pregled sa sličicama)Omogućava vam da pregledlate objekte Galerije u obliku minijaturnih slika (zadati pregled) (Slika 7.2)

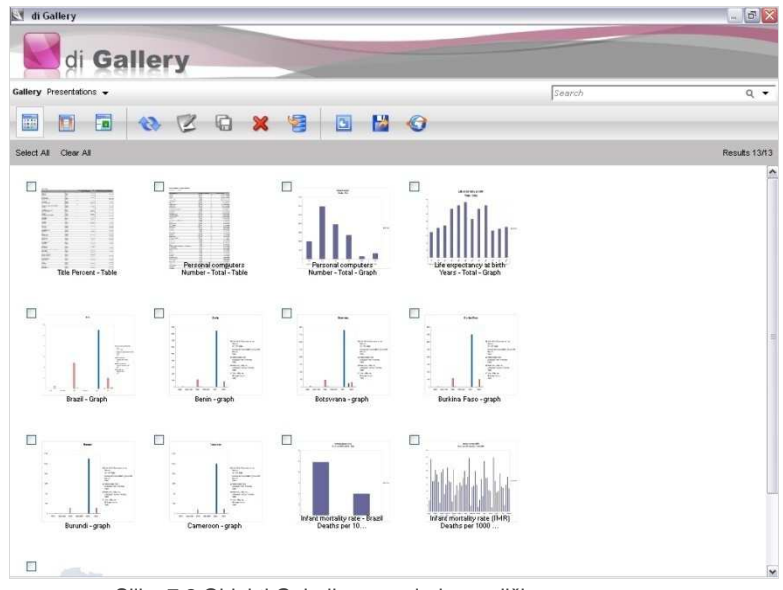

Slika 7.2 Objekti Galerije u pregledu sa sličicama

**T** Detail View **COD** (Detaljni pegled) Omogućava vam da pregledate podatke o datoteci sa objektima Galerije (Slika 7.3)

| EY di Gallery                                                                     |                  |             |       |         | $-6x$                |
|-----------------------------------------------------------------------------------|------------------|-------------|-------|---------|----------------------|
| di<br><b>Gallery</b>                                                              |                  |             |       |         |                      |
| Gallery Presentations                                                             |                  | Search      | $Q +$ |         |                      |
| QZQ<br>冒<br>$\mathbf x$<br>Fo<br>Œ<br>H.<br>E                                     | м<br>$\bullet$   |             |       |         |                      |
| Select All Clear All                                                              |                  |             |       |         | <b>Results 13/13</b> |
| Name                                                                              | Date Modified    |             |       |         |                      |
| Title Percent - Table xis                                                         | 05-04-2009 01:54 | <b>Open</b> | Edit  | Save As |                      |
| Personal computers Number - Total - Table xls                                     | 05-04-2009 01:57 | Open        | Edit  | Save As |                      |
| Personal computers Number - Total - Graph xls                                     | 05-04-2009 03:42 | Open        | Edit  | Save As |                      |
| Life expectancy at birth Years - Total - Graph.xls                                | 06-04-2009 11:25 | Open.       | Edit  | Save As |                      |
| Brazil - Graphods                                                                 | 07-04-2009 10:37 | <b>Open</b> | Edit  | Save As |                      |
| Benin - graph.xls                                                                 | 07-04-2009 10:37 | Open        | Edit  | Save As |                      |
| Botswana - graph.xls                                                              | 07-04-2009 10:37 | <b>Open</b> | Edit  | Save As |                      |
| Burkina Faso - graph.xls                                                          | 07-04-2009 10:37 | Open        | Edit  | Save As |                      |
| Burundi - graph.xls                                                               | 07-04-2009 10:37 | Open        | Edit  | Save As |                      |
| Cameroon - graph.xls                                                              | 07-04-2009 10:37 | Open        | Edit  | Save As |                      |
| Infant mortality rate - Brazil Deaths per 1000 live births - Total - Graph xls    | 07-04-2009 10:45 | <b>Open</b> | Edit  | Save As |                      |
| Infant mortality rate (IMR) Deaths per 1000 live births - Total - 2006 - Graphods | 08-05-2009 11:06 | Open        | Edit  | Save As |                      |
| In fant mortality rate (IMR) - Deaths per 1000 live births - Total - Map ols      | 08-05-2009 12:40 | <b>Open</b> | Edit  | Save As |                      |
|                                                                                   |                  |             |       |         |                      |
|                                                                                   |                  |             |       |         |                      |

Slika 7.3 Objekti Galerije u detaljnom pregledu

 **Classic View** (Klasičan pregled) Omogućava vam da pregledate objekte Galerije u formatu DevInfo 5.0 (Slika 7.4)

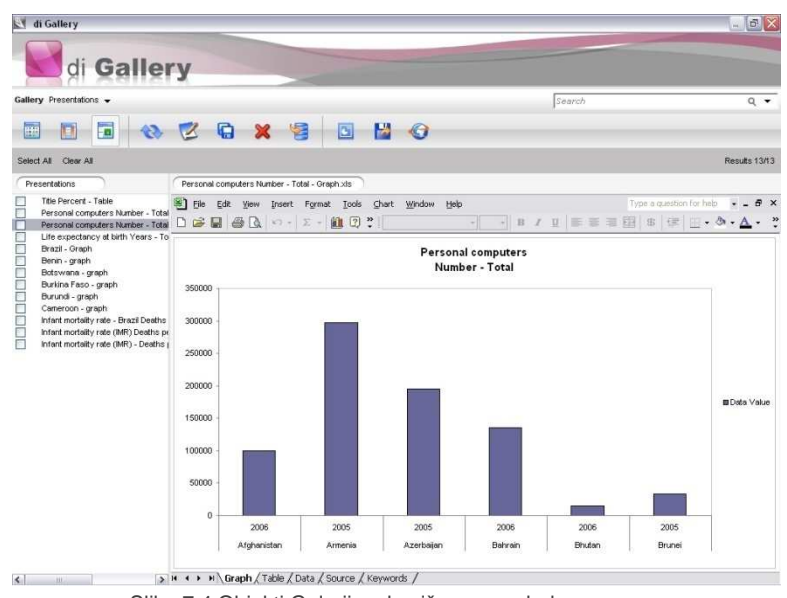

Slika 7.4 Objekti Galerije u kasičnom pregledu

U klasičnom pregledu, objekti Galerije se automatski povećavaju u desnom ekranu radi boljeg pregleda, Da biste dobili bolji pregled na ekranu, kliknite dva puta na objekat. U detaljnom pregledu, kliknite na **Open** pored objekta.

Da biste pretražili objekte u drugim galerijama, kliknite na polje **Gallery** iznad polja alata i izaberite željenu galeriju sa liste.

Da biste pretražili objekte Galerije po ključnim rečima, unesite željeni tekst u polje za pretraživanje iznad polja alata.

## **Upravljanje objektima Galerije**

Da biste objekte Galerije sačuvali na novoj lokaciji ili pod novim nazivom datoteke, selektujte željeni objekat u klasičnom pregledu i kliknite na **Save As** (sačuvaj pod nazivom).

Da biste obrisali objekat Galerije, selektujte željeni objekat i kliknite na **Delete**.

Da biste uvezli objekat Galerije sa druge lokacije, kliknite na **Import**.

**Napomena: Uvooz objekata Galerije iz DevInfo 5.0** 

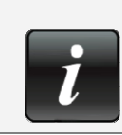

Objekti Galerije iz DevInfo 5.0 se mogu uvesti u Galeriju DevInfo 6.0. Oni se, međutim, ne mogu kasnije editovati iil kopirati kao objekti Galerije kreirani u aplikaciji DevInfo 6.0.

Da biste objekat Galerije sačuvali u bočnom stupcu, selektujte želejni objekat i kliknite na **Ma Save to Sidebar** (sačuvaj u bočni stubac).

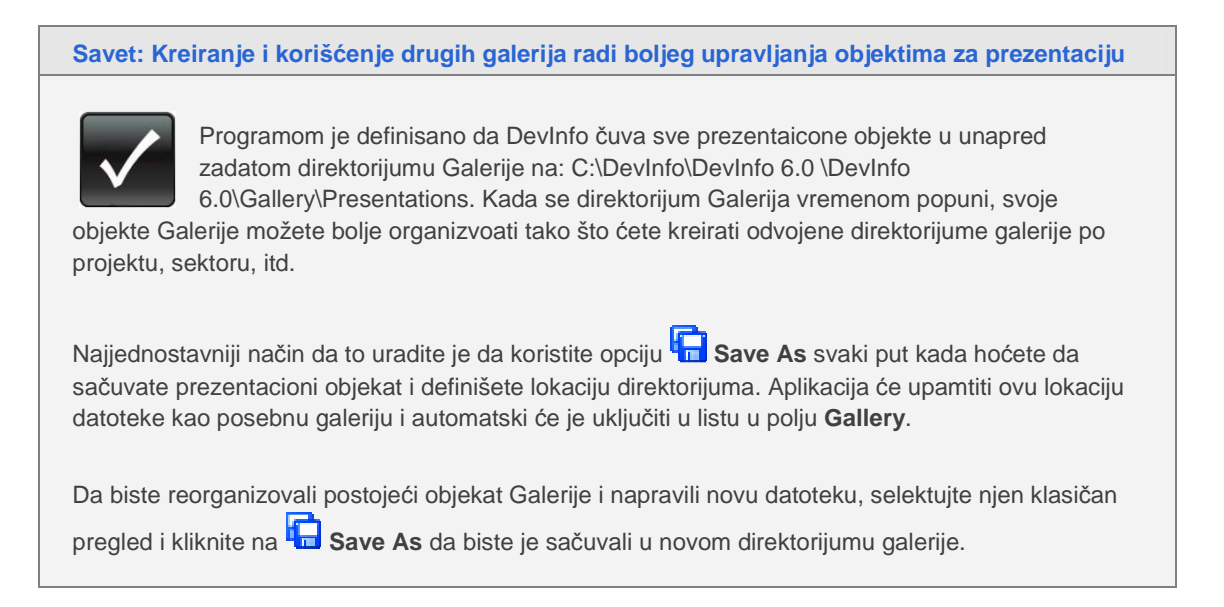

## **Editovanje objekata Galerije**

DevInfo vam omogućava da editujete (izmenite parametre formata) bilo kog objekta Galerije. Da biste editovali objekat Galerije, možete postupiti na neki od sledećih načina:

U pregledu sa sličicama, kliknite dva puta na željeni objekat da ga uvećate i zatim kliknite na **Edit** na polju alata u prozoru za uvećani prikaz.

U detaljnom pregledu, kliknite na **Edit** pored željenog objekta.

U klasičnom pregledu, selektujte željeni objekat i kliknite na **Edit** na polju alata.

Ako je baza podataka iz koje se generiše objekat različita od baze koja je trenutno otvorena, aplikacija će od vas tražiti da odaberete pravu bazu. Pošto kliknete na **OK**, aplikacija otvara prozor i omogućava vam da editujete i ponovo sačuvate objekat (Slika 7.5).

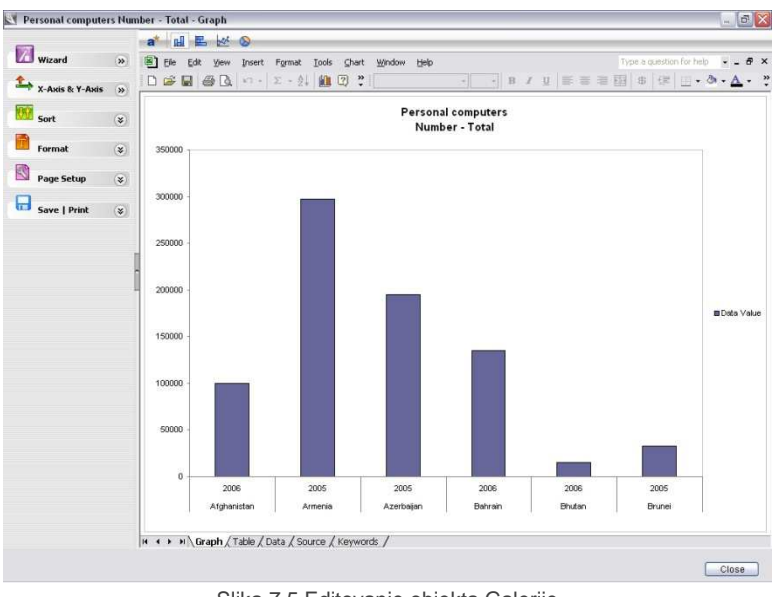

Slika 7.5 Editovanje objekta Galerije

## **Kopiranje objekata Galerije za različite indikatore, oblasti i vremenske periode**

Iz Galerije možete napraviti više kopija objekata Galerije za različtite indikatore, oblasti i vremenske periode.

Na primer, pretpostavimo da ste kreirali dijagram koji prikazuje stopu pismenosti žena starosti 15-24 godina za odabrane zemlje Latinske Amerike i Kariba (Slika 7.6).

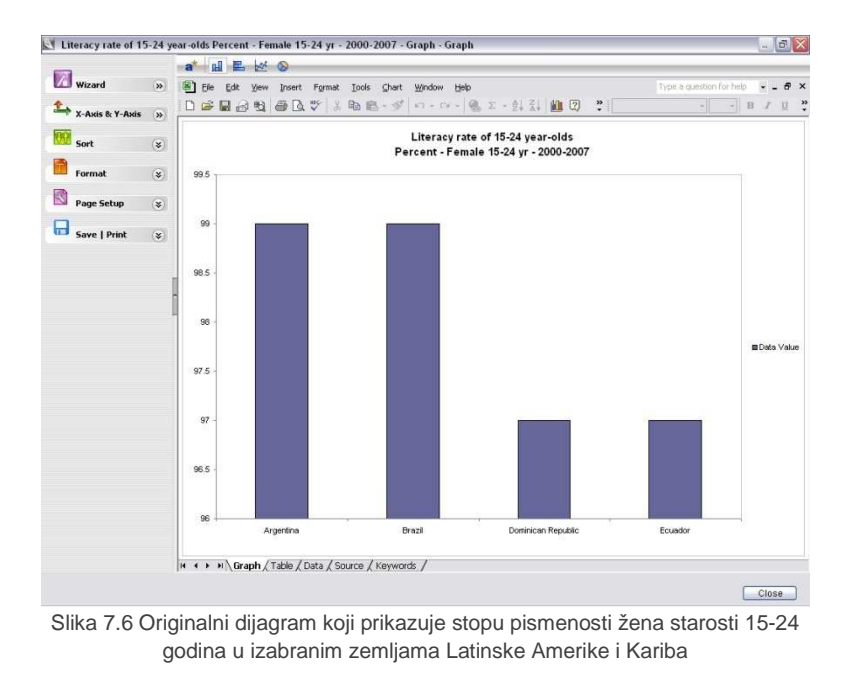

Da biste ovaj dijagram iskopirali za drugi indikator (na primer, "Procenat novorođenčadi sa malom

težinom na rođenju"), selektujte objekat i kliknite **Refresh** (osveži) na polju alata Galerije. Otvara se dijalog polje koje prikazuje naziv objekta u polju sa minijaturnim slikama i elemente podataka koji se mogu osvežiti (ažurirani ili modifikovani) (Slika 7.7).

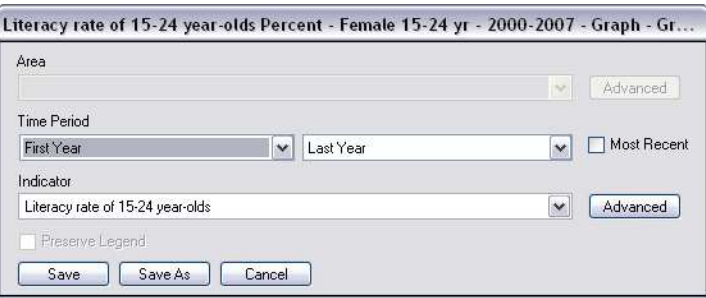

Slika 7.7 Osvežavanje objekata Galerije

Selektujte željeni vremenski period iz polja **Time Period** ili polje za proveru **Most Recent** (najnovije). Zatim selektujte željeni indikator, kao na primer, "Procenat novorođenčadi sa malom težinom na rođenju") sa liste u polju **Indicator**. Kliknite na **Save** da sačuvate iskopirani dijagram sa osveženim podacima pod originalnim nazivom datoteke. Kliknite na **Save As** da sačuvate iskopirani dijagram pod novim nazivom datoteke. Otvorite novi dijagram u Galeriji da biste ga pregledali (Slika 7.8).

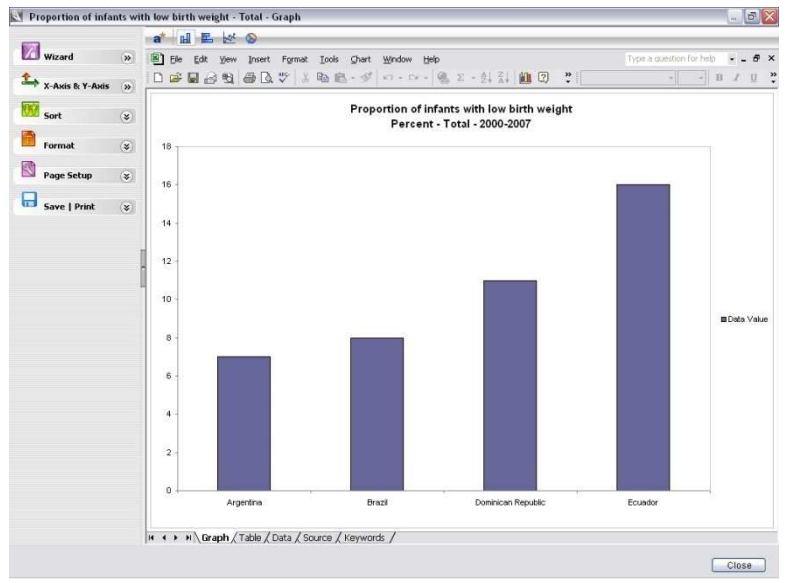

 Slika 7.8 Iskopirani dijagram sa prikazom procenta novorođenčadi sa malom težinom na rođenju za iste selektovane zemlje Latinske Amerike i Kariba

Da biste iskopirali isti dijagram za više indikatora, kliknite na **Advanced** (napredno) sa Refresh prozora da biste otvorili novi prozor koji prikazuje sve raspoložive indikatore u pregledu stabla (Slika 7.9).

| Sector.<br>$Q \nD$            | Available (61)                      |                                    | $D$ $D$ $D$      |                          | Selected (9)                       |      | G.              |
|-------------------------------|-------------------------------------|------------------------------------|------------------|--------------------------|------------------------------------|------|-----------------|
| E Sector                      | Indicator                           | Unit                               | Subgroup         | $\sim$                   | Indicator                          | ting | Subgroup        |
| Demography                    | L'FAdolescent bir Per 1,000 women   |                                    | 15-19 yr Total   |                          | PArtenatal care Percent            |      | Female 15-49 yr |
| Economy.                      | L'IP Adult HIV/AIDS Percent         |                                    | 15-49 yr Total   |                          | Cir Antenatal care Percent         |      | Female 15-49 yr |
| Education                     | <b>CPAGE HV/ADS Percent</b>         |                                    | Female 15-24 yr  |                          | C Contraceptive  Percent           |      | Female 15-49 yr |
| Environment                   | L'IF Adult HIV/AIDS Percent         |                                    | Male 15-24 yr    |                          | Cir Institutional deli. Percent    |      | Total           |
| E Health                      | PAnnual numbe Thousand              |                                    | Total            |                          | Commaternal morta Deaths per 100,0 |      | Total           |
| ARI                           | CP Antenatal care Percent           |                                    | Female 15-49 vr  |                          | Proportion of b. Percent           |      | Total           |
| Child Survival<br>Diarrhoea   | Car Antenatal care Percent          |                                    | Female 15-49 yr  |                          | L'imProportion of u. Percent       |      | <5 yr Total     |
| Heath Care                    | <b>CPAverson scru.</b> Percent      |                                    | Total            |                          | Cir Proportion of u. Percent       |      | <5 yr Total     |
| <b>HIVANIS</b>                | Cr Children orpha Thousand          |                                    | 0-17 yr Total    |                          | CPProportion of u. Percent         |      | <5 yr Total     |
| Immunization                  | Car Children orpha Thousand         |                                    | 0-17 yr Total    |                          |                                    |      |                 |
| Malarin                       | C Condom use at Percent             |                                    | Fernale 15-24 yr |                          |                                    |      |                 |
| Maternal Survival             | Car Condom use at Percent           |                                    | Male 15-24 yr    |                          |                                    |      |                 |
| Safe Motherhood               | Cantraceptive  Percent              |                                    | Fernale 15-49 vr |                          |                                    |      |                 |
| Tuberculosis                  | CPDeath rate ass Per 100,000 pop    |                                    | <5 yr Total      |                          |                                    |      |                 |
| Information and Communication | CPDeath rate ass Per 100,000 pop    |                                    | Total            |                          |                                    |      |                 |
| Nutrition                     | Co Death rate ass Per 100,000 pop   |                                    | Total            |                          |                                    |      |                 |
| <b>Protection</b>             | El Incidences of  Number            |                                    | Total            |                          |                                    |      |                 |
| Women                         | Carincidences of t Number           |                                    | Total            |                          |                                    |      |                 |
|                               | L'Encidences of t Per 100.000 pop   |                                    | Total            |                          |                                    |      |                 |
|                               | Carintant mortality Deaths per 1000 |                                    | Total            |                          |                                    |      |                 |
|                               | Christitutional del  Percent        |                                    | Total            |                          |                                    |      |                 |
|                               | Cir Lifetime risk of  1 in n.       |                                    | Tritel           |                          |                                    |      |                 |
|                               |                                     | Ca Maternal morte Deaths per 100.0 | Total            |                          |                                    |      |                 |
|                               |                                     | TMaternal morta Deaths per 100.0   | Total            |                          |                                    |      |                 |
|                               |                                     | L'iPNeonatal morta Deaths per 1000 | Total            |                          |                                    |      |                 |
|                               | Cir People Iving w Thousand         |                                    | 0-14 yr Total    |                          |                                    |      |                 |
|                               | People Iving w Thousand             |                                    | Female 15+ yr    |                          |                                    |      |                 |
|                               | People living w Thousand            |                                    | Total            |                          |                                    |      |                 |
|                               | Cir People Iving w Thousand         |                                    | Total            |                          |                                    |      |                 |
|                               | People Iving w., Thousand           |                                    | Total            |                          |                                    |      |                 |
|                               | L'Impoulation wit Percent           |                                    | Total            |                          |                                    |      |                 |
|                               | CPPrevalence of  Per 100,000 pop.   |                                    | Total            |                          |                                    |      |                 |
|                               | Proportion of 1 Percent             |                                    | 1 yr Total       |                          |                                    |      |                 |
|                               | CarProportion of 1 Percent          |                                    | 1 yr Total       |                          |                                    |      |                 |
|                               | Cir Proportion of 1 Percent         |                                    | 1 yr Total       |                          |                                    |      |                 |
|                               | Ca Proportion of 1 Percent          |                                    | 1 yr Total       |                          |                                    |      |                 |
|                               | Ca Proportion of 1 Percent          |                                    | 1 vr Total       |                          |                                    |      |                 |
|                               | Proportion of 1 Percent             |                                    | 1 yr Total       | $\overline{\phantom{a}}$ |                                    |      |                 |

Slika 7.9 Izbor višesturkih indikatora za kopiranje

Selektujte željene indikatore prenosom iz ekrana **Available** u ekran **Selected**. Kada završite, kliknite na **Replicate**. Aplikacija će iskopirati dijagram za svaki od selektovanih indikatora i sve ih sačuvati u Galeriji.

**Napomena: Kopiranje objekata Galerije za različite indikatore i oblasti** 

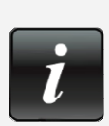

Objekti Galerije se mogu kopirati za različite indikatore samo kada originalni objekat prikazuje podatke za jedan indikator. Durgim rečima, ako originalni objekat prikazuje podatke za više indikatora, onda se on ne može kopirati za više indikatora.

Slično tome, Objekti Galerije se mogu kopirati za različite oblasti samo kada originalni objekat prikazuje podatke za jednu oblast. Durgim rečima, ako originalni objekat prikazuje podatke za više oblasti, onda se on ne može kopirati za više oblasti.

Objekti Galerije koji prikazuju podatke za jedan indikator i jednu oblast mogu se kopirati za različite indikatore i oblasti.

## **Kopiranje objekata Galerije direktno u program MS PowerPoint**

Objekte Galerije možete kopirati direktno iz Galerije u program MS PowerPoint za brzo kreiranje prezentacije.

Iz bilo kog pregleda (pregled stabla, detaljan pregled ili klasičan pregled), prvo selektujte objekte

Galerije koje želite da iskopirate u svoju prezentaciju. Zatim kliknite na polje alata **Copy to Slideshow** (kopiraj u prezentaciju sa slajdovima) da biste otvorili dijalog polje **Copy to Slideshow** (Slika 7.10).

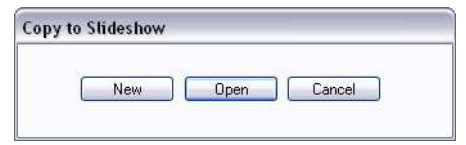

Sslika 7.10 Dijalog polje kopiraj u prezentaciju sa slajdovima

Kliknite na **New** da iskopirate selektovane objekte u novu PowerPoint prezentaciju. Kliknite na **Open** da ih iskopirate u postojeću prezentaciju.

Pošto definišete naziv datoteke sa prezentacijom, aplikacija automatski kopira selektovane objekte u nizu u PowerPoint prezentaciji i čuva prezentaciju ili na unapred zadatoj lokaciji (C:\DevInfo\DevInfo 6.0 \DevInfo 6.0\Gallery\Presentations) ili na definisanoj lokaciji.

Da biste pregledali prezentaciju, otvorite datoteku PowerPoint na sačuvanoj lokaciji. Tada možete promeniti dimenziju ili reldosled objekata prema svojim potrebama.

## **Objavljivanje objekata Galerije na Internetu**

Iz Galerije možete objaviti selektovane objekte Galerije u veb aplikaciji koja se može pretražiti na Internetu (Slika 7.11).

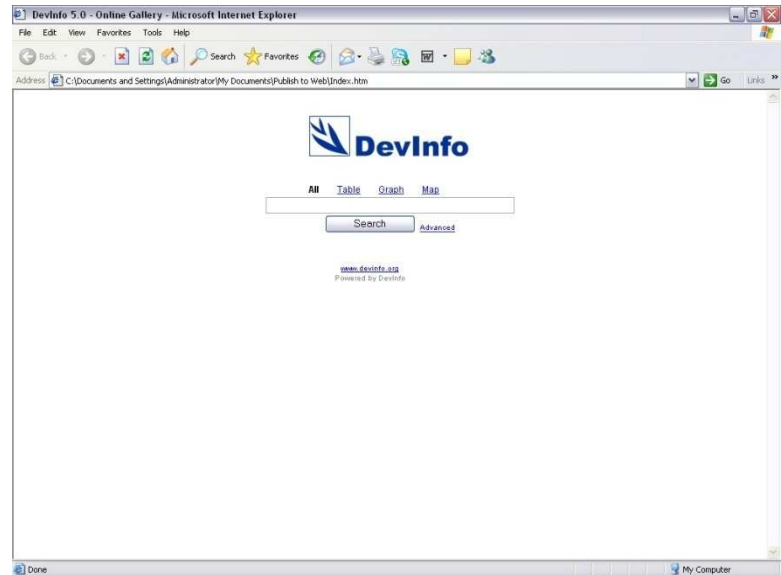

Slika 7.11 Objavljivanje objekata Galerije u prezentaciji koja se može pretražiti na Internetu

Prvo selektujte objekte Galerije koje želite da objavite. Zatim kliknite na **Publish** na polju alata da otvorite prozor sa direktorijumom Browse for (traži) (Slika 7.12).

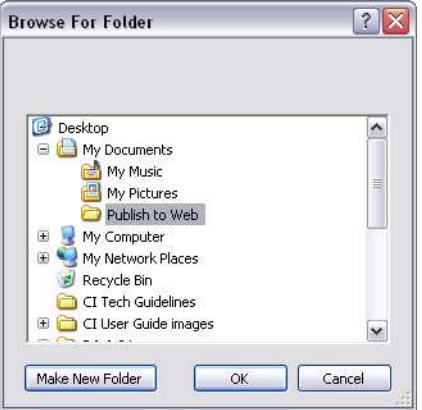

Slika 7.12 Prozor sa direktorijumom Browse for

Selektujte postojeći direktorijum i kliknite na **OK** ili sektujte željenu lokaciju i kliknite na **Make New Folder** (kreiraj novi direktorijum) da biste definisali naziv novog direktorijuma. Aplikacija zatim publikuje selektovane objekte Galerije u definisani direktorijum. Konfigurišite ovaj direktorijum na veb serveru da biste svoju galeriju objavili kao aplikaciju koja se može naći na Internetu.

## **POGLAVLJE 8**

## **Izveštaji**

Karakteristika **Reports** (Izveštaji) u aplikaciji DevInfo 6.0 vam omogućava da iskopirate standardne izveštaje sa tabelama za različite oblasti i vremenske periode. Ova karakteristika je posebno korisna kada standardne izveštaje sa tabelama treba redovno kopirati za različite oblasti i/ili vremenske periode. Umesto da ponovo selektujete isti skup indikatora i reformatirate tabelu, postupak možete značajno pojednostaviti kreiranjem forme (izgleda) izveštaja.

Karkteristika Reports takođe nudi opciju **Advanced Reports** (napredni izveštaji), pomoću koje korisnici mogu lako da ubacuju sačuvane tabele, mape i dijagrame u dokument u MS-Word formatu.

Postupak generisanja izveštaja u aplikaciji DevInfo 6.0 se sastoji iz četiri koraka.

## **Korak 1 – Kreiranje forme izveštaja**

Prvi korak u generisanju izveštaja je da se kreira forma (izgled) izveštaja. To se radi generisanjem modela tabele koji kasnije želite da iskopirate za različtie oblasti i/ili vremenske periode. Na primer, pretpostavimo da želite da iskopirate standardni tabelarni izveštaj koji prikazuje osnovne demografske i zadravstvene podatke za različite Laltino-Američke i Karipske zemlje.

U aplikaciji DevInfo 6.0 selektujte željenu bazu, demografske i zdravstvene indikatore i uzorak za zemlju (na primer, Brazil). Automatski selektujte vremenske periode. Više informacija o načinu selektovanja indikatora, oblasti i vremenskih perioda možete naći u Poglavlju 2 "Pretraživanje podataka."

Pošto generišete pregled podataka i isfiltrirate podatke da biste pokazali samo one najnovije, uvećajte panel za prethodni pregled tabelarne prezentacije da biste bolje videli i editovali tabelu. Formatirajte tabelu u skladu sa svojim željenim specifikacijama.

U ovom primeru su izmenjeni unapred zadati parametri za redove i kolone da bi se prikazao naziv oblasti u desnoj koloni, a dodat je i standardni naslov izveštaja, "Demografski i zdravstveni izveštaj," (Slika 8.1). Više informacija o tome kako se edituju tabele naći ćete u Poglavlju 4, "Tables."

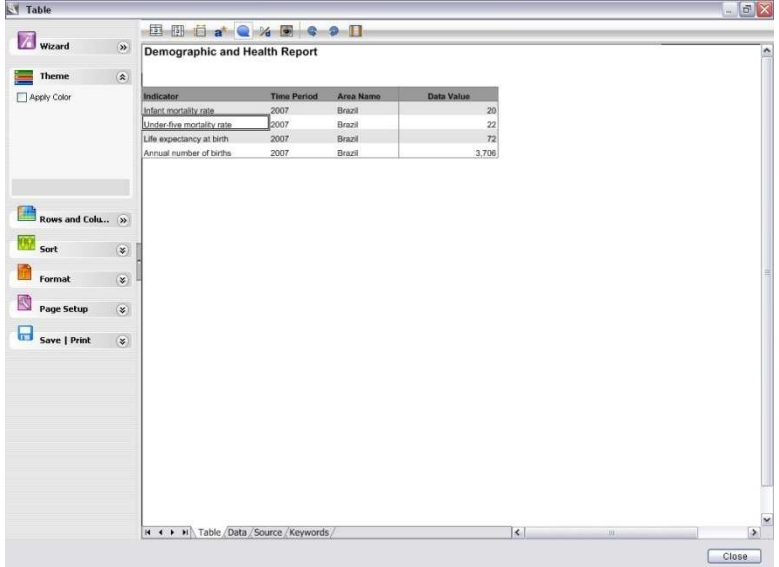

Slika 8.1 Generisanje uzorka tabele

## **Korak 2 – Čuvanje forme izveštaja**

Sledeći korak je sačuvati formatirane tabele u formi izveštaja. Sa proširenog menija **ITT** Save I Print na levom panelu, kliknite na **Save as Report Layout** (sačuvaj u formi izveštaja) (Slika 8.2).

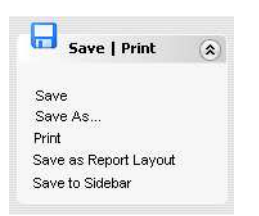

Slika 8.2 Prošireni Save/Print meni

Ovim se otvara prozor Save as Report Layout sa tri tabularna znaka koja predstavljaju tri koraka za čuvanje tabele u formi izveštaja: **Area**, **Time Period** i **Source**.

#### **Izbor nivoa oblasti**

Prvo selektujte nivo(e) oblasti koje želite da prikažete u svojim izveštajima i poništite selekcije koje ne želite da prikažete (Slika 8.3).

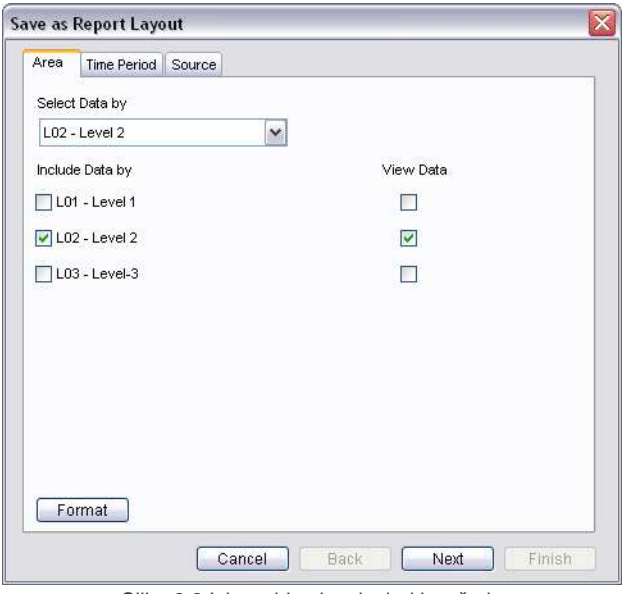

Slika 8.3 Izbor oblasti za izgled izveštaja

Da biste selektovali nivo oblasti, markirajte željenu selekciju u polju **Select Data by** (Selektuj podatke prema). Da biste poništili nivo oblasti, selektujte željeno polje za proveru u koloni **Include Data by** (uključi podatke prema). Primetićete da nivo oblasti ne može da se poništi ako je trenutno prikazan u polju **Select Data by**.

Na primer, da biste u svojim izveštajima prikazali samo podatke na nivou zemlje, selektujte "Nivo 2" iz polja **Select Data by,** a zatim poništite polje za proveru "Nivo 1" (ako se u vašoj bazi nivo oblasti 1 odnosi na kontinente, a nivo oblasti 2 na zemlje).

Kliknite na **Format** da editujete format (naziv, veličinu , izgled fonta, itd.) izabranog(ih) nivoa oblasti.

Kliknite na **Next** da nastavite sa tabularnim znakom **Time Period** (vremenski period).

#### **Izbor vremenskih perioda**

Selektujte vremenski period koji želite da prikažete u svojim izveštajima. Programom je definisano da selektovanjem polja za proveru **Most Recent** dobijate na ekranu samo najnovije podatke za sve generisane izveštaje (Slika 8.4).

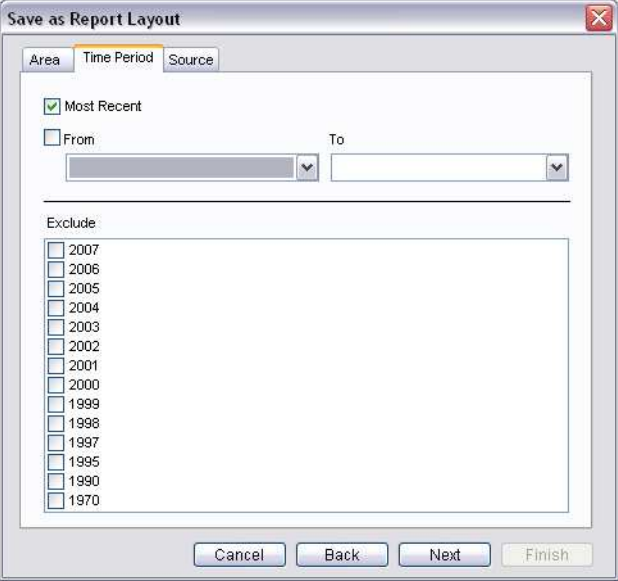

Slika 8.4 Izbor vremenskih perioda za izgled izveštaja

Selektujte polje za proveru **From** (od) kao i vremenske periode navedene u poljima **From** (od) **To** (do) da biste prikazali podatake u okviru definisanog opsega.

Ako želite iz prikaza da isključite određene vremenske periode, selektujte željene vremenske periode u ekranu **Exclude** (isključi).

#### **Izbor izvora**

Zatim izaberite kategorije izvora koje želite da koristite u svojim izveštajima. Polje za proveru **Recommended Sources** (preporučeni i zvori) se selektuje kao unapred zadato i prikazuje podatke samo iz preporučenih izvora.

#### **Čuvanje forme izveštaja**

Poslednji korak podrazumeva čuvanje forme izveštaja. Unesite željeni tekst za tu kategoriju, naziv datoteke i opis forme izveštaja (Slika 8.5).

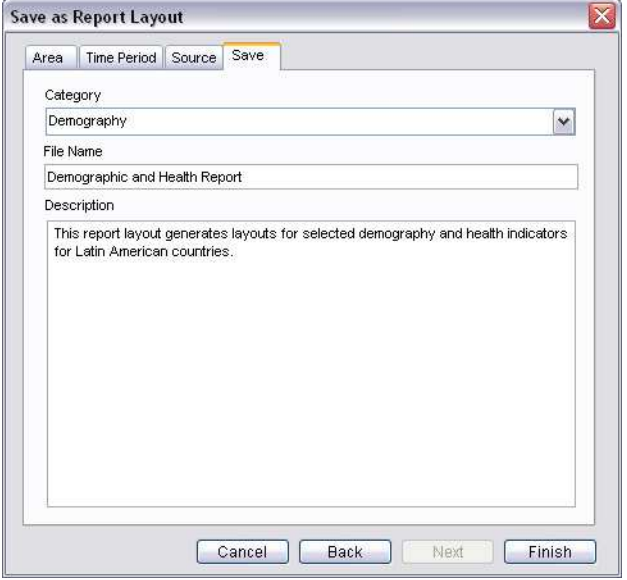

Slika 8.5 Čuvanje forme izveštaja

Kliknite na **Finish** da sačuvate formu izveštaja.

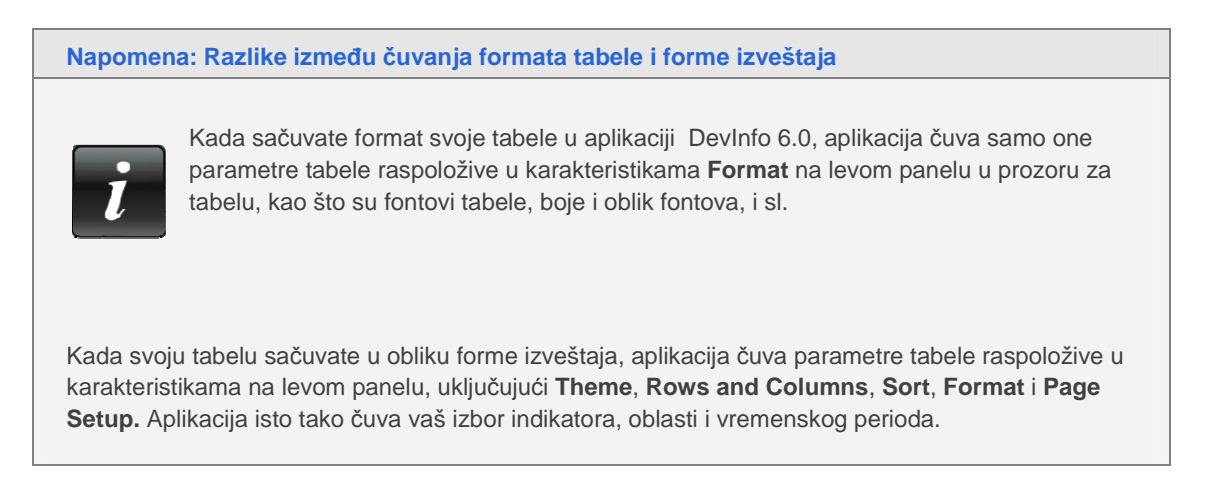

## **Korak 3 – Izbor željene forme izveštaja**

Pošto ste svoju tabelu sačuvali u formi izveštaja, možete da počnete sa generisanjem izveštaja koji prikazuje istu tabelu, ali za druge oblasti i vremenske periode. Kliknite na **Reports** u vrhu panela da otvorite prozor di Reprots (Slika 8.6).

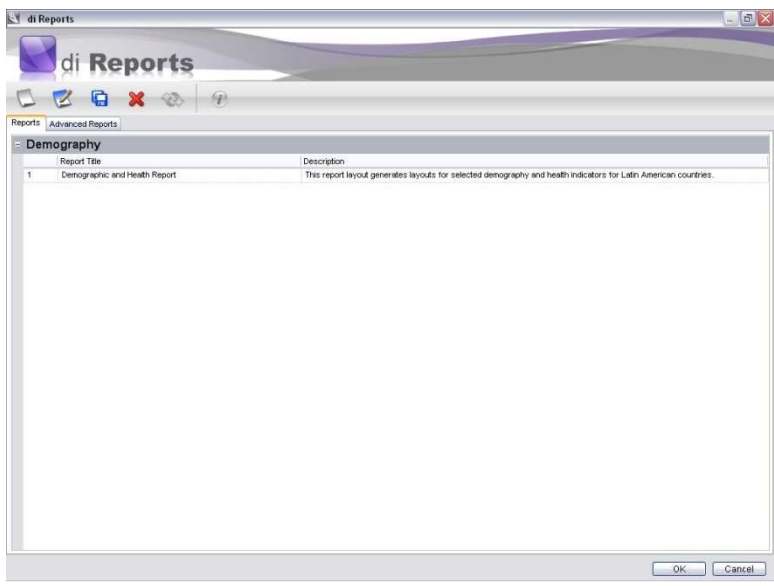

Slika 8.6 di Reports prozor

Prozor di Reports prikazuje sve ranije sačuvane forme izveštaja, grupisane po kategorijama definisanim u vreme kada su sačuvani. Primetićete da su na glavnom polju alata raspoloživi sledeći alati:

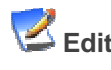

**Edit** Omogućava vam da editujete selektovane forme izveštaja

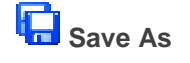

**Save As**<br>**Save As**<br>**Comogućava vam da ponovo sačuvate selektovanu formu izveštaja** pod novom kategorijom, imenom datoteke i opisom

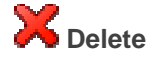

**Delete** Omogućava vam da izbrišete selektovanu formu izvestaja

Selektujte željenu formu i zveštaja duplim klikom ili klikom na **OK**.

## **Korak 4 – Izbor novih oblasti i vremenskih perioda radi generisanja izveštaja**

Selektovanjem željenih formi izveštaja otvara se prozor za izveštaje (Slika 8.7).

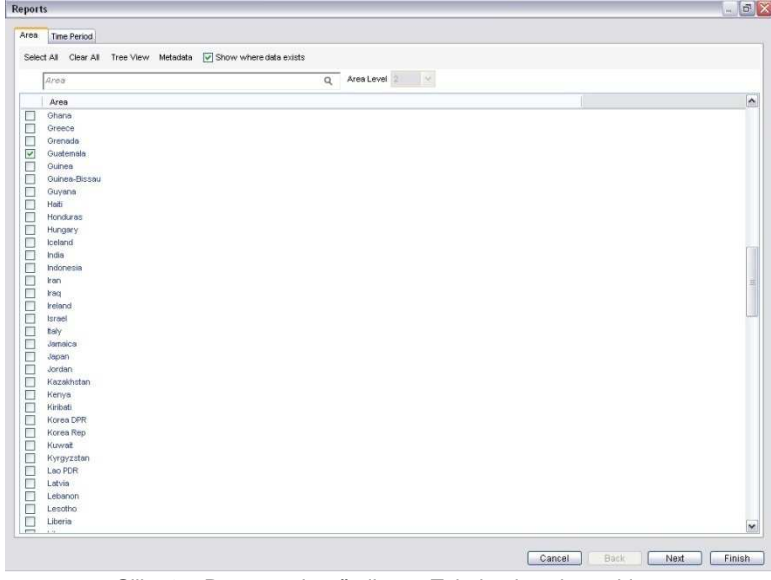

Slika 8.7 Prozor sa izveštajima – Tabularni znak za oblast

Prozor za izveštaje sadrži dva tabularna znaka - **Area** i **Time Period** – koji vam omogućavaju da izaberete oblasti i vremenske periode za koje želite da generišete izveštaje. Prvo se, kao unapred zadati, otvara tabularni znak **Area** (oblast)

Prvo izaberite željenu(e) oblast(i) sa liste. Zapazićete da će se oblasti prikazati samo za nivoe oblasti definisane u vreme čuvanja forme izveštaja. Takođe ćete primetiti da aplikacija kao unapred zadato prethodno selektuje oblast(i) korišćenu(e) za kreiranje forme izveštaja (u ovom primeru, Brazil). Ako želite da generišete izveštaj za drugu oblast (na primer, Gvatemala), proverite da li ste poništili unapred zadatu selekciju za oblast.
Pošto ste završili sa selektovanjem oblasti, kliknite na **Next** da nastavite sa tabularnim znakom **Time Period** (Slika 8.8).

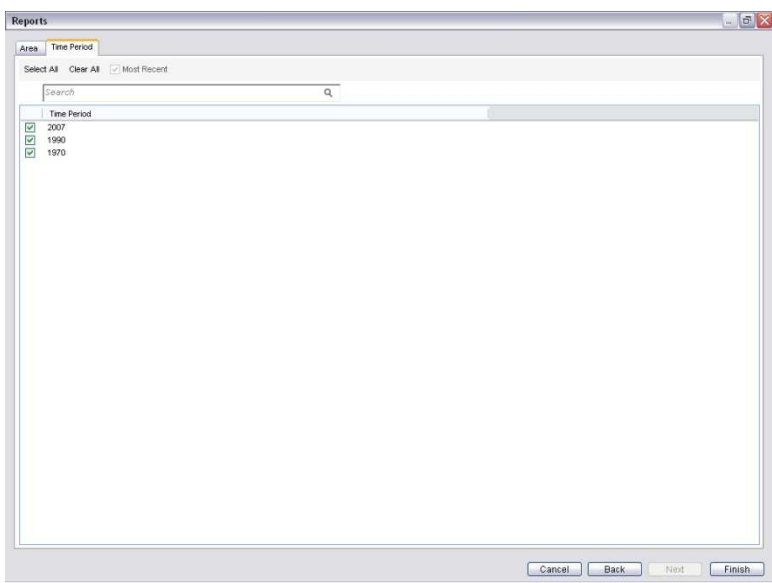

Slika 8.8 Prozor za izveštaje – Tabularni znak za vremenski period

Kao unapred zadati, aplikacija selektuje vremenski period definisan u vreme kada je sačuvana forma izveštaja (u ovom primeru, **Most Recent**). Ako želite da promenite zadatu selekciju, odaberite željeni(e) vremenski(e) period(e) za koji(e) želite da gledate podatke.

Pošto ste izvršili izbor vremenskih perioda, kliknite na **Finish** da genrišete izveštaj. Aplikacija će otvoriti prozor za tabele i generisati novu tabelu na osnovu sačuvane forme izveštaja za vaš novi pregled podataka i vremenski period koji ste odabrali (Slika 8.9).

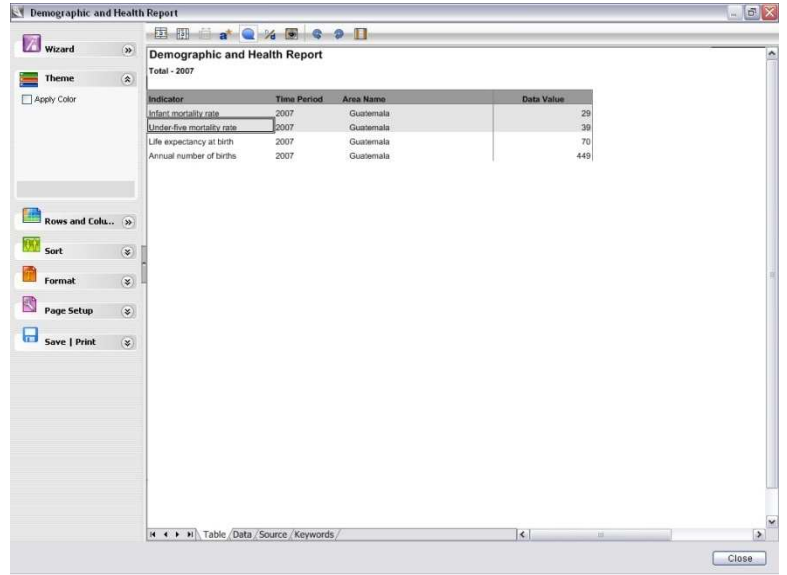

Slika 8.9 Generisanje izveštaja

Postupak se može ponoviti radi brzog kopiranja standardnih izveštaja sa tabelom za različite oblasti i vremenske periode.

## **Kreiranje naprednih izveštaja**

Karakteristika kreiranja izveštaja u aplikaciji DevInfo 6.0 takođe nudi opciju **Advanced Reports** (napredni izveštaji) pomoću koje korisnici mogu lako u dokumente koji se nalaze u formatu MS-Word da dodaju tabele, mape i dijagrame sačuvane u Galeriji.

Kliknite na tabularni znak **Advanced Reports** u prozoru za izveštaje di Reports da počnete (Slika 8.10).

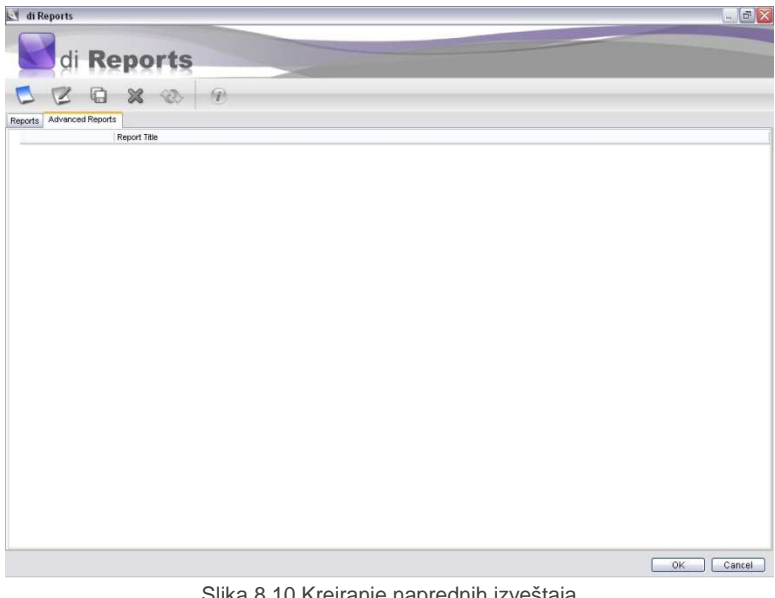

Slika 8.10 Kreiranje naprednih izveštaja

Da biste kreirali novi napredni izveštaj, kliknite na **New** na polju alata. Otvara se vizard za napredne izveštaje, koji vas vodi kroz seriju od tri koraka.

#### **Korak 1 – Selektujte prezentaciju**

U koraku 1, selektujte prezentacione objekte – tabele, mape i grafikone – koje želite da unesete u svoj dokument u MS-Word formatu (Slika 8.11).

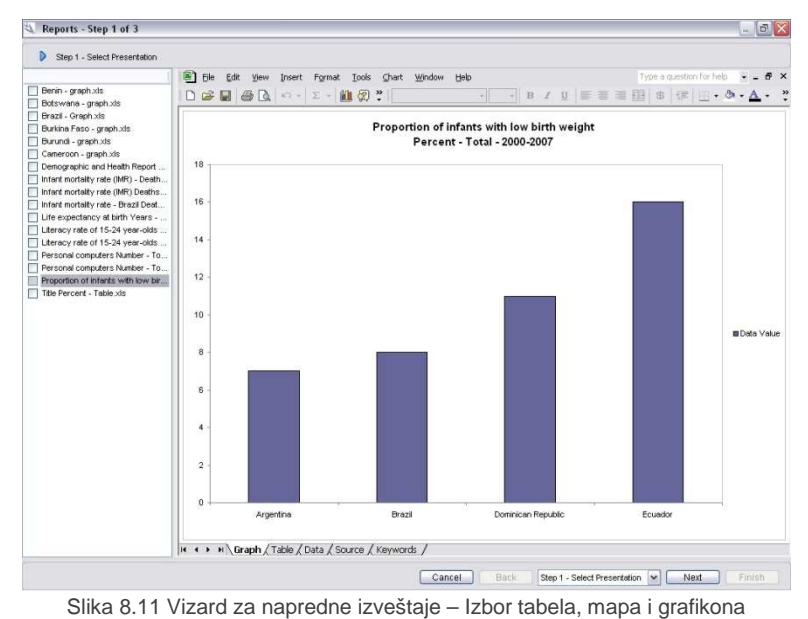

Na levom panelu su prikazani svi prezentacioni objekti sačuvani u Galeriji. Markirajte neki objekat na levom panelu da dobijete prethodni pregled na glavnom prozoru.

Pošto zavšite sa selektovanjem prezentacionih objekata, kliknite na **Next** da pređete na Korak 2.

#### **Korak 2 – Kreirajte izveštaj**

U koraku 2, aplikacija otvara novi MS-Word dokument sa donjim panelom u kome prikazuje minijaturne slike svih selektovanih objekata. Kliknite dva puta na bilo koju tabelu, mapu ili grafikom u dnu panela da ih prebacite u MS-Word dokument, a zatim prema potrebi odredite dimenziju i poziciju objekta. Po želji unesite tekst iznad ili ispod preuzetog objekta da biste kreirali izveštaj (Slika 8.12).

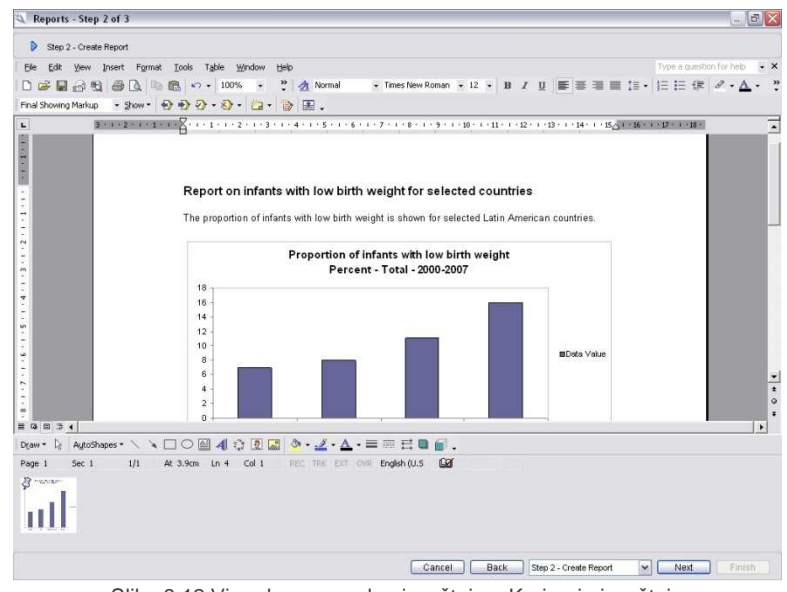

Slika 8.12 Vizard za napredne izveštaje – Kreiranje izveštaja

#### **Korak 3 – Finiš**

U koraku 3, unesite naslov svog izveštaja i kliknite na **Finish** da ga sačuvate

## **Pregled i editovanje naprednih izveštaja**

Da biste pregledali napredni izveštaj, markirajte željeni izveštaj i kliknite na **Garal Save As** (sačuvaj pod nazivom) na polju alata da otvorite prozor Save as (Slika 8.13).

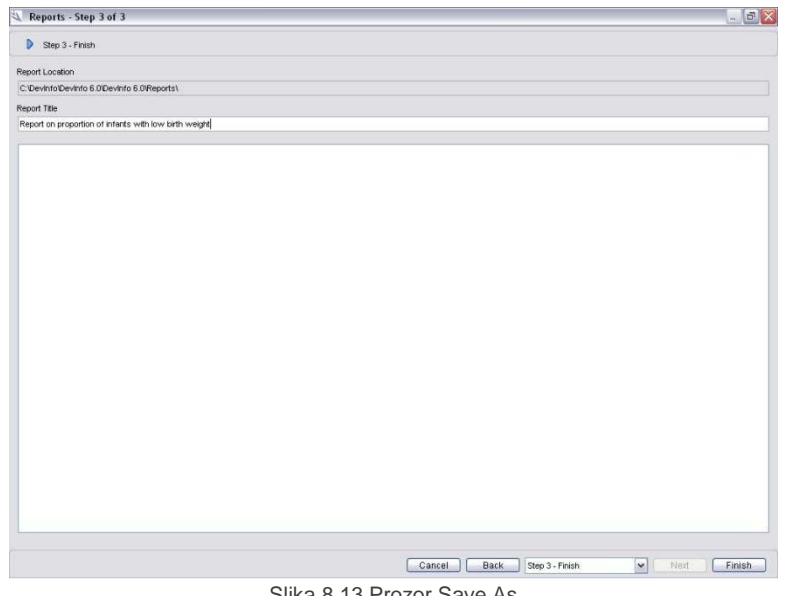

Slika 8.13 Prozor Save As

Izaberite lokaciju različitu od unapred zadate: C:\DevInfo\DevInfo 6.0 \DevInfo 6.0\Reports, na kojoj želite da ponovo sačuvate svoj izveštaj. Zatim izveštaj otvorite sa nove lokacije da biste ga pregledali.

Da biste editovali napredni izveštaj, markirajte željeni izveštaj i kliknite na **Edit** na glavnom polju alata. Otvara se vizard za napredne izveštaje, koji vam omogućava da selektujete dodatne prezentacione objekte koje ćete uključiti u izveštaj.

Da obrišete napredni izveštaj, markirajte želejni izveštaj i kliknite na **Delete**.

Da biste napredni izveštaj ažurirali sa više novih podataka, markirajte željeni izveštaj i kliknite na

**Refresh** (osveži). Ako je baza iz koje se generišu prezentacioni objekti različita od trenutno otvorene, aplikacija će vas opomenuti da selektujete ispravnu bazu. Otvara se dijalog polje sa nazivom naprednog izveštaja u liniji naslova i elementima podataka u izveštaju koji se može osvežiti (Slika 8.14).

| Area                                        |                                  |
|---------------------------------------------|----------------------------------|
| <b>Time Period</b>                          | Advanced<br>iv.                  |
| $\checkmark$<br>Last Year<br>First Year     | Most Recent<br>$\ddotmark$       |
| Indicator                                   |                                  |
| Proportion of infants with low birth weight | Advanced<br>$\ddot{\phantom{0}}$ |

Slika 8.14 Osvežavanje izveštaja

Da biste ažurirali izveštaj tako da on sadrži najnovije podatke, selektujte polje alata **Most Recent**  (najnovije). Isto tako, možete selektovati vremenski period za koji želite da generišete nove podatke i uključite ih u izveštaj. Kliknite na **Save** da sačuvate izveštaj sa osveženim podacima pod originalnim nazivom datoteke.Kliknite na **Save As** da sačuvate izveštaj sa osveženim podacima pod novim imenom datoteke.

# **POGLAVLJE 9**

## **Kalkulacije**

Alat **Calculate** vam omogućava da obavite razne kalkulacije sa podacima koje tražite iz baze. Kliknite na **Calculate** na glavnom polju alata u prozoru sa pregledom podataka da otvorite prozor za kalkulacije (Slika 9.1).

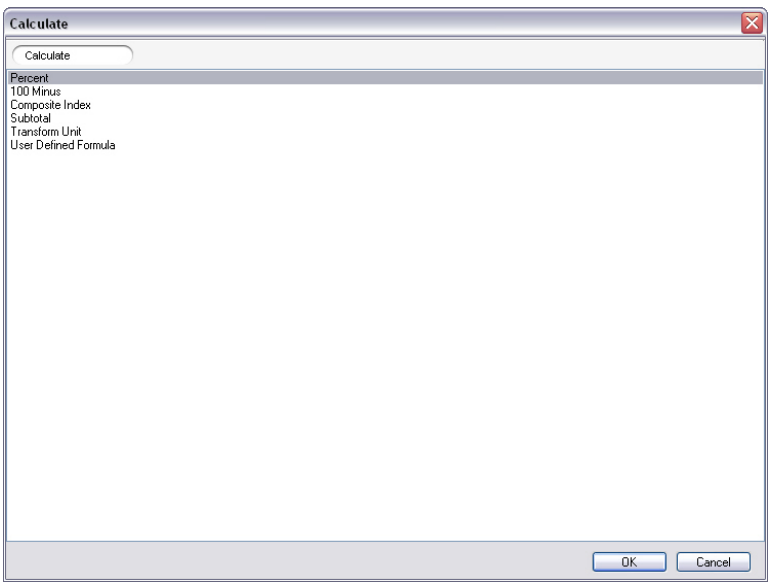

Slika 9.1 Prozor za kalkulacije

Iz prozora za kalkulacije možete se opredeliti za sledećih šest funkcija:

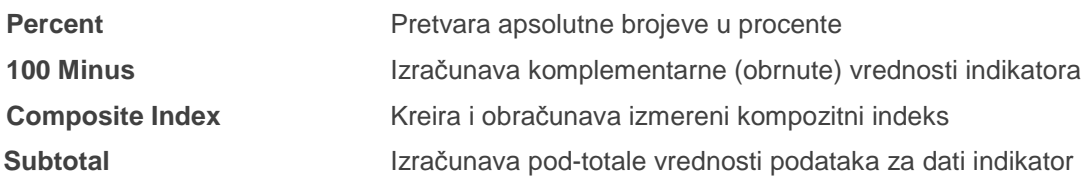

**Transform Unit** (Jedinica konverzije)Pretvara jednu jedinicu u drugu pomoću multiplikatora **User-Defined Formula** (Korisnički definisana formula) Vrši kalkulaciju na bazi vaše namenske formule

**Napomena: Pregled novo- obračunatih podataka** 

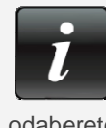

 Sve funkcije u okviru alata **Calculate** generišu nove baze podataka koje sadrže izračunate vrednosti. Da biste ove podatke pregledali u formi tabela, mapa iil grafikona, prvo treba da otvorite novo-formiranu bazu podataka u aplikaciji DevInfo i zatim da odaberete indikator dodeljen novo-izračunatoj vrednosti.

Svaka od ovih **Calculate** funkcija će biti detaljno objašnejna.

## **Percent (Procenat)**

Funckija **Percent** pretvara apsolutne brojeve u procente. Zasniva se na formuli:

100 x brojilac / imenitelj = vrednost procenta

Pretpostavimo, na primer, da imate već generisani pregled podataka koji prikazuje podatke za odabrane evropske zemlje za sledeće indikatore:

Net ODA (Zvanična pomoć za razvoj neto) Net ODA za LDC (najnerazvijenije zemlje neto)

Funkciju **Percent** možete koristiti da izračunate Neto ODA u LDC zemljama kao Neto ODA procenat za iste oblasti.

Kliknite na **Calculate** na polju alata u prozoru za pregled podataka, a zatim kliknite dva puta na **Percent**. To pokreće vizarda za procente, koji se sastoji iz pet koraka.

#### **Korak 1 - Brojilac**

U koraku 1 selektujte brojilac za izračuvanje procenta i prenesite ga u ekran **Selected** kliknuvši dva puta na njega ili uz pomoć strelica za selekciju u zaglavlju ekrana. U ovom primeru, selektovani brojilac je "Net ODA to LDCs" (Neto ODA za LDC zemlje) (Slika 9.2).

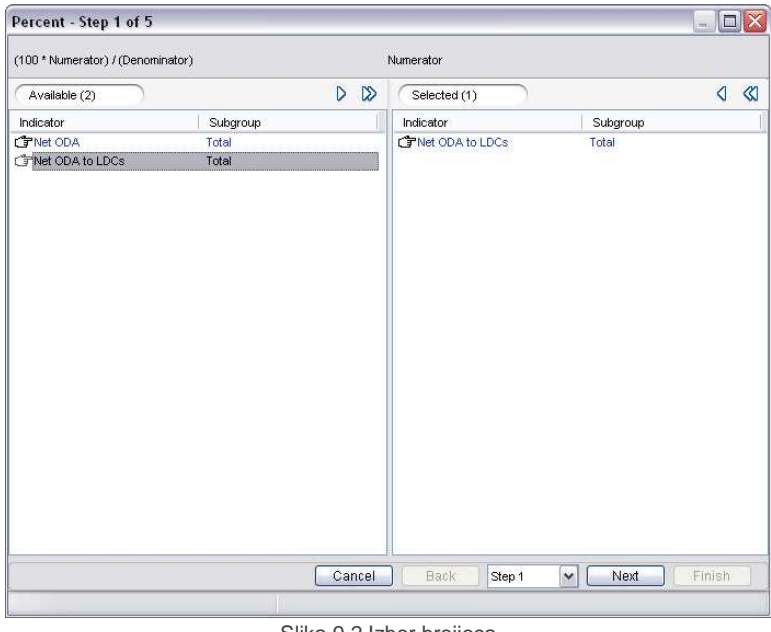

Slika 9.2 Izbor brojioca

Kliknite na **Next** da pređete na korak 2.

#### **Korak 2 - Imenitelj**

U koraku 2, selektujte imenitelja za izračunavanje procenta i prenesite ga u ekran **Selected**. U ovom primeru, selektovani imenitelj je "Net ODA" (Slika 9.3).

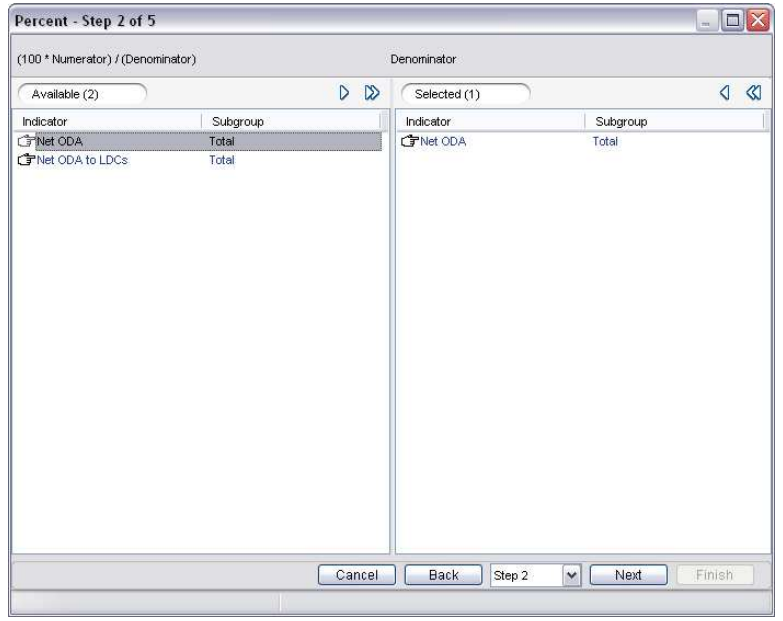

Slika 9.3 Izbor imenitelja

#### **Korak 3 - Klasifikacija, I-U-S i decimale**

U koraku 3, definišite novu klasifikaciju indikatora, naziv indikatora, jedinice, podgrupe i broj decimalnih mesta koje želite u svom obračunu procenta (Slika 9.4).

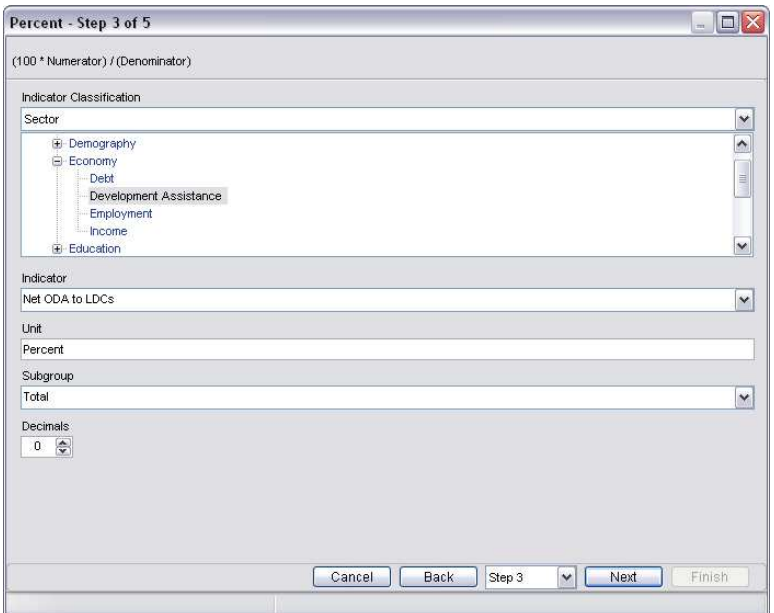

Slika 9.4 Definisanje klasifikacije, I-U-S i decimalnih mesta

Primetićete da novoj kalkulaciji procenta treba dodeliti novu I-U-S kombinaciju. Za naziv indikatora, jedinice i podgrupe, odaberite neku iz raspoloživih opcija na listi ili otkucajte željeni tekst. U ovom primeru, novo ime indikatora može da bude "Net ODA to LDCs as a percentage of Net ODA" (neto ODA u LDC zemljama kao procenat neto ODA) dok jedinica i podgrupa ostaju kao unapred zadati unosi.

#### **Korak 4 – Prethodni pregled kalkulacija**

U koraku 4, izvršite prethodni pregled kalkulacije u listu programa MS-Excel, koji prikazuje procenat kalkulacije za sve oblasti u pregledu podataka.

#### **Korak 5 – Prethodni pregled Excel tabele za unos podataka**

U koraku 5, napravite prethodni pregled Excel tabele za unos podataka za novi indikator procenta. Kliknite na **Finish** da sačuvate izračunate podatke u novoj bazi i unesite željeni naziv baze kada se to traži.

#### **100 Minus**

Funkcija **100 Minus** izračunava komplementarne (obrnute) vrednosti indikatora. Zasniva se na formuli

```
 100 – (vrednosti podatka za indikator) = vrednost 100 minus
```
Na primer, pretpostavimo da ste već generisali pregled podataka koji daje najnovije podatke o stopi pismenosti kod žena starosti15-24 godina u zemljama Azije. Zatim možete koristiti funkciju **100 Minus** da izračunate stopu nepismenosti za istu podgrupu i oblasti.

Kliknite na **Calculate** na polju alata u prozoru za pregled podataka, a zatim kliknite dva puta na **100 Minus**. To pokreće vizard 100 Minus koji se sastoji iz četiri koraka.

#### **Korak 1 - Indicator**

U koraku 1, selektujte indikator koji će se koristiti da se izračuna komplementarni (obrnuti) procenat vrednosti indikatora i prenesite ga u ekran **Selected** duplim klikom ili pomoću strelica za selekciju u zaglavlju ekrana. U ovom primeru, selektovani indikator je "Literacy rate of 15-24 year-olds" (stopa pismeniih starosti15-24 godina) (Slika 9.5).

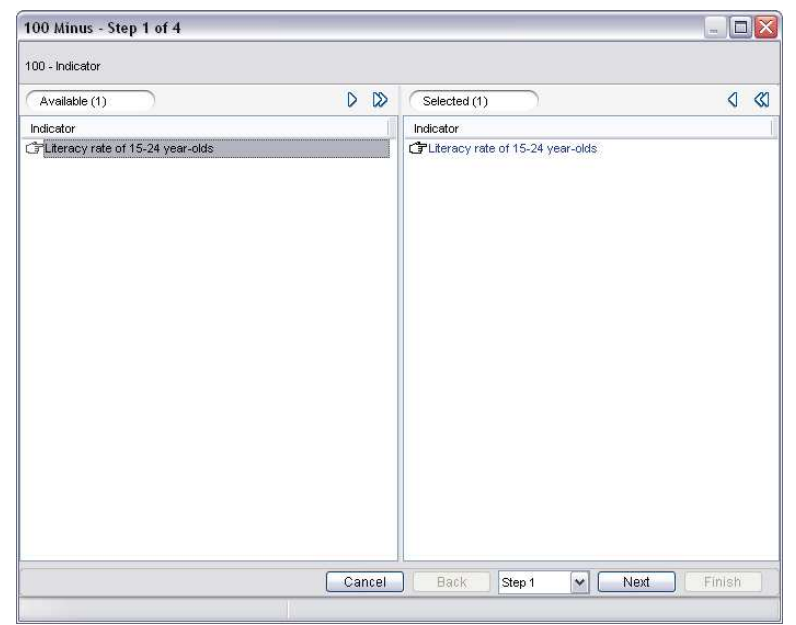

Slika 9.5 Izbor indikatora

Kliknite na **Next** da pređete na korak 2.

#### **Korak 2 – Klasifikacija, indikator, jedinica i decimale**

U koraku 2, definišite novu klasifikaciju indikatora, naziv indikatora i jedinice i broj decimalnih mesta za komplementarnu (obrnutu) vrednost indikatora (Slika 9.6).

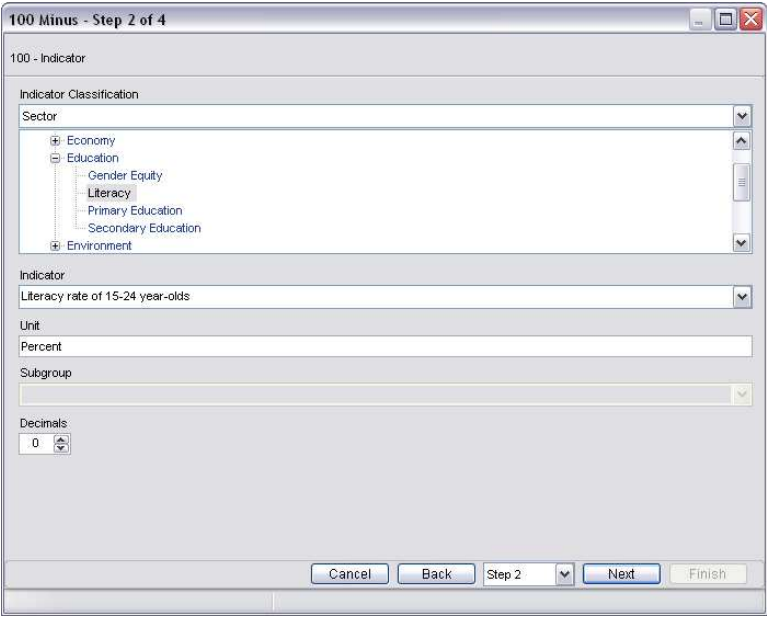

Slika 9.6 Definisanje klasifikacije, indikatora, jedinice i decimalnih mesta

Primetićete da ovoj novoj vrednosti podatka treba dodeliti novu kombinaciju indikator-jedinicapodgrupa. Za naziv indikatora i jedinicu, odaberite neku iz raspoloživih opcija sa liste ili ukucajte željeni tekst. U ovom primeru, novi naziv indikatora može biti "Illiteracy rate of 15-24 year olds" (stopa nepismenih starosti 15-24 godine), dok jedinica ostaje kao unapred zadata.

#### **Korak 3 – Prethodni pregled kalkulacije**

U koraku 3, izvršite prethodni pregled kalkulacija u programu MS-Excel, koji prikazuje kalkulaciju komplementarne (obrnute) vrednosti indikatora za sve oblasti u pregledu podataka.

#### **Korak 4 – Prethodni pregled Excel tabele za unos podataka**

U koraku 4, izvršite prethodni pregled Excel tabele za unos podataka u aplikaciji DevInfo za novu kalkulaciju komplementarnog (obrnutog) indeksa. Kliknite na **Finish** da sačuvate izračunate podatke u novoj bazi i unesite željeno ime baze kada se to traži.

## **Composite Index (Kompozitni indeks)**

Funkcija **Composite Index** vam omogućava da dobijete i izračunate kompozitni indeks kombinovanjem vrednosti nekoliko indikatora u jednu vrednost po određenoj skali

Na primer, pretpostavimo da imate već generisani pregled podataka sa najnovijim podacima za sledeća tri indikatora "bezbedno materinstvo" za izabrane afričke zemlje:

Prenatalna briga zastupljena bar jednom posetom (lekaru) (žene 15-49 god) Porođaju prisustvovao bar jedan obučeni zdravstveni radnik (ukupno) Stopa prevalence kontracepcije (žene 15-49 god)

Zatim putem funckije **Composite Index** možete kreirati i izračunati izmereni kompozitni indeks "bezbedno materinstvo" na bazi izbora koji ste napravili.

Kliknite na **Calculate** na polju alata u prozoru za pregled podataka, a zatim kliknite dva puta na **Composite Index**. Na ovaj način pokrećete vizard za kompozitni indeks od pet koraka.

#### **Korak 1 - Indikatori**

U koraku 1 izaberite indikatore koje treba koristiti za izračunavanje kompozitnog indeksa i prenesite ih u ekran **Selected** dvostrukim klikom na indikator ili putem strelica za selekciju u zaglavlju ekrana. U ovom primeru, selektuju se sva tri gore navedena indikatora (Slika 9.7).

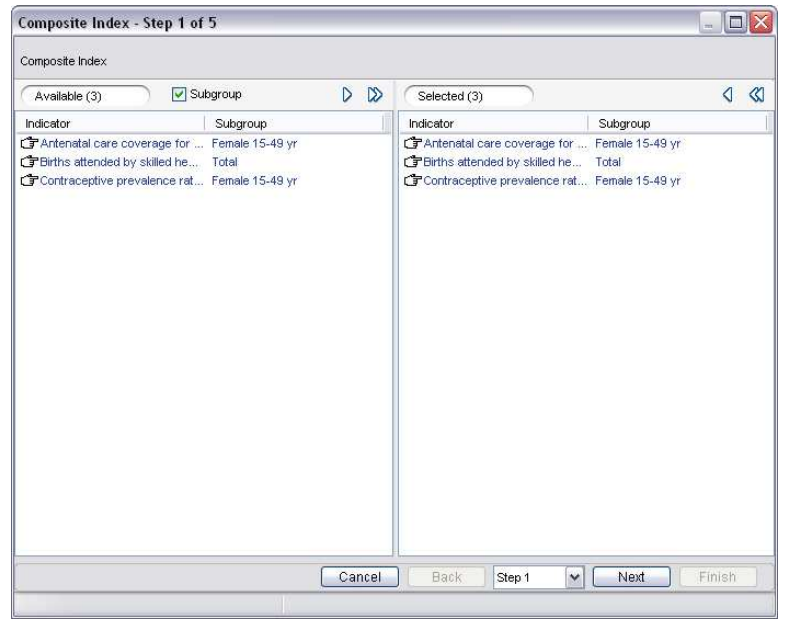

Slika 9.7 Izbor indikatora

#### Kliknite na **Next** i pređite na korak 2.

#### **Korak 2 –Težine u procentima**

U koraku 2, dodelite procentualnu težinu svakom indikatoru koja će se koristiti za izračunavanje kompozitnog indeksa. Obratite pažnju da je u programu svim indikatorima unapred dodeljena jednaka procentualna težina (Slika 9.8).

| Composite Index - Step 2 of 5                                      |          | $-10$                   |
|--------------------------------------------------------------------|----------|-------------------------|
| Composite Index                                                    |          |                         |
| Indicator                                                          | % Weight | High is Good            |
| Antenatal care coverage for at least four visits ~ Female 15-49 yr | 33       | ⊽                       |
| Births attended by skilled health personnel ~ Total                | 33       | ⊽                       |
| Contraceptive prevalence rate - modern methods ~ Female 15-49 yr   | 34       | $\overline{\mathbf{v}}$ |
|                                                                    |          |                         |
|                                                                    |          |                         |

Slika 9.8 Dodeljivanje procentualne težine svakom indikatoru

Izmenite težine u procentima prema svojim zahtevima. Obratite pažnju da zbir svih težina mora biti jednak 100.

Selektujte polje za proveru **High is Good** (visoka vrednost je dobra) za sve indikatore za koje je visoka vrednost bolja nego niska (na primer: "Prisustvo stručnog medicinskog kadra na porođaju"). Poništite polja za proveru za sve indikatore za koje važi obrnuto (na primer, "stopa smrtnosti odojčadi").

#### **Korak 3 - Klasifikacija, I-U-S, decimale i skale**

U koraku 3, definišite novu klasifikaciju indikatora, naziv indikatora, naziv jedinice, podgrupe i broj decimalnih mesta koje želite za vrednost kompozitnog indeksa (Slika 9.9).

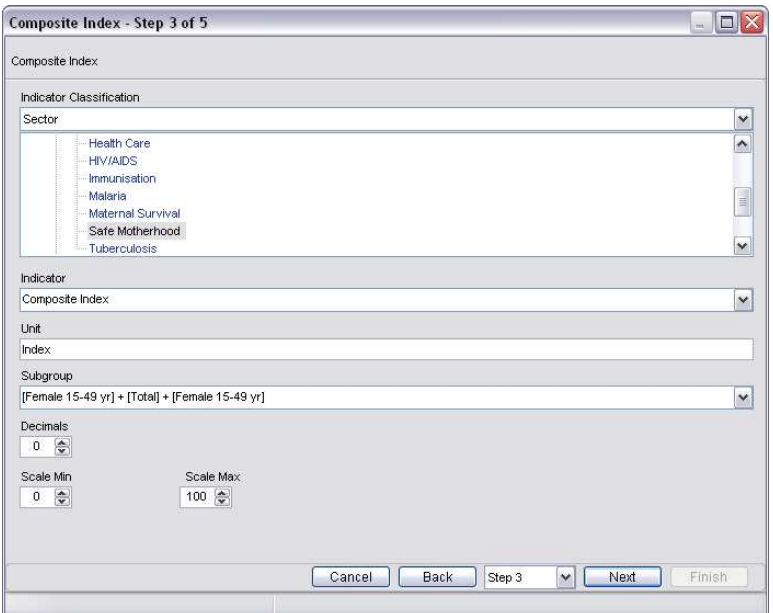

Slika 9.9 Definisanje klasifikacije, I-U-S, decimalnih mesta i skale

Obratite pažnju da ove nove vrednosti podataka treba dodeliti novim kombinacijama indiakatorjdinica-podgrupa. Za naziv indikatora, jedinice i podgrupe, izaberite iz raspoloživih opcija sa liste ili ukucajte željeni tekst. U ovom primeru, novi naziv indikatora bi mogao da bude "Indeks bezbednog materinstva", dok jedinica i podgrupa ostaju kao unapred zadate.

Definišite željeni opseg za indeks skalu u **Scale Min** i **Scale Max**. Na primer, možda ćete želeti da primenite skalu od 0 do 1 ili 0 do 100 za vaš kompozitni indeks.

#### **Korak 4 – Prethodni pregled kalkulacija**

U koraku 4, izvršite prethodni pregled kalkulacija u programu MS-Excel, koji prikazuje kalkulaciju kompozitnog indeksa za sve oblasti u pregledu podataka.

#### **Korak 5 – Prethodni pregled Excel tabele za unos podataka**

U koraku 5, izvršite prethodni pregled Excel tabele za unos podataka u aplikaciji DevInfo za kalkulacije kompozitnog indeksa indikatora. Kliknite na **Finish** da sačuvate izračunate podatke u novoj bazi i unesete željeno ime baze kada se to od vas traži.

## **Subtotal (međuzbir)**

Funkcija **Subtotal** vam omogućava da izračunate međuzbir vrednosti podataka za dati indikator na nižem nivou oblasti, da biste kreirali vrednost međuzbira za viši nivo oblasti.

Na primer, pretpostavimo da ste već generisali pregled podataka koji daje podatke o broju umrlih od SIDE u raznim latino-američkim i karipskim državama u 2007.god. Zatim možete pomoću funkcije **Subtotal** da izračunate subtotal za broj umrlih od SIDE u Latino-američkim i karipskim zemljama u celini.

Kliknite na **Calculate** na polju alata u prozoru za pregled podataka, a zatim kliknite dva puta na **Subtotal**. Na ovaj način pokrećete vizarda za subtotal, koji se satoji iz četiri koraka.

**Napomena: Primene i ograničenja funkcije subtotal** 

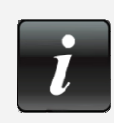

Funkcija **Subtotal** se može upotrebiti da generiše (1) subtotale na nivou kontinenta na osnovu podataka o zemljama i (2) subtotale na nacionalnom nivo na osnovu podnacionalnih podataka. U mnogim slučajevima ova funkcija se može upotrebiti za dobijanje subtotal podataka o popisu.

Međutim, ova funkcija bi trebalo da se korsiti samo nakon prethodne provere da li jedinica mere za izabrani indikator zaista može da se deli na međuzbirove, kao i nakon verifikacije obračuna korišćenog za metodologiju istraživanja.

#### **Korak 1 - Indikator**

U koraku 1, selektujte indikator koji će se koristiti za izračunavanje subtotala i prenesite ga u ekran **Selected** duplim klikom ili pomoću strelica za selektovanje u zaglavlju ekrana. U ovom primeru, selektovani indikator je "broj umrlih od SIDE" (Slika 9.10).

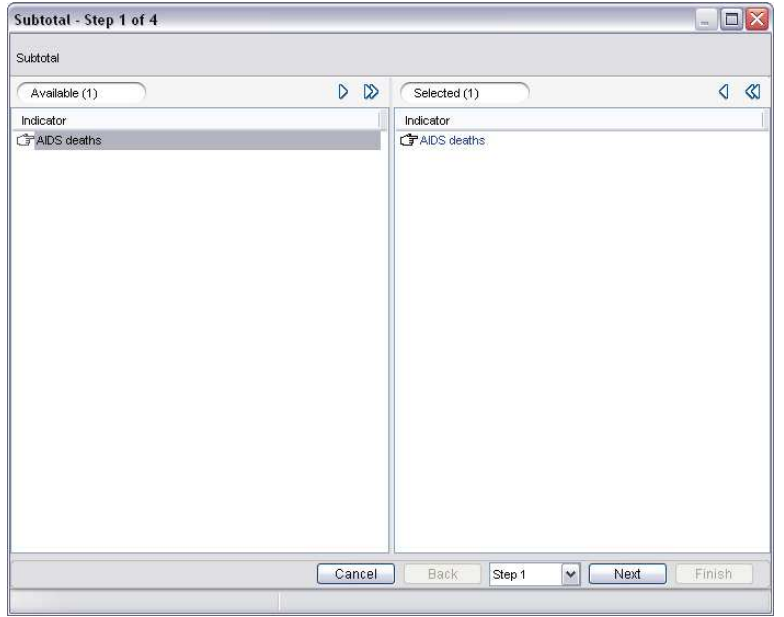

Slika 9.10 Izbor indikatora

Kliknite na **Next** da pređete na korak 2.

#### **Korak 2 – Nivo oblasti**

U koraku 2, definišite nivo oblasti za koji želite da generišete vrednost subtotala. Primetićete da se automatski prikazuje nivo oblasti odmah iznad nivoa oblasti u pregledu podataka (Slika 9.11).

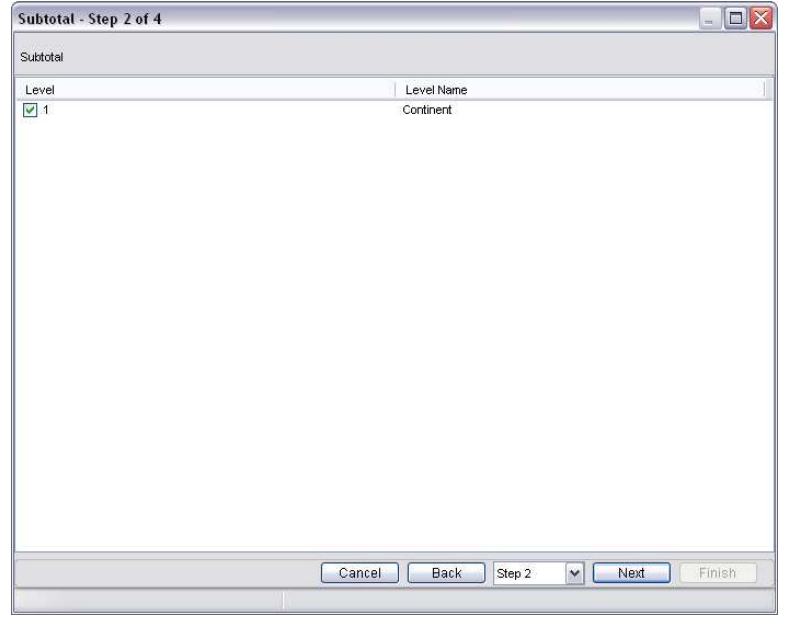

Slika 9.11 Defnisanje nivoa oblasti

#### **Korak 3 – Prethodni pregled kalkulacija**

U koraku 3, izvršite prethodni pregled kalkulacije u programu MS-Excel, koji prikazuje subtotal kalkulaciju za sve oblasti u pregledu podataka.

#### **Korak 4 – Prethodni pregled Excel tabele za unos podataka**

U koraku 4, izvršite prethodni pregled Excel tabele za unos podataka za nove subtotale u aplikaciji DevInfo. Kliknite **Finish** da sačuvate izračunate podatke u novoj bazi i unesite željeno ime baze kada se to od vas traži.

### **Transform Unit (Jedinica konverzije)**

Funkcija **Transform Unit** vrši konverziju jedne jedinice u drugu pomioću činoca. Na primer ovu funkciju možete upotrebiti da izvršite konverziju jedinice "broj" u "hiljadu" ili "hiljadu" u "milion".

Na primer, pretpostaimo da ste već generisali pregled podataka sa podacima za broj Internet korisnika u evropskim zemljama za 2008.godinu. Da biste pojednostavili pregled podataka, možete upotrebiti funkciju **Transform Unit** da prikažete iste podatke, ali sa izmenjenom jedinicom , gde "broj" postaje "hiljada."

Kliknite na **Calculate** na polju alata u prozoru za pregled podataka, a zatim kliknite dva puta na **Transform Unit**. Na ovaj način pokrećete vizarda za jedinicu konverzije, koji se sastoji iz pet koraka.

#### **Korak 1 - Indikator**

U koraku 1, selektujte indikator čiju jedinicu želite da konvertujete i prenesite ga iz ekrana **Selected** duplim klikom ili pomoću strelica za selekciju u zaglavlju ekrana. U ovom primeru, selektovani indiaktor je "Internet korisnici" (Slika 9.12).

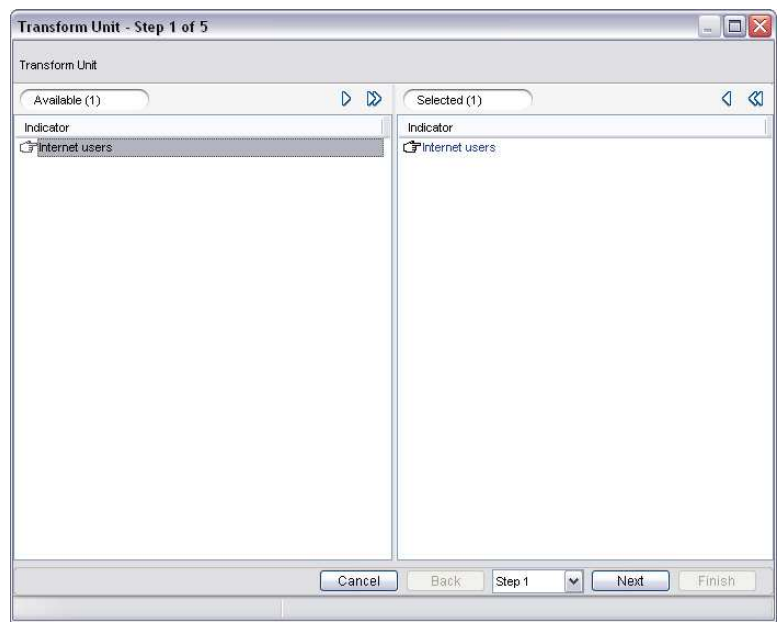

Slika 9.12 Selektovanje indikatora

Kliknite na **Next** da pređete na korak 2.

#### **Step 2 – Ciljana jedinica i faktor konverzije**

U koraku 2, definišite naziv ciljane jedinice i faktor konverzije. Faktor konverzije je broj kojim se množe izvorni podaci da bi se dobile nove vrednosti za ciljanu jedinicu. U ovom primeru, ciljana jedinica je "hiljada" a faktor konverzije ".001" (Slika 9.13).

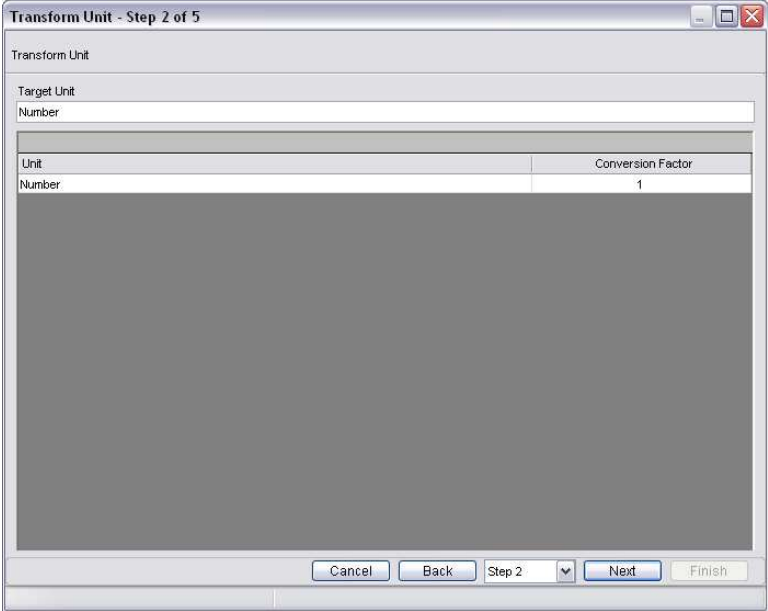

Slika 9.13 Definisanje ciljane jedinice i faktora konverzije

#### **Korak 3 – Klasifikacija, indikator i decimale**

U koraku 3, definišite novu klasifikaciju indikatora, naziv indikatora i broj decimalnih mesta koje želite za novu vrednost (Slika 9.14).

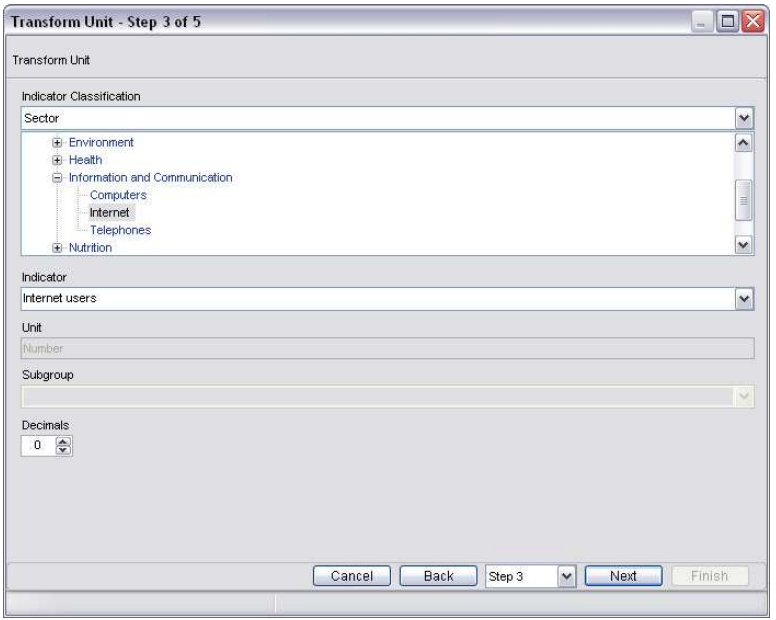

Slika 9.14 Definisanje

Obratite pažnju da ovoj novoj vrednosti podatka treba dodeliti novu kombinaicju indikator-jedinicapodgrupa. Za naziv indikatora, selektujte neku od raspoloživih opcija sa liste ili ukucajte željeni tekst. Obratiti pažnju da se jedinica odražava na ciljanu jedinicu definisanu u koraku 2.

#### **Korak 4 – Prethodni pregled kalkulacija**

U koraku 4, izvršite prethodni pregled kalkulacija u programu MS-Excel koji prikazuje konvertovanu jedinicu kalkulacije za sve oblasti u pregledu podataka.

#### **Korak 5 – Prethodni pregled Excel tabele za unos podataka**

U koraku 4, izvršite prethodni pregled Excel tabele za unos podataka u DevInfo aplikaciji za novu konvertovani jedinicu indikatora. Kliknite na **Finish** da sačuvate podatke dobijene kalkulacijom u novoj bazi i unesite željeno ime baze kada se to od vas traži

## **Formula koju definiše korisnik**

**User Defined Formula** je funkcija koja vam omogućava da izvršite kalkulaciju podataka uz pomoć formule koju ste sami definisali.

Na primer, pretpostavimo da ste već generisali pregled koji daje podatke o očekivanom broju živo rođenih (Life expecatncy at birth) u afričkim zemljama za 2006.god. Zatim možete uptorebiti funkciju sa korisnički definisanom formulom (**User Defined Formula)** da biste izračunali indeks očekivanog broja živih (Life expectancy index) za svaku zemlju, uz pomoć formule

Life expectancy index = (Life expectancy at birth  $-25$ ) / (85 – 25)

Kliknite na **Calculate** na polju alata u prozoru za pregled podataka, a zatim kliknite dva puta na **User Defined Formula**. Ovim pokrećete vizard za korisnički definisanu forulu, koja se sastoji iz četiri koraka.

#### **Korak 1 - Formula**

U koraku 1, unesite namensku formulu u polju za formulu na dnu prozora. Koristite različite operatore  $\| + | - | \times | / | ( | ) |$ c $E |$ raspoložive u tekstualnom polju za formulu da biste mogli da unesete formulu. Da biste za vašu formulu koristili vrednosti podataka za određenu I-U-S kombinaciju, kliknite na naziv indikatora kako bi se u formuli pojavila labela sa alfabetskim znakom.

U ovom primeru, uneta je namenska formula "(A – 25) / (85 – 25)", gde "A" predstavlja labelu dodeljenu vrednosti podataka za indikator "Life expectancy at birth" (Slika 9.15).

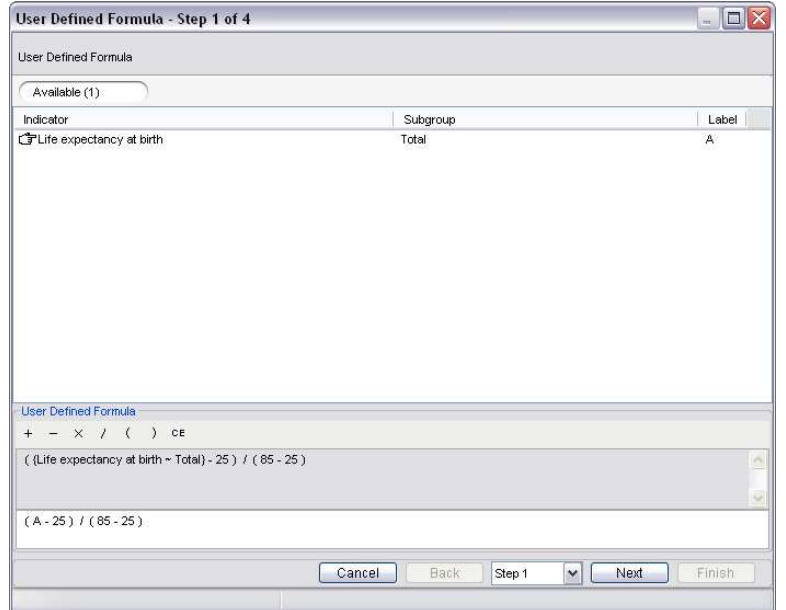

Slika 9.15 Unošenje namenske formule

Kliknite na **Next** da pređete na korak 2.

### **Korak 2 – Klasifikacija, I-U-S i decimale**

U koraku 2, definišite novu klasifikaciju indikatora, naziv indikatora, jedinice, podgrupe i broj decimalnih mesta koje ste odredili za izračunavanje procenta (Slika 9.16).

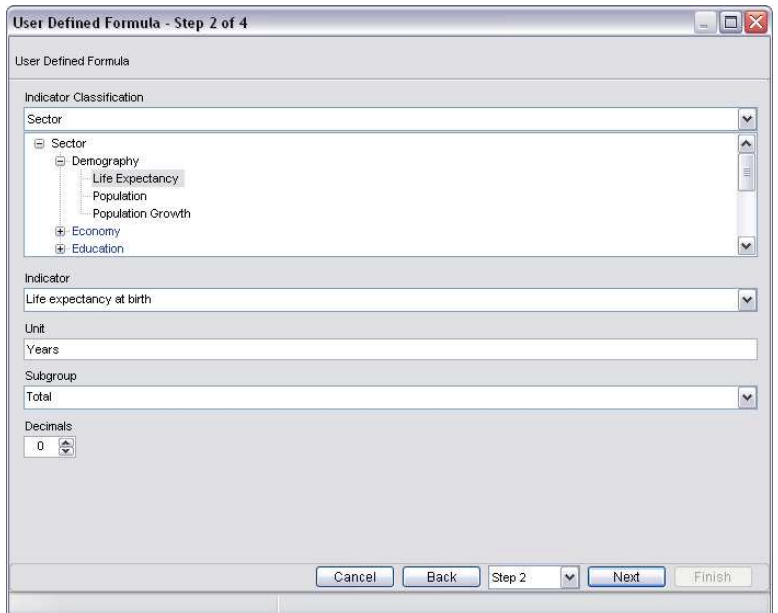

Slika 9.16 Klasifikacija, I-U-S i decimalna mesta

Obratite pažnju da vrednostima podataka izračunatim pomoću namenske formule treba dodeliti novu kombinaciju indikator-jedinica-podgrupa. Za naziv indikatora, jedinice i podgrupe, možete da selektujete neku od raspoloživih opcija sa liste ili da ukucate željeni tekst. U ovom primeru, novi naziv indikatora bi mogao biti "Life expectancy index" dok jedinica i podgrupa ostaju kao unapred zadati.

#### **Korak 3 – Prethodni pregled kalkulacija**

U koraku 3, izvršite prethodni pregled kalkulacija u programu MS-Excel koji prikazuje kalkulaciju sa namenskom formulom za sve oblasti u pregledu podataka

#### **Korak 4 – Prethodni pregled Excel Tabele za unos podataka**

U koraku 4, izvršite prethodni pregled Excel tabele za unos prodataka u DevInfo aplikaciji za kalkulacije indikatora pomoću namenske formule. Kliknite na **Finish** da sačuvate izračunate podatke u novoj bazi podataka i unesite želejni naziv baze kada se to od vas traži.

## **Svojstva donjeg panela**

Donji panel aplikacije DevInfo sadrži deset karakteristika za adminsitriranje, prezentaciju i analizu podataka koje predstavljaju dodatne moćne alate za korisnike aplikacije DevInfo. Ove karakteristike uključuju:

 **di About** Uspostavlja veze sa važnim informacijama o proizvodu DevInfo 6.0, uključujući ažuriranje uživo

 $\mathbb{X}^{\circ}$ **di Settings** Omogućava da prilagodite (kastomiizujete) parametre korisničkog interfejsa aplikacije DevInfo 6.0

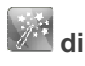

**di DataWizard** Pokreće vizard sa podacima

di Book Omogućava vam da kreirate animirane "flipbook" prezentacije (sa pokretnim slikama) pomoću prezentacionih objekata u aplikaciji DevInfo

**di Video** Omogućava vam da kreirate video prezentacije pomoću DevInfo prezentacionih objekata

**di Profiles** Omogućava vam da generišete jednobrazne profile za višestruke oblasti pomoću modela profila

**di Analyzer** Omogućava vam da prikažete i pregledate podatke u "scatter plots" dijagramu i analizirate uzajamne veze među višesturkim indikatorima kroz vreme

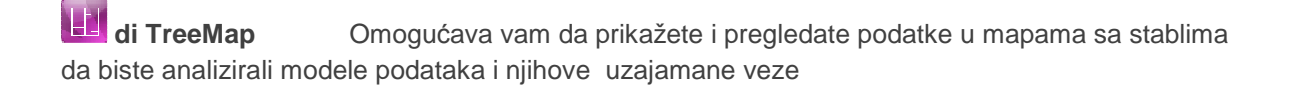

**A di Radar** Omogućava vam da prikažete i pregledate podatke u radarskim kartama da biste analizirali relativne vrednosti podataka za skup indikatora

**di Sidebar** Prikazuje bočni stubac na desktopu koji se može prilagoditi, a omogućava brzi pristup objektima Galerije, unetim RSS i pripadajućim podacima

Svaka od ovih karakteristika će biti detaljno objašnjena.

## **di About**

di About uspostavlja veze sa značajnim informacijama o aplikaciji DevInfo 6.0, uključujući ažuriranje uživo. Kliknite na **di About** da otvorite dijalog polje **di About** (Slika 10.1).

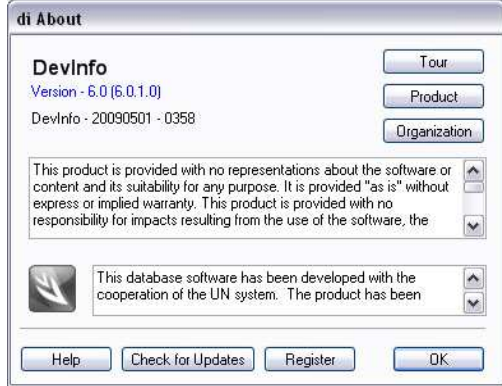

Slika 10.1 Dijalog polje di About

U dijalog polju **di About** su raspoložive sledeće opcije:

**Version** (Verzija) Veza koja se uspostavlja klikom i otvara Internet stranicu sa podacima o najnovijoj verziji aplikacije DevInfo 6.0 i pregledom najnovijih ažurnih verzija

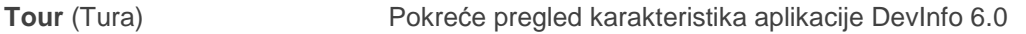

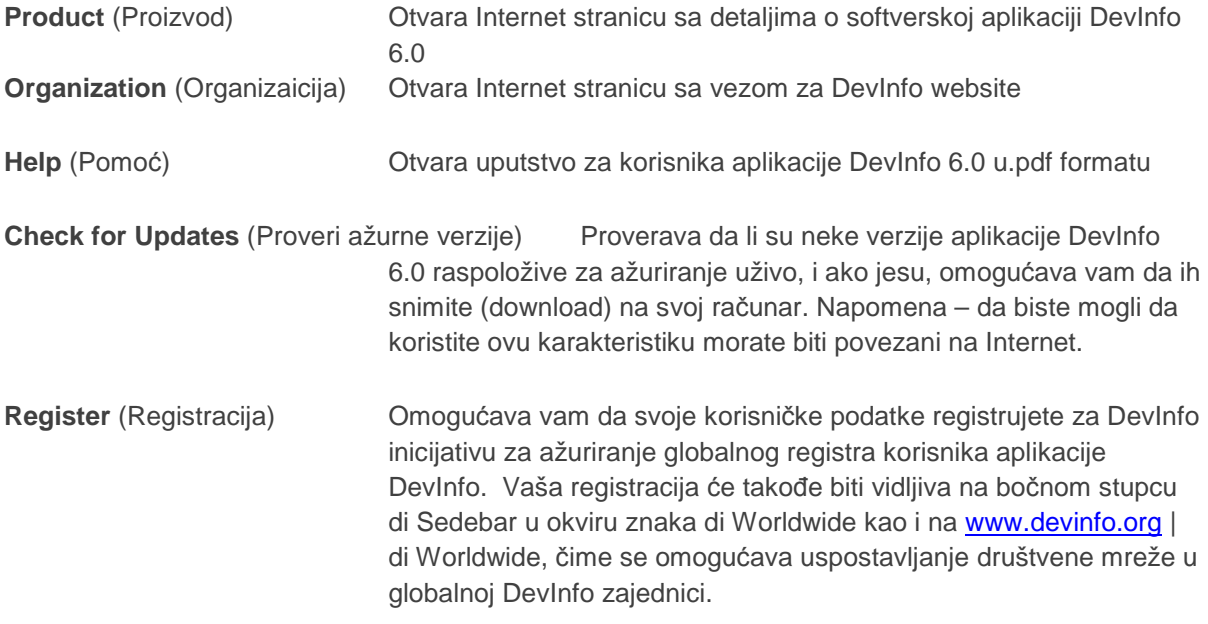

## $\overline{\mathbb{X}}$  di Settings

di Settings vam omogućava da promenite parametre za prikazivanje aplikacije DevInfo 6.0. Kliknite na **di Settings** da otvorite dijalog polje **di Settings** (Slika 10.2).

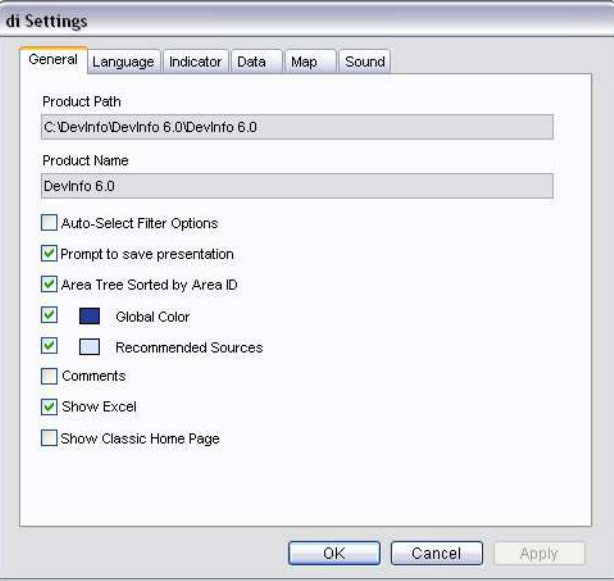

Slika 10.2 Dijalog polje di Settings sa prikazom tastera General

Primetićete da dijalog polje **di Settings** ima šest tabularnih znakova, od kojih svaki sadrži različite opcije.

#### **General**

U tabularnom znaku **General** na raspolaganju su vam sledeće opcije (Slika 10.2):

**Product Path** (Putanja proizvoda) Prikazuje putanju osnovnog direktorijuma aplikacije. Napomena – može samo da se vidi, a ne i da se menja.

**Product Name** (Naziv proizvoda)Prikazuje naziv proizvoda koji se pojavljuje na labeli ikone na desktopu. Napomena – može samo da se vidi a ne i da se menja.

**Auto-Select Filter Options** (Automatska selekcija opcije filtriranja) Daje instrukcije aplikaciji da prikaže ili skloni taster **Auto-Select Filter**. U slučaju izbora ovog polja za proveru, aplikacija će pokazati taster **Auto-Select** na zaglavlju ekrana u prozorima/modulima koji rade sa skupovima podataka (kao što je modul **Data Entry** (unos podataka)).

**Prompt to save presentation** (Poruka da se sačuva prezentacija) Daje instrukciju aplikaciji da vas podsetii da sačuvate tabelu, grafikon ili mapu kada zatvarate odgovarajući prozor(ekran), ako je selektovan.

**Area Tree Sorted by Area ID** (Stablo sa oblastima sortirano po ID oznakama za oblasti)Daje instrukciju aplikaciji da sortira stablo sa oblastima po ID oznakama oblasti, kao unapred zadatu opciju sortiranja, ako je selektovana.

**Global Color** (Globalna boja) Omogućava vam da dodelite željenu boju elementima globalne DevInfo baze. Kliknite na polje za boje da otvorite paletu boja i izaberite željenu.

**Recommended Sources** (Preporučeni izvori)Omogućava vam da dodelite željenu boju preporučenim izvorima. Kliknite na polje sa bojom da otvorite paletu boja i izaberite željenu.

**Comments** (Komentari) Omogućava vam da prikažete ili sakrijete komentare u pregledu podataka.

**Show Excel** (Prikaži Excel) Daje instrukciju aplikaciji da koristi program MS-Excel za prikaz grafikona i mapa, ako su izabrane. Poništite polje za proveru da date instrukciju aplikaciji da koristi sopstveni (ne MS-Excel) način prikaza prezentacionih objekata.

**Show Classic Home Page** (Prikaži klasičnu početnu stranu)Daje instrukciju aplikaciji da prikaže početnu stranu u klasičnom pregledu, ako je selektovana.

Kliknite na **Apply** da primenite izmene i nastavite sa izborom dodatnih opcija. Kliknite na **Cancel** da poništite sve promene i izađete. Kliknite na **OK** da sačuvate sve promene i izađete.

#### **Language (Jezik)**

U okviru tabularnog znaka **Language** raspoložive su sledeće jezičke opcije za interfejs nizove u korisničkoj aplikaciji DevInfo 6.0 (Slika 10.3):

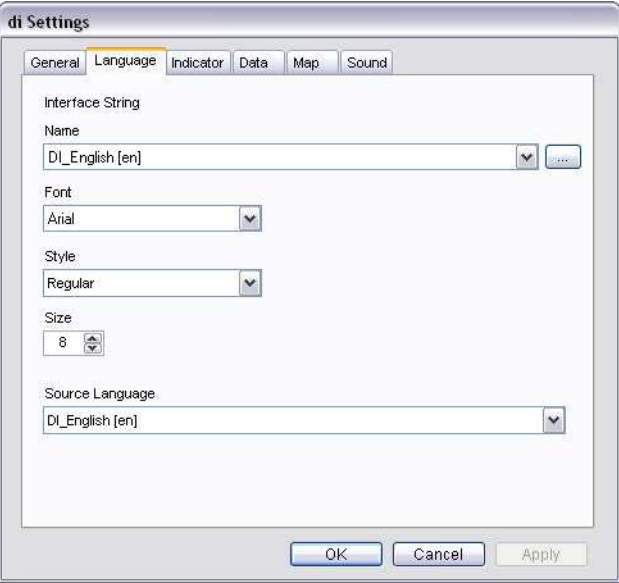

Slika 10.3 Tabularni znak za jezik

 $\overline{\phantom{a}}$ 

**Name** (Naziv)Omogućava vam da promenite jezik koji se koristi u interfejs nizovima korisničke aplikacije DevInfo. Izaberite željeni jezik sa liste u polju. Primetićete da možete da birate neki od šest zvaničnih UN jezika: arapski, kineski, engleski, francuski, ruski i španski. Isto tako, možete kliknuti na

**Browse** da pretražite i izaberete drugu jezičku datoteku.

**Font**, **Style** and **Size** (Font, dimenzija i stil)Omogućava vam da promenite font, njegov oblik i dimenziju za interfejs nizove. Selektujte željene opcije sa liste u odgovarajućim poljima **Font**, **Style** i **Size**.

**Source Language** (Izvorni jezik)Omogućava vam da promenite unapred zadati jezik koji se koristi u selektovanoj bazi ako su raspoloživi drugi jezici. Selektujte željeni jezik sa liste u polju.

#### **Indicator**

U okviru tabularnog znaka **Indicator** raspoložive su sledeće opcije za promenu parametara za prikaz indikatora (Slika 10.4):

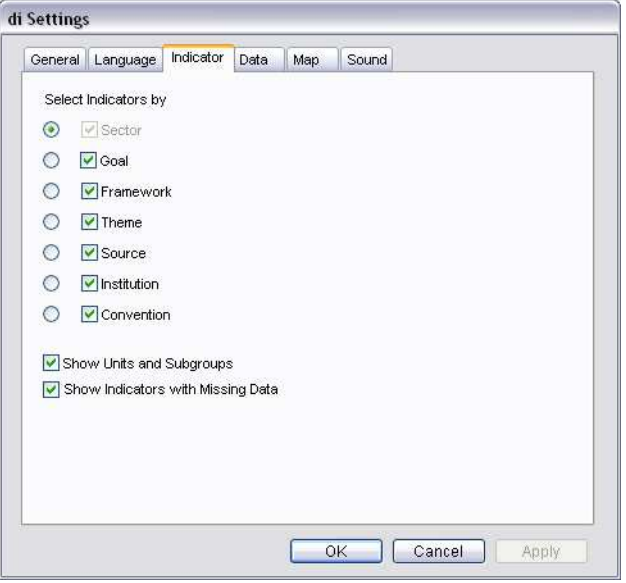

Slika 10.4 Tabulrni znak za indikator

**Select Indicators by** (Izaberi indikatore po)Omogućava vam da prikažete ili sklonite klasifikacije indikatora, kao i da podesite unapred zadati pregled klasifikacije. Selektujte polja za proveru pored klasifikacije indikatora koje želite da prikažete i poništite one koje ne želite. Napomena –polje za proveru **Sector** se ne može poništiti, obzirom da je to progrmski zadata selekcija.

Programom je definisano da **Sector** bude unapred zadati pregled klasifikacije. Da biste promenili unapred zadati pregled klasifikacije, izaberite taster za opcije pored željene klasifikacije. Napomenasamo jedna klasifikacija indikatora se može selektovati kao unapred zadati pregled.

**Show Unit and Subgroups** (Prikaži jedinicu i podgrupe)Omogućava vam da prikažete ili sklonite jedinice i podgrupe zajedno sa indikatorima u zadatom pregledu.

**Show Indicators with Missing Data** (Prikaži indikatore sa nedostajućim podacima) Omogućava vam da prikažete ili sklonite indikatore sa nedostajućim podacima

#### **Data (Podaci)**

U okviru tabularnog znaka **Data** raspoložive su sledeće opcije za promenu parametara za prikaz elemenata u pregledu podataka (Slika 10.5):

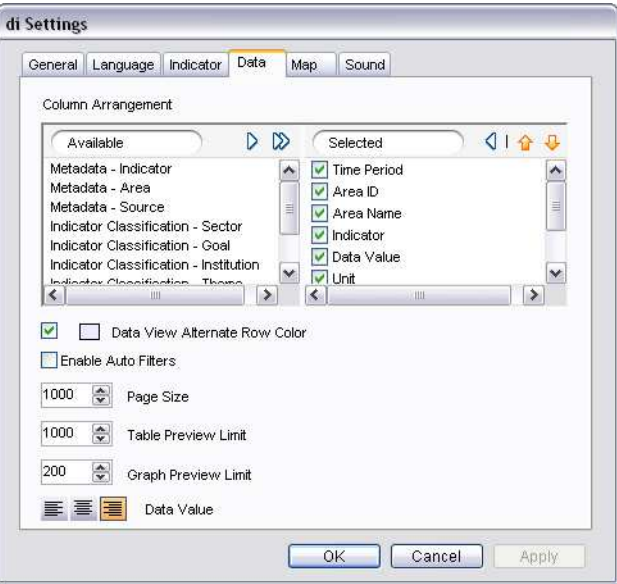

Slika 10.5 Tabularni znak za podatke

 $\overline{\phantom{a}}$ 

**Column Arrangement** (Raspored kolona)Omogućava vam da selektujete elemente i njihov redosled prikazivanja u pregledu podataka. Programom je definisano da se svi elementi podataka selektuju u ekranu **Selected**. Da biste elemenat podataka sklonili iz pregleda podataka, kliknite dva puta na njega i uklonite ga iz ekrana **Selected**. Da biste promenili raspored prikazivanja elemenata podataka, markirajte elemenat u ekranu **Selected** i pomoću strelica  $\hat{\mathbf{T}}$  Move Up (naviše) ili  $\hat{\mathbf{\Psi}}$ **Move Down** (naniže) pomerite ga na željenu lokaciju.

**Data View Alternate Row Color** (Naizmenična promena boje redova u pregledu podataka) Omogućava vam da redove u pregledu podataka vidite nazimenično u drugoj boji. Da biste promenili zadatu boju, kliknite na polje sa bojom, otvorite paletu boja i izaberite željenu.

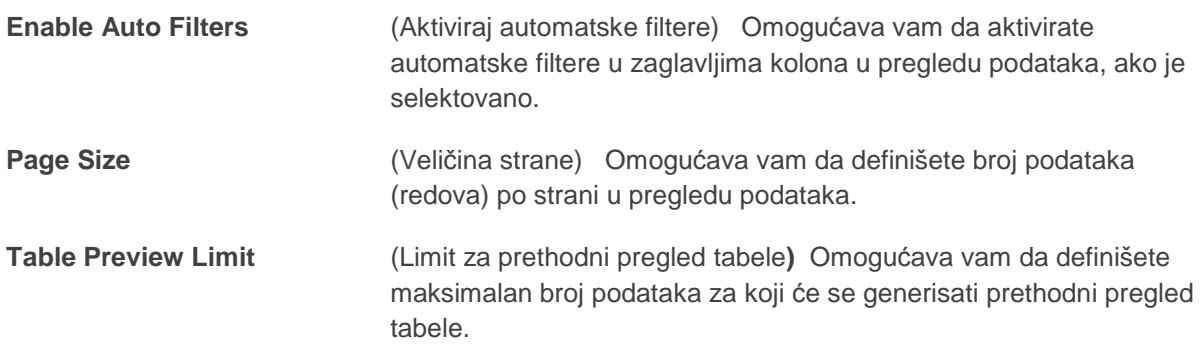

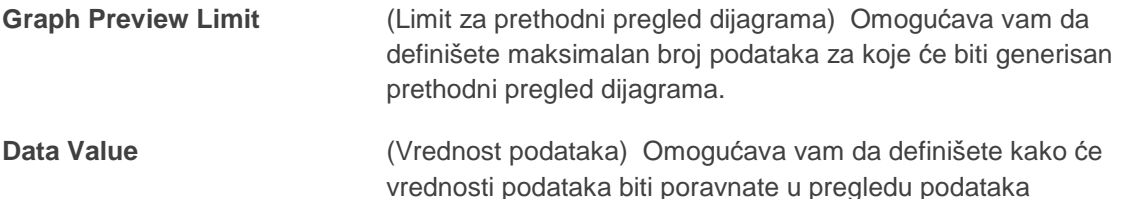

#### **Map (Mapa)**

U okviru tabularnog znaka **Map** možete da menjate unapred zadatu šemu za boje za četiri unapred zadataka segmenta (preseka) mape (Slika 10.6).

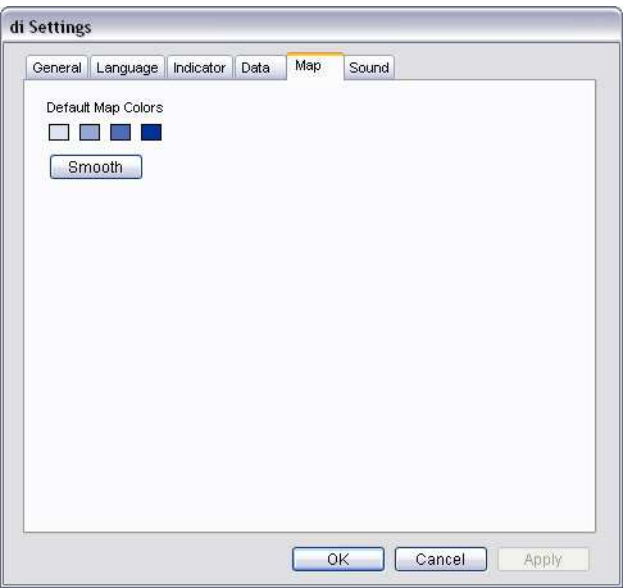

Slika 10.6 Tabularni znak za mapu

Kliknite na bilo koje polje za boju da biste otvorili paletu boja i izabrali željenu. Po izboru prve i poslednje boje, kliknite na **Smooth** (podesi) da podesite gradiente između dve boje.

#### **Sound (Zvuk)**

U okviru tabularnog znaka **Sound** možete da menjate unapred zadatu zvučnu datoteku (muzika u pozadini) sa muzikom koja se čuje tokom rada aplikacije (Slika 10.7).
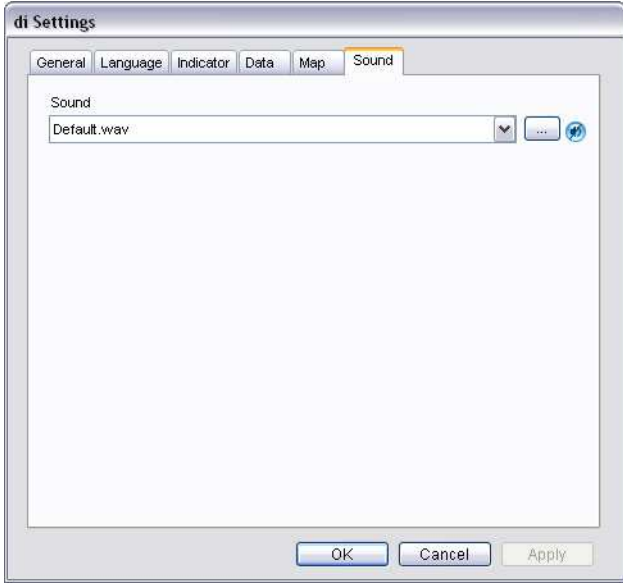

Slika 10.7 Tabularni znak za zvuk

Izaberite željenu zvučnu datoteku sa liste ili kliknite **Browse** da pretražite i izaberete datoteku sa druge lokacije.

 $\begin{array}{c} \hline \end{array}$ 

Kliknite na  $\bigcirc$  da aktivirate ili deaktivirate zvučnu datoteku.

# **di DataWizard**

di DataWizard pokreće vizard za podatke. Za više detalja o radu sa vizardima za podatke pogledajte Poglavlje 1, "Početak rada.".

# **Madi Book**

di Book vam omogućava da kreirate prezentaciju sa pokretnim slikama ("flipbooks") uz pomoć prezentacionih objekata u DevInfo aplikaciji.

Kliknite na **di Book** da otvorite aplikaciju di Book (Slika 10.8).

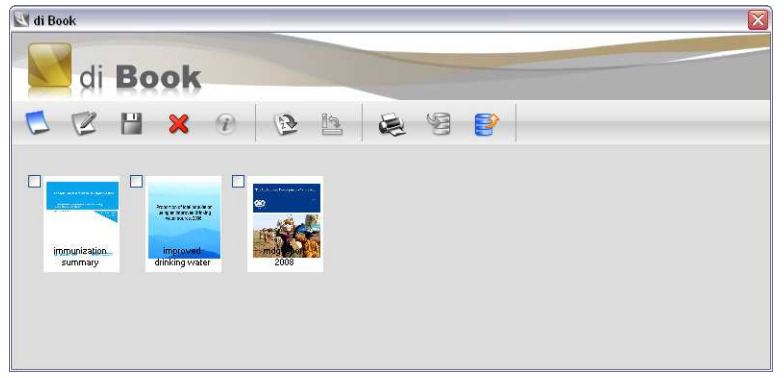

Slika 10.8 di Book aplikacija

Primetićete da su vam u polju alata na raspolaganju tri alata:

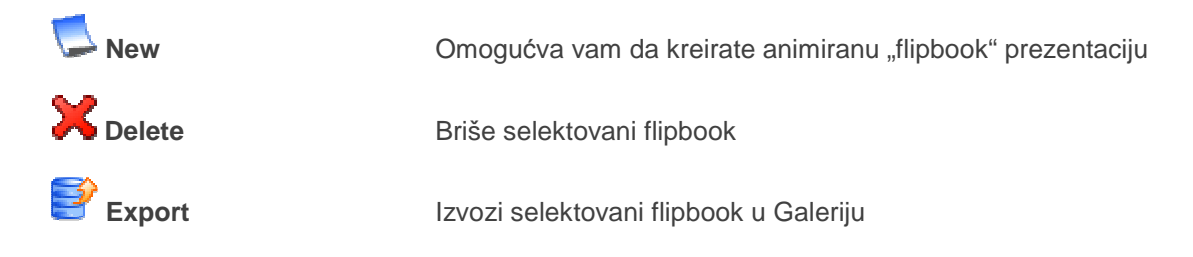

Kliknite na bilo koju flipbook sličicu na glavnom polju alata da je pregledate/editujete.

# **Kreiranje nove flipbook prezentacije**

Kliknite na **New** da otvorite prozor Di Book (Slika 10.9).

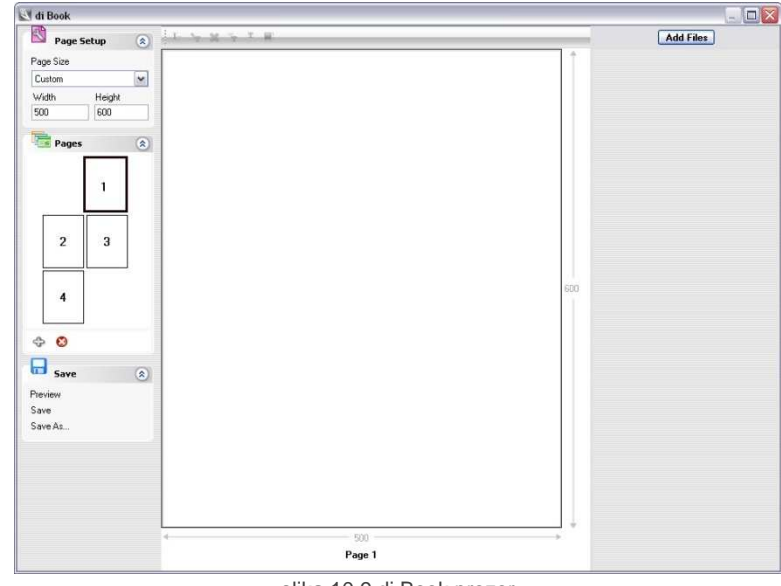

slika 10.9 di Book prozor

Prvo selektujte željene dimenzije strane iz proširenog panel prozora **Page Setup.** Primetićete da možete izabrati neku od standardnih dimenzija strane ili definisati dimenzije sa namenskim dimenzijama strane.

### **Uvoz datoteka sa slikama**

Sledeći korak je da uvezete datoteke sa slikama koje želite da dodate u svoj flipbook. Kliknite na **Add Files** (dodaj datoteke) u vrhu desnog panela da pretražite Galeriju sa raspoloživim datotekama sa slikama. Primetićetena ekranu unapred zadati format datoteke (lociran iznad **Open** i **Cancel**) **Picture files (datoteke sa slikama)(\*.gif)**. Da biste pregledali DevInfo tabele, mape i grafikone sačuvane u Galeriji, promenite ovu selekciju na **Picture files (\*.jpg)** (Slika 10.10).

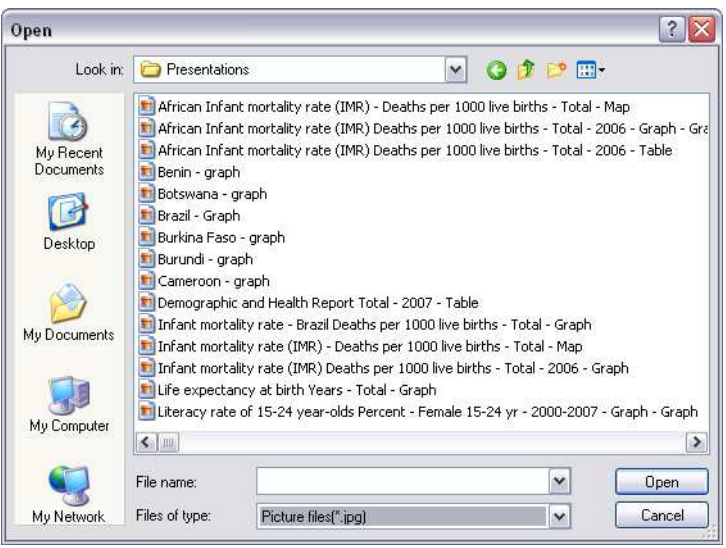

Slika10.10 Uvoz slika iz Galerije u di Book

Selektujte željene slike sa liste ili pretražite druge raspoložive slike. Primetićete da di Book omogućava da uvezete slike u više različitih formata datoteka, uključujući .gif, .jpeg, .png, .pdf i .xls.

Izabrana slika će biti uvezena u aplikaciju di Book i pojaviće se kao minijaturna slika na desnom panelu (Slika 10.11). Nastavite sa korišćenjem funkcije **Add Files** da uvezete slike koje želite da dodate u svoj flipbook.

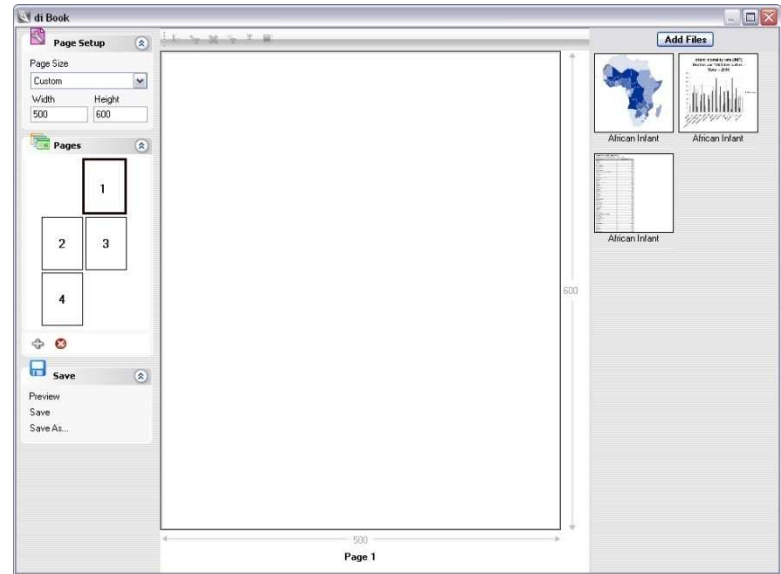

Slika 10.11 Uvezene slike na desnom panelu

# **Dodavanje datoteka sa slikama u "flipbook"-u**

Sledeći korak je dodavanje datoteka sa slikama sa desnog panela u flipbook. Počnite sa prevlačenjem željene slike u centralni ekran. Primetićete da se ista slika takođe pojavljuje na strani 1

proširenog panel prozora **Pages** (strane) na levom panelu (Slika 10.12).

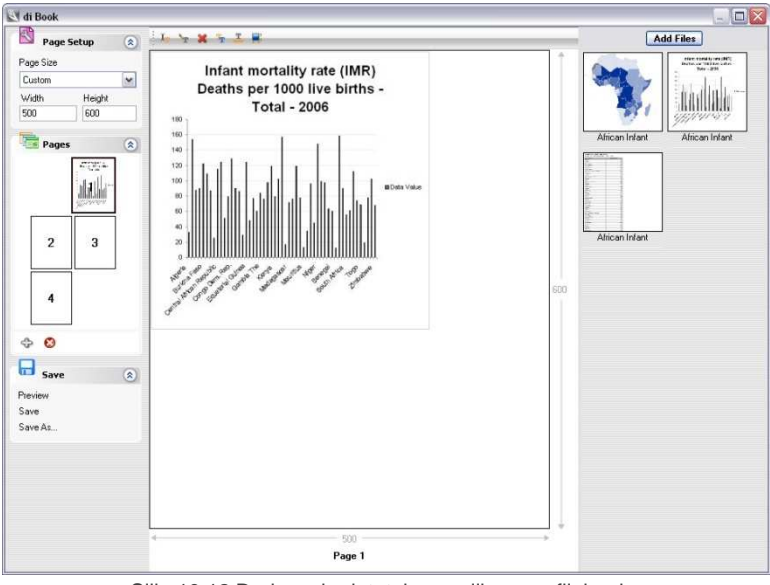

Slika10.12 Dodavanje datoteka sa slikama u flipbook

Da promenite dimenziju ili poziciju slike na strani, prevucite ivicu slike na željenu lokaciju. Za

dodavanje teksta na ovoj strani, koristite alate za tekst  $\frac{1}{1}$   $\frac{1}{1}$   $\frac{1}{1}$   $\frac{1}{1}$  raspoložive na polju alata za editovanje u vrhu prozora. Promenite dimenziju i poziciju unapred zadatog polja za tekst prevlačenjem njegovih ivica na željenu lokaciju (Slika 10.13).

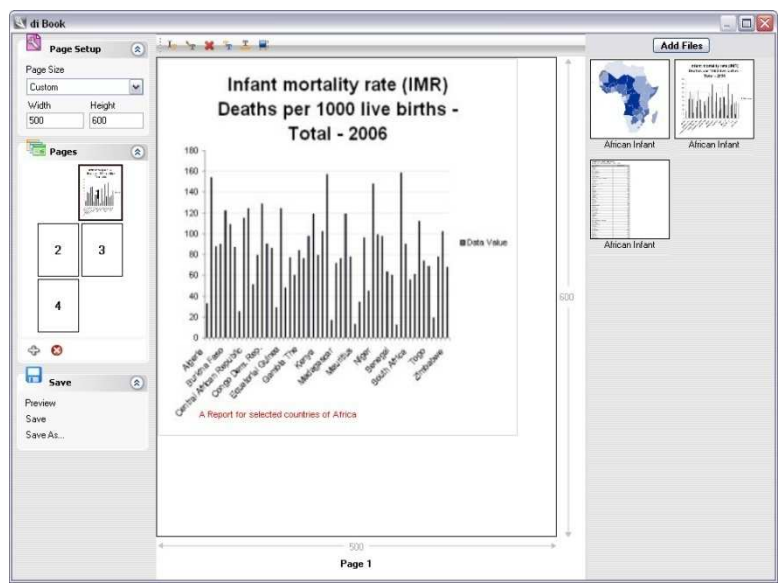

Strana 10.13 Promena dimenzija i pozicije slike i teksta

Primetićete da se na jednoj strani može dodati samo jedna slika. Da biste obrisali sadržaj neke strane,

selektujte željenu sltranu sa proširenog panel prozora **Pages** i kliknite na **Delete** na donjem polju alata u panel prozoru.

Da biste dodali slike drugim stranama u svom flipbooku, prvo selektujte željenu stranu sa proširenog panel prozora **Pages**. Primetićete da se selektovana strana takođe pojavljuje u centralnom ekranu. Sada možete da prevučete željenu sliku u centralni ekran da biste kreirali novu stranu.

Da biste dodali još strana u flipbook, kliknite na **<sup>D</sup>Add** na doniem poliu alata u proširenom panel prozoru **Pages**. Primetićete da aplikacija dodaje u vaš flipbook dve strane jednu za drugom.

#### **Napomena: Promena dimenzija i pozicije slika u flipbooku**

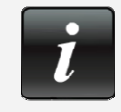

 Opcija promene dimenzija i pozicije slike prevlačenjem njenih ivica na željenu lokaciju je onemogućena pošto izađete iz postojeće strane i pređete na sledeću. Zato proverite da li ste završili sa editovanjem svoje slike na postojećoj strani pre no što slike prenesete na nove strane..

# **Prethodni pregled "flipbook"-a**

Da biste izvršili prethodni pregled flipbook-a, kliknite na **Preview** na proširenom meniju panela Save. Novi prozor se otvara u "Flash Page Flip", koji vam omogućava da izvršite prethodni pregled flipbook-a (Strana 10.14).

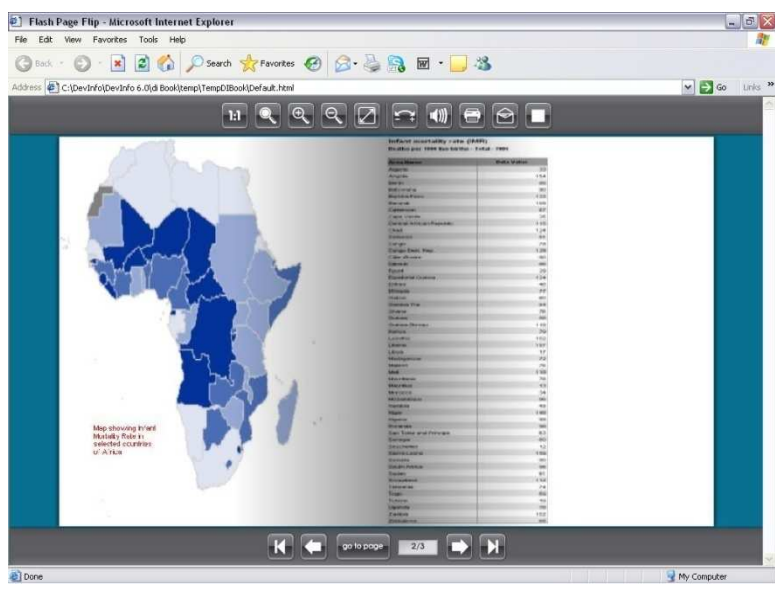

Strana 10.14 Prethodni pregled flipbook-a

Da biste pregledali različite strane flipbook-a upotrebite navigacioni alat za strane na dnu polja alata. Da bi vam animirani pregled bio interesantniji, okrećite strane ručnim putem, uz pomoć pokazivača miša kojim možete da prevlačite uglove strane na željenu lokaciju (Slika 10.15).

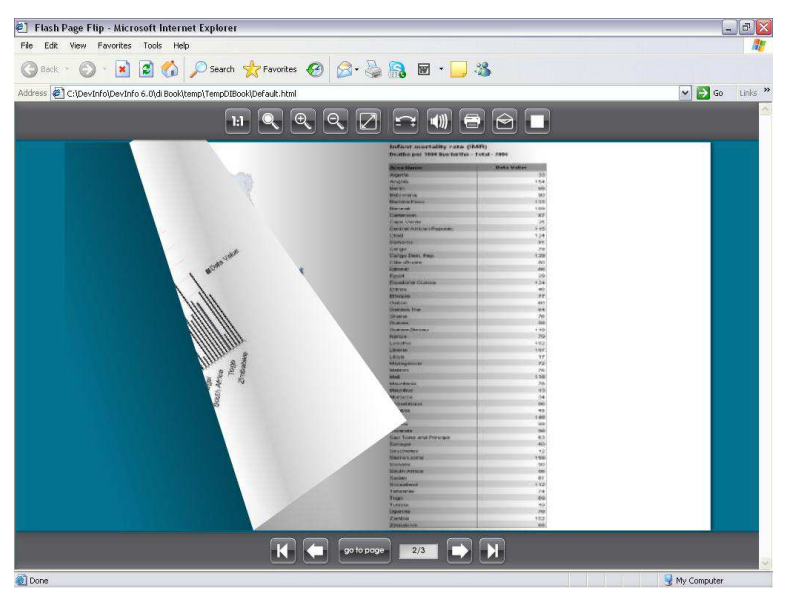

Slika 10.15 Ručno okretanje strana uz pomoć pokazivača miša

# **Čuvanje flipbook-a**

Da biste sačuvali svoj flipbook, kliknite na Save ili Save As sa proširenog menija panela **Save**. Zapazićete da vam aplikacija dozvoljava da sačuvate svoj flipbook u formatima datoteka .diBook ili .pdf

# **20** di Video

di Video vam omogućava da kreirate video prezentaciju pomoću prezentacionih objekata aplikacije

DevInfo. Kliknite na **di Video** da otvorite aplikaciju di Video (Slika 10.16).

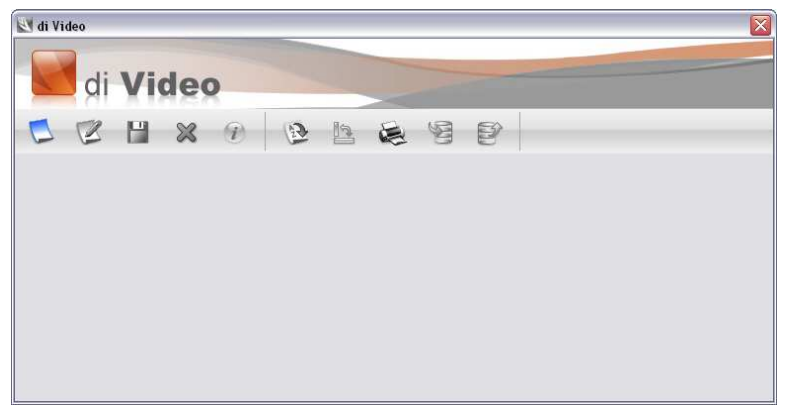

Slika 10.16 Aplikacija di Video

Zapazićete da na polju alata postoje tri alata:

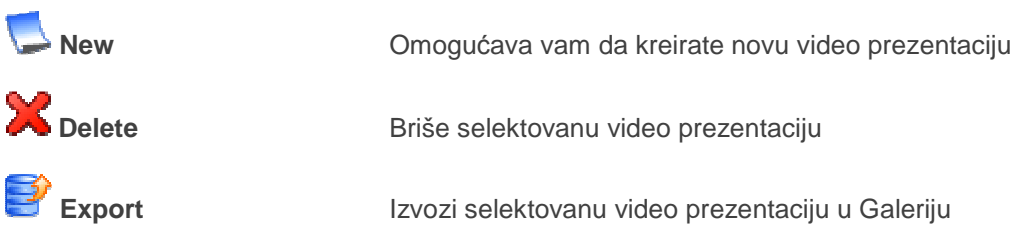

Klliknite na bilo koju video sličicu ispod glavnog polja alata da je pregledate i/ili editujete.

### **Kreiranje nove video prezentacije**

Kliknite na **New** da otvorite prozor di Video (Slika 10.17).

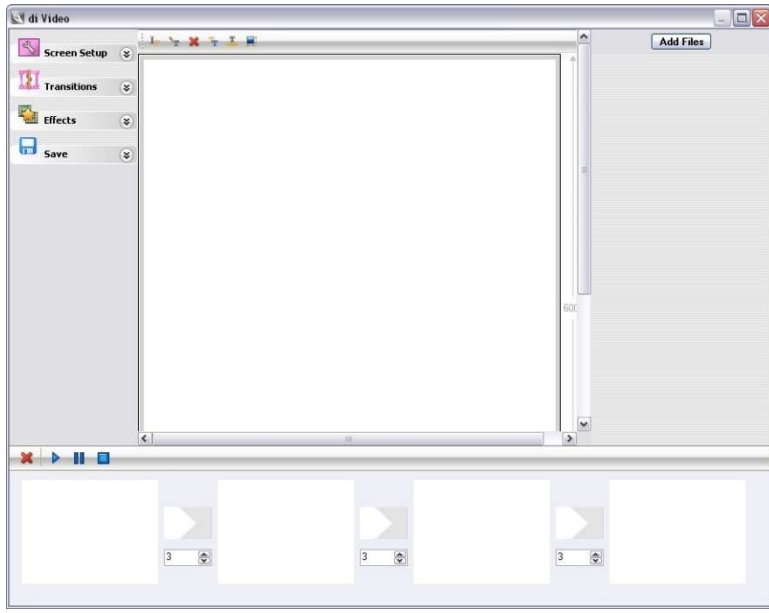

Slika 10.17 Prozor di Video

Prvo selektujte željenu dimenziju ekrana sa proširenog panel prozora **Screen Setup** (podešavanje parametara ekrana) na levom panelu. Primetićete da možete da izaberete neku od standardnih dimenzija ekrana ili definišete dimenzije namenskog ekrana.

#### **Uvoz datoteka**

Sledeći korak je uvoz datoteka koje želite da dodate svojoj video prezentaciji. Kliknite na **Add Files** u vrhu desnog panela da pretražite raspoložive datoteke. Primetićete da je **Picture files (\*.gif)** unapred zadati format datoteke (nalazi se iznad opcija **Open** i **Cancel**) a di Video vam omogućava da uvezete datoteke u niz različitih formata, uključujući .mpg, .wmv, .avi, .jpeg i .xls.

Da biste pregledali i selektovali tabele, mape i grafikone u Galeriji aplikacije DevInfo, promenite lokaciju direktorijuma u C:\DevInfo\DevInfo 6.0\DevInfo 6.0\Gallery\Presentations, a format datoteke u **Picture files (\*.jpg)** (Slika 10.18).

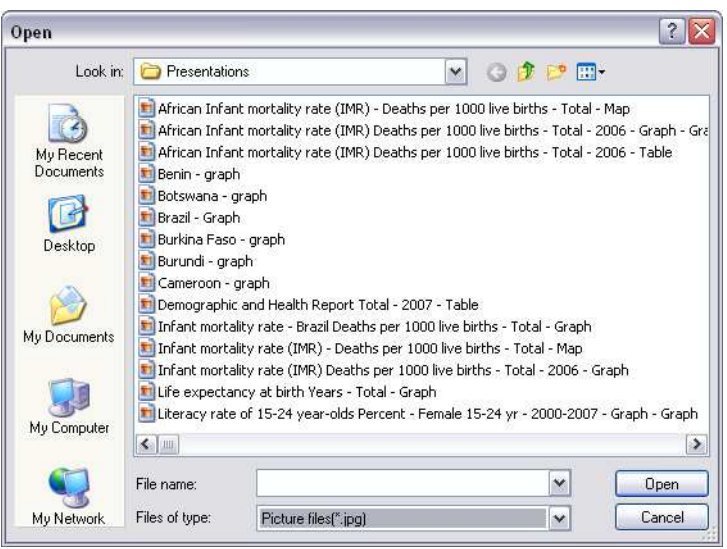

Slika 10.18 Uvoz slika iz Galerije u di Video

Selektovana datoteka će biti uvezena u aplikaciju di Video i pojaviće se u minijaturnim slikama na desnom panelu (Sllika 10.19). Nastavite da koristite **Add Files** (dodaj datoteke) da uvezete datoteke koje želite da dodate u svoju video prezentaciju.

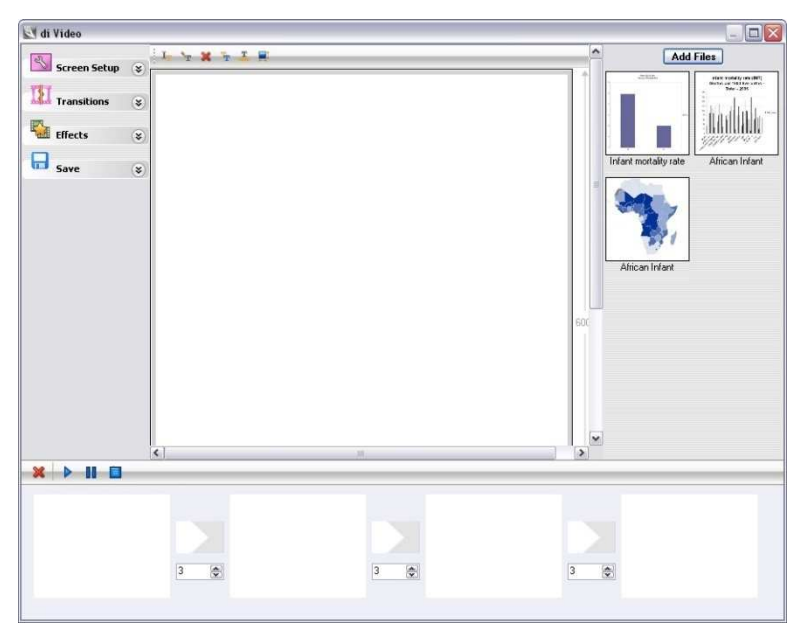

Slika 10.19 Uvoz slika na desni panel

### **Dodavanje datoteka u video prezentaciju**

Sledeći korak je da dodate datoteke sa desnog panela u video prezentaciju. Da biste kreirali prvi ekran video prezentacije, prevucite željenu datoteku u prvi ekran na dnu panela ekrana (Slika 10.20). Primetićete da je sadržaj selektovanog ekrana prikazan na centralnom delu..

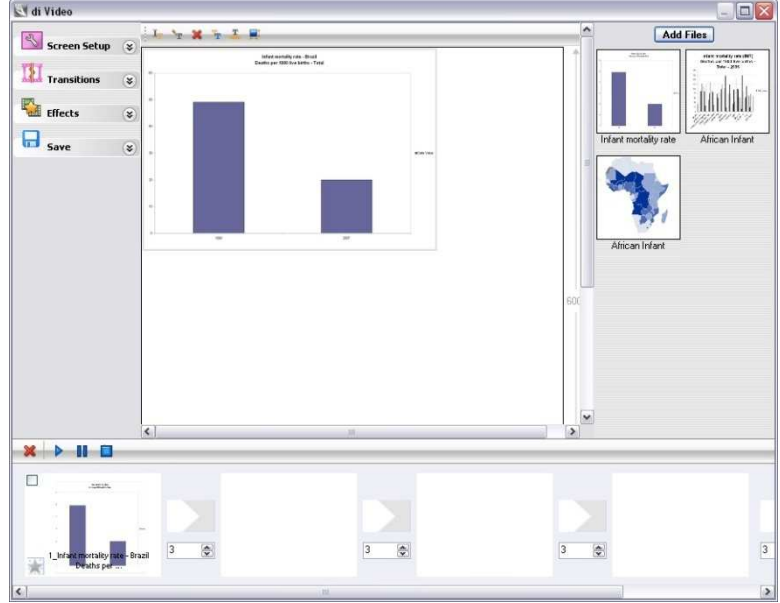

Slika 10.20 Dodavanje datoteka u video

Da promenite dimenzije ili poziciju slike na ekranu, prevucite ivice slike na željenu lokaciju. Za dodavanje teksta u ekran, koristite tekstualne alate  $\|\mathbf{X}\|$  is  $\mathbf{X}$  is  $\mathbf{F}$  raspoložive na polju alata za editovanje u vrhu prozora. Promenite dimenzije i poziciju unapred zadatog polja za tekst prevlačenjem njegovih ivica na željenu lokaciju (Slika 10.21).

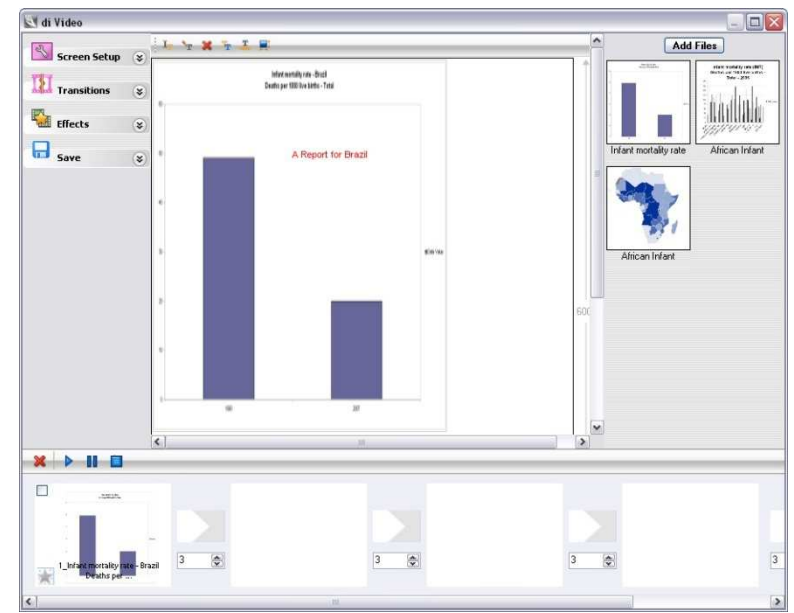

Slika 10.21 Promena dimenzija i pozicije slike i teksta

Napomena – u jedan ekran može da se doda samo jedna slika. Da biste izbrisali sadržaj bilo kog ekrana, selektujte željeni ekran sa donjeg panela ekrana i kliknite na **Delete** na polju alata tog panela.

Nastavite da dodajete datoteke u druge ekrane prevlačenjem željene datoteke sa desnog panela u željeni ekran na dnu panela ekrana. Primetićete da aplikacija po potrebi automatski dodaje nove ekrane u vašu video prezentaciju.

**Napomena: Promena dimenzija i pozicije slika** 

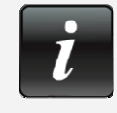

 Opcija promene dimenzija i lokacije slike prevlačenjem njenih ivica na željenu lokaciju je onemogućena pošto izađete iz postojećeg ekrana i pređete na sledeći. Zato proverite da li ste završili sa editovanjem slika na postojećem ekranu pre no što dodate datoteke u nove ekrane.

#### **Prelazak iz ekrana u ekran (tranzicija)**

di Video vam omogućava da vršite tranziciju iz ekrana u ekran, što je slično promeni slajdova u

programu MS PowerPoint. Kliknite na strelicu desno od znaka **Transitions** na levom panelu da proširite panel prozor (Slika 10.22).

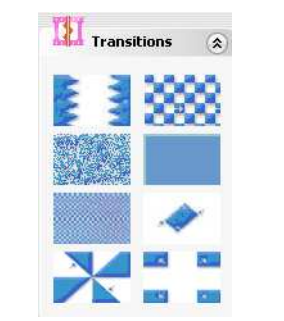

Slika 10.22 Prošireni panel prozor za tranzicije

Primetićete da u opciji di Video možete uraditi osam tranzicija. Da biste primenili tranziciju, prevucite objekte koje želite da prenesete u želejni prozor za tranziciju (konekcijski link) između bilo koja dva ekrana (Slika 10.23).

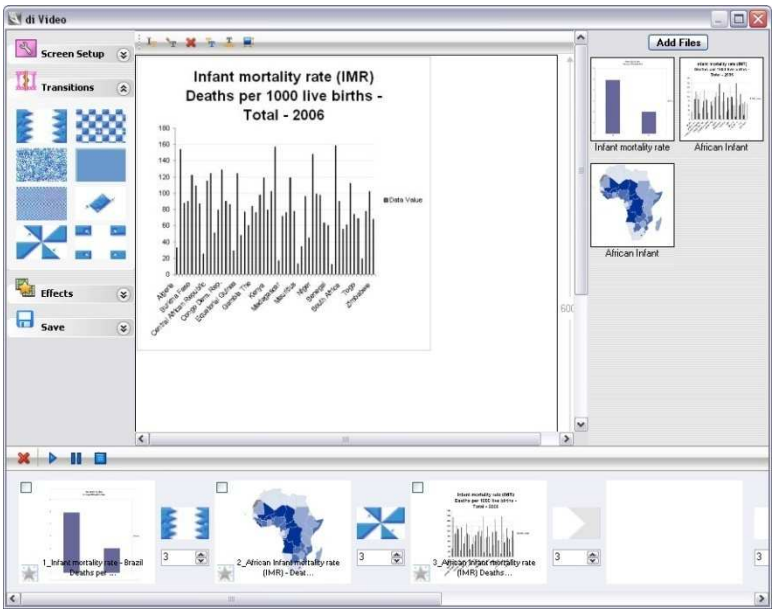

Slika 10.23 Tranzicija sa ekrana na ekran

Da poništite izvršenu tranziciju, selektujte je i kliknite desnim tasterom da otvorite meni **Remove** (skloni). Kliknite na **Remove** sa menija desnog tastera da poništite izvršenu tranziciju.

Da promenite unapred zadato vreme tranzicije, izmenite vrednosti u poljima ispod svakog prozora za tranziciju.

#### **Primena specijalnih efekata na ekranima**

di Video vam omogućava da na ekranima koristite specijalne efekte. Kliknite na strelicu desno od tale **Effects** na levom panelu da proširite panel prozor (Slika 10.24).

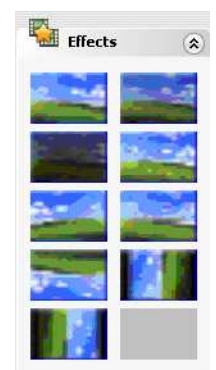

Slika 10.24 Prošireni panel prozor za efekte

Primetićete da vam je u opciji di Video na raspolaganju devet specijalnih efekata: **Blur** (zamagljeno), **Brightness** (osvetljenost), **Fade To Black** (bledi ka crnom), **Film Aging** (efekat starog filma), **Mirror Horizontal** (horizontalno preslikavanje), **Pixellate** (tačkasto), **Rotate 180 (rotacija 180)**, **Rotate 270** (rotacija 270) i **Rotate 90** (rotacija 90). Da biste neki od efekata primenili na ekranu, prevucite željeni efekat do plave zvezde u donjem levom delu željenog ekrana (Slika 10. 25).

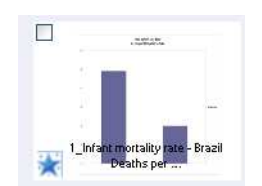

Slika 10.25 Primena specijalnih efekata na ekrane

Da biste ukinuli korišćeni efekat, selektujte ga i kliknite desnim tasterom da otvorite meni **Remove**. Kliknite na **Remove** sa menija desnog tastera da uklonite primenjene efekte.

#### **Prethodni pregled video prezentacije**

Da biste izvršiil prethodni pregled video prezentacije, možete uraditi nešto od navedenog:

Kliknite na **Play** na polju alata ekranskog panela da pregledate video prezentaciju na postojećem prozoru.

Kliknite **Preview** na meniju proširenog panela **Save** da biste pustili video prezentaciju u unapred zadatom uređaju za reprodukciju (media player)

# **Čuvanje video prezentacije**

Da biste sačuvali svoju video prezentaciju, kliknite na Save ili Save As u meniju proširenog **II Save** panela. Primetićete da svoju video prezentaciju možete sačuvati u formatima.mpg, .wmv, ili .avi file..

# **di Profiles**

di Profiles vam omogućava da generišete jednobrazne profile za višesturke oblasti pomoću kreiranih formi (izgleda) profila (Slika10.26).

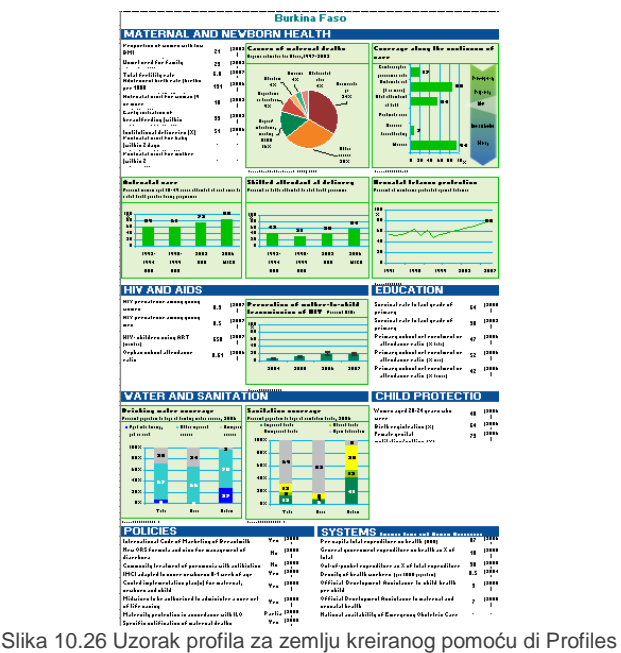

Kliknite na **di Profiles** da otvorite vizard za profile, koji vam omogućava da kreirate profile u četiri koraka.

#### **Korak 1 – Selektujte izgled profila**

U koraku 1, selektujte želejni izgled profila iz ekrana **Available** i prenesite ga u ekran **Selected** pomoću duplog klika ili strelica za selekciju u zaglavlju ekrana (Slika 10.27). Umesto toga, možete kliknuti na **Browse** da pretražite dodatno kreirane izglede profila u offline režimu.

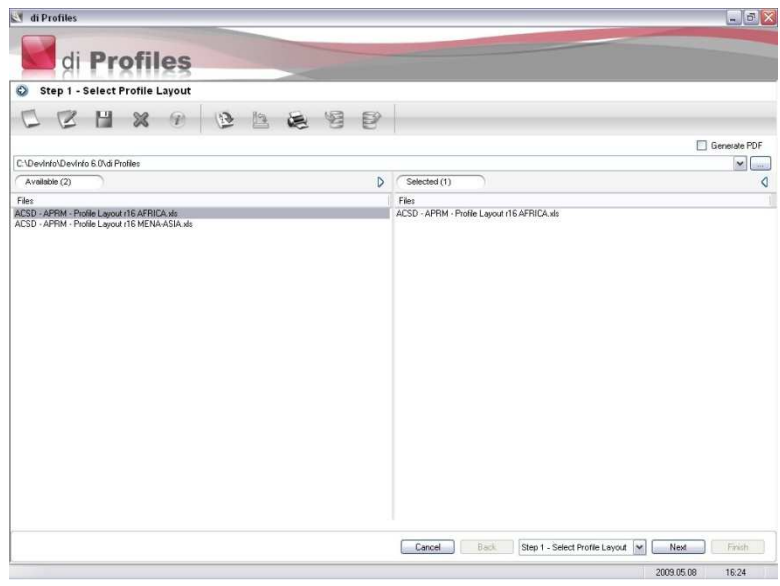

Slika 10.27 Izbor izgleda profila

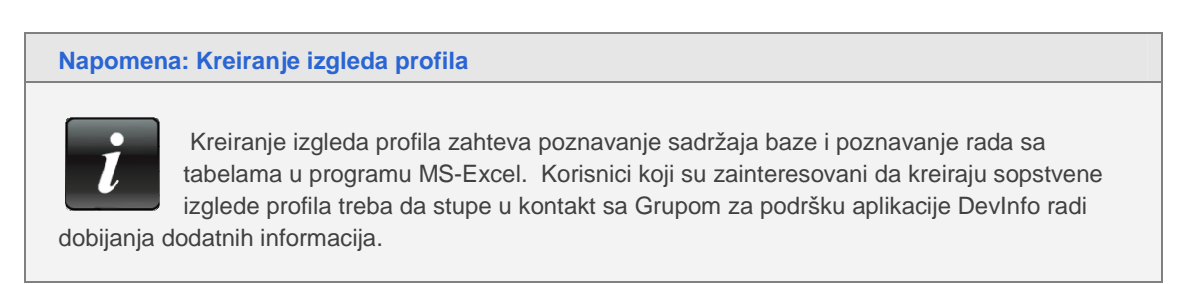

Kliknite na **Next** i pređite na korak 2.

## **Korak 2 – Selektujte bazu podataka**

U koraku 2, selektujte bazu podataka iz koje želite da funkcija za izgled profila povuče podatke i

prenese ih u ekran Selected (Slika 10.28). Umesto toga, možete kliknuti na **Browse** da pretražite dodatne baze u offline režimu.

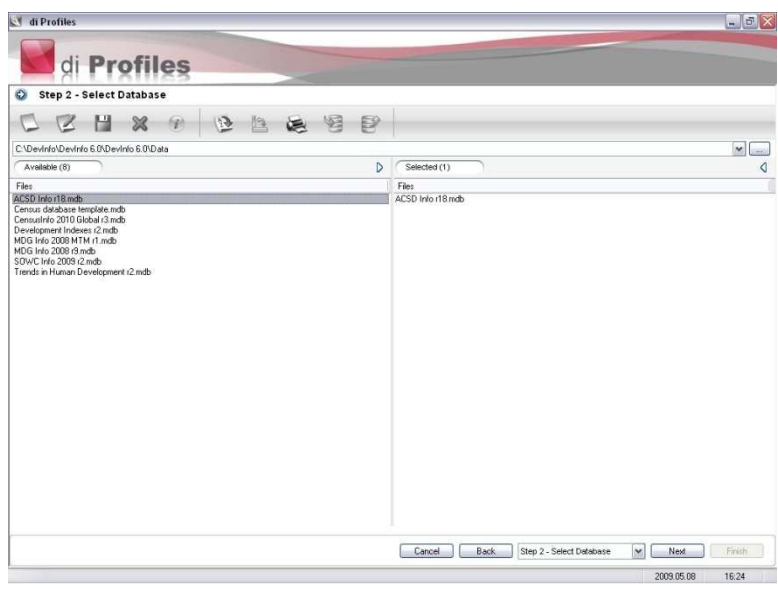

Slika 10.28 Izbor baze podataka

**Napomena: Uparivanje baza podataka sa izgledima profila** 

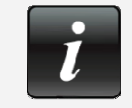

Izgledi profila se kreiraju za određenu bazu i stoga su specifični za jednu bazu. Korisnici koji žele da znaju koji izgled profila je povezan sa kojom bazom, treba da stupe u kontakt sa Grupom za podršku aplikacije DevInfo radi dobijanja dodatnih

informacija.

#### **Korak 3 – Izaberite oblast**

U koraku 3, selektujte jednu ili više oblasti za koje želite da generišete profile i prenesite ih u ekran Selected (Slika 10.29). Za više informacija o načinu selektovanja oblasti pogledajte Selektovanje oblasti u Poglavlju 2, "Pretraživanje podataka."

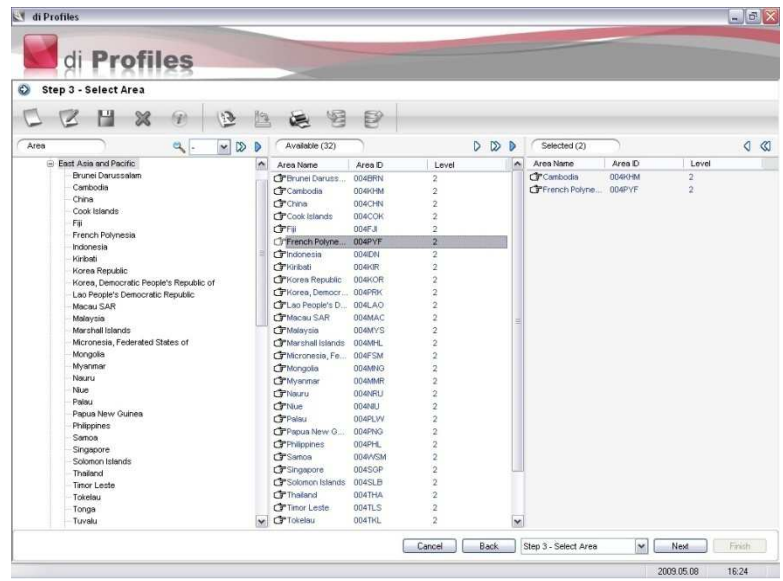

Slika 10.29 Izbor oblasti

#### **Korak 4 – Postupak**

U koraku 4, selektujte lokaciju na kojoj želite da sačuvate profil(e). Kliknite na **OK** da počnete da generišete profile za svaku selektovanu oblast. Kliknite na **Finish** pošto su svi profili generisani.

## **Pregled profila**

Svi profili se generišu kao datoteke programa Microsoft Excel. Da pregledate profil, otvorite datoteku sa profilom na lokaciji na kojoj je sačuvan.

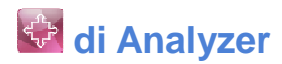

di Analyzer vam omogućava da prikažete i pregledate podatke u "scatter plots" dijagramu (matematički dijagram sa tačkicama i osama) kako biste analizirali korelaciju između više indikatora kroz vreme. Kliknite na **di Analyzer** da otvorite aplikaciju (Slika 10.30).

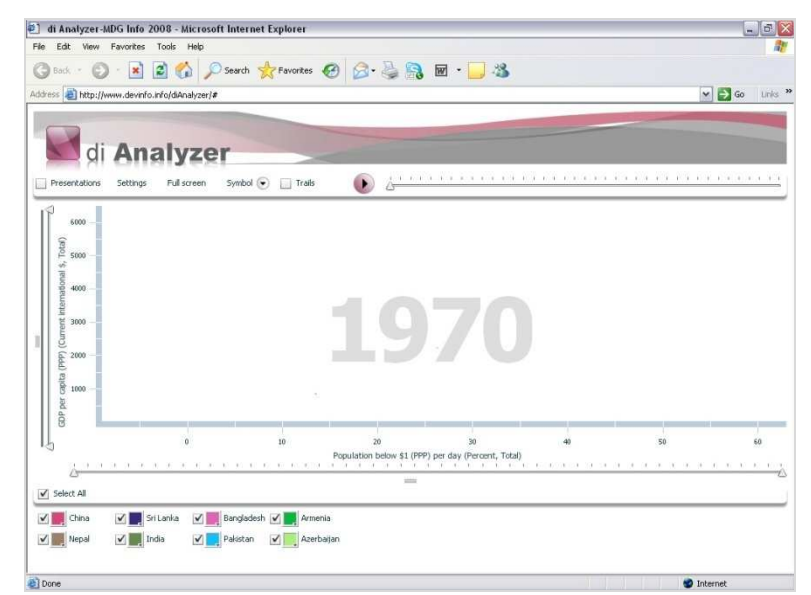

Slika 10.30 di Analyzer

### **Opis di Analyzer-a**

di Analyzer prikazuje podatke u sledećim dimenzijama: geografske oblasti, vrednost podataka za Xosu, vrednost podataka za Y-osu, dimenzija simbola i vremenski period. Podaci su prikazani u obliku animiranog tačkastog dijagrama. Geografske oblasti predstavljene simbolima su prikazane u legendi na dnu ekrana. Svakoj geografskoj oblasti je dodeljna unapred zadata boja. Indikatori za X-osu i Yosu su prikazani u odnosu na svaki vremenski period. Dimenzija simbola se određuje putem indikatora koga definiše korisnik.

Kada se aplikacija aktivira, prikazuje se unapred zadati scatter plot dijagram iz ranije odabranog skupa selekcija. Polje za vreme se kreće kroz animaciju od prvog vremenskog perioda do poslednjeg, kada se animacija zaustavlja. Da biste ponovo pustili animirani scatter plot, kliknite na strelicu

levo od vremenske linije iznad scatter plot-a. Kliknite na njega ponovo da zaustavite aplikaciju kako biste pregledali podatke za određeni vremenski period. Dok aplikacija stoji, pređite pokazivačem miša preko bilo koje tačke na dijagramu da otvorite polje sa detaljnim podacima ili da prevučete klizač

za vremensku liniju u određeni vremenski period kako biste generisali pregled podataka za taj vremenski period.

#### **Promena parametara za podešavanje**

Kliknite na **Settings** da promenite unapred zadate selekcije za bazu podataka, X-osu, Y-osu i simbol.

Kliknite na tabularni znak **Database** da selektujete bazu indikatora raspoloživih za svaku dimenziju scatter plot dijagrama. Da biste preneli svoju bazu, kliknite na **Upload Database** i pošaljite je Grupi za podršku DevInfo aplikacije radi optimizacije i prenosa (upload)

Kliknite na tabularni znak **Areas** da selektujete oblasti za koje želite da posmatrate podatke. Kliknite na tabularne znake **X-Axis** i **Y-Axis** da selektujete indikatore za ove dimenzije scatter plot dijagrama

Kliknite na tabularni znak **Symbol** da selektujete indikator za ovu dimenziju scatter plot-a. Ovaj indikator određuje relativnu dimenziju ucrtanog simbola. Selektujte simbol kojeg ćete koristiti za prikaz podataka i podesite absolutnu dimenziju i transparentnost simbola.

Kliknite na **Save As** da sačuvate definisane parametre kao novi scenario..

Kliknite na **Settings** još jednom da se vratite u glavnu aplikaciju.

Kliknite na **Full Screen** (ceo ekran) da pregledate aplikaciju preko celog ekrana.

Selektujte polje za proveru **Trails** (trag) da pregledate kako su se trendovi sa podacima kretali kroz vreme.

Kliknite na **Symbol** da selektujete simbol korišćen za prikaz podataka i podesite apsolutnu dimenziju i transparentnost simbola. Primetićete da su ove opcije takođe raspoložive pod tabularnim znakom **Symbol**, u okviru opcije **Settings**.

U legendi za oblasti ispod scatter plot dijajgrama, selektujte ili poništite oblasti za koje želite da pregledate podatke. Boje oblasti takođe možete prilagoditi klikom na polje za boju pored naziva oblasti, kojom otvarate paletu boja, iz koje možete izabrati željenu boju.

# **Ed** di TreeMap

di Tree Map vam omogućava da prikažete i pregledate podatke u stablu sa mapama kako biste analizirali modele podataka i njihove odnose. Kliknite na **di TreeMap** da otvorite aplikaciju (Slika 10.31).

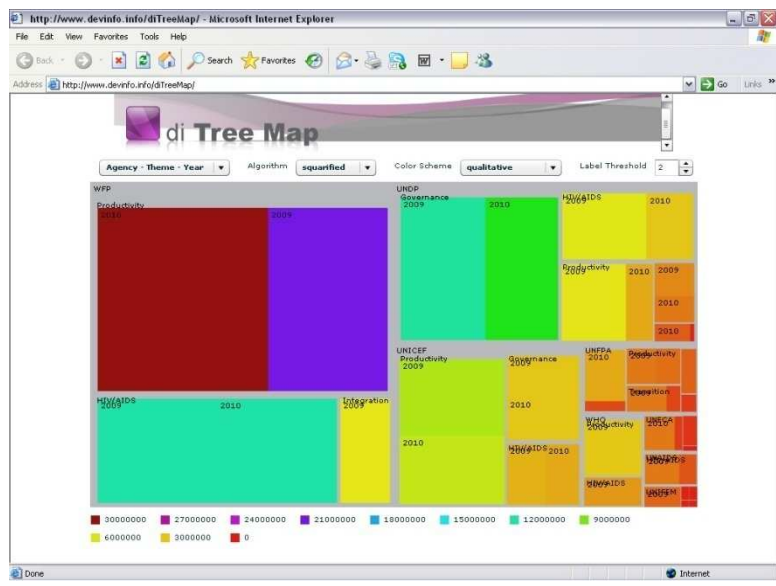

Slika 10.31 di TreeMap

### **Opis di TreeMap**

di TreeMap omogućava korisnicima da prikažu i pregledaju podatke u stablu sa mapama kako bi mogli da izvrše analizu modela podataka i njihovih odnosa. Stablo sa mapama prikazuje podatke u strukturi stabla, složene po hijerarhiji. Svaka grana stabla je predstavljena pravouganikom, koji je zatim popunjen manjim pravougaonicima koji predstavljaju pod-grane. Polje svakog pravougaonika je srazmerno definisanim dimenzijama podataka. Grane su obojene da bi prikazale odvojene dimenzije podataka. Kada se dimenzija boje i veličine nađu u nekoj korelaciji sa strukturom stabla, korisnici mogu da uoče modele koje možda ne bi bili u stanju da vide u drugim prezentacionim objektima.

Kako se aplikacija di TreeMap bazira na Internetu, korisnici mogu da pregledaju podatke za unapred unete indikatore, oblasti i vremenske periode. Rad na unapređenju di TreeMap aplikacije i izradi njene desktop verzije se planira za buduće vreme, kada će korisnici biti u mogućnosti da koriste sopstvene skupove podataka i biraju svoje indikatore, oblasti i vremenske periode.

#### **Promena paramtara za podešavanje**

Uz pomoć polja u gornjem levom delu izaberite način kategorizacije. Izaberite opciju **Agency-Theme-Year** (zadata) da biste izvršili kategorizaciju po agenciji, temi i godini, ili opciju **Theme-Agency-Year** da biste izvršili kategorizaciju po temi, agenciji i godini.

Iz polja **Algorithm**, selektujte **squarified** (četvrtastog oblika) ili **alternating** (naizmenično) da biste na podatke primenili željeni algoritam stabla sa mapama.

Iz polja **Color Scheme** (šema boja) izaberite željenu kolor šemu.

Iz polja **Label Threshold** (prag labele), izaberite željeni broj pragova (nivoa grana na stablu) u prikazu mape.

Iz legende sa podacima u dnu prozora aplikacije, pregledajte vrednosti podataka za svaku boju.

# **di Radar**

di Radar vam omogućava da prikažete i pregledate podatke u radarskim kartama kako biste

analizirali relativne vrednosti podataka za skup indikatora. Kliknite na **di Radar** da otvorite aplikaciju (Slika 10.32).

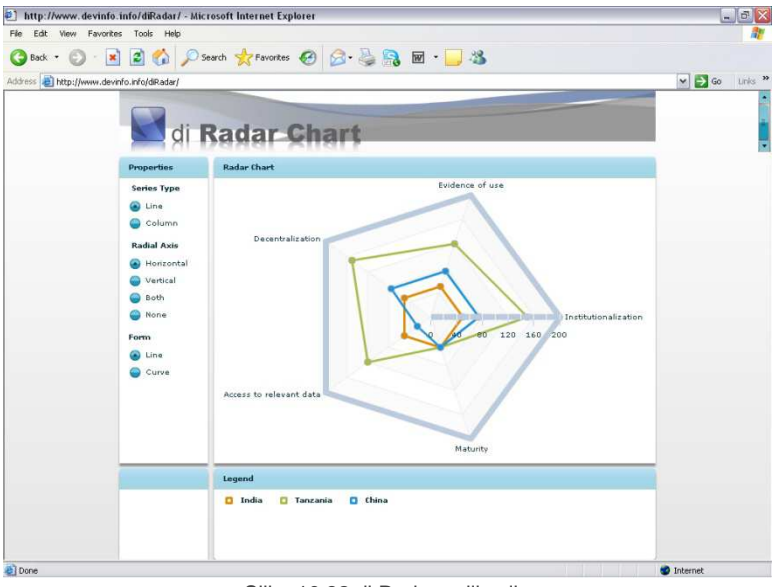

#### Slika 10.32 di Radar aplikacija

# **Opis aplikacije di Radar**

di Radar omogućava korisnicima da prikažu i pregledaju podatke u radarskim kartama kako bi uporedili i analizirali vrednosti podataka između različitih oblasti. Radarske karte se sastoje od niza pravih koje formiraju jednake uglove, gde svaka prava predstavlja drugi indikator. Sa svake prave izvučena je linija koja povezuje vrednosti podataka, tako da korisnici mogu da utvrde trendove relativnih podataka koje se u drugim przentacionim objektima možda ne mogu lako uočiti.

Kako je di Radar aplikacija zasnovana na Internetu, korisnici mogu da pregledaju podatke prikazane kao prethodno unete indikatore i oblasti. Rad na unapređenju di Radar aplikacije i izradi njene desktop verzije se planira za buduće vreme, kada će korisnici biti u mogućnosti da koriste sopstvene skupove podataka i biraju svoje indikatore i oblasti.

Napominjemo da su za sada, elementi podataka izabrani za di Radar aplikaciju potpuno proizvoljni i imaju za cilj samo da pokažu mogućnosti ove aplikacije. U ovoj demonstracionoj verziji, svi selektovani indikatori imaju hipotetičke mere za primenu Devinfo aplikacije u zemlji, odabrane oblasti su potpuno proizvoljne, a vrednosti podataka su zamišljene.

#### **Promena parametara za podešavanje**

U zaglavlju **Series Type** (vrsta serije) na levom panelu, selektujte **Line** ili **Column** da biste aplikaciji dali instrukciju da podatke na radarskoj karti prikaže u obliku reda ili kolone.

U zaglavlju **Radial Axis** (radijalna osa) na levom panelu, selektujte **Horizontal**, **Vertical**, **Both** (obe) ili **None** (ni jednu) da biste dali instrukciju aplikaciji koju vrstu radijalne ose treba prikazati.

U zaglavlju **Form** na levom panelu, selektujte **Line** (linija) ili **Curve** (kriva) da date instrukciju aplikaciji da za povezivanje vrednosti na karti koristi linije iil krive. Primetićete da je ova opcija raspoloživa samo ako je selektovana serija **Line** (linije).

Pređite pokazivačem miša preko bilo kog naziva oblasti u polju **Legend** da biste pregledali podatke na karti samo za tu oblast. Kliknite na bilo koji naziv u legendi da zamrznete kartu i prikažete samo tu oblast. Kliknite na **Reset** da biste ponovo prikazali podatke za sve raspoložive oblasti.

# **di Sidebar**

di Sidebar aktivira bočni stubac na desktopu koji je prilagodljiv i obezbeđuje brzi pristup objektima

Galerije, RSS podacima, i povezanim podacima. Kliknite na **di Sidebar** da otvorite bočni stubac koji će se pojaviti na desnoj strani ekrana (Slika 10.33).

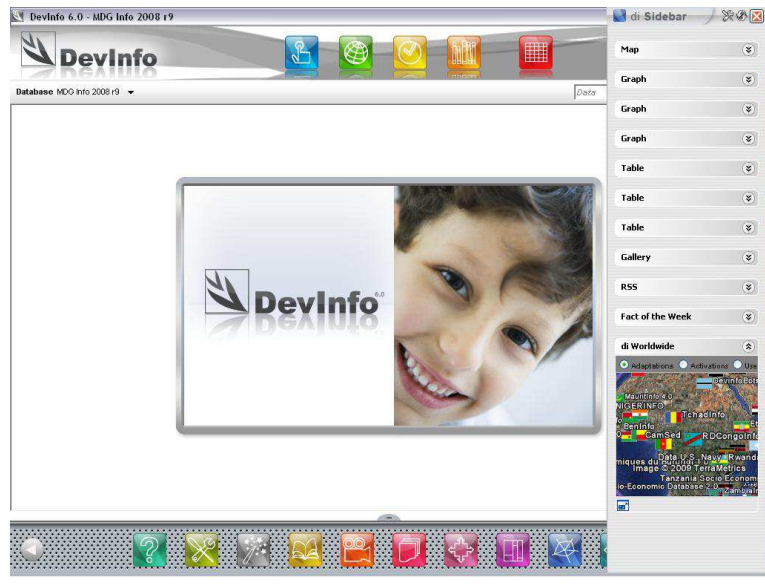

Slika 10.33 di Sidebar na desnoj strani ekrana

Bočni stubac vam omogućava pristup sledećim opcijama:

Grafikoni, mape i tabele sačuvane u bočnom stupcu Galerija RSS Nedeljne aktuelnosti di Worldwide

Primetićete da bočni stubac ostaje aktivan čak i kada je aplikacija DevInfo neaktivna. Da sklonite bočni stubac, a da on i dalje ostane aktivan, pomerite pokazivač miša sa bočnog stupca ulevo. Da biste ga ponovo videli, pomerite pokazaivač miša prema desnoj ivici ekrana.

Da zatvorite bočni stupac i deaktivirate ga, kliknite na  $\boxtimes$  na polju alata u gornjem desnom delu bočnog stupca.

#### **Grafikoni, mape, tabele sačuvane u bočnom stupcu**

Na vrhu bočnog stupca su prikazane mape, grafikoni i tabele kreirani u aplikaciji DevInfo 6.0 i sačuvani u bočnom stupcu. Ovi prezentacioni objekti se mogu sačuvati u bočnom stupcu na dva načina:

Klikom na Save to Sidebar (sačuvaj u bočnom stupcu) na proširenom meniju **na Save I Print** u prozorima za mape, grafikone i tabele, pošto ste pregledali i editovali objekte.

Selektovanjem željenih mapa, grafikona i tabela koji su već sačuvani u Galeriji i klikom na **Balanda** Save **to Sidebar** na polju alata **Gallery**

Kliknite na strelicu desno od bilo kog znaka za mape, grafikone ili tabele da biste otvorili odgovarajući prozor sa prezentaiconim pregledom. Pređite pokazivačem miša preko prethodnog pregleda prezentacije da biste otvorili odgovarajuće polje alata na levoj strani prozora (Slika 10.34).

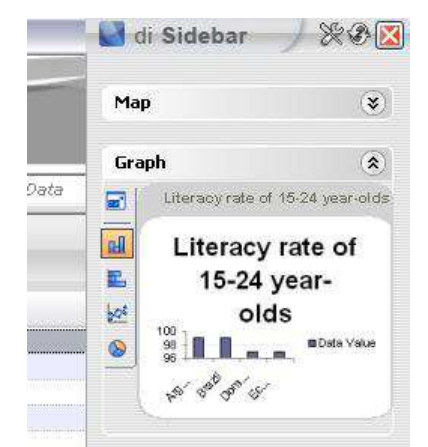

Slika 10.34 Panel za prethodni pregled prezentacije u di Sidebar

Da biste uvećali neki od prezentacionih objekata radi boljeg pregleda i editovanja, kliknite na sam

objekat u okviru prozora tog znaka ili kliknite na **Click to enlarge** (klikni da uvećaš) na polju alata prozora. Na ovaj način se uvećava prozor za pregled (Slika 10.35).

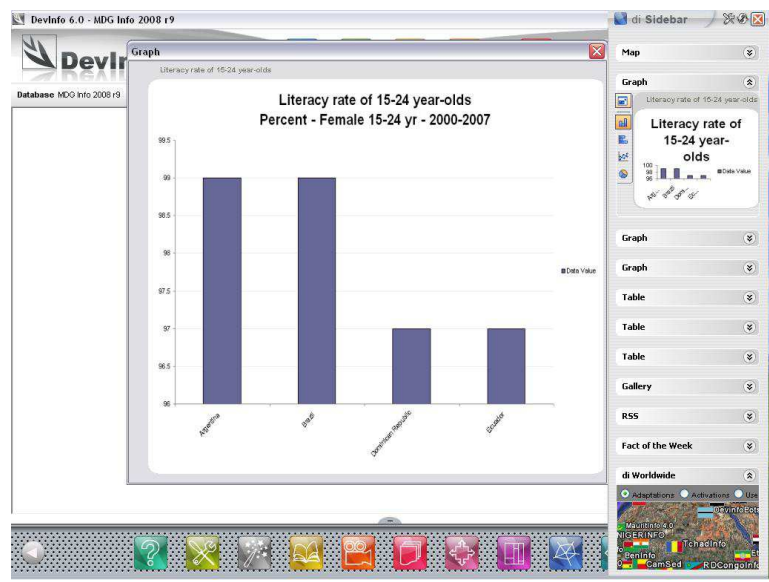

Slika 10.35 Uvećani prozor za pregled sidebar objekata

Pređite pokazivačem miša preko uvećanog prozora da bi vam se pojavilo polje alata za prethodni pregled na levoj strani prozora. Ako želite dodatno da uvećate objekte radi boljeg editovanja, ponovo kliknite na **Click to enlarge** na polju alata. Otvara se novi prozor za DevInfo aplikaciju, koji vam

omogućava da editujete objekat. Više podataka o tome kako se edituju prezentacioni objekti, pogledajte Poglavlje 4, "Tabele," Poglavlje 5, "Mape," i Poglavlje 6, "Grafikoni."

## **Galerija**

Znak za Galeriju u di Sidebar vam omogućava da bolje pregledlate prezentacione objekte sačuvane u galeriji. Kliknite na strelicu desno od **Gallery** da proširite prozor za taj znak (Slika 10.36).

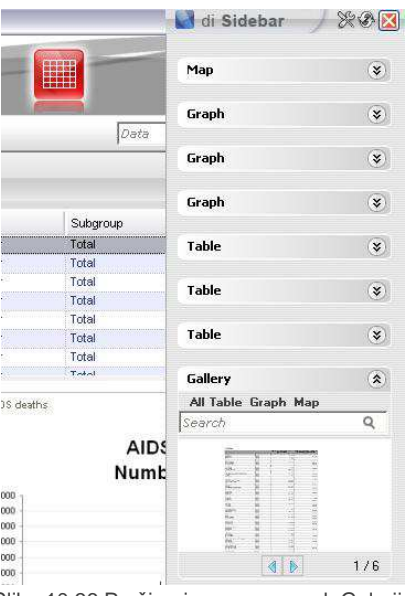

Slika 10.36 Prošireni prozor za znak Galerija

Da biste pregledali objekte u Galeriji, kliknite na **All** (sve) na gornjoj liniji menija i upotrebite strelice na dnu prozora za navigaciju kroz objekte. Kliknite na **Table**, **Graph**, ili **Map** da pregledate ove objekte. Da uvećate bilo koji objekat radi boljeg pregleda, kliknite na objekat u prozoru za znak.

Da biste pretražili objekte u Galeriji, ukucajte željenu(e) ključnu(e) reč(i) u polje za pretraživanje.

#### **RSS**

Znak za RSS u di Sidebar-u vam omogućava da pregledate podatke o RSS informacijama vezano za DevInfo aplikaciju. Kliknite na strelicu desno od **RSS** da proširite prozor za taj znak (Slika10.37).

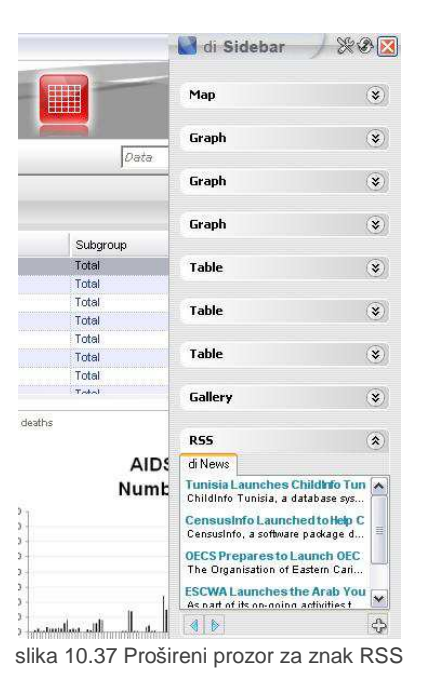

Kliknite na bilo koju vest da biste pročitali ceo članak. Pomoću strelica **10 ma dnu prozora** možete navigirati kroz vesti. Da biste uneli novu RSS informaciju, kliknite na na dnu polja alata u prozoru i otvorite prozor Add Feed (dodaj informaciju), u kome možete uneti naziv i URL podatke.

### **Nedeljne aktuelnosti**

Znak za Nedeljne aktuelnosti u aplikaciji di Sidebar vam omogućava da pregledate nedeljne aktuelnosti vezano za DevInfo aplikaciju. Kliknite na strelicu desno od **Fact of the Week** da proširite prozor za znak (Strana 10.38).

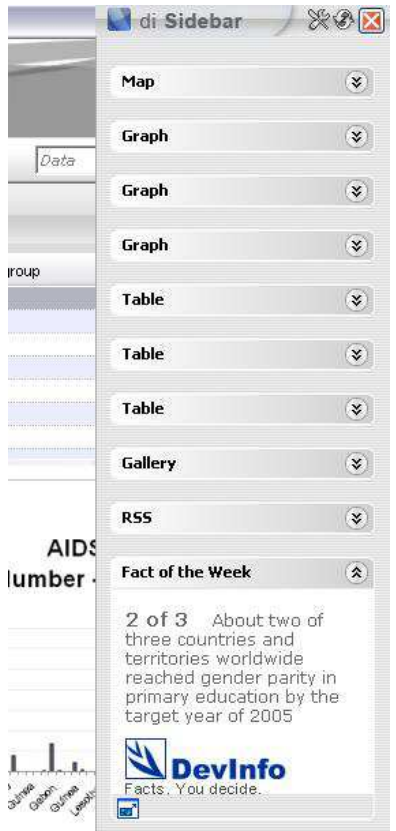

Slika 10.38 Prošireni prozor za znak Fact of the Week

Da biste pregledali ceo članak, kliknite na **ala click to enlarge** na dnu polja alata u prozoru.

### **di Worldwide**

Znak za di Worldwide u aplikaciji di Sidebar vam omogućava da istražite detalje o adaptiranim verzijama DevInfo aplikacije i korisnicima u svetu. Kliknite na strelicu desno od znaka **di Worldwide** da proširite prozor za taj znak (Slika 10.39).

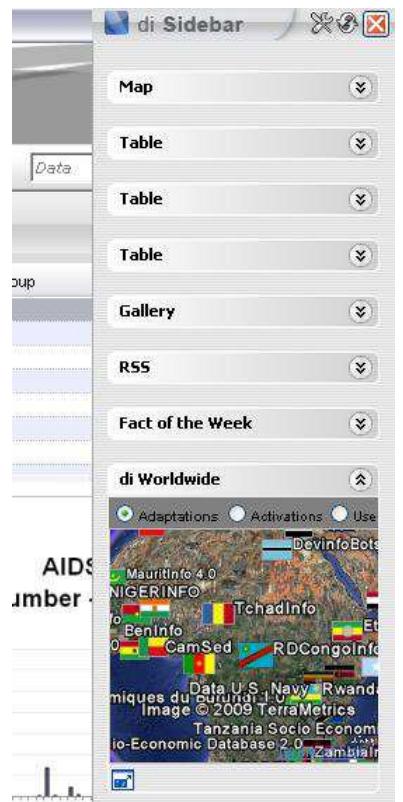

Slika 10.39 Prošireni prozor za znak di Worldwide

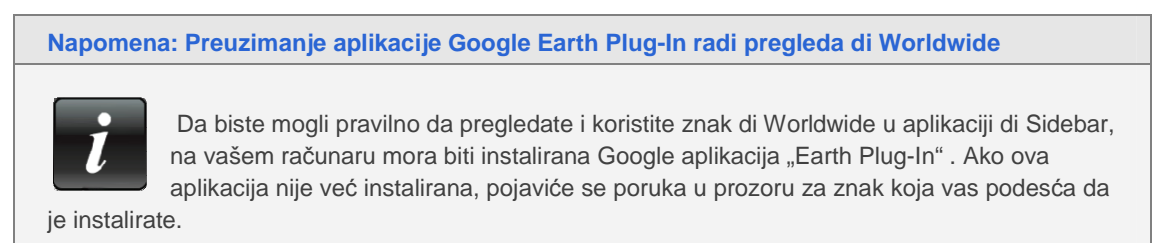

Da biste imali dobar pregled, kliknite na **Click to enlarge** na dnu prozora. Na ovaj način se otvara uvećani prozor za pregled (Slika 10.40).

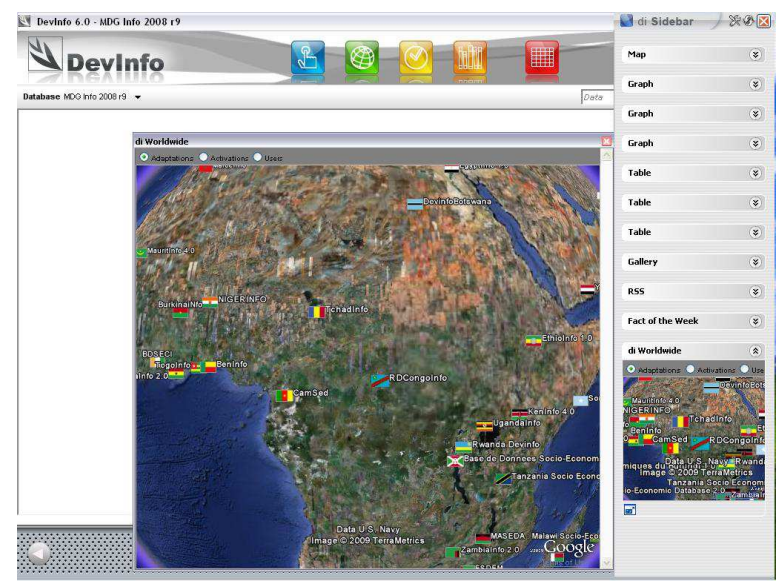

Slika 10.40 Uvećani prozor za pregled za di Worldwide

U vrhu prozora su prikazane tri kategorije. Selektujte **Adaptations** (adaptirane verzije) da istražite koje su adaptirane DevInfo verzije u svetu, obzirom da je DevInfo adaptiran u mnogim zemljama sveta kako bi odgovorio specifičnim zahtevima svake zemlje. Selektujte **Activations** (aktiviranje) da biste videli gde je sve DevInfo instaliran. Selektujte **Users** (korisnici) da biste videli koji korisnici trenutno rade u online režimu.

Pošto ste izabrali kategoriju, generišeite željeni pregled na zemljinoj kugli putem miša. Prevucite zemljinu kuglu da bi se zarotirala, kliknite dva puta da uvećate određeni region i kliknite dva puta desnim tasterom da skinete uvećanje.

Pošto ste generisali željeni pregled na zemljinoj kugli, kliknite na zastavu bilo koje zemlje ili na DevInfo ikonu da biste videli više detalja o adaptiranoj verziji DevInfo aplikacije, aktivnom on line radu i korisnicima širom sveta.

#### **Promena parametara za podešavanje di Sidebar**

Kliknite na na polju alata u gornjem desnom delu bočnog stupca da biste otvorili dijalog polje **di Sidebar - Settings** (Slika 10.41).

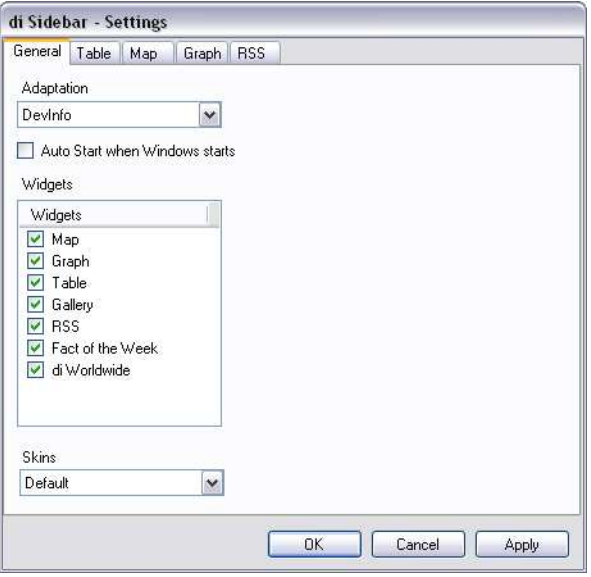

slika 10.41 di Sidebar – dijalog polje za Settings

Primetićete da ima pet tabularnih znakova koji vam omogućavaju da promente unapred zadate parametre za di Sidebar:

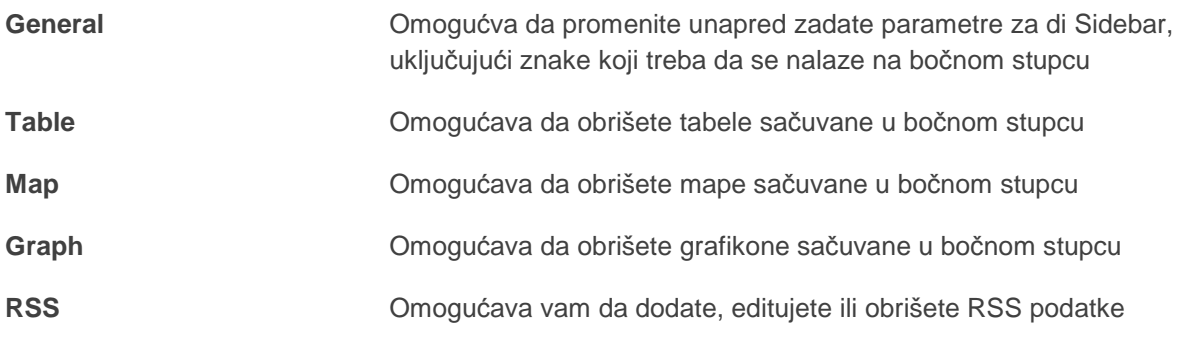

Kliknite na  $\mathbb K$  da osvežite bočni stubac nakon promene parametara.